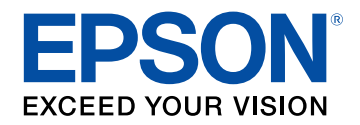

## **Gebruikershandleiding**

# Multimedia Projector

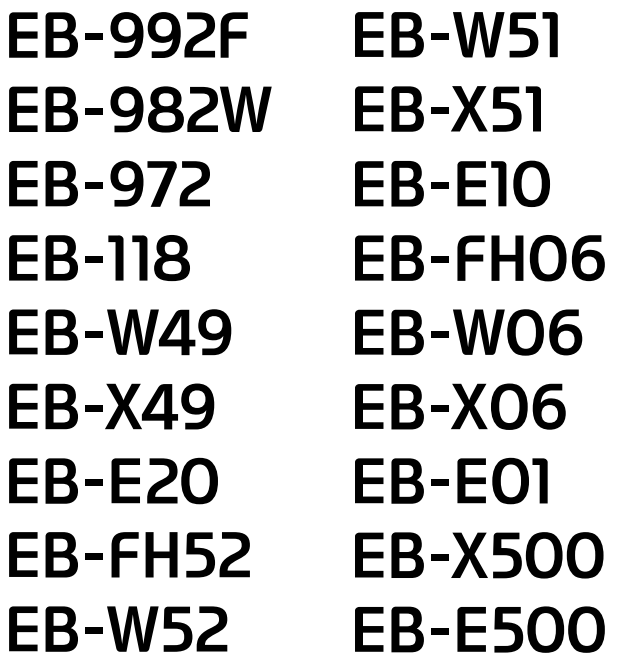

### **Gebruikte symbolen en tekens 7**

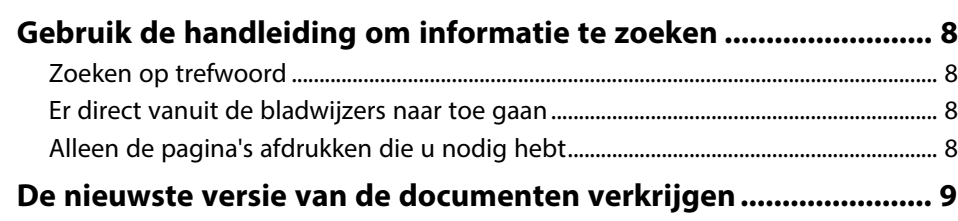

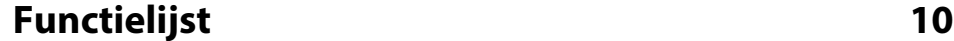

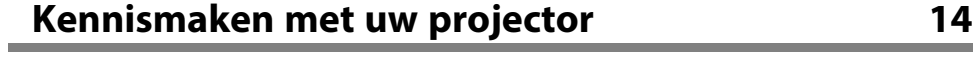

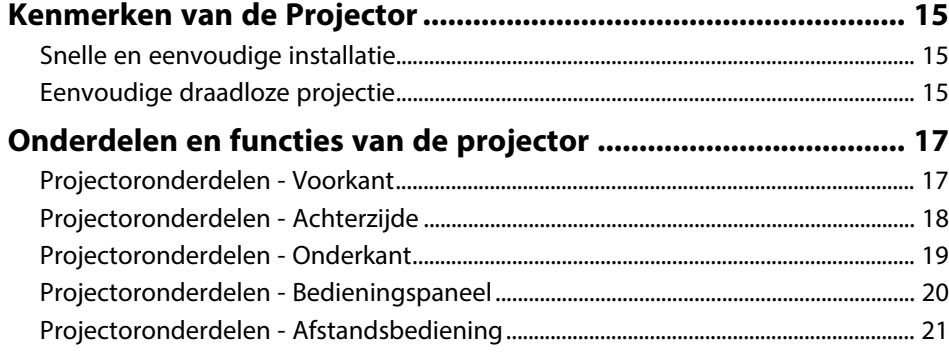

### **De projector installeren** 23

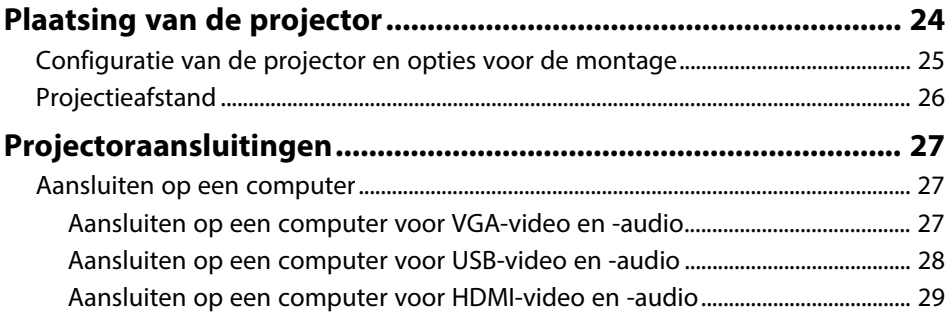

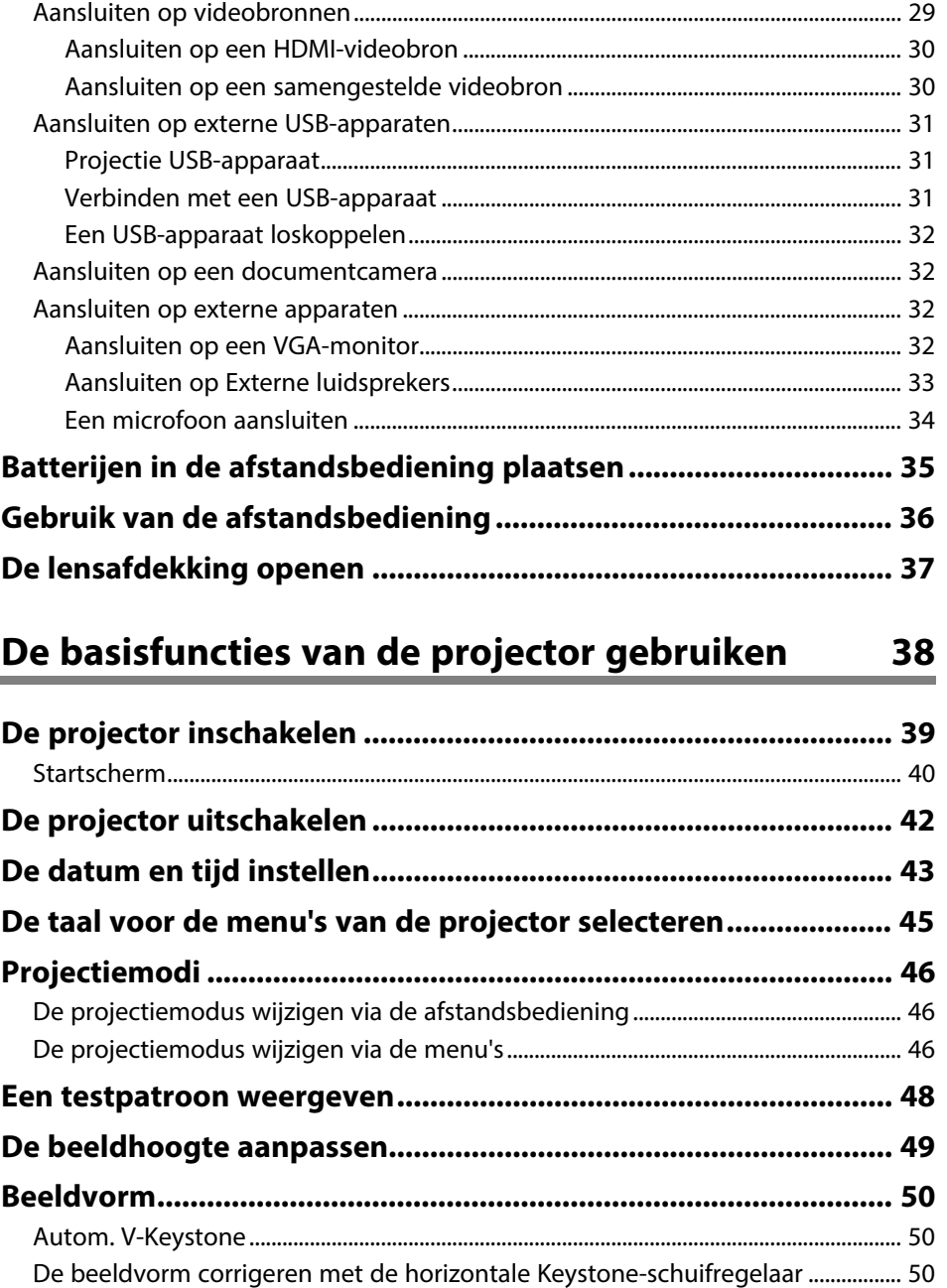

### **Inhoudsopgave 3 3**

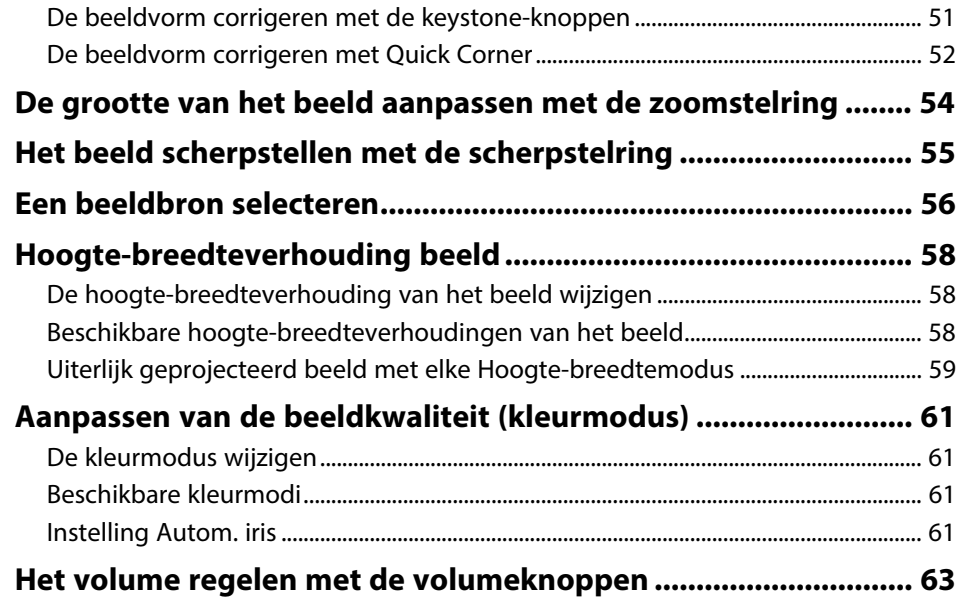

### Projectorfuncties aanpassen 64

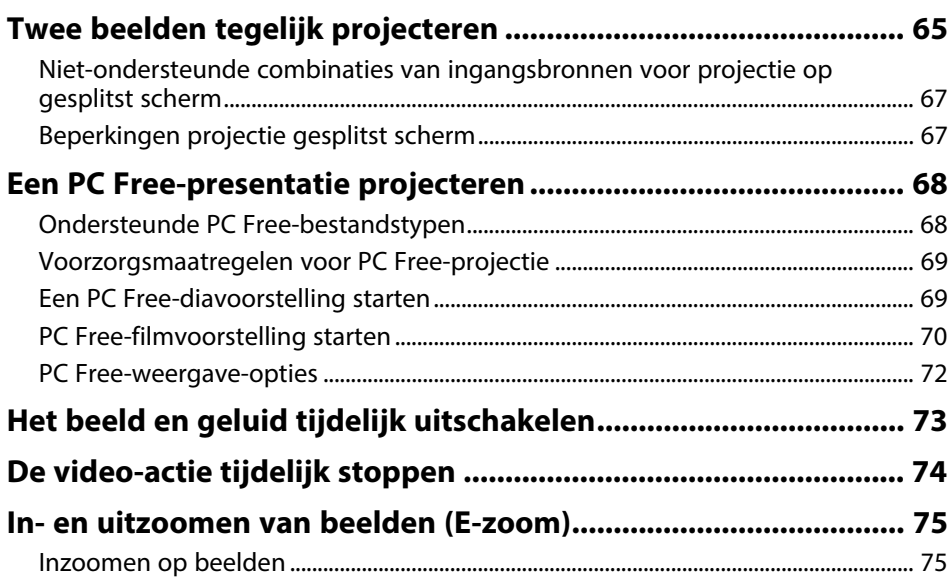

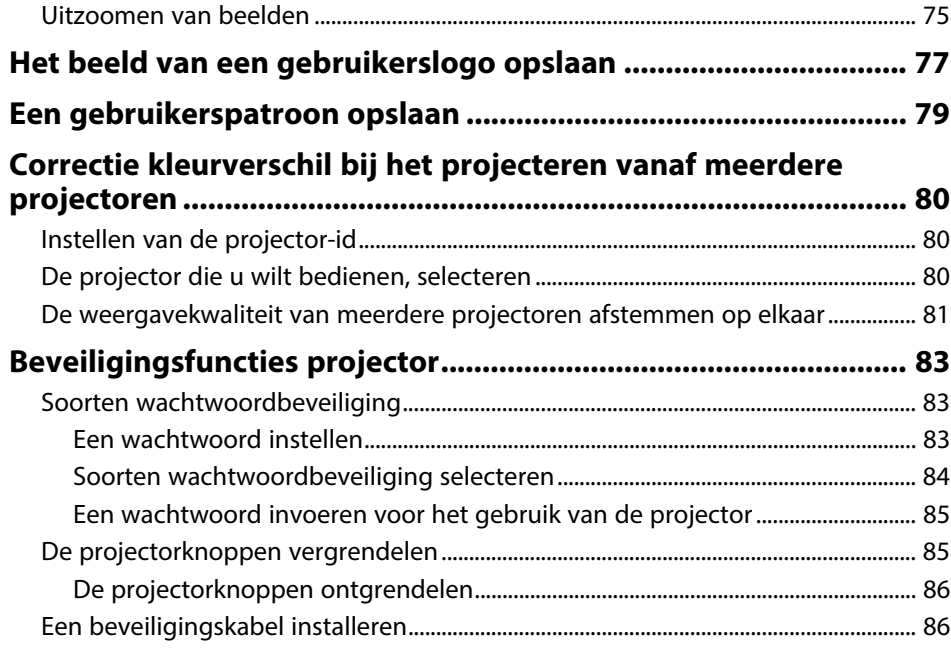

### **De projector op een netwerk gebruiken 88**

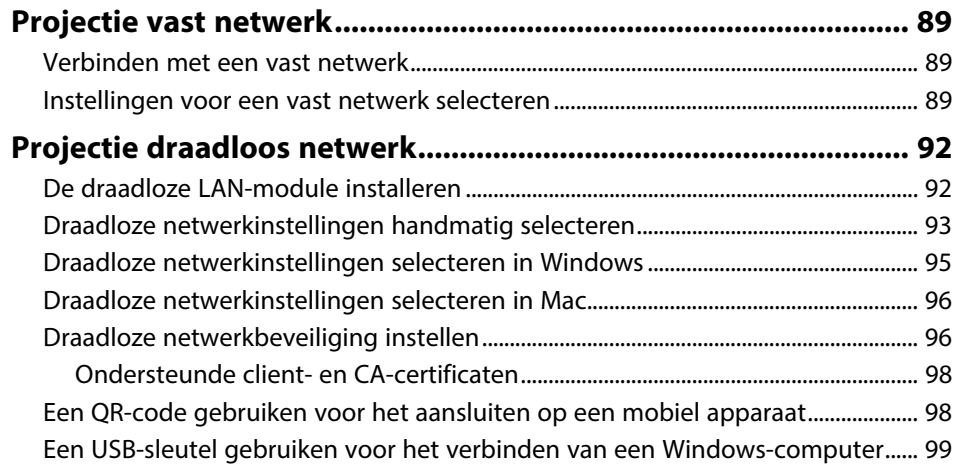

#### **Draadloze netwerkprojectie vanaf een mobiel apparaat**

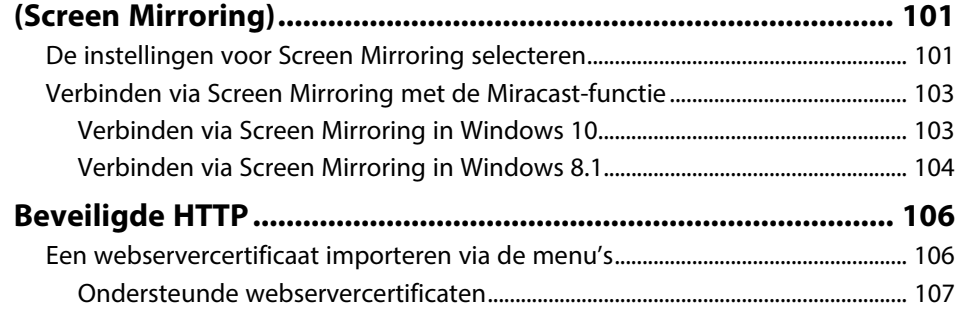

#### **Bewaking en bediening van de projector 108**

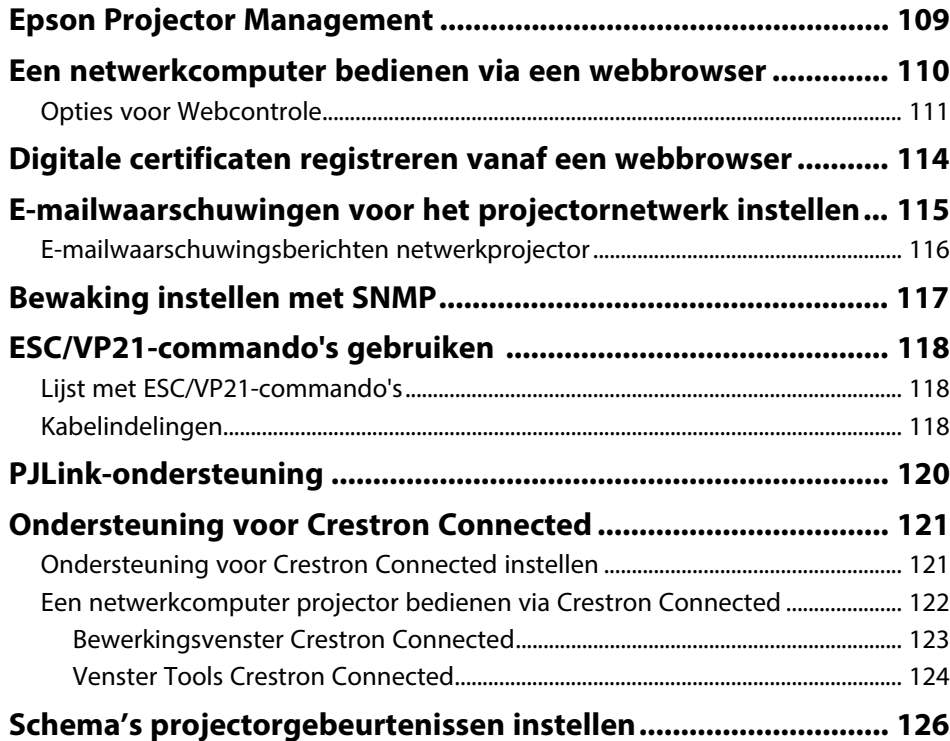

#### **De menu-instellingen aanpassen 129 De projectormenu's gebruiken..................................................... 130 Het weergegeven toetsenbord gebruiken.................................. 131** Beschikbare tekst Het weergegeven toetsenbord gebruiken................................... 131 **Instellingen Beeldkwaliteit - Menu Beeld.................................... 132 Instellingen ingangssignaal - Menu Signaal ............................... 134 Instellingen projectorfuncties - Menu Instellingen.................... 135 Instellingen van configuratie van de projector - Menu Uitgebreid....................................................................................... 137 Instellingen projectornetwerk - Menu Netwerk ......................... 140** Menu Netwerk - Instellingen Screen Mirroring ............................................................... 141 Menu Netwerk - Menu Basis................................................................................................... 142 Menu Netwerk - Menu Draadloos LAN............................................................................... 144 Menu Netwerk - Menu Vast netwerk................................................................................... 146 Menu Netwerk - Menu Melding ............................................................................................ 147 Menu Netwerk - Menu Overige............................................................................................. 149 Menu Netwerk - Menu Resetten ........................................................................................... 150 **Instellingen configuratie van de projector - Menu ECO ............ 151 Weergave Projectorinformatie - Menu Informatie..................... 153** Menu Informatie - Menu Projectorinformatie.................................................................. 153 Lijst Event ID-codes .............................................................................................................. 154 **Opties projector resetten- Menu Resetten.................................. 156 Menu-instellingen kopiëren tussen projectors (Batchinstelling)............................................................................. 157** Instellingen overdragen vanaf een USB-flashstation.................................................... 157 Instellingen overdragen vanaf een computer ................................................................. 158

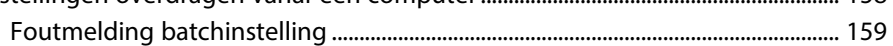

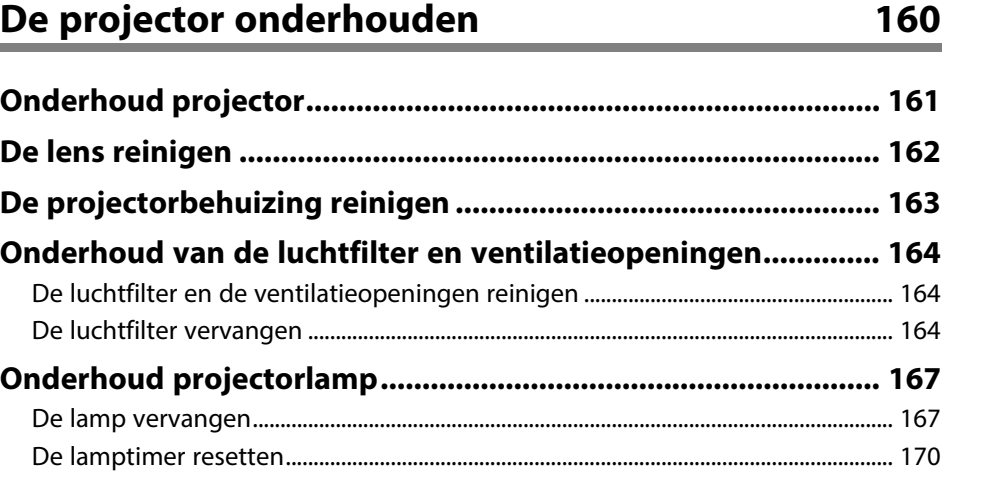

### **Problemen oplossen**

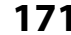

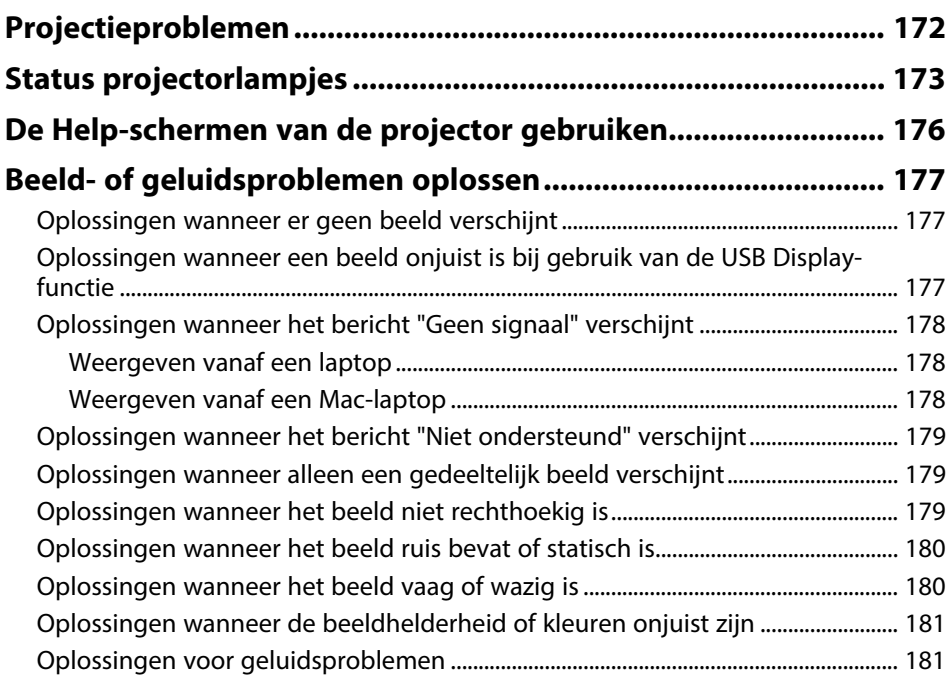

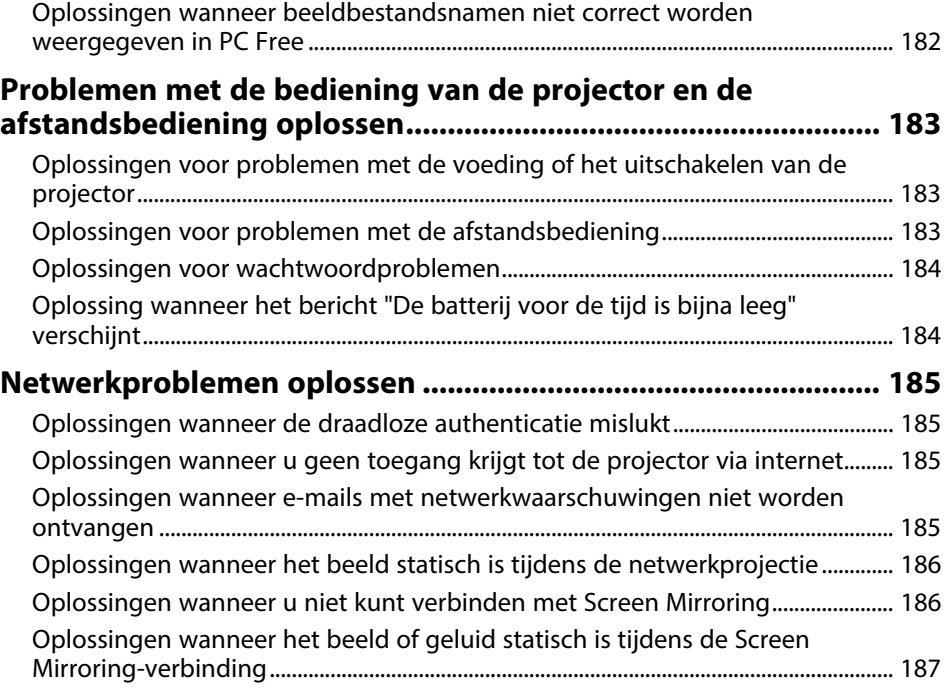

**Bijlage 188**

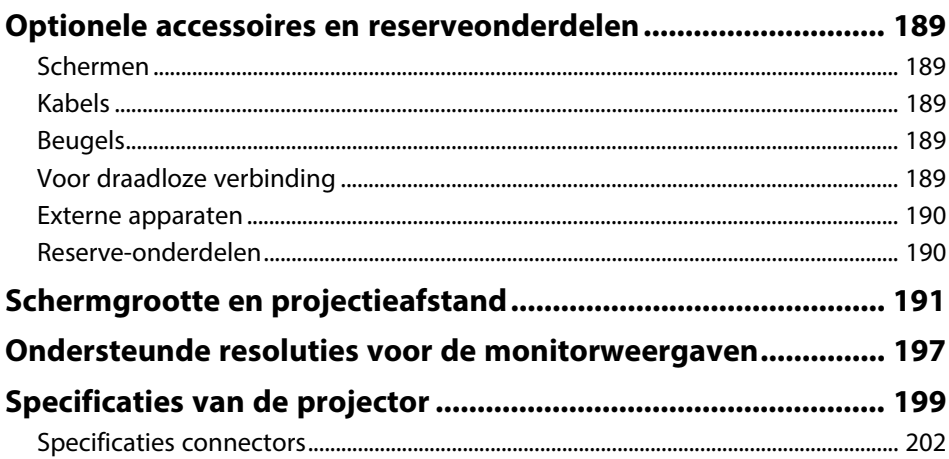

### Inhoudsopgave

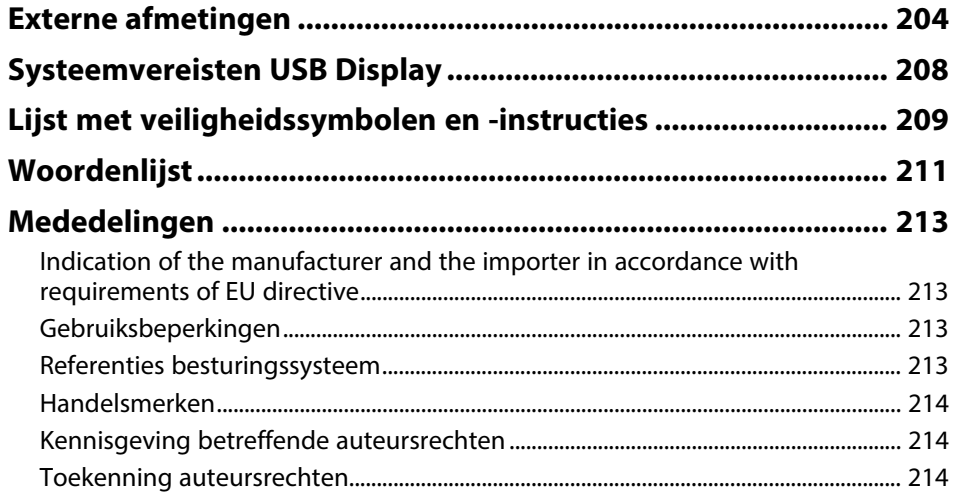

## **Gebruikte symbolen en tekens**

#### **Veiligheidssymbolen**

De projector en de handleidingen gebruiken grafische symbolen en labels om inhoud aan te duiden die u vertelt hoe u de projector veilig kunt gebruiken. Lees en volg de instructies die met deze symbolen en labels zijn aangeduid, nauwkeurig door om lichamelijk letsel of materiële schade te voorkomen.

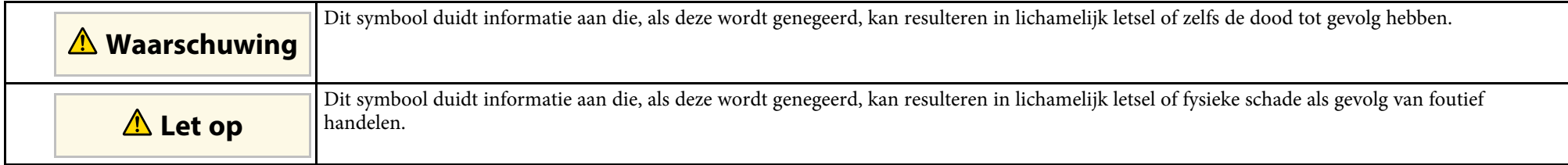

#### **Algemene informatiesymbolen en -tekens**

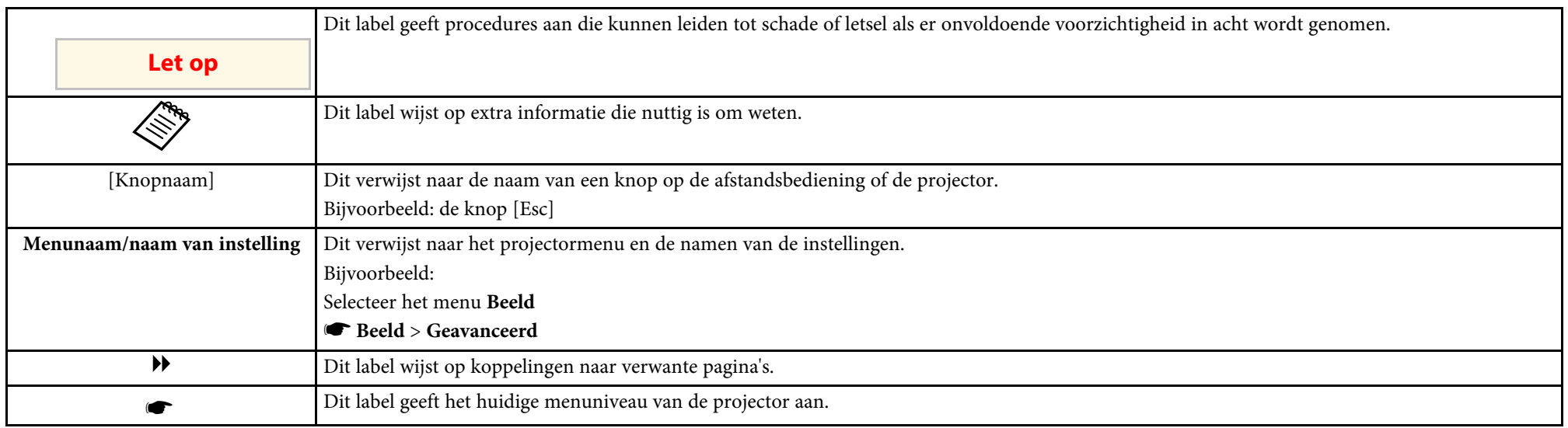

#### g **Verwante koppelingen**

• "Gebruik de handleiding om informatie te zoeken" pag.8

• "De nieuwste versie van de documenten verkrijgen" pag.9

Met de PDF-handleiding kunt u op trefwoord naar informatie zoeken die u nodig hebt of direct naar specifieke secties gaan met behulp van de bladwijzers. U kunt ook alleen de pagina's afdrukken die u nodig hebt. In dit gedeelte wordt uitgelegd hoe u een PDF-handleiding gebruikt die is geopend in Adobe Reader X op uw computer.

#### g **Verwante koppelingen**

- "Zoeken op trefwoord" pag.8
- "Er direct vanuit de bladwijzers naar toe gaan" pag.8
- "Alleen de pagina's afdrukken die u nodig hebt" pag.8

### **Zoeken op trefwoord**

Klik op **Bewerken** > **Geavanceerd zoeken.** Voer uw zoekterm (tekst) in voor informatie die u wilt vinden in het zoekvenster en klik vervolgens op **Zoeken**. Treffers worden weergegeven als een lijst. Klik op een van de weergegeven treffers om naar die pagina te gaan.

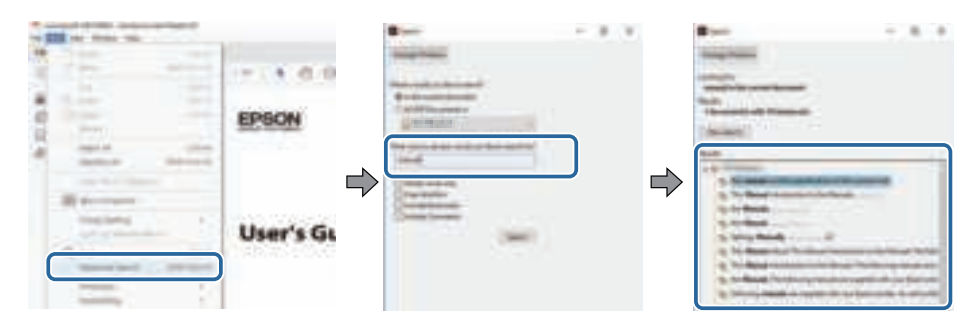

#### **Er direct vanuit de bladwijzers naar toe gaan**

Klik op een titel om naar die pagina te gaan. Klik op **+** of **>** om de titels op een lager niveau in die sectie te bekijken. Om terug te keren naar de vorige pagina, voert u de volgende handeling uit op uw toetsenbord.

• Windows: Houd **Alt** ingedrukt en druk vervolgens op **←**.

• Mac OS: houd de Command-toets ingedrukt en druk vervolgens op **←**.

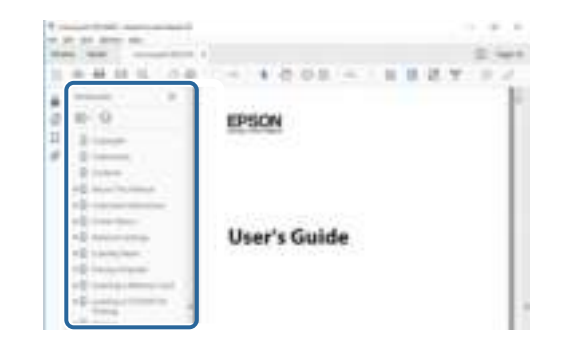

#### **Alleen de pagina's afdrukken die u nodig hebt**

Het is mogelijk om alleen de pagina's die u nodig hebt te extraheren en af te drukken. Klik op **Afdrukken** in het menu **Bestand** en geef vervolgens de pagina's op die u wilt afdrukken in **Pagina's** in **Af te drukken pagina's**.

- Als u een reeks pagina's wilt opgeven, voert u een streepje in tussen de beginpagina en de eindpagina. Voorbeeld: 20-25
- Als u pagina's wilt opgeven die elkaar niet opvolgen, scheidt u de pagina's met komma's.

Voorbeeld: 5, 10, 15

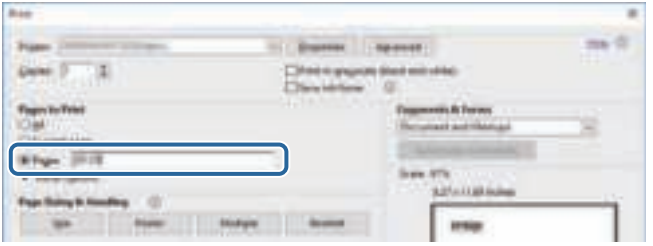

### **De nieuwste versie van de documenten verkrijgen <sup>9</sup>**

U kunt de nieuwste versie van de handleidingen en specificaties verkrijgen op de website van Epson.

Bezoek epson.sn en voer de naam van uw projector in.

## **Functielijst**

#### **EB**‑**992F/EB**‑**982W/EB**‑**W49/EB**‑**FH52/EB**‑**W52/EB**‑**W51/EB**‑**FH06/EB**‑**W06**

De volgende tabel bevat de functies die door elk projectormodel worden ondersteund. Ondersteunde functies worden aangegeven door een "✓".

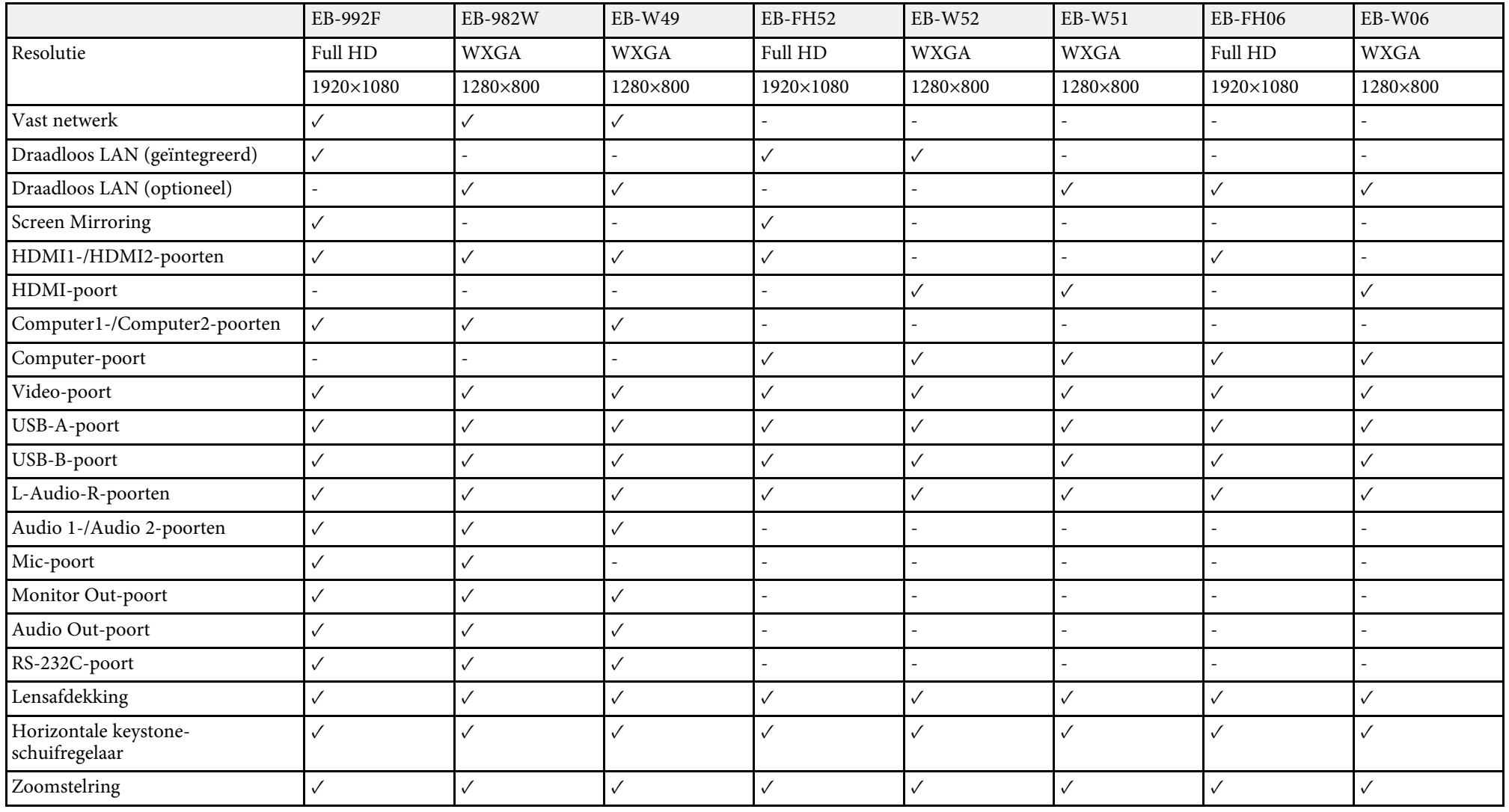

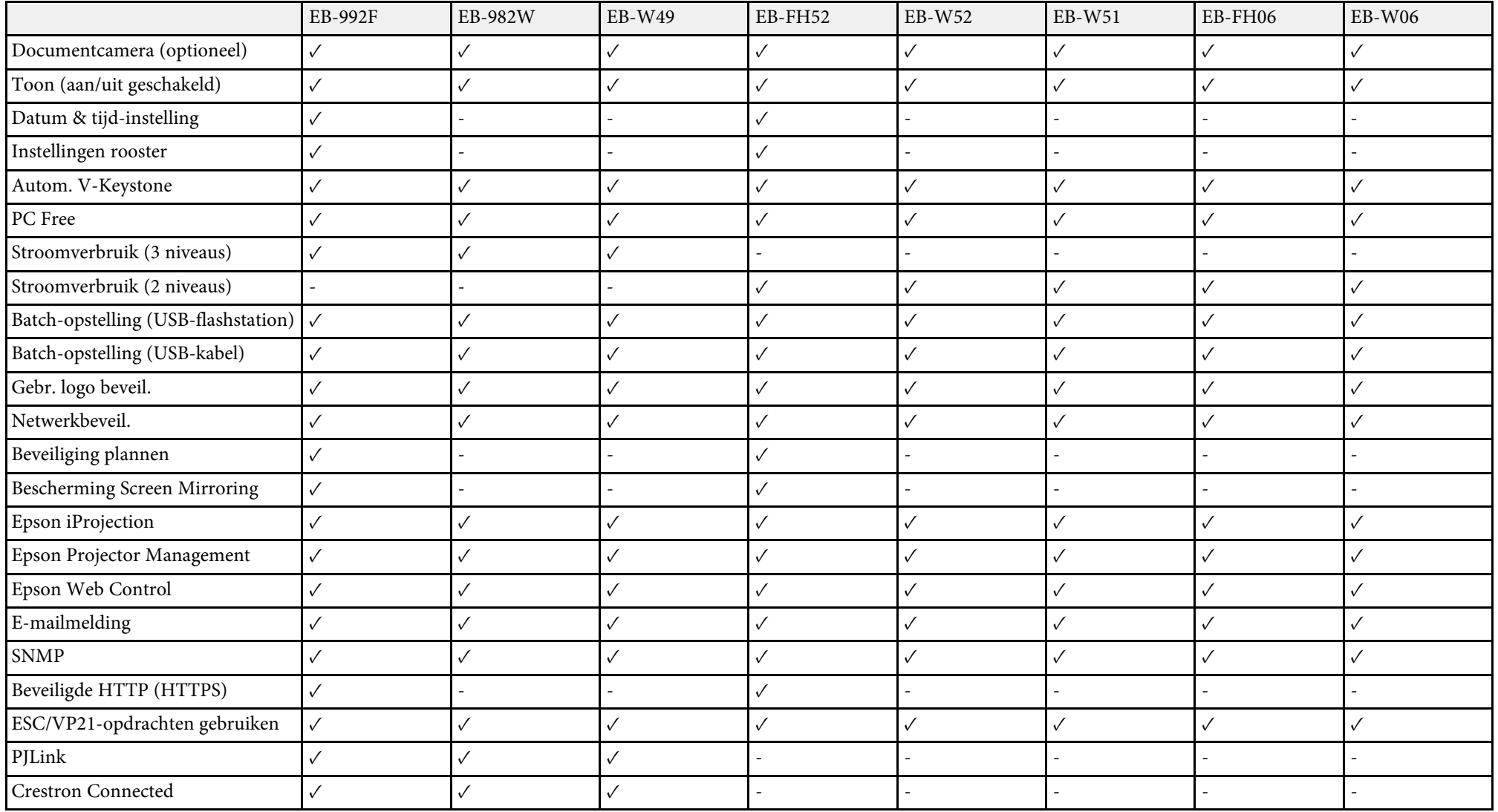

#### **EB**‑**972/EB**‑**118/EB**‑**X49/EB**‑**E20/EB**‑**X51/EB**‑**E10/EB**‑**X06/EB**‑**E01/EB**‑**X500/EB**‑**E500**

De volgende tabel bevat de functies die door elk projectormodel worden ondersteund. Ondersteunde functies worden aangegeven door een "✓".

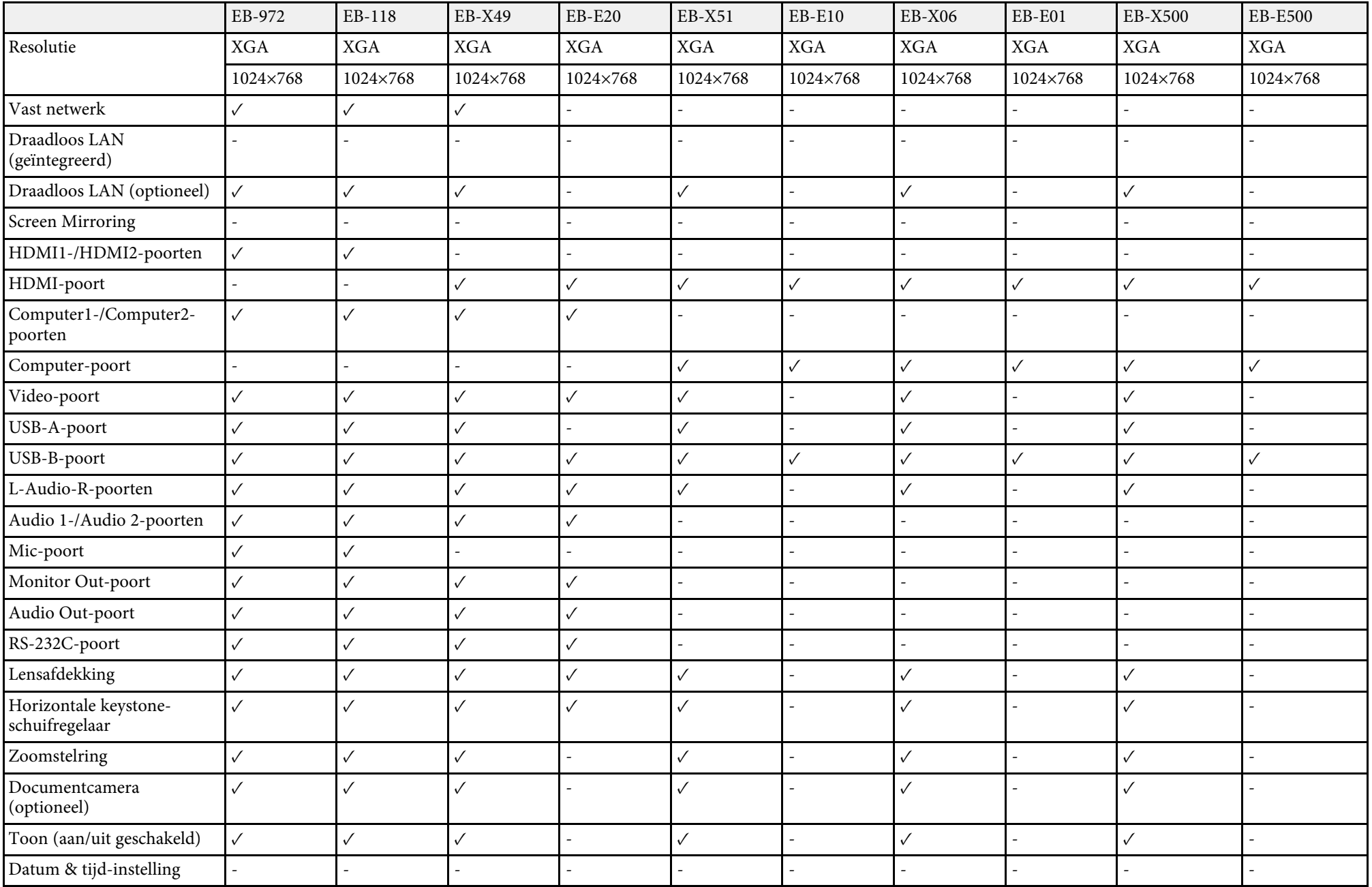

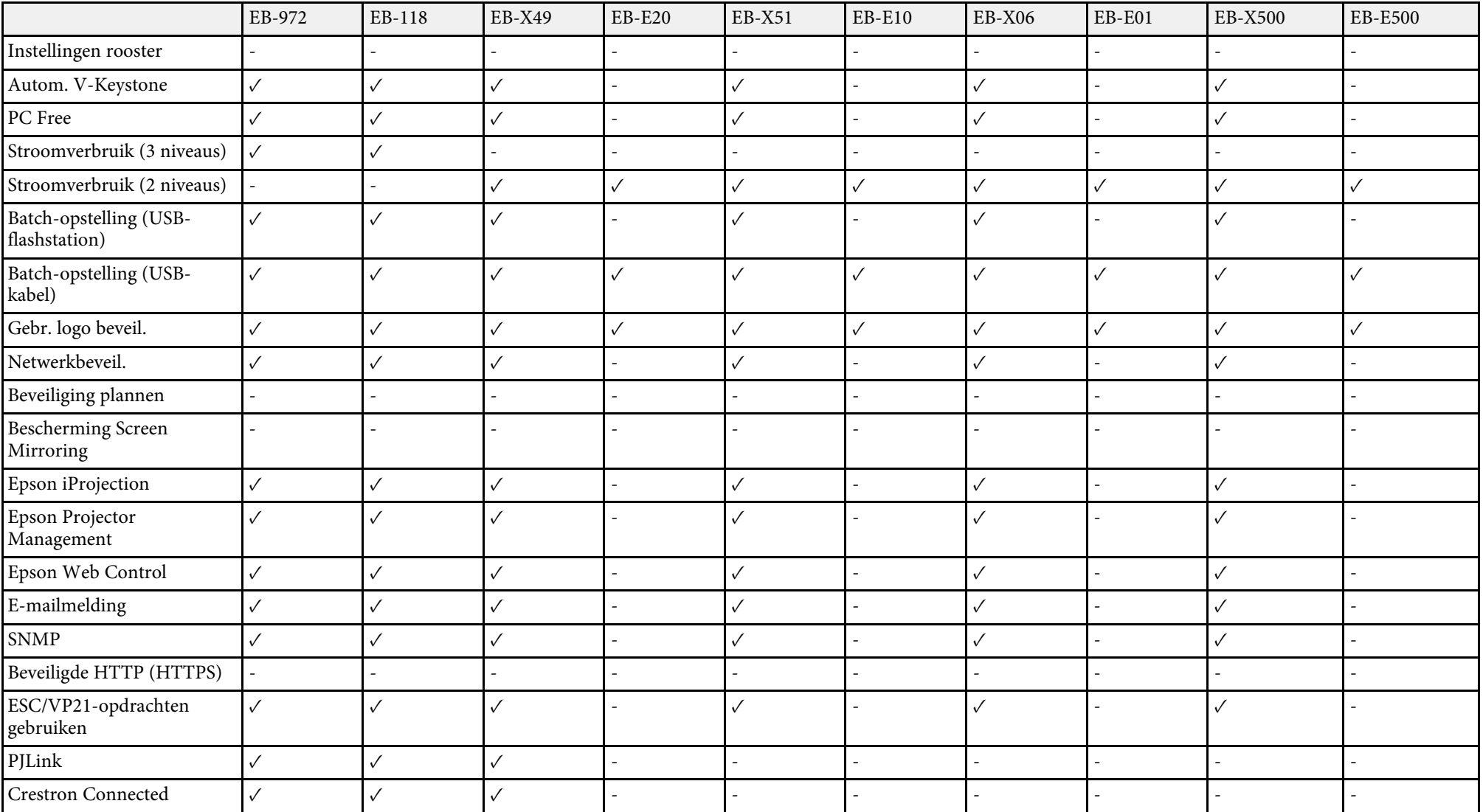

## **Kennismaken met uw projector**

Raadpleeg dit deel voor meer informatie over de functies en namen van de onderdelen van de projector.

- g **Verwante koppelingen**
- "Kenmerken van de Projector" pag.15
- "Onderdelen en functies van de projector" pag.17

Deze projector is voorzien van deze speciale kenmerken. Raadpleeg deze secties voor meer details.

#### g **Verwante koppelingen**

- "Snelle en eenvoudige installatie" pag.15
- "Eenvoudige draadloze projectie" pag.15

#### **Snelle en eenvoudige installatie**

- De functie Dir. Inschakelen schakelt de projector in zodra u de stekker in het stopcontact stopt.
- De functie Autom. inschakeling schakelt de projector in wanneer de projector een beeldsignaal detecteert van de poort die u hebt opgegeven als de bron voor **Autom. inschakeling**.
- Met de functie Startscherm kunt u gemakkelijk een invoerbron en nuttige functies selecteren.
- De automatische verticale keystone-correctie toont altijd een rechthoekig scherm (Autom. V-Keystone).
- Horizontale keystone-schuifregelaar biedt u de mogelijkheid gemakkelijk de horizontale vervorming in het geprojecteerde beeld te corrigeren.

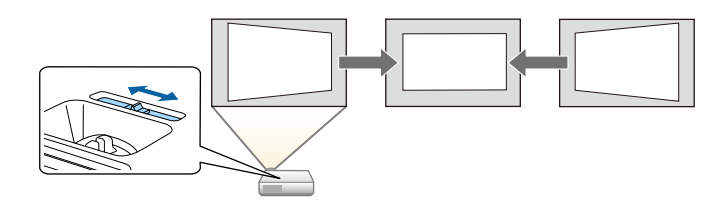

#### g **Verwante koppelingen**

- "Autom. V-Keystone" pag.50
- "Instellingen van configuratie van de projector Menu Uitgebreid" pag.137
- "Functielijst" pag.10

pag.50

- "De projector inschakelen" pag.39
- "De beeldvorm corrigeren met de horizontale Keystone-schuifregelaar"

#### **Eenvoudige draadloze projectie**

• Screen Mirroring voor het draadloos verbinden van uw projector en mobiele apparaat via Miracast-technologie.

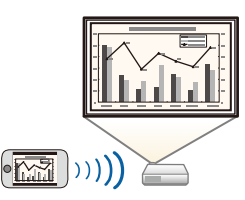

• Epson iProjection (Windows/Mac) voor het projecteren van maximaal vier beelden tegelijk door het geprojecteerde scherm te splitsen. U kunt beelden projecteren vanaf computers op het netwerk of vanaf smartphones of tablets.

Raadpleeg de Bedieningshandleiding voor Epson iProjection (Windows/Mac) voor details.

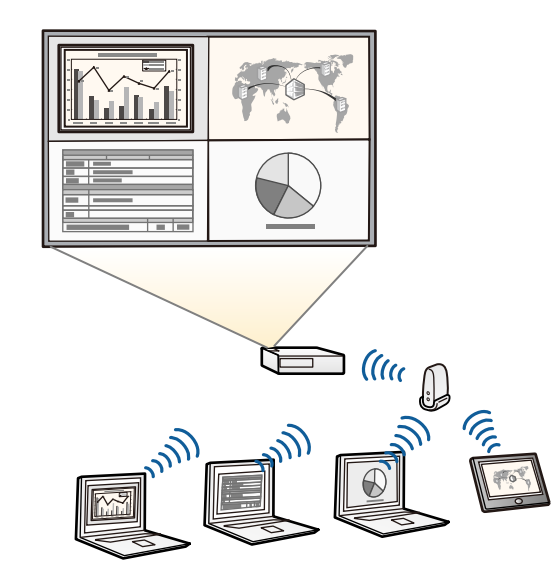

### **Kenmerken van de Projector <sup>16</sup>**

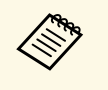

• U kunt de nodige software en handleidingen downloaden vanaf de volgende website: volgende website: http://www.epson.com/

• Epson iProjection (iOS/Android) voor het draadloos verbinden van uw projector en mobiele apparaat via de app die beschikbaar is in de App Store of Google Play.

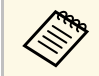

De gebruiker is verantwoordelijk voor eventuele kosten van de communicatie met de App Store of Google Play. communicatie met de App Store of Google Play.

• Epson iProjection (Chromebook) voor het draadloos verbinden van uw projector en uw Chromebook-apparaat via de app die beschikbaar is in de Chrome Web Store.

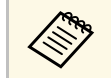

De gebruiker is verantwoordelijk voor eventuele kosten van de communicatie met de Chrome Web Steat communicatie met de Chrome Web Store.

#### g **Verwante koppelingen**

- "Functielijst" pag.10
- "De projector op een netwerk gebruiken" pag.88

### **Onderdelen en functies van de projector <sup>17</sup>**

In de volgende secties worden de projectoronderdelen en hun functies uitgelegd.

Alle functies in deze handleiding worden verklaard aan de hand van afbeeldingen van EB-992F, tenzij anders vermeld.

#### g **Verwante koppelingen**

- "Projectoronderdelen Voorkant" pag.17
- "Projectoronderdelen Achterzijde" pag.18
- "Projectoronderdelen Onderkant" pag.19
- "Projectoronderdelen Bedieningspaneel" pag.20
- "Projectoronderdelen Afstandsbediening" pag.21
- "Functielijst" pag.10

### **Projectoronderdelen - Voorkant**

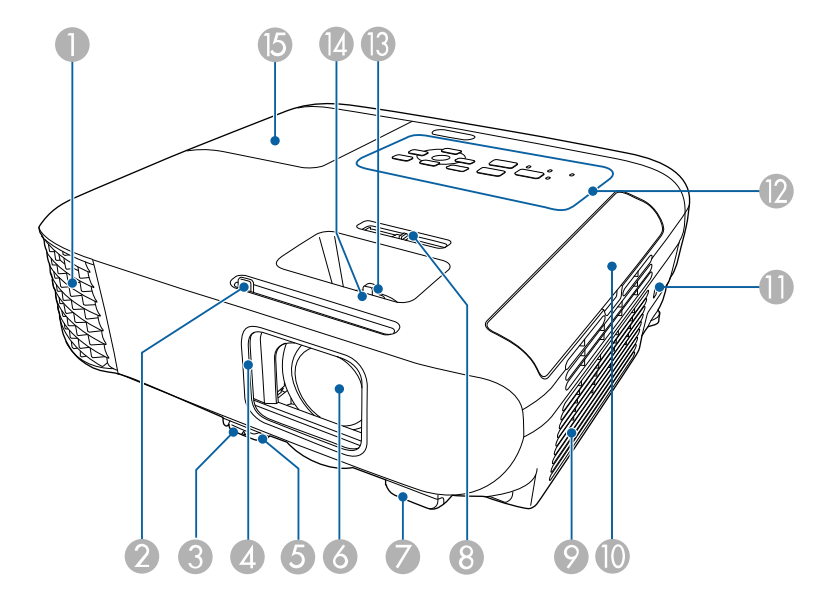

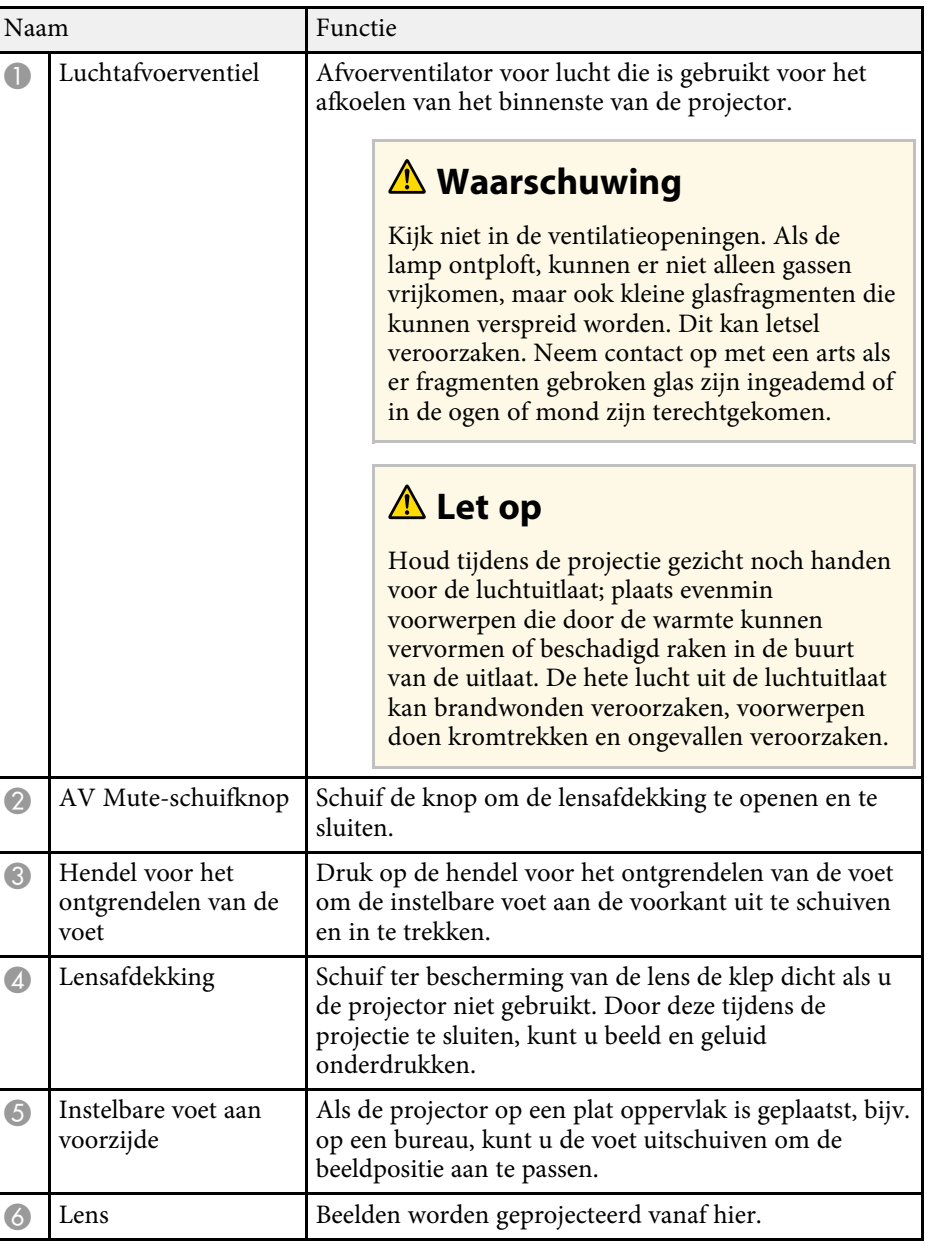

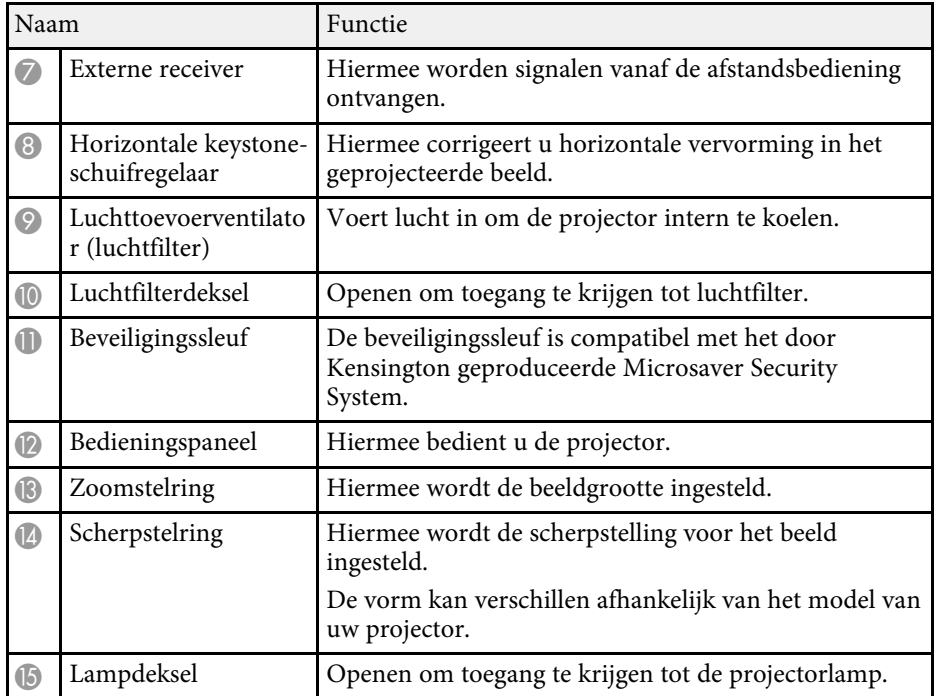

- "Status projectorlampjes" pag.173
- "Functielijst" pag.10
- "De grootte van het beeld aanpassen met de zoomstelring" pag.54
- "Het beeld scherpstellen met de scherpstelring" pag.55
- "De beeldvorm corrigeren met de horizontale Keystone-schuifregelaar" pag.50

### **Projectoronderdelen - Achterzijde**

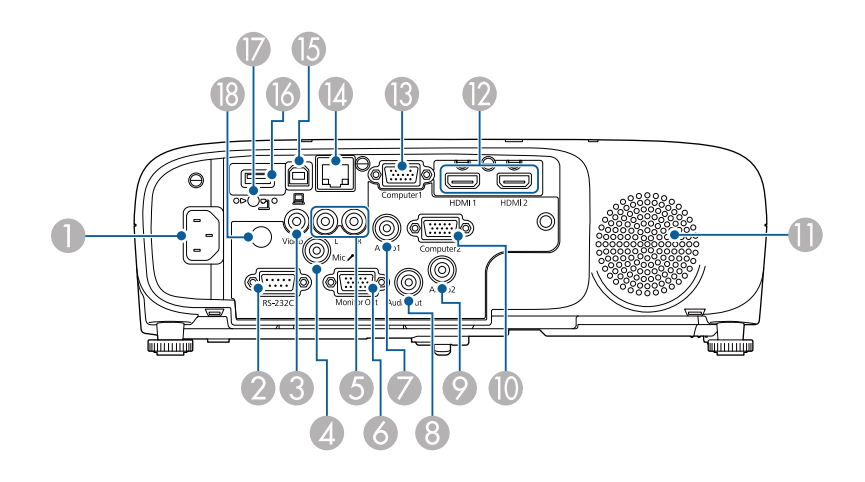

#### **EB**‑**E01/EB**‑**E500**

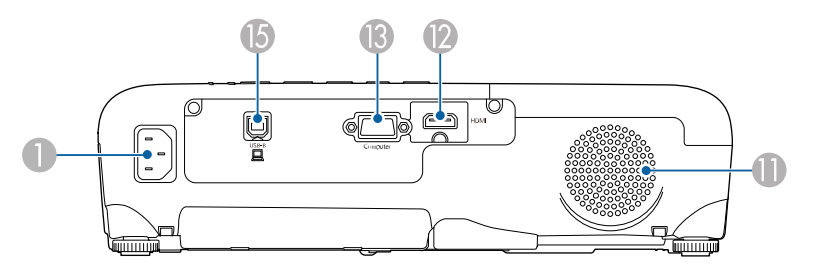

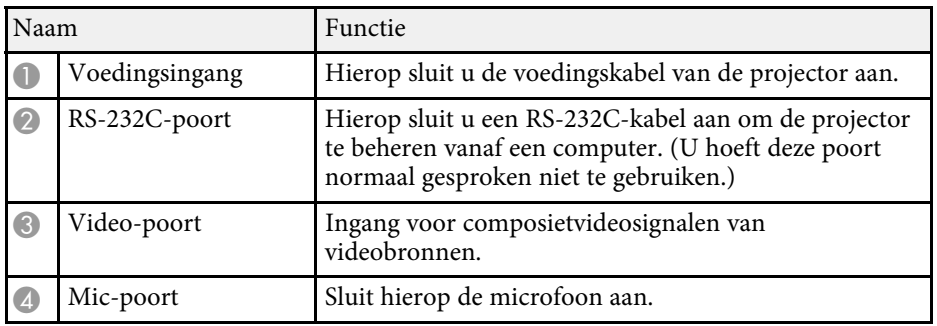

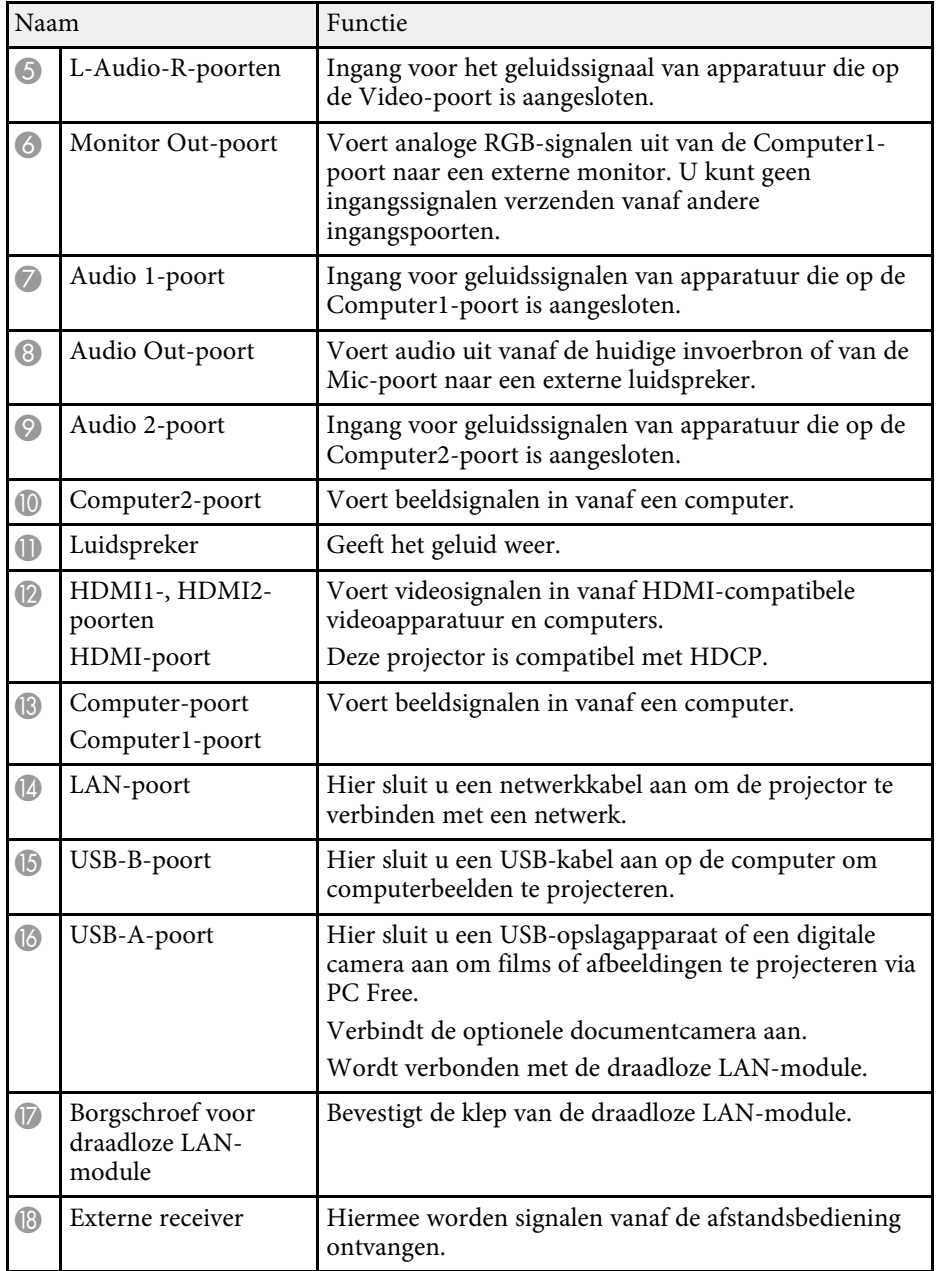

• "Functielijst" pag.10

### **Projectoronderdelen - Onderkant**

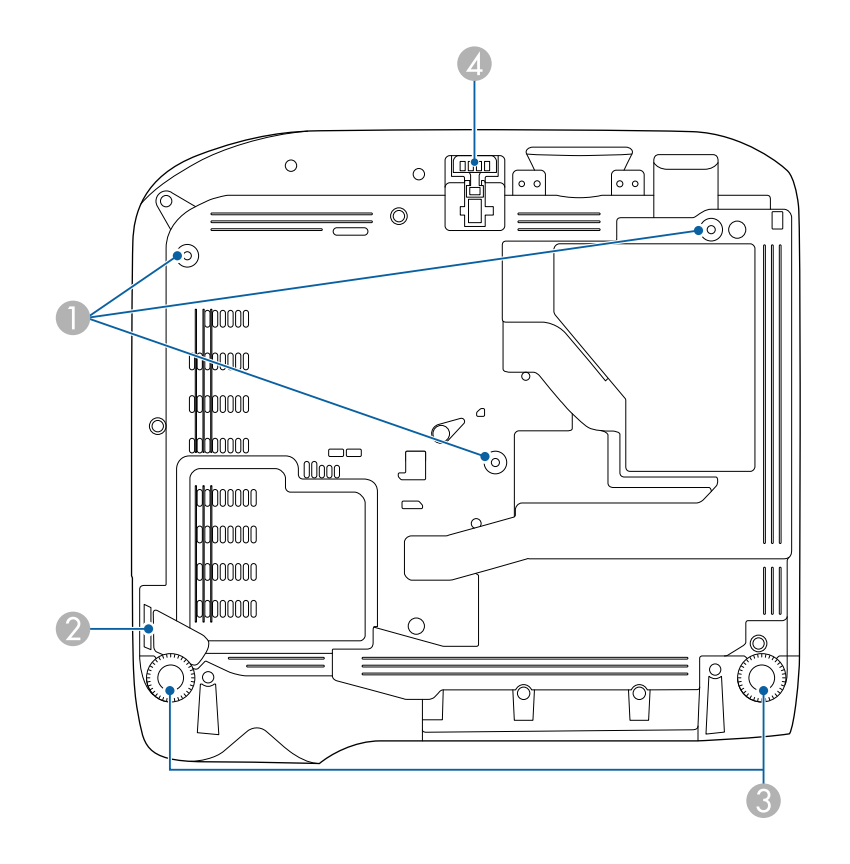

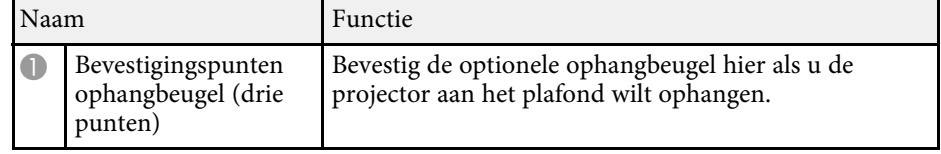

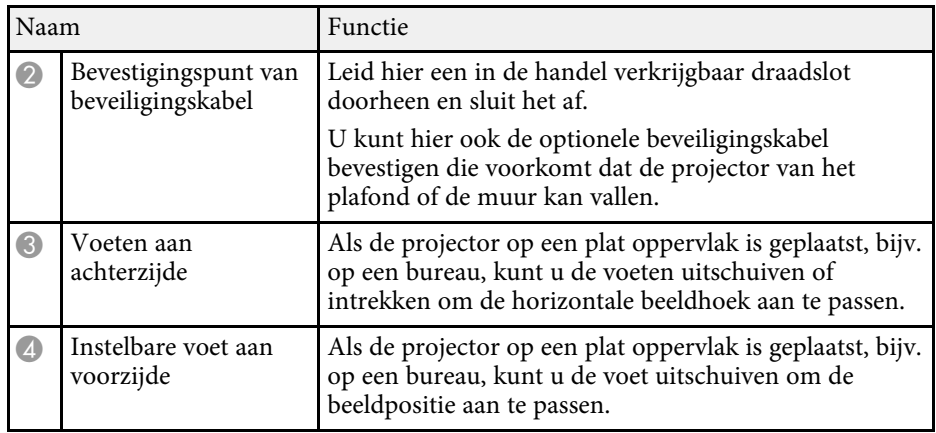

• "Een beveiligingskabel installeren" pag.86

### **Projectoronderdelen - Bedieningspaneel**

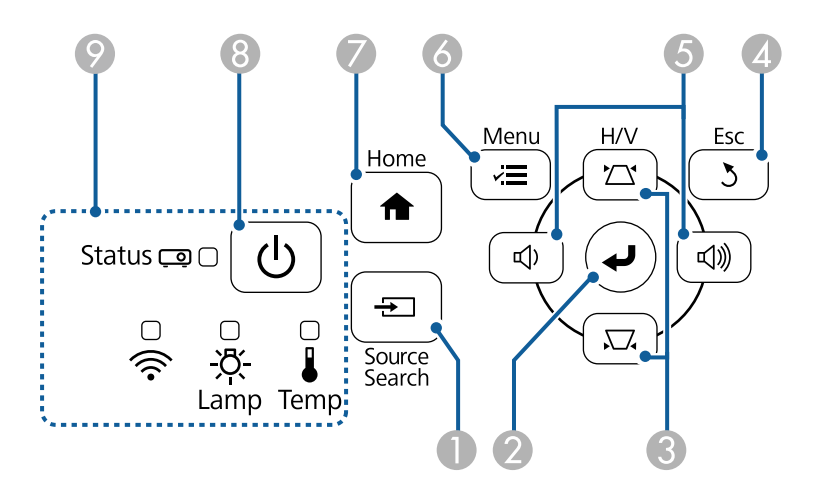

#### **EB**‑**E20/EB**‑**E10/EB**‑**E01/EB**‑**E500**

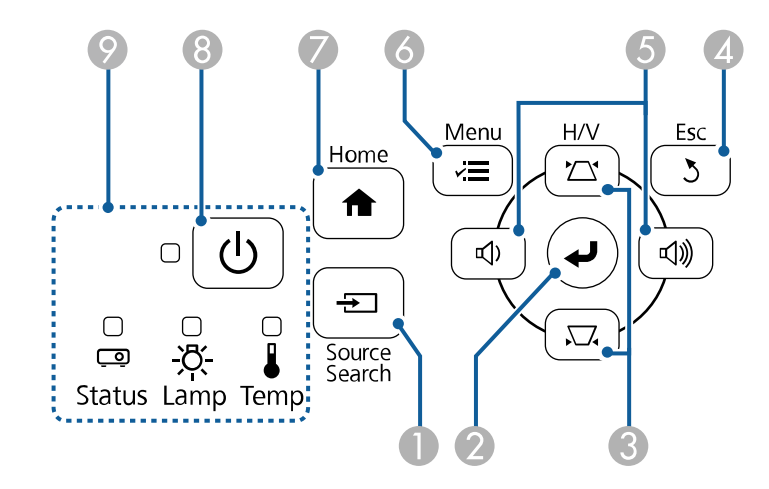

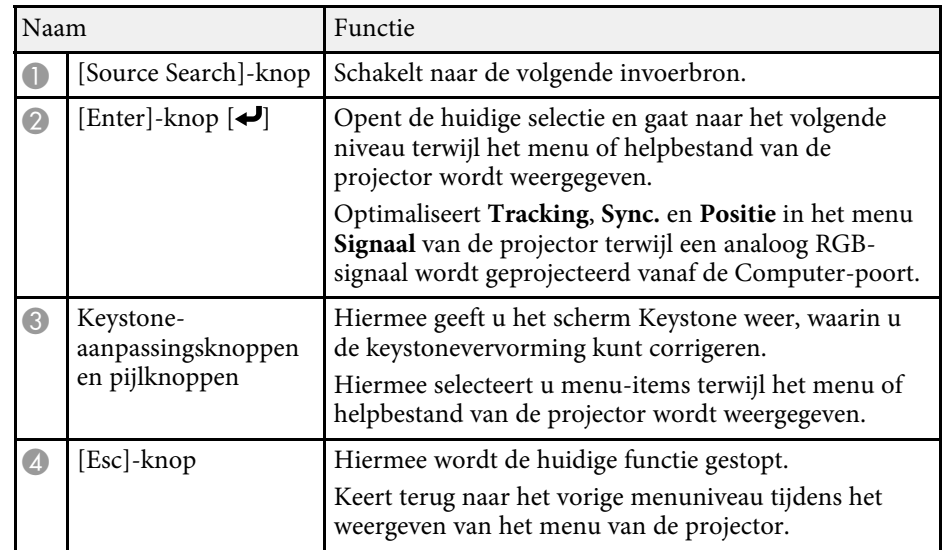

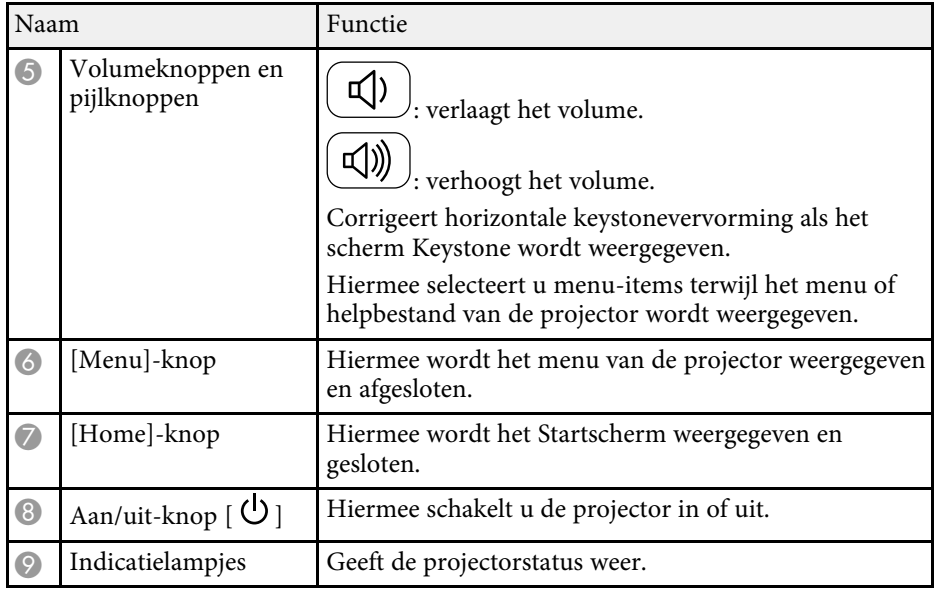

- "Instellingen ingangssignaal Menu Signaal" pag.134
- "Startscherm" pag.40
- "Status projectorlampjes" pag.173
- "De beeldvorm corrigeren met de keystone-knoppen" pag.51

### **Projectoronderdelen - Afstandsbediening**

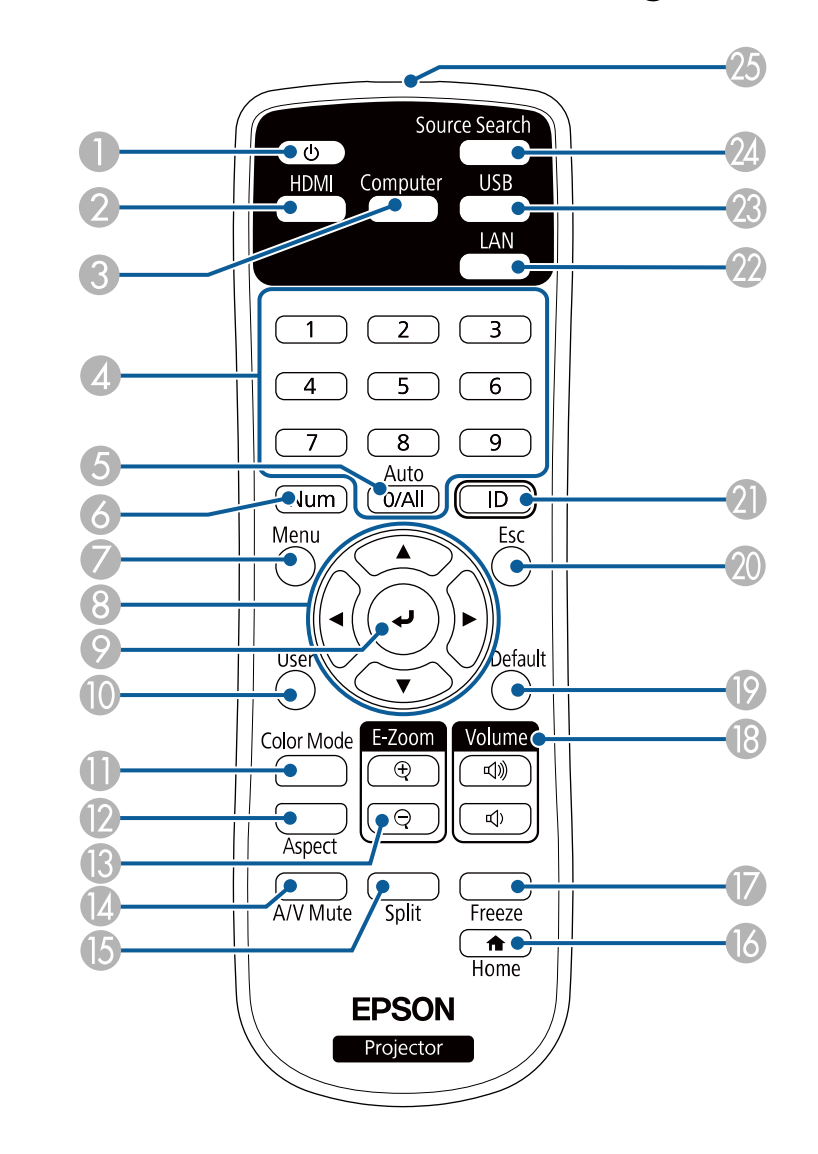

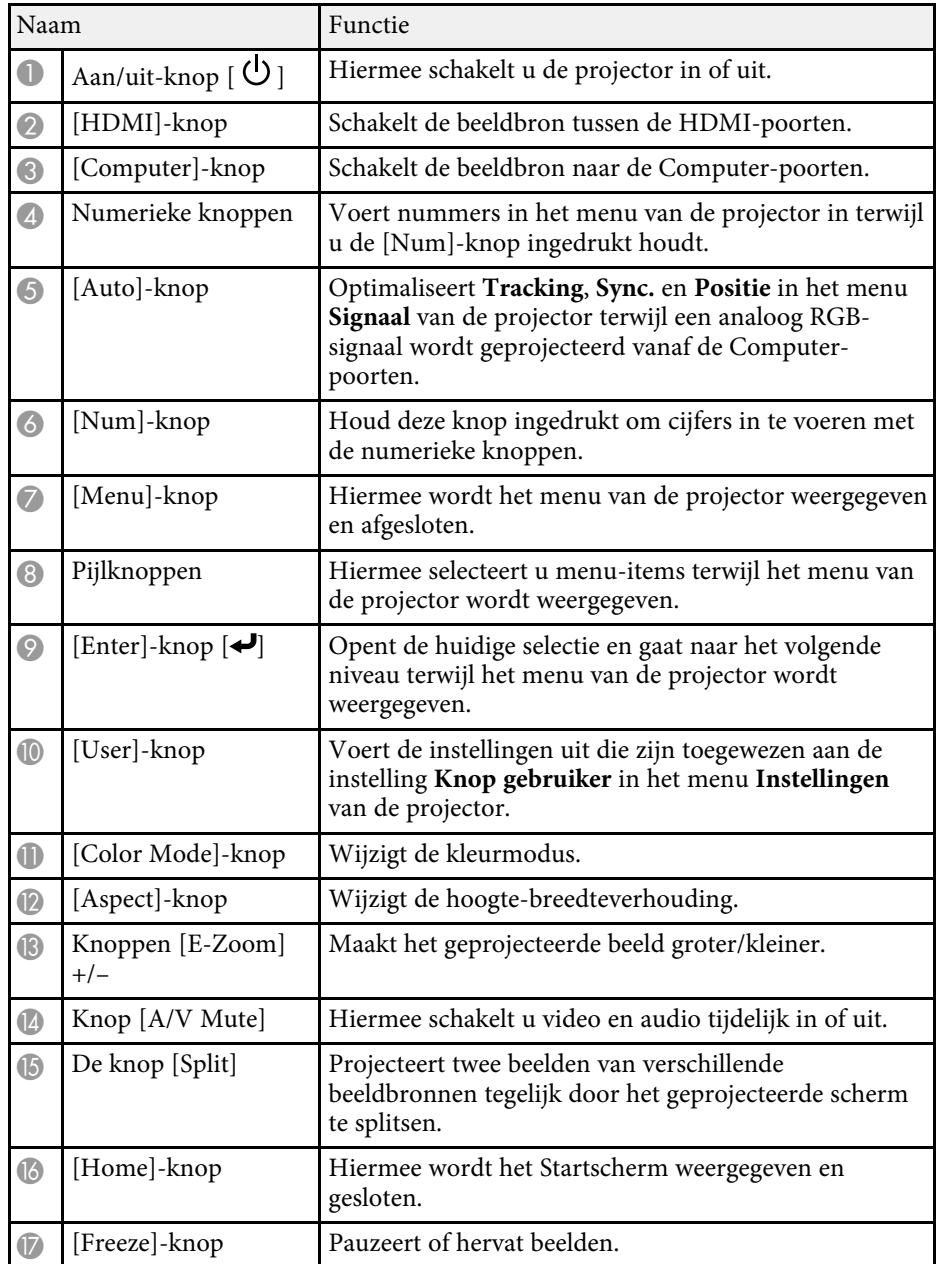

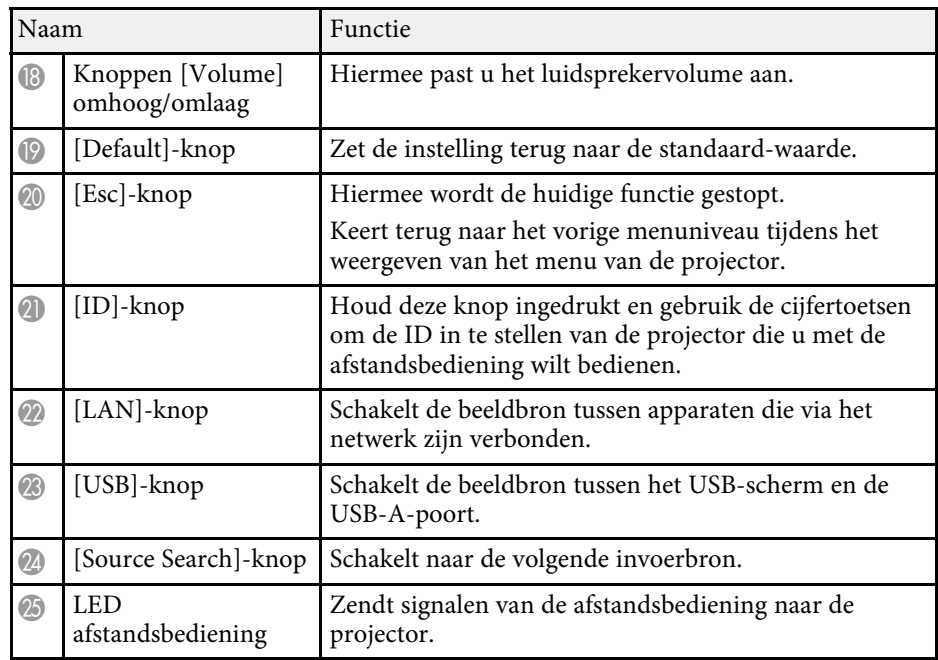

- "Hoogte-breedteverhouding beeld" pag.58
- "Aanpassen van de beeldkwaliteit (kleurmodus)" pag.61
- "Instellingen ingangssignaal Menu Signaal" pag.134
- "Instellingen van configuratie van de projector Menu Uitgebreid" pag.137
- "Startscherm" pag.40
- "Twee beelden tegelijk projecteren" pag.65
- "Aansluiten op een computer voor USB-video en -audio" pag.28
- "Een PC Free-presentatie projecteren" pag.68
- "De projector op een netwerk gebruiken" pag.88

## **De projector installeren**

Volg de instructies in deze secties om uw projector te installeren.

- g **Verwante koppelingen**
- "Plaatsing van de projector" pag.24
- "Projectoraansluitingen" pag.27
- "Batterijen in de afstandsbediening plaatsen" pag.35
- "Gebruik van de afstandsbediening" pag.36
- "De lensafdekking openen" pag.37

### **Plaatsing van de projector <sup>24</sup>**

U kunt de projector op nagenoeg elk vlak oppervlak plaatsen om een beeld te projecteren.

U kunt de projector monteren in een ophangbeugel als u deze wilt gebruiken op een vaste locatie. Als u de projector aan het plafond wilt ophangen, hebt u de optionele ophangbeugel nodig.

Let op de volgende punten wanneer u een locatie voor de projector selecteert:

• Plaats de projector op een stevig, waterpas oppervlak of installeer het apparaat met een compatibele beugel.

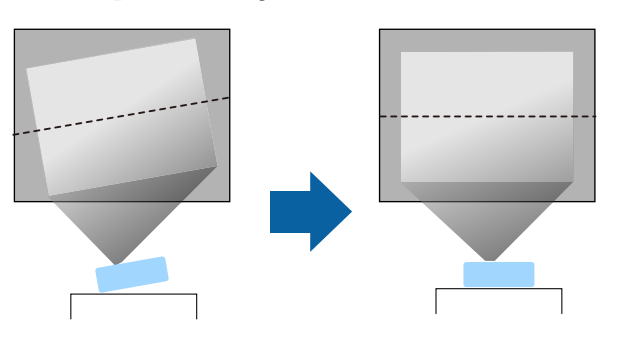

- Laat voldoende ruimte over rond en onder de projector voor ventilatie en plaats het apparaat niet op of naast iets dat de ventilatieopeningen kan blokkeren.
- Plaats de projector zo dat deze recht naar het scherm is gericht, niet in een hoek.

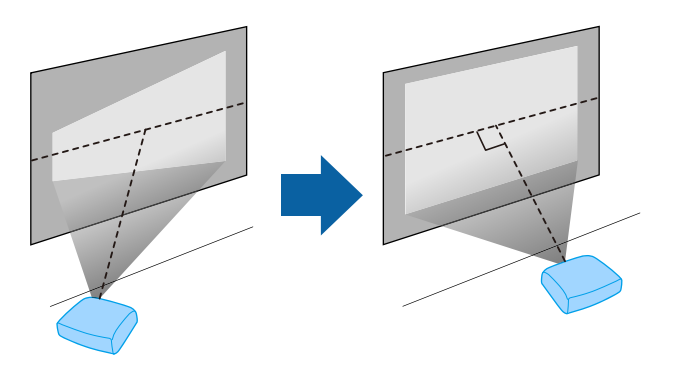

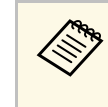

Als u de projector niet recht voor het scherm kunt installeren, moet u de keystone-vervorming corrigeren met de projectorbediening. Voor beelden met de beste kwaliteit, raden wij u aan de installatiepositie van de projector aan te passen om de correcte beeldgrootte en -vorm te bereiken.

### **Waarschuwing**

- U moet een ophangbeugel monteren wanneer u de projector aan een plafond wilt hangen. Als u de projector niet correct installeert, kan deze vallen en schade of letsels veroorzaken.
- Gebruik geen tape op de bevestigingspunten van de ophangbeugel om te voorkomen dat deze losraken, en gebruik geen smeermiddel, olie of soortgelijke substanties op de projector, anders kan de behuizing van de projector breken waardoor deze uit de ophangbeugel kan vallen. Hierdoor kan iemand die zich onder de ophangbeugel bevindt, ernstig gewond raken en kan de projector worden beschadigd.
- Als u de plafondmontage en de projector niet correct installeert, kan de projector vallen. Zorg dat u, na het installeren van de specifieke Epson-beugel die uw projector ondersteunt, de beugel aan alle bevestigingspunten voor plafondmontage van de projector vastmaakt. Maak ook de projector en beugels vast met behulp van draad die sterk genoeg is om hun gewicht vast te houden.
- Installeer de projector niet po een locatie die onderhevig is aan hoge percentages stof of vochtigheid, of op een locatie die onderhevig is aan rook of stoom. Anders kan brand of een elektrische schok worden veroorzaakt. De behuizing van de projector zou tevens kunnen verslechteren en beschadigd worden, waardoor de projector van de montage kan vallen.

**Voorbeelden van omgevingen die ertoe zouden kunnen leiden dat de projector valt als gevolg van verslechtering van de behuizing**

- Locaties die onderhevig zijn aan overmatige rook of oliedeeltjes in de lucht, zoals fabrieken of keukens
- Locaties die vluchtige oplosmiddelen of chemicaliën bevatten, zoals fabrieken of laboratoria
- Locaties waar de projector onderworpen zou kunnen worden aan reinigingsmiddelen of chemicaliën, zoals fabrieken of keukens
- Locaties waar aromatische oliën vaak worden gebruikt, zoals ontspanningsruimtes.
- In de buurt van apparaten die overmatige rook, oliedeeltjes in de lucht of schuim produceren bij voorvallen

### **Waarschuwing**

- Dek de luchttoevoer- en luchtafvoerventilatoren van de projector niet af. Als de ventilatieopeningen worden afgedekt, kan de binnentemperatuur stijgen en brand veroorzaken.
- De projector mag niet in locaties worden gebruikt of opgeslagen waar het wordt onderworpen aan stof of vuil. De kwaliteit van het geprojecteerde beeld kan anders verminderen of de luchtfilter kan verstopt raken. Dit kan resulteren in een storing of brand.
- Niet installeren op een instabiel oppervlak of op een plek buiten de gewichtspecificaties van de projector. Anders kan het vallen of omvallen en daarmee een ongeval of letsel veroorzaken.
- Wanneer u het installeert op een hoge plek, dient u maatregelen te nemen tegen vallen door gebruik te maken van draden om de veiligheid in een noodsituatie te garanderen, zoals een aardbeving en daarmee ongevallen te voorkomen. Als u de projector niet goed monteert, kan hij naar beneden vallen en letsel veroorzaken.
- Niet installeren op een locatie waar schade door zout kan optreden of op locaties die onderhevig zijn aan corrosief gas, zoals zwavelhoudend gas van warmtebronnen. Anders kan de projector vallen door corrosie. De projector kan ook defect raken.

#### **Let op**

- Zet de projector bij gebruik niet op zijn kant. Dit kan een storing in de projector veroorzaken.
- Als u de projector gebruikt op een hoogte boven 1.500 m, zet u de instelling **Hoogtemodus** in op **Aan** in het menu van de projector om te garanderen dat de binnentemperatuur van de projector goed wordt geregeld.
- s **Uitgebreid** > **Bewerking** > **Hoogtemodus**
- Installeer de projector bij voorkeur niet in een omgeving met een hoge luchtvochtigheid of een omgeving met veel rook van open vuren of tabaksrook.

#### g **Verwante koppelingen**

- "Configuratie van de projector en opties voor de montage" pag.25
- "Projectieafstand" pag.26
- "Beeldvorm" pag.50
- "Instellingen van configuratie van de projector Menu Uitgebreid" pag.137

#### **Configuratie van de projector en opties voor de montage**

U kunt de projector op de volgende manieren configureren of monteren: Voor/achter

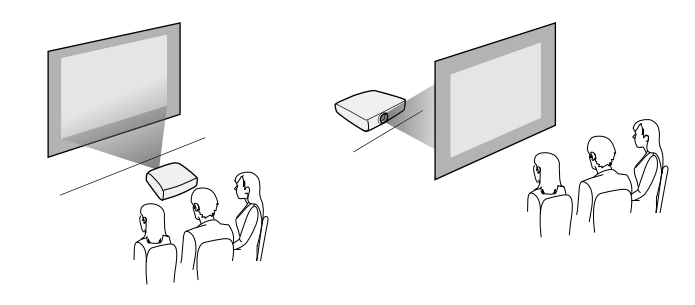

Plafond voor/Plafond achter

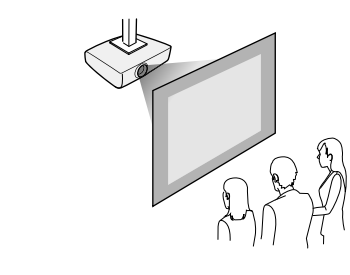

Zorg dat u de juiste optie **Projectie** selecteert in het menu **Uitgebreid** van de projector volgens de installatiemethode die wordt gebruikt.

#### g **Verwante koppelingen**

• "Projectiemodi" pag.46

### **Plaatsing van de projector <sup>26</sup>**

### **Projectieafstand**

De afstand van de plaats van de projector tot het scherm bepaalt bij benadering de grootte van het beeld. Hoe verder de projector van het scherm staat, hoe meer de beeldgrootte toeneemt. Dit kan echter verschillen afhankelijk van de zoomfactor, de hoogte-breedteverhouding en andere instellingen.

Raadpleeg de bijlage voor details over hoe ver de projector van het scherm moet worden verwijderd op basis van de grootte van het geprojecteerde beeld.

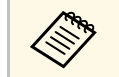

Wanneer u de keystone-vervorming corrigeert, wordt uw beeld iets<br>kleiner. kleiner.

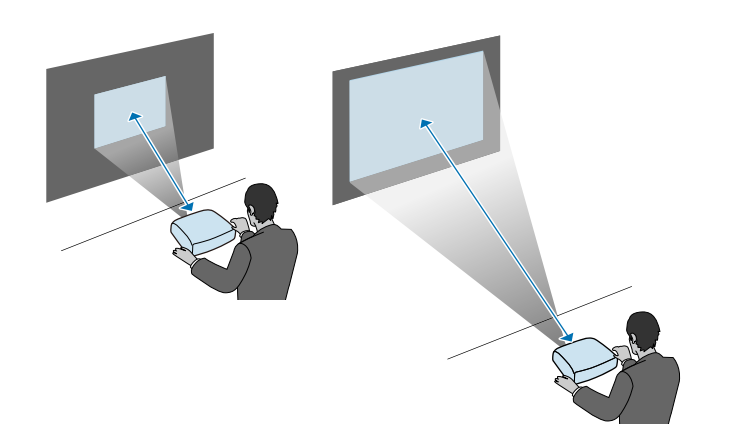

#### g **Verwante koppelingen**

• "Schermgrootte en projectieafstand" pag.191

Raadpleeg deze secties voor het aansluiten van de projector op verschillende projectiebronnen.

#### **Let op**

Controleer de vorm en oriëntatie van de aansluitingen op elk kabel die u wilt aansluiten. Forceer geen aansluiting in een poort als het niet past. Het apparaat of uw projector kan beschadigd of defect raken.

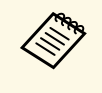

Raadpleeg de Introductiehandleiding voor een lijst van kabels die bij uw projector zijn geleverd. Koop optionele of in de handel verkrijgbare kabels indien nodig.

#### g **Verwante koppelingen**

- "Aansluiten op een computer" pag.27
- "Aansluiten op videobronnen" pag.29
- "Aansluiten op externe USB-apparaten" pag.31
- "Aansluiten op een documentcamera" pag.32
- "Aansluiten op externe apparaten" pag.32

#### **Aansluiten op een computer**

Volg de instructies in deze secties voor het aansluiten van een computer op de projector.

#### g **Verwante koppelingen**

- "Aansluiten op een computer voor VGA-video en -audio" pag.27
- "Aansluiten op een computer voor USB-video en -audio" pag.28
- "Aansluiten op een computer voor HDMI-video en -audio" pag.29

#### **Aansluiten op een computer voor VGA-video en -audio**

U kunt de projector aansluiten op uw computer met een VGAcomputerkabel.

U kunt geluid afspelen via het luidsprekersysteem van de projector door een in de handel verkrijgbare audiokabel met 3,5 mm stereo-minijack audiokabel aan te sluiten.

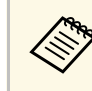

- Voor het aansluiten van een computer die geen VGA-videopoort<br>heeft, hebt u een adapter nodig waarmee u kunt aansluiten op de VGA-videopoort van de projector.
	- U kunt de poort die wordt gebruikt voor de audio-invoer ook instellen via het menu **Uitgebreid** van de projector.

s **Uitgebreid** > **A/V-instellingen** > **Audio-instellingen** > **Audiouitvoer**

• Controleer of de audiokabel voorzien is van het label "Geen weerstand".

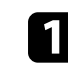

Sluit de VGA-computerkabel aan op de monitorpoort van uw computer.

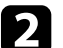

b Sluit het andere uiteinde aan op een Computer-poort op de projector.

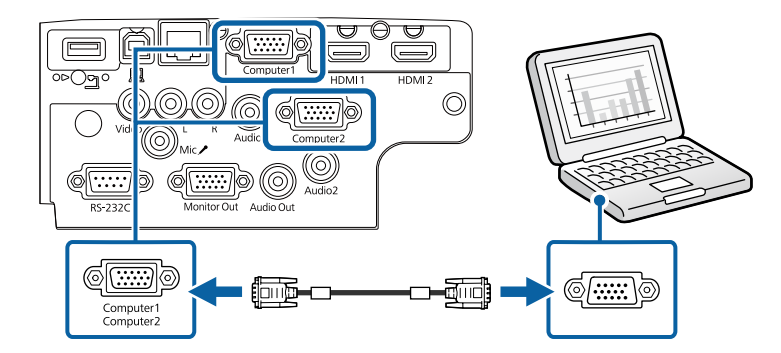

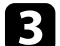

c Maak de schroeven op de VGA-aansluiting vast.

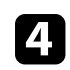

Sluit de audiokabel aan op de hoofdtelefoon- of audio-uitgang van uw laptop, of op de luidspreker- of audio-uitgang van uw desktopcomputer.

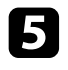

Suit het andere uiteinde aan op de Audio-poort die overeenkomt met de Computer-poort die u gebruikt.

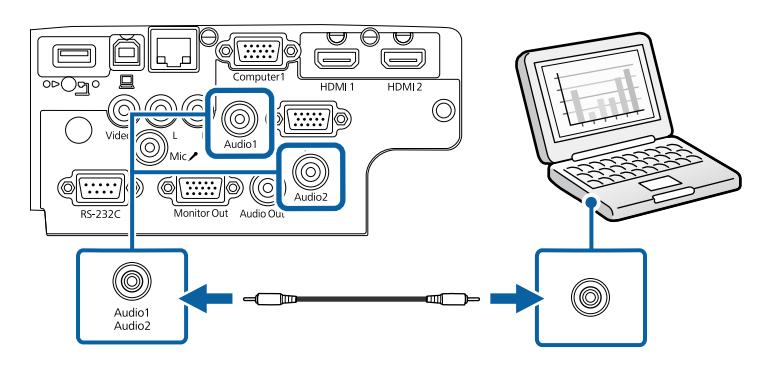

#### g **Verwante koppelingen**

- "Instellingen van configuratie van de projector Menu Uitgebreid" pag.137
- "Functielijst" pag.10

#### **Aansluiten op een computer voor USB-video en -audio**

Als uw computer voldoet aan de systeemvereisten, kunt u video en audio overbrengen naar de projector via de USB-poort van de computer. Deze functie wordt USB Display genoemd. Sluit de projector aan op uw computer met een USB-kabel.

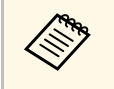

a • Als u een USB-hub gebruikt, is het mogelijk dat de verbinding niet goed werkt. Sluit de USB-kabel daarom rechtstreeks op de projector aan.

Sluit de kabel aan op de USB-B-poort van uw projector.

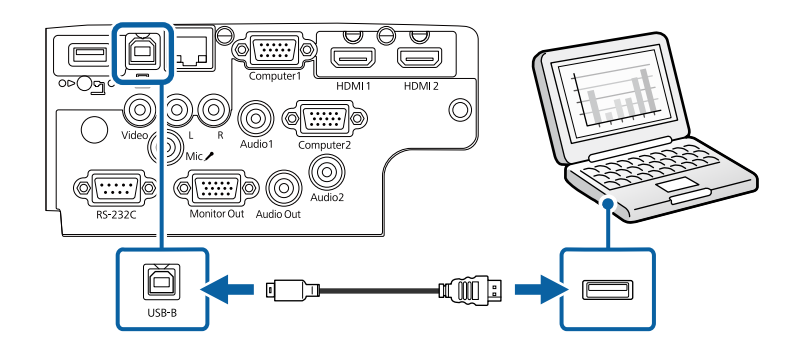

b Sluit het andere uiteinde aan op een beschikbare USB-poort op uw computer.

Schakel de projector en uw computer in.

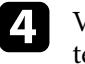

Voer één van de volgende zaken uit om de software Epson USB Display te installeren:

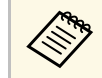

U hoeft deze software alleen te installeren wanneer u de projector voor de eerste keer aansluit op de computer.

- Windows: selecteer **EMP\_UDSE.EXE uitvoeren** in het dialoogvenster dat wordt weergegeven om de software Epson USB Display te installeren.
- Mac: de installatiemap voor Epson USB Display wordt weergegeven op het scherm. Selecteer **USB Display Installer** en volg de instructies op het scherm om de Epson USB Display software te installeren. Als de map USB Display **Instellingen** niet automatisch wordt weergegeven, dubbelklikt u op **EPSON\_PJ\_UD** > **USB Display Installer**.

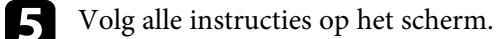

Koppel de USB-kabel niet los of schakel de projector niet uit tot de projector een beeld weergeeft.

De projector toont het beeld van het bureaublad van uw computer en voert geluiden uit als uw presentatie audio bevat.

- 
- Als de projector geen beelden projecteert, voert u een van de volgende bewerkingen uit:
	- Windows: Klik op **Alle programma's** > **EPSON Projector** > **Epson USB Display** > **Epson USB Display Ver.x.xx**.
	- Mac: Dubbelklik op het pictogram **USB Display** in de map **Programma**.
- Voer één van de volgende bewerking uit wanneer u de projectie beëindigt:
- Windows: koppel de USB-kabel los. Het is niet nodig **Hardware veilig verwijderen** te gebruiken.
- Mac: selecteer **Verbreek verbinding** in het menu voor pictogrammen **USB Display** in de menubalk of het **Dock** en koppel de USB-kabel los.
- g **Verwante koppelingen**
- "Systeemvereisten USB Display" pag.208
- "Functielijst" pag.10

#### **Aansluiten op een computer voor HDMI-video en -audio**

Als uw computer een HDMI-poort heeft, kunt u deze aansluiten op de projector met een HDMI-kabel en het geluid van de computer verzenden met het geprojecteerde beeld.

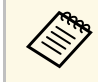

Voor het aansluiten van een Mac die geen HDMI-poort heeft, hebt u een adapter nodig waarmee u kunt aansluiten op de HDMI-poort van de projector. Neem contact op met Apple voor compatibele adapteropties. Oudere Mac-computers (2009 en vroeger) bieden mogelijk geen ondersteuning voor audio via de HDMI-poort.

Sluit de HDMI-kabel aan op de HDMI-uitgang van uw computer.

b Sluit het andere uiteinde aan op de HDMI-poort van de projector.

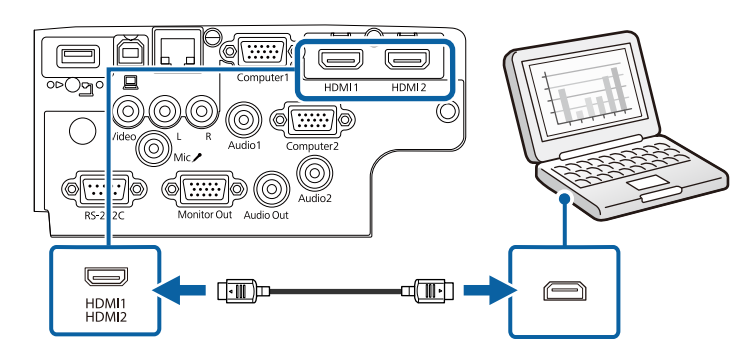

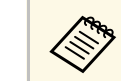

Als u problemen ondervindt met de geluidsweergave via de HDMI-<br>aansluiting, sluit dan het ene uiteinde van een in de handel verkrijgbare 3,5 mm stereo-ministekker audiokabel aan op de Audio-poort van de projector en het andere uiteinde op de audio-uitgang van de computer. Selecteer de audio-ingang waarop u hebt aangesloten in het menu **Uitgebreid** van de projector.

- s **Uitgebreid** > **A/V-instellingen** > **Audio-instellingen** > **HDMIaudio-uitvoer**
- s **Uitgebreid** > **A/V-instellingen** > **Audio-instellingen** > **HDMI1 audio-uitvoer**
- s **Uitgebreid** > **A/V-instellingen** > **Audio-instellingen** > **HDMI2 audio-uitvoer**

#### g **Verwante koppelingen**

- "Instellingen van configuratie van de projector Menu Uitgebreid" pag.137
- "Functielijst" pag.10

### **Aansluiten op videobronnen**

Volg de instructies in deze secties voor het aansluiten van video-apparaten op de projector.

### **Projectoraansluitingen <sup>30</sup>**

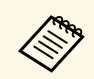

• Als de poort op het apparaat dat u aansluit een vreemde vorm heeft,<br>gebruik dan de kabel die bij het apparaat werd geleverd of een optionele kabel voor het aansluiten op de projector.

- Voor de verschillende uitgangssignalen van de aangesloten videoapparatuur zijn er verschillende kabels.
- Sommige soorten videoapparatuur kunnen verschillende soorten signalen produceren. Raadpleeg de gebruikershandleiding van de videoapparatuur als u wilt weten welke signalen kunnen worden uitgevoerd.

#### g **Verwante koppelingen**

- "Aansluiten op een HDMI-videobron" pag.30
- "Aansluiten op een samengestelde videobron" pag.30

#### **Aansluiten op een HDMI-videobron**

Als uw videobron een HDMI-poort heeft, kunt u deze aansluiten op de projector met een HDMI-kabel en het geluid van de beeldbron verzenden met het geprojecteerde beeld.

#### **Let op**

Schakel de videobron niet in voordat u deze hebt aangesloten op de projector. Hierdoor kunt u de projector beschadigen.

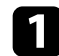

a Sluit de HDMI-kabel aan op de HDMI-uitgang van uw videobron.

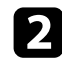

b Sluit het andere uiteinde aan op de HDMI-poort van de projector.

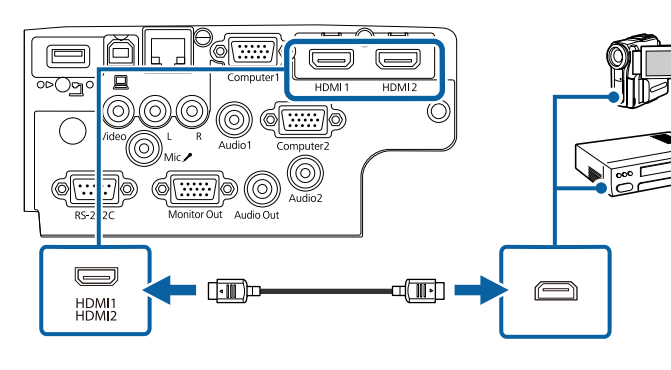

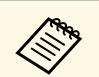

Als u problemen ondervindt met de geluidsweergave via de HDMI-<br>aansluiting, sluit dan het ene uiteinde van een in de handel verkrijgbare 3,5 mm stereo-ministekker audiokabel aan op de Audio-poort van de projector en het andere uiteinde op de audio-uitgang van uw videobron. Selecteer de audio-ingang waarop u hebt aangesloten in het menu **Uitgebreid** van de projector.

> s **Uitgebreid** > **A/V-instellingen** > **Audio-instellingen** > **HDMIaudio-uitvoer**

s **Uitgebreid** > **A/V-instellingen** > **Audio-instellingen** > **HDMI1 audio-uitvoer**

s **Uitgebreid** > **A/V-instellingen** > **Audio-instellingen** > **HDMI2 audio-uitvoer**

#### g **Verwante koppelingen**

- "Instellingen van configuratie van de projector Menu Uitgebreid" pag.137
- "Functielijst" pag.10

#### **Aansluiten op een samengestelde videobron**

Als uw videobron een samengestelde-videopoort heeft, kunt u deze aansluiten op de projector met een videokabel in RCA-stijl of een A/V-kabel.

U kunt geluid afspelen via het luidsprekersysteem van de projector door een in de handel verkrijgbare RCA-audiokabel aan te sluiten.

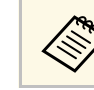

a Controleer of de audiokabel voorzien is van het label "Geen weerstand".

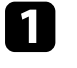

a Sluit de kabel met de gele connector aan op de gele video-uitgang van uw videobron.

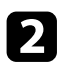

b Sluit het andere uiteinde aan op de Video-poort van de projector.

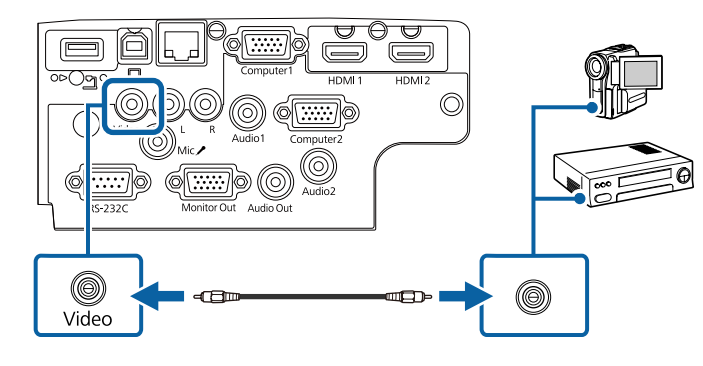

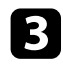

c Sluit de audiokabel aan op de audio-uitgangen van uw videobron.

d Sluit het andere uiteinde aan op de L-Audio-R-poorten van de projector.

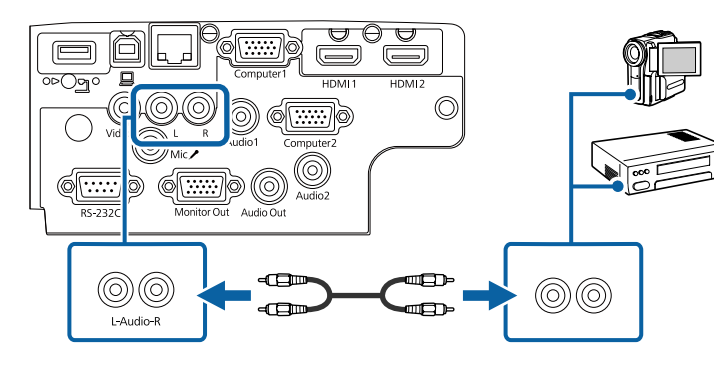

#### g **Verwante koppelingen**

• "Functielijst" pag.10

#### **Aansluiten op externe USB-apparaten**

Volg de instructies in deze secties voor het aansluiten van externe USBapparaten op de projector.

#### g **Verwante koppelingen**

- "Projectie USB-apparaat" pag.31
- "Verbinden met een USB-apparaat" pag.31
- "Een USB-apparaat loskoppelen" pag.32

#### **Projectie USB-apparaat**

U kunt beelden en andere inhoud projecteren zonder hierbij een computer of video-apparaat te gebruiken door één van deze apparaten aan te sluiten op uw projector:

- USB-flashstation
- Digitale camera of smartphone
- USB-harde schijf

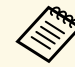

• Digitale camera's of smartphones moeten apparaten met USB zijn,<br>geen TWAIN-compatibele apparaten, en moeten compatibel zijn met de USB-massaopslagklasse.

- USB-harde schijven moeten voldoen aan de volgende vereisten:
	- Compatibel met USB-massaopslagklasse (niet alle apparaten van USB-massaopslagklasse worden ondersteund)
- Geformatteerd in FAT16/32
- Met eigen stroomvoorziening via eigen stroomtoevoer (harde schijven met stroomtoevoer via bus worden niet aanbevolen)
- Vermijd het gebruik van harde schijven met meerdere partities

U kunt diavoorstellingen van afbeeldingsbestanden projecteren naar een aangesloten USB-apparaat.

#### g **Verwante koppelingen**

- "Functielijst" pag.10
- "Een PC Free-presentatie projecteren" pag.68

#### **Verbinden met een USB-apparaat**

U kunt uw USB-apparaat aansluiten op de USB-A-poort van de projector en deze gebruiken voor het projecteren van beelden en andere inhoud.

### **Projectoraansluitingen <sup>32</sup>**

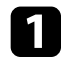

a Als er een stroomadapter bij uw USB-apparaat is geleverd, sluit u het apparaat aan op het stopcontact.

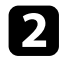

b Sluit de USB-kabel of het USB-flashstation aan op de USB-A-poort van de projector zoals weergegeven.

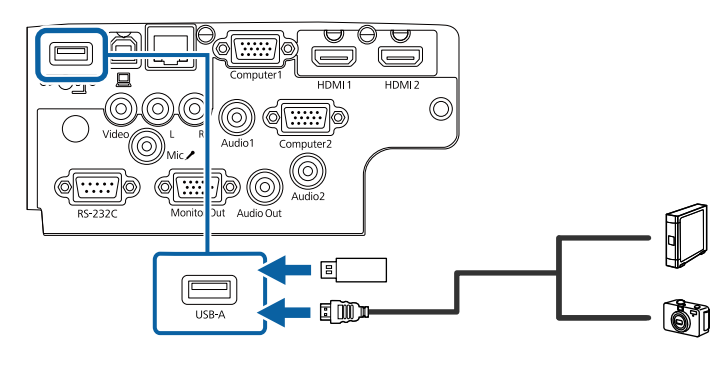

#### **Let op**

- Gebruik de USB-kabel die is geleverd bij of is aanbevolen voor gebruik met het apparaat.
- Sluit geen USB-hub of een USB-kabel die langer is dan 3 meter aan, anders zal het apparaat mogelijk niet correct werken.

Soluit zo nodig het andere uiteinde aan op uw apparaat.

#### g **Verwante koppelingen**

• "Functielijst" pag.10

#### **Een USB-apparaat loskoppelen**

Als u klaar bent met de presentatie met een aangesloten USB-apparaat, koppelt u het apparaat los van de projector.

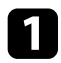

Schakel, indien nodig, het apparaat uit en koppel het los.

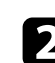

Koppel het USB-apparaat los van de projector.

#### **Aansluiten op een documentcamera**

U kunt een documentcamera aansluiten op uw projector voor het projecteren van beelden die door de camera worden weergegeven.

De verbindingsmethode verschilt afhankelijk van het model van uw Epsondocumentcamera. Raadpleeg de handleiding van de documentcamera voor meer informatie.

#### g **Verwante koppelingen**

• "Functielijst" pag.10

#### **Aansluiten op externe apparaten**

Volg de instructies in deze secties voor het aansluiten van externe apparaten op de projector.

- g **Verwante koppelingen**
- "Aansluiten op een VGA-monitor" pag.32
- "Aansluiten op Externe luidsprekers" pag.33
- "Een microfoon aansluiten" pag.34

#### **Aansluiten op een VGA-monitor**

Als u projector hebt aangesloten op een computer met een Computer-poort, kunt u ook een externe monitor aansluiten op de projector. Hiermee kunt u uw presentatie zien op de externe monitor, zelfs als het geprojecteerde beeld niet zichtbaar is.

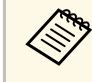

- Als u beelden wilt uitvoeren naar een externe monitor wanneer de projector is uitgeschakeld, selecteert u **Altijd** als de instelling voor **A/V-uitvoer** in het menu **Uitgebreid** van de projector.
	- s **Uitgebreid** > **A/V-instellingen** > **A/V-uitvoer**
	- Monitoren die een vernieuwingsfrequentie van minder dan 60 Hz gebruiken, zullen de beelden mogelijk niet correct weergeven.

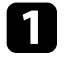

Zorg dat uw computer is aangesloten op de Computer-poort van de projector.

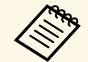

 $\bullet$  • Als er twee computerpoorten zijn, moet u ervoor zorgen dat u de Computerl-poort gebruikt de Computer1-poort gebruikt.

> • Alleen analoge RGB-signalen van de Computer1-poort kunnen naar een externe monitor worden verzonden. U kunt geen ingangssignalen verzenden vanaf andere ingangspoorten.

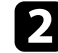

b Sluit de kabel van de externe monitor aan op de Monitor Out-poort van de projector.

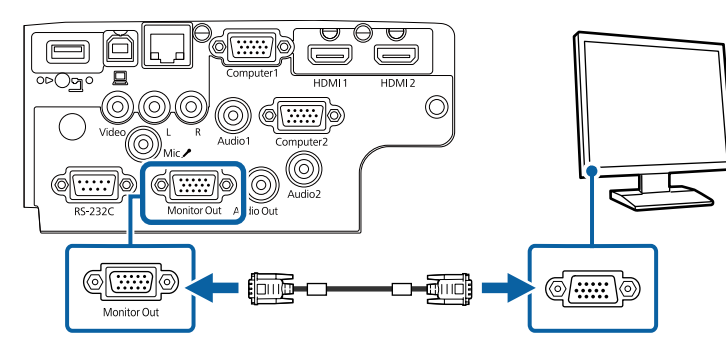

#### g **Verwante koppelingen**

- "Instellingen van configuratie van de projector Menu Uitgebreid" pag.137
- "Functielijst" pag.10

#### **Aansluiten op Externe luidsprekers**

Om het geluid van uw presentatie te verbeteren, kunt u de projector aansluiten op luidsprekers met eigen stroomvoorziening. U kunt het volume bedienen vanaf de afstandsbediening van de projector.

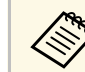

- Als u audio wilt uitvoeren van de externe luidsprekers wanneer de projector is uitgeschakeld, selecteert u **Altijd** als de instelling voor **A/V-uitvoer** in het menu **Uitgebreid** van de projector.
	- s **Uitgebreid** > **A/V-instellingen** > **A/V-uitvoer**
	- U kunt de projector ook aansluiten op een versterker met luidsprekers.
	- Het ingebouwde luidsprekersysteem van de projector wordt uitgeschakeld wanneer u externe luidsprekers aansluit.

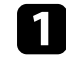

Zorg dat uw computer of videobron is aangesloten op de projector met zowel audio- als videokabels zoals nodig.

Zoek de geschikte kabel voor het aansluiten op uw externe luidsprekers, zoals een stereo ministekker-naar-connectorkabel of een ander type kabel of adapter.

c Sluit het ene uiteinde van de kabel aan op uw externe luidsprekers zoals nodig.

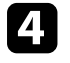

Sluit het uiteinde met de stereo ministekker aan op de Audio Out van uw projector.

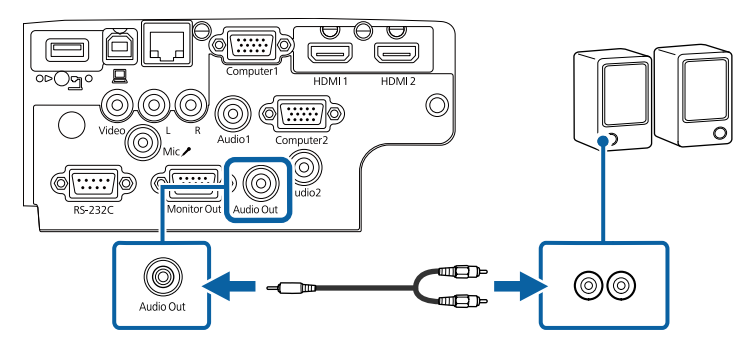

- g **Verwante koppelingen**
- "Instellingen van configuratie van de projector Menu Uitgebreid" pag.137
- "Functielijst" pag.10

#### **Een microfoon aansluiten**

U kunt een microfoon aansluiten op de Mic-poort van uw projector om audio-ondersteuning te bieden tijdens presentaties.

- Ale n and is a final strategy of the Microfoonvoeding wordt niet ondersteund.
	- Als u audio wilt uitvoeren vanaf een microfoon wanneer de projector is uitgeschakeld, selecteert u **Altijd** als de instelling voor **A/V-uitvoer** in het menu **Uitgebreid** van de projector.
		- s **Uitgebreid** > **A/V-instellingen** > **A/V-uitvoer**
	- Pas **Vol. microfooningang** aan als het signaal van de microfoon moeilijk te horen is of als dit te hard is, waardoor gekraak optreedt.
		- s **Instellingen** > **Vol. microfooningang**

a Sluit de microfoonkabel aan op de Mic-poort van de projector.

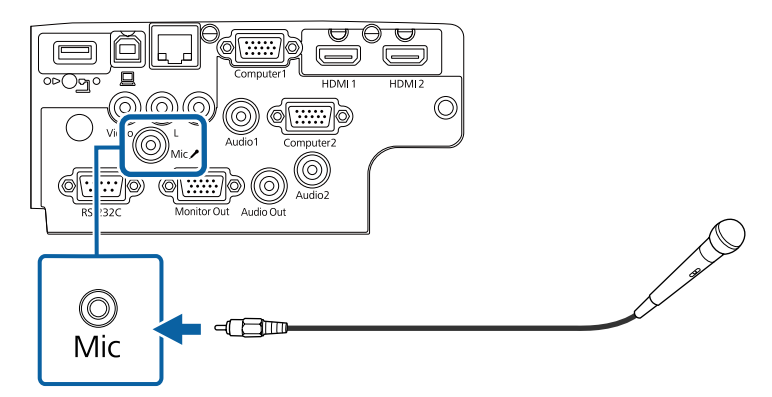

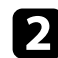

**b** Schakel indien nodig de microfoon in.

#### g **Verwante koppelingen**

- "Instellingen van configuratie van de projector Menu Uitgebreid" pag.137
- "Instellingen projectorfuncties Menu Instellingen" pag.135
- "Functielijst" pag.10

De afstandsbediening werkt met twee AA-batterijen die bij de projector zijn geleverd.

#### **Let op**

Lees de Veiligheidsvoorschriften voordat u aan de slag gaat met de batterijen.

a Verwijder de batterijklep zoals weergegeven.

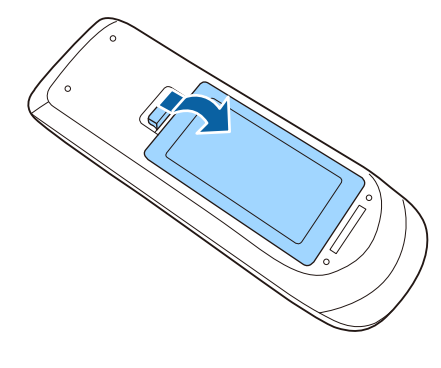

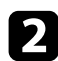

**b** Verwijder de oude batterijen indien nodig.

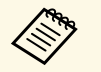

Gooi lege batterijen weg in overeenstemming met de lokale voorschriften. voorschriften.

c Plaats de batterijen met de uiteinden **<sup>+</sup>** en **–** in de weergegeven richting.

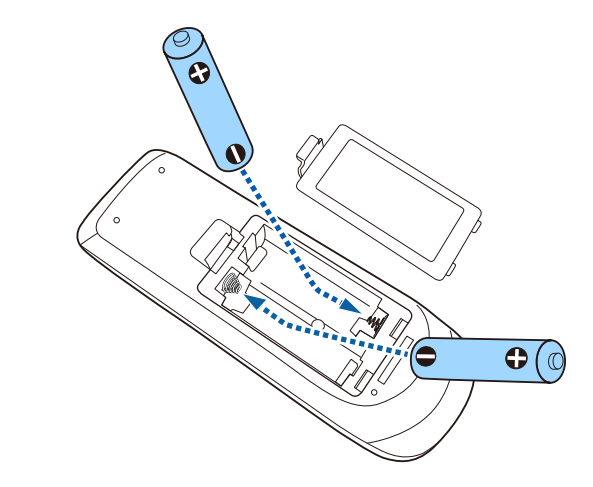

### **Waarschuwing**

Plaats de batterijen aan de hand van de plus- (+) en mintekens (–) in de batterijhouder. Als de batterijen verkeerd worden gebruikt, kan hij ontploffen of gaan lekken en brand, letsel of productschade veroorzaken.

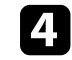

d Plaats de batterijklep terug en druk deze omlaag tot de klep op zijn plaats klikt.

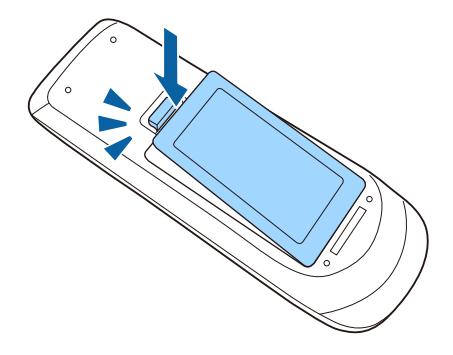

### **Gebruik van de afstandsbediening <sup>36</sup>**

Met de afstandsbediening kunt u de projector bedienen vanaf nagenoeg overal in de kamer.

Zorg dat u de afstandsbediening naar de ontvangers op de projector richt binnen de hier weergegeven afstand en hoeken.

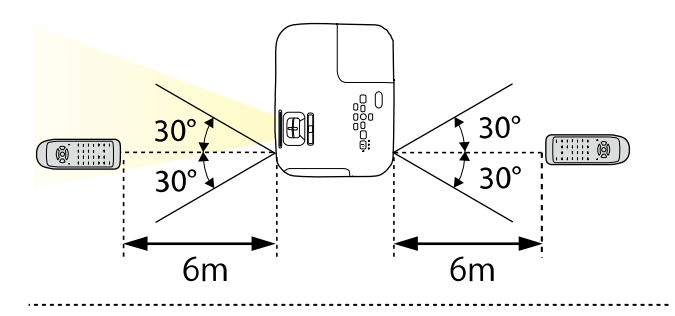

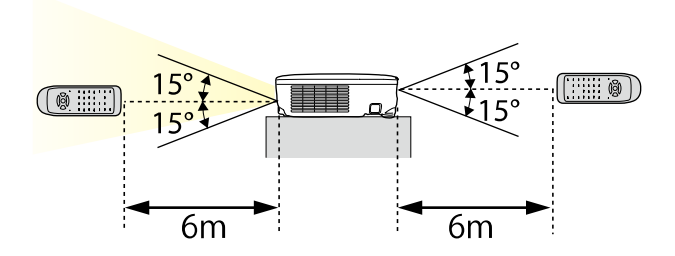

#### **EB**‑**E20/EB**‑**E10/EB**‑**E01/EB**‑**E500**

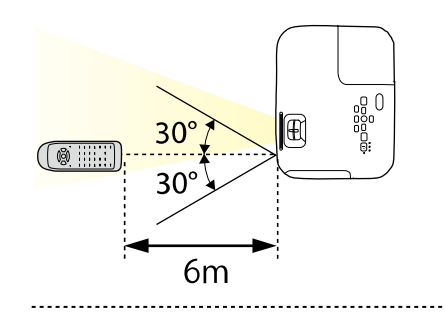

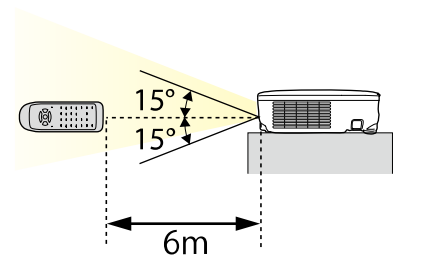

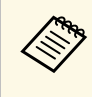

Vermijd het gebruik van de afstandsbediening in omstandigheden met felle tl-lampen of in direct zonlicht, anders zal de projector niet felle tl-lampen of in direct zonlicht, anders zal de projector niet reageren op opdrachten. Als u de afstandsbediening langere tijd niet zult gebruiken, moet u de batterijen verwijderen.
## **De lensafdekking openen <sup>37</sup>**

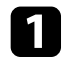

a Om de lensafdekking van de projector te openen, schuift u de AV Mute-schuifklep tot u een klik hoort.

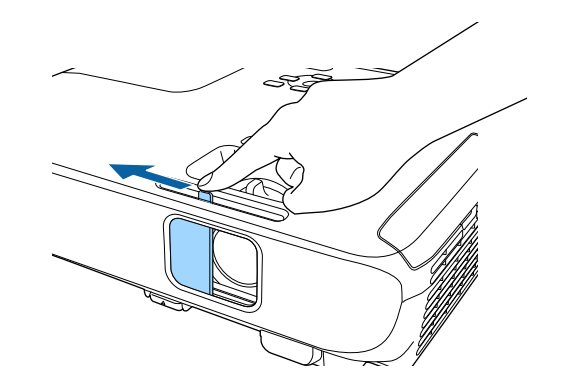

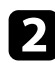

b Om de lens af te dekken of het geprojecteerde beeld en het geluid tijdelijk uit te schakelen, sluit u de lensafdekking.

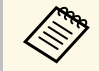

De voeding van de projector schakelt 30 minuten nadat A/V dempen is<br>ingeschakeld, automatisch uit. U kunt deze functies uitschakelen.

**s ECO** > **Timerafdekking lens** 

g **Verwante koppelingen**

• "Functielijst" pag.10

# **De basisfuncties van de projector gebruiken**

Volg de instructies in deze secties om de basisfuncties van de projector te gebruiken.

#### g **Verwante koppelingen**

- "De projector inschakelen" pag.39
- "De projector uitschakelen" pag. 42
- "De datum en tijd instellen" pag.43
- "De taal voor de menu's van de projector selecteren" pag.45
- "Projectiemodi" pag.46
- "Een testpatroon weergeven" pag.48
- "De beeldhoogte aanpassen" pag.49
- "Beeldvorm" pag.50
- "De grootte van het beeld aanpassen met de zoomstelring" pag.54
- "Het beeld scherpstellen met de scherpstelring" pag.55
- "Een beeldbron selecteren" pag.56
- "Hoogte-breedteverhouding beeld" pag.58
- "Aanpassen van de beeldkwaliteit (kleurmodus)" pag.61
- "Het volume regelen met de volumeknoppen" pag.63

## **De projector inschakelen <sup>39</sup>**

Zat de computer of videoapparatuur die u wilt gebruiken aan nadat u de projector hebt ingeschakeld.

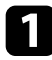

a Sluit de voedingskabel aan op de voedingsingang van de projector en steek de stekker in het stopcontact.

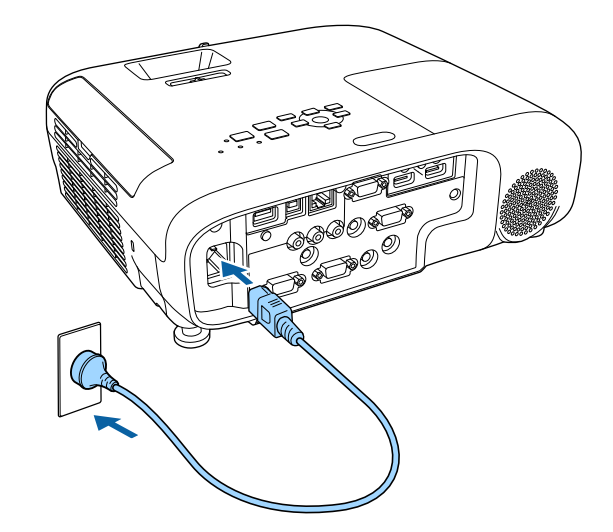

Het voedingslampje van de projector licht blauw op. Dit geeft aan dat de projector stroom krijgt, maar nog niet is ingeschakeld (de projector staat in stand-bymodus).

b Druk op de voedingsknop op het bedieningspaneel of de afstandsbediening om de projector in te schakelen.

De projector piept en het statuslampje knippert blauw terwijl de projector bezig is met opwarmen. Zodra de projector is opgewarmd, stopt het statuslampje met knipperen en wordt het blauw.

c Open de lensafdekking van de projector.

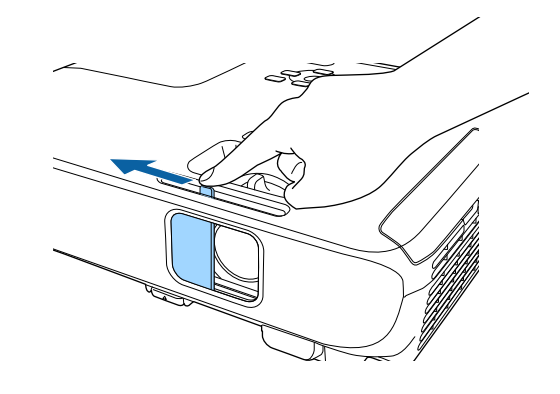

Probeer het volgende als u geen geprojecteerd beeld ziet.

- Controleer of de lensafdekking helemaal geopend is.
- Schakel de aangesloten computer of het video-apparaat in.
- Wijzig de schermuitgang van de computer wanneer u een laptop gebruikt.
- Stop een dvd of andere videomedia en druk op Afspelen (indien nodig).
- Druk op de afstandsbediening of het bedieningspaneel op de knop [Source Search<sup>l</sup> om de bron te detecteren.
- Druk op de afstandsbediening op de knop voor de gewenste videobron.
- Als het Startscherm wordt weergegeven, selecteert u de bron die u wilt projecteren.

## **De projector inschakelen <sup>40</sup>**

## **Waarschuwing**

- Kijk nooit direct in de projectorlens wanneer de lamp brandt. Dit kan schade aan uw ogen veroorzaken en is vooral gevaarlijk voor kinderen.
- Wanneer u de projector van op een afstand inschakelt met behulp van de afstandsbediening, moet u ervoor zorgen dat er niemand in de lens kijkt.
- Blokkeer tijdens de projectie het licht van de projector niet met een boek of andere objecten. Als het licht van de projector wordt geblokkeerd, wordt het gebied waarop het licht schijnt warm waardoor het kan smelten, verbranden of vlam vatten. De lens kan ook warm worden door het gereflecteerde licht waardoor de projector ook defect kan raken. Om de projectie te stoppen, gebruikt u de knop A/V dempen of schakelt u de projector uit.
- Als lichtbron van de projector wordt een kwiklamp met hoge interne druk gebruikt. Als de lamp wordt onderworpen aan trillingen of schokken, of als deze te lang is gebruikt, kan de lamp breken of niet inschakelen. Als de lamp ontploft, kunnen er niet alleen gassen vrijkomen, maar ook kleine glasfragmenten die kunnen verspreid worden. Dit kan letsel veroorzaken. Zorg dat u de onderstaande instructies naleeft.
- Demonteer of beschadig de lamp niet of stel deze niet bloot aan impact.
- Breng uw gezicht niet dicht bij de projector terwijl deze in gebruik is.
- Er moet met bijzondere aandacht te werk worden gegaan wanneer de projector aan een plafond is gemonteerd omdat er kleine stukjes glas kunnen vallen wanneer het lampdeksel wordt verwijderd. Wanneer u de projector schoonmaakt of de lamp zelf vervangt, moet u goed opletten dat er geen dergelijke stukjes glas in uw ogen of mond terechtkomen.

Als de lamp breekt moet u het gebied onmiddellijk verluchten. Neem ook contact op met een arts als er fragmenten gebroken glas zijn ingeademd of in de ogen of mond zijn terechtgekomen.

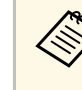

- a Wanneer de instelling **Dir. Inschakelen** is ingesteld op **Aan** in het menu **Uitgebreid** van de projector, wordt de projector ingeschakeld zodra u deze aansluit. Houd ermee rekening dat de projector ook automatisch wordt ingeschakeld na herstel van een stroomuitval.
	- s **Uitgebreid** > **Bewerking** > **Dir. Inschakelen**
- Als u een specifieke poort selecteert als de instelling **Autom. inschakeling** in het menu **Uitgebreid** van de projector, wordt de projector ingeschakeld zodra deze een signaal of kabelaansluiting van deze poort detecteert.
	- s **Uitgebreid** > **Bewerking** > **Autom. inschakeling**

#### g **Verwante koppelingen**

- "Startscherm" pag.40
- "Instellingen van configuratie van de projector Menu Uitgebreid" pag.137
- "Functielijst" pag.10

### **Startscherm**

Met de functie Startscherm kunt u gemakkelijk een beeldbron selecteren en nuttige functies openen. U kunt het Startscherm weergeven door op het bedieningspaneel of de afstandsbediening op de knop [Home] te drukken. Het Startscherm wordt ook weergegeven wanneer u de projector inschakelt en er geen signaal wordt ingevoerd.

## **De projector inschakelen <sup>41</sup>**

EPSON **Nothing South** de Links  $112$  $27$ **SH-HOM2** Keyston **Sailt Screen BB- Concuter**  $\Box$ O **Dir** Computer2 ECO-instellinger Keyrnedys  $-$  Vide (406) USB Diselas ® æ  $122 - 1288$ Mem Help **SECULAR** Citra Screen Minstring  $\square$  . . Herror version : XXXXXXX **EMILE XXXXXXXX**  $\begin{tabular}{|c|c|c|c|c|c|c|c|c|} \hline \multicolumn{3}{|c|}{\multicolumn{3}{c|}{\multicolumn{3}{c|}{\multicolumn{3}{c|}{\multicolumn{3}{c|}{\multicolumn{3}{c|}{\multicolumn{3}{c|}{\multicolumn{3}{c|}{\multicolumn{3}{c|}{\multicolumn{3}{c|}{\multicolumn{3}{c|}{\multicolumn{3}{c|}{\multicolumn{3}{c|}{\multicolumn{3}{c|}{\multicolumn{3}{c|}{\multicolumn{3}{c|}{\multicolumn{3}{c|}{\multicolumn{3}{c|}{\multicolumn{3}{c|}{$ Therleeognd: xxxx **DENCE**  $411P - 5$ hel  $\blacksquare$  xxxxxxxxxxxx Verbindingsgicht **De bron schakeler** Diome) : Afai.

Druk op de pijlknoppen op het bedieningspaneel of de afstandsbediening om een menu-item te selecteren en druk dan op [Enter].

- 
- B Toont de Verbindingsgids. U kunt de draadloze verbindingsmethoden selecteren in overeenstemming met de apparaten die u gebruikt, zoals smartphones of computers.
- <sup>3</sup> Toont het Help-scherm.
- **D** Toont het menu van de projector.
- E Voert de menuopties uit die zijn toegewezen aan de instelling **Startscherm** in het menu **Uitgebreid** van de projector.
- **F** Projecteert twee beelden van verschillende beeldbronnen tegelijk door het geprojecteerde scherm te splitsen.
- G Corrigeert de vorm van een beeld dat een oneven rechthoek is.

Het Startscherm verdwijnt na 10 minuten inactiviteit.

#### g **Verwante koppelingen**

- "Beeldvorm" pag.50
- "Instellingen van configuratie van de projector Menu Uitgebreid" pag.137
- "Functielijst" pag.10
- "De projectormenu's gebruiken" pag.130
- "De Help-schermen van de projector gebruiken" pag.176
- "Twee beelden tegelijk projecteren" pag.65

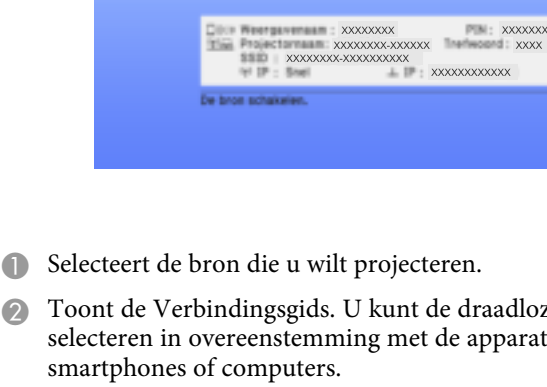

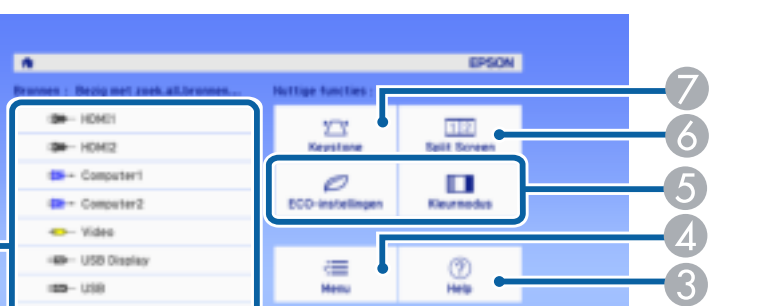

## **De projector uitschakelen <sup>42</sup>**

Schakel de projector uit na gebruik.

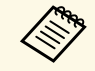

• Schakel dit product uit wanneer het niet in gebruik is om de levensduur van de projector te verlengen. De levensduur van de lamp verschilt afhankelijk van de geselecteerde modus, de omgevingsomstandigheden en het gebruik. De helderheid vermindert na verloop van tijd.

> • Aangezien de projector de functie voor direct uitschakelen ondersteunt, kan deze direct worden uitgeschakeld via de stroomonderbreker.

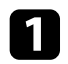

a Druk op de voedingsknop op het bedieningspaneel of de afstandsbediening.

De projector toont een scherm met de bevestiging van het uitschakelen.

# Uitschakelen? Ja: Druk op  $\circledcirc$ Nee: Druk op een andere knop

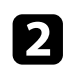

b Druk opnieuw op de voedingsknop. (Druk op een willekeurige andere knop om het apparaat ingeschakeld te houden.)

Het geprojecteerde beeld verdwijnt, de projector geeft twee keer een pieptoon en het statusindicatielampje gaat uit.

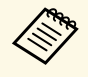

Met de Instant Off-technologie van Epson is er geen<br>
afkoelperiode zodat u de projector altijd meteen kunt inpakken en meenemen.

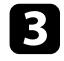

c Om de projector te transporteren of op te bergen, controleer of het voedingslampje blauw is (niet knipperend) en het statuslampje uit is. Koppel dan de voedingskabel los.

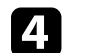

Sluit de lensafdekking van de projector.

#### g **Verwante koppelingen**

• "Functielijst" pag.10

U kunt de datum en tijd instellen voor de projector.

- 
- **a** Zet de projector aan.
- b Druk op de knop [Menu] op het bedieningspaneel of de afstandsbediening.

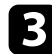

- Selecteer het menu **Uitgebreid** en druk op [Enter].
- d Selecteer de instelling **Bewerking** en druk op [Enter].

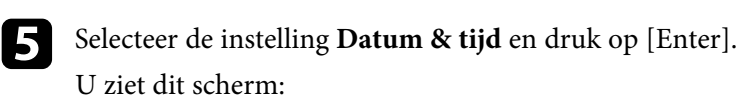

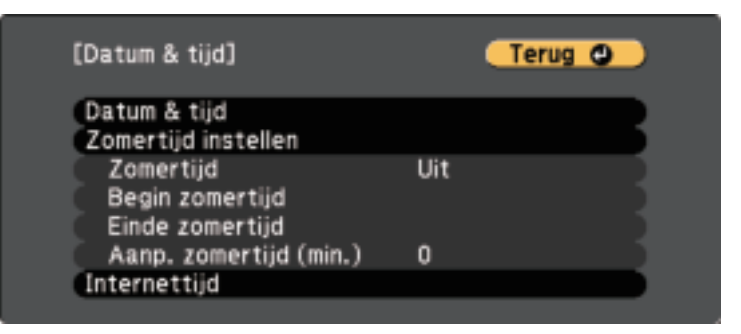

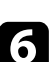

f Selecteer de instelling **Datum & tijd** en druk op [Enter]. U ziet dit scherm:

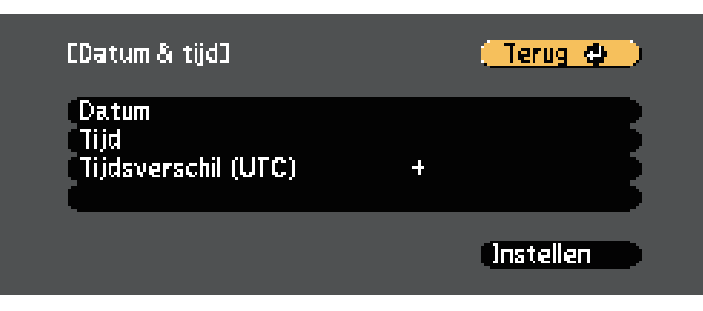

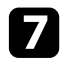

g Selecteer **Datum**, druk op [Enter] en gebruik het weergegeven toetsenbord om de datum van vandaag in te voeren.

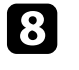

**R** Selecteer Tijd, druk op [Enter] en gebruik het weergegeven toetsenbord om de huidige tijd in te voeren.

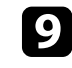

**C** Selecteer **Tijdsverschil** (UTC), druk op [Enter] en stel het tijdverschil met de gecoördineerde universele tijd in.

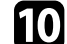

j Wanneer u klaar bent, selecteert u **Instellen** en drukt u op [Enter].

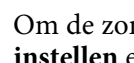

k Om de zomertijd te activeren, selecteert u de instelling **Zomertijd instellen** en drukt u op [Enter]. Selecteer dan de instellingen.

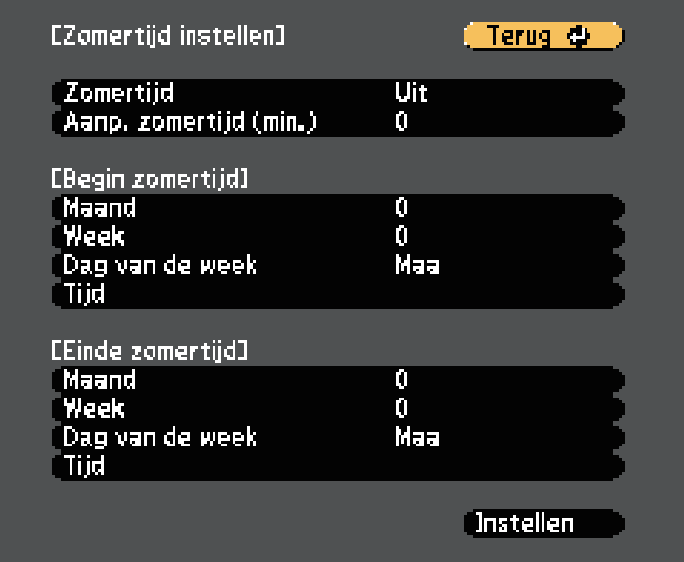

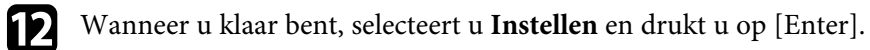

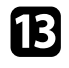

m Om de tijd automatisch bij te werken via een tijdserver op internet, selecteert u de instelling Internettijd en drukt u op [Enter]. Selecteer dan de instellingen.

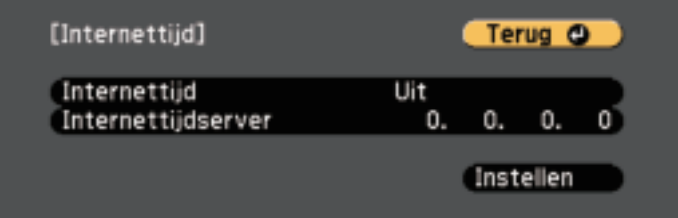

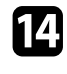

n Wanneer u klaar bent, selecteert u **Instellen** en drukt u op [Enter].

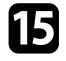

Druk op [Menu] of [Esc] om de menu's af te sluiten.

- g **Verwante koppelingen**
- "Functielijst" pag.10

Als u de menu's en berichten van de projector in een andere taal wilt weergeven, kunt u de instelling **Taal** wijzigen.

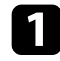

<sup>2</sup> Zet de projector aan.

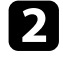

b Druk op de knop [Menu] op het bedieningspaneel of de afstandsbediening.

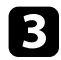

Selecteer het menu Uitgebreid en druk op [Enter].

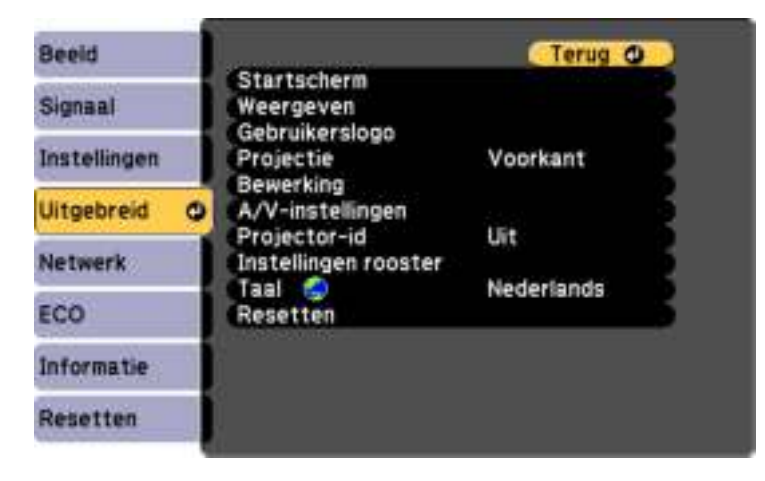

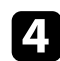

d Selecteer de instelling **Taal** en druk op [Enter].

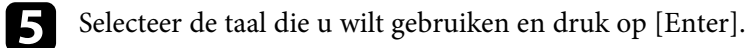

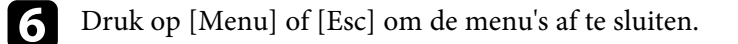

## **Projectiemodi <sup>46</sup>**

Afhankelijk van de manier waarop u de projector hebt geplaatst, is het mogelijk dat u de projectiemodus moet wijzigen zodat uw beelden correct worden geprojecteerd.

- **Voorkant** is voor het projecteren vanaf een tafel die voor het scherm staat.
- **Voor/bovenkant** spiegelt het beeld verticaal om ondersteboven te projecteren vanaf een plafond- of wandbeugel.
- **Achterkant** spiegelt het beeld horizontaal om te projecteren van achter een doorzichtig scherm.
- **Achter/boven** spiegelt het beeld verticaal en horizontaal om te projecteren vanaf een plafond- of wandmontage en van achter een doorzichtig scherm.

#### g **Verwante koppelingen**

- "De projectiemodus wijzigen via de afstandsbediening" pag.46
- "De projectiemodus wijzigen via de menu's" pag.46
- "Configuratie van de projector en opties voor de montage" pag.25

## **De projectiemodus wijzigen via de afstandsbediening**

U kunt de projectiemodus wijzigen om het beeld verticaal te spiegelen.

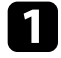

Schakel de projector in en geef een beeld weer.

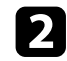

**b** Houd de knop [A/V Mute] op de afstandsbediening 5 seconden ingedrukt.

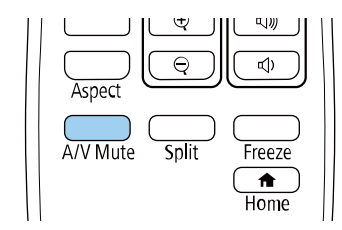

Het beeld verdwijnt kort en verschijnt opnieuw verticaal gespiegeld.

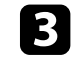

c Om de projectie terug te zetten naar de originele modus, houdt u de knop [A/V Mute] opnieuw 5 seconden ingedrukt.

### **De projectiemodus wijzigen via de menu's**

Via de menu's van de projector kunt u de projectiemodus wijzigen om het beeld verticaal en/of horizontaal te spiegelen.

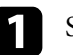

Schakel de projector in en geef een beeld weer.

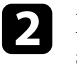

b Druk op de knop [Menu] op het bedieningspaneel of de afstandsbediening.

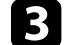

Selecteer het menu Uitgebreid en druk op [Enter].

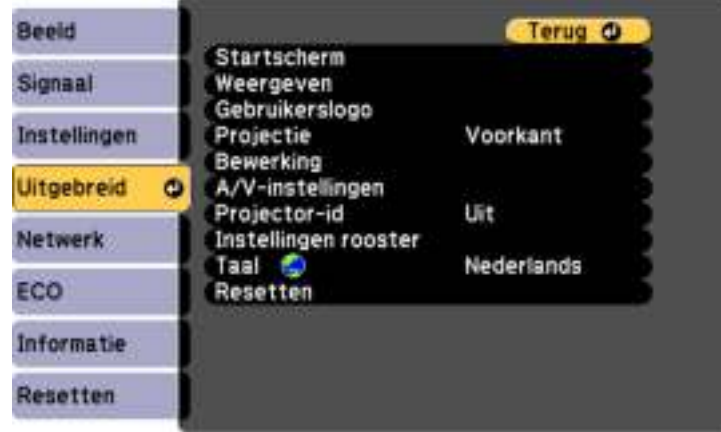

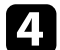

Selecteer **Projectie** en druk op [Enter].

# **Projectiemodi <sup>47</sup>**

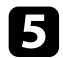

Selecteer een projectiemodus en druk op [Enter].

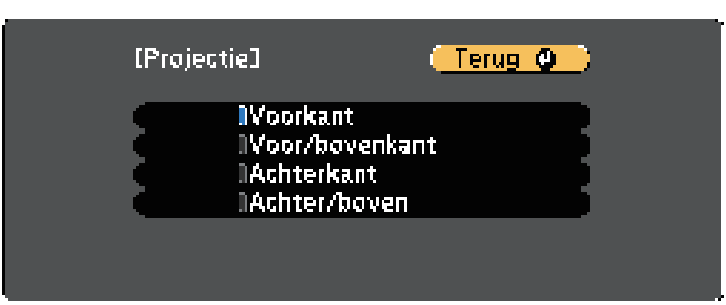

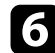

f Druk op [Menu] of [Esc] om de menu's af te sluiten.

U kunt een testpatroon weergeven voor het aanpassen van het geprojecteerde beeld zonder een computer of video-apparaat aan te sluiten.

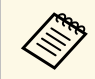

U moet een beeld projecteren van het aangesloten apparaat om menuitems in te stellen die niet kunnen worden ingesteld terwijl het testbeeld wordt weergeven, of om het geprojecteerde beeld fijn af te stemmen.

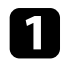

<sup>2</sup> Zet de projector aan.

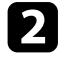

b Druk op de knop [Menu] op het bedieningspaneel of de afstandsbediening.

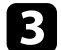

Selecteer het menu Instellingen en druk op [Enter].

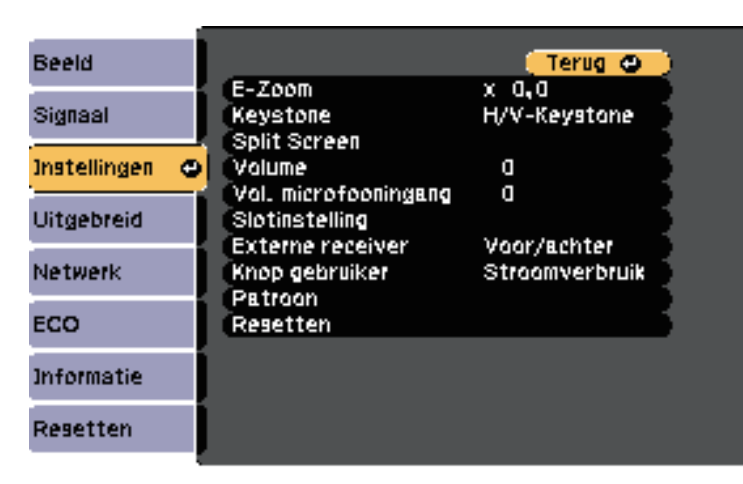

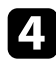

d Selecteer **Patroon** <sup>&</sup>gt; **Testpatroon** en druk op [Enter]. Het testpatroon wordt weergegeven.

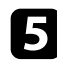

**Example 2** Pas het beeld aan zoals nodig.

f Druk op de knop [Esc] om het testpatroon te wissen.

## **De beeldhoogte aanpassen <sup>49</sup>**

Als u projecteert vanaf een tafel of een ander plat oppervlak en het beeld te hoog of te laag is, kunt u de beeldhoogte aanpassen met de verstelbare voeten van de projector.

Hoe groter de kantelhoek, des te moeilijker wordt het om scherp te stellen. Plaats de projector zo dat slechts een kleine kantelhoek nodig is.

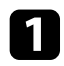

a Schakel de projector in en geef een beeld weer.

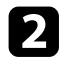

b Om de voeten vooraan te regelen, trekt u de ontgrendelingshendel van de voeten omhoog en tilt u de voorkant van de projector op.

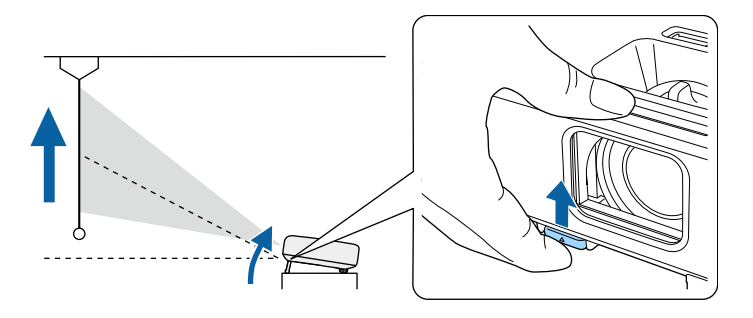

De voet steken uit de projector.

U kunt de positie afstellen tot ca. 12 graden.

c Laat de hendel los om de voeten te vergrendelen.

d Als het beeld is gekanteld, draait u aan de voet aan de achterkant om de hoogte te regelen.

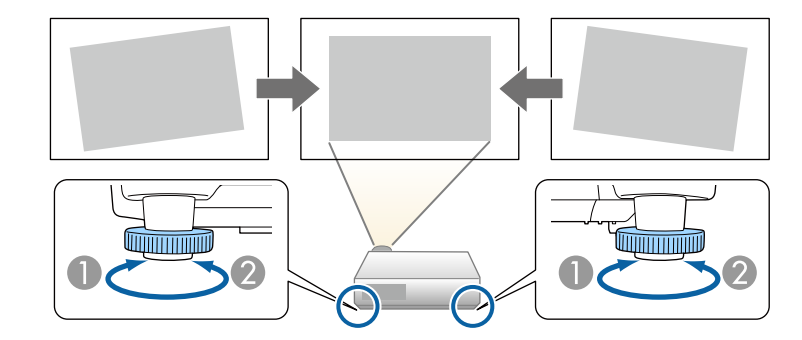

- A De achterste voet uitschuiven
- **De achterste voet intrekken**

Als het geprojecteerde beeld niet rechthoekig is, moet u de beeldvorm aanpassen.

#### g **Verwante koppelingen**

• "Beeldvorm" pag.50

U kunt een gelijkmatige, rechthoekige vorm projecteren door de projector direct voor het midden van het scherm te plaatsen en waterpas te houden. Als u de projector in een hoek op het scherm plaatst, omhoog of omlaag kantelt of naar een zijde kantelt, moet u mogelijk de vorm van het beeld corrigeren.

Na de correctie is uw beeld iets kleiner.

Voor beelden met de beste kwaliteit, raden wij u aan de installatiepositie van de projector aan te passen om de correcte beeldgrootte en -vorm te bereiken.

- g **Verwante koppelingen**
- "Autom. V-Keystone" pag.50
- "De beeldvorm corrigeren met de horizontale Keystone-schuifregelaar" pag.50
- "De beeldvorm corrigeren met de keystone-knoppen" pag.51
- "De beeldvorm corrigeren met Quick Corner" pag.52

## **Autom. V-Keystone**

Wanneer de projector wordt verplaatst of gekanteld, corrigeert **Autom. V-Keystone** automatisch elke verticale keystone-vervorming.

**Autom. V-Keystone** kan de vervorming van het geprojecteerde beeld corrigeren in deze omstandigheden:

- De projectiehoek is ongeveer 30º omhoog of omlaag
- De instelling **Projectie** is ingesteld op **Voorkant** in het menu **Uitgebreid** van de projector

s **Instellingen** > **Keystone** > **H/V-Keystone** > **Autom. V-Keystone**

#### g **Verwante koppelingen**

- "Projectiemodi" pag.46
- "Instellingen van configuratie van de projector Menu Uitgebreid" pag.137
- "Instellingen projectorfuncties Menu Instellingen" pag.135
- "Functielijst" pag.10

## **De beeldvorm corrigeren met de horizontale Keystone-schuifregelaar**

U kunt de horizontale keystone-schuifregelaar gebruiken voor het corrigeren van de vorm van een beeld dat een ongelijke horizontale rechthoek is, zoals wanneer de projector op de zijkant van het projectiegebied is geplaatst. (Alleen beschikbaar voor modellen die de horizontale keystone-schuifregelaar hebben.)

U kunt effectieve correcties aanbrengen wanneer de projectiehoek ongeveer 30º rechts of links is.

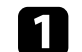

Schakel de projector in en geef een beeld weer.

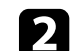

Pas de schuifregelaar aan tot het beeld een gelijkmatige rechthoek is.

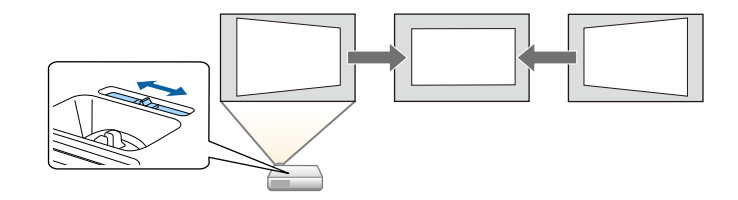

Na de correctie is uw beeld iets kleiner.

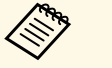

a • Wanneer u de horizontale keystone-schuifregelaar gebruikt, stelt u **H-Keystone-regelaar** op **Aan** in het menu **Instellingen** van de projector.

> s **Instellingen** > **Keystone** > **H/V-Keystone** > **H-Keystoneregelaar**

- U kunt de vorm van het beeld ook in horizontale richting corrigeren via het menu **Instellingen** van de projector.
- s **Instellingen** > **Keystone** > **H/V-Keystone**

#### g **Verwante koppelingen**

- "Instellingen projectorfuncties Menu Instellingen" pag.135
- "Functielijst" pag.10

a • Als u de functie **Autom. V-Keystone** niet wilt gebruiken, stelt u **Autom. V-Keystone** in op **Uit** in het menu van de projector.

## **Beeldvorm <sup>51</sup>**

### **De beeldvorm corrigeren met de keystone-knoppen**

U kunt de keystone-correctieknoppen van de projector gebruiken om de vorm van een beeld dat niet rechthoekig is, te corrigeren.

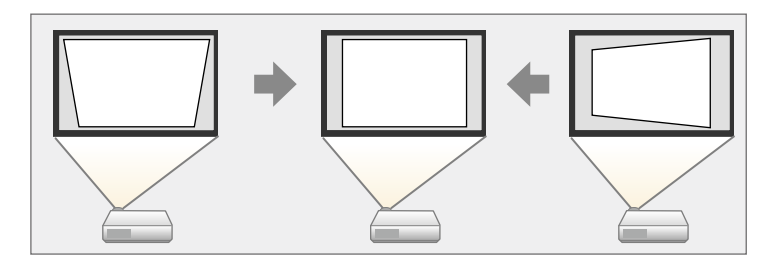

U kunt de keystone-knoppen gebruiken voor het corrigeren van beelden tot 30º rechts, links, omhoog of omlaag.

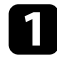

a Schakel de projector in en geef een beeld weer.

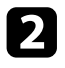

b Druk op één van de verticale keystone-aanpassingsknoppen op het bedieningspaneel om het Keystone-aanpassingsscherm weer te geven.

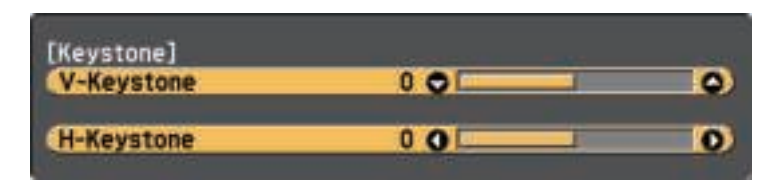

c Druk op een keystone-knop om de beeldvorm aan te passen.

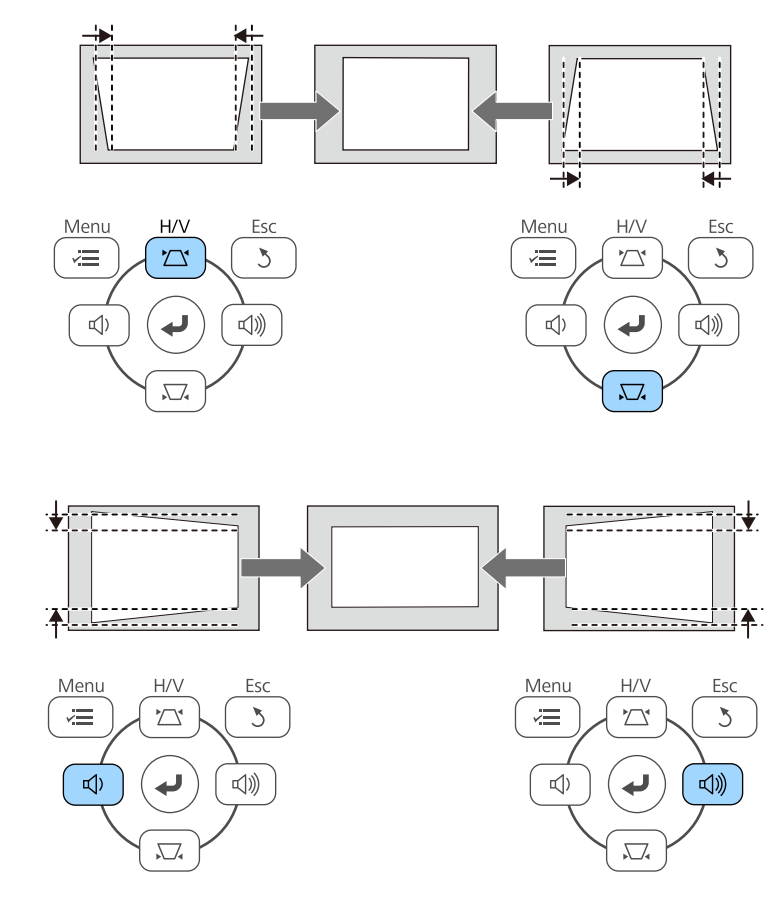

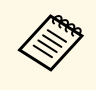

• Als de projector buiten uw bereik is geïnstalleerd, kunt u de vorm<br>
van het beeld ook corrigeren met de afstandsbediening van het beeld ook corrigeren met de afstandsbediening. s **Instellingen** > **Keystone** > **H/V-Keystone**

#### g **Verwante koppelingen**

• "Instellingen projectorfuncties - Menu Instellingen" pag.135

## **Beeldvorm <sup>52</sup>**

## **De beeldvorm corrigeren met Quick Corner**

U kunt de instelling **Quick Corner** van de projector gebruiken om de vorm en grootte van een beeld dat niet rechthoekig is, te corrigeren.

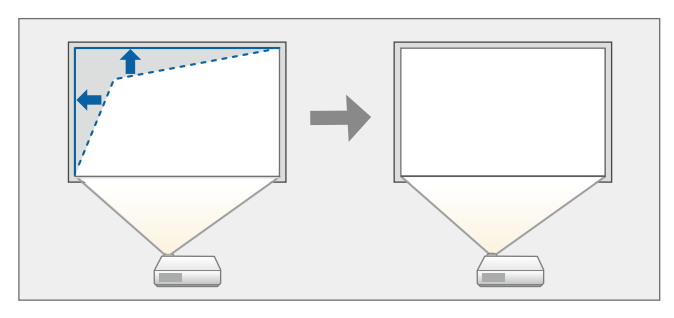

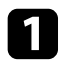

Schakel de projector in en geef een beeld weer.

b Druk op de knop [Menu] op het bedieningspaneel of de afstandsbediening.

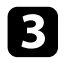

Selecteer het menu Instellingen en druk op [Enter].

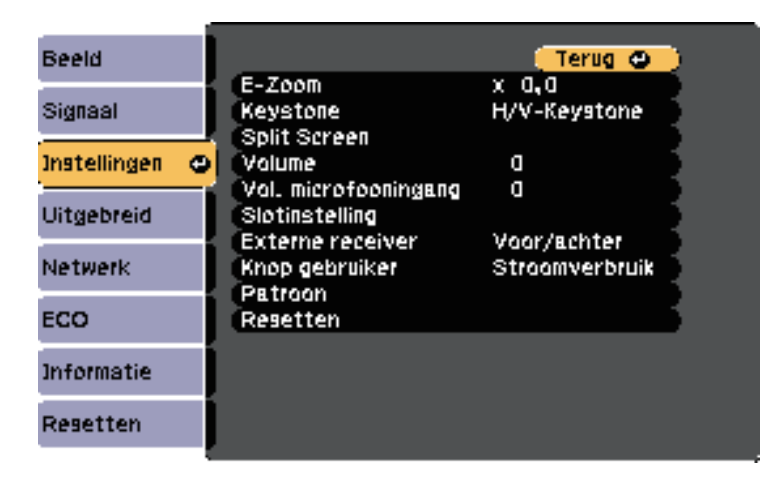

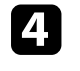

Selecteer **Keystone** en druk op [Enter].

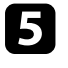

e Selecteer **Quick Corner** en druk op [Enter]. Druk dan opnieuw op [Enter] indien dat nodig is.

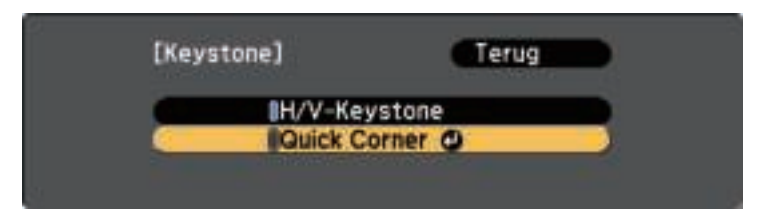

U ziet het scherm voor het selecteren van gebieden.

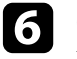

f Gebruik de pijlknoppen om de hoek te selecteren van het beeld dat <sup>u</sup> wilt aanpassen. Druk vervolgens op [Enter].

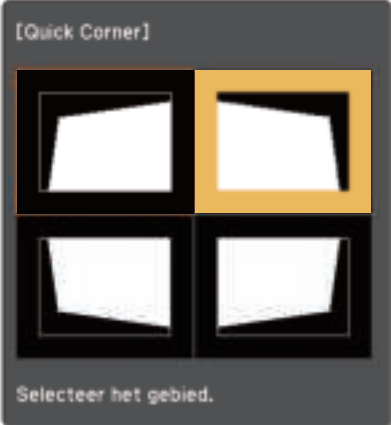

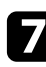

g Druk op de pijlknoppen om de beeldvorm aan te passen, zoals nodig. Om terug te keren naar het scherm voor de gebiedsselectie, drukt u op [Enter].

## **Beeldvorm <sup>53</sup>**

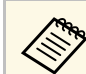

• Als u dit scherm ziet, kunt u de vorm niet verder aanpassen in de richting die wordt aangegeven door de grijze driehoek. de richting die wordt aangegeven door de grijze driehoek.

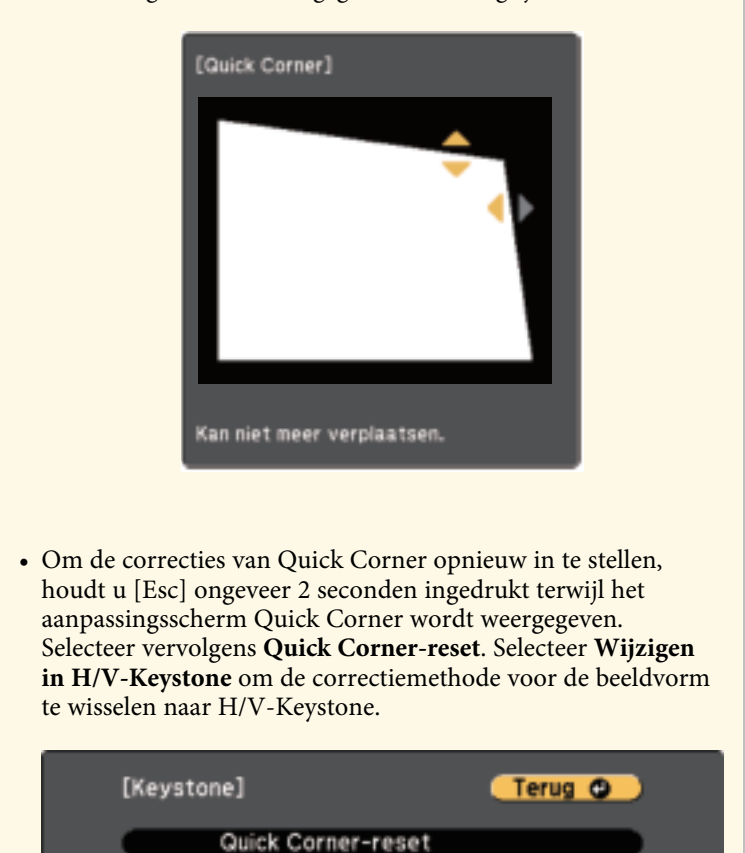

Wijzigen in H/V-Keystone

h Herhaal stappen 6 en 7 als u nog meer hoeken wilt aanpassen.

**O** Druk op [Esc] wanneer u klaar bent.

De instelling **Keystone** is nu ingesteld op **Quick Corner** in het menu van de projector **Instellingen**. Wanneer u de volgende keer op de keystoneaanpassingsknoppen op het bedieningspaneel drukt, verschijnt het scherm voor de gebiedsselectie.

#### g **Verwante koppelingen**

• "Instellingen projectorfuncties - Menu Instellingen" pag.135

U kunt de grootte van het beeld wijzigen met de zoomstelring van de projector. (Alleen beschikbaar voor modellen die de zoomstelring hebben.)

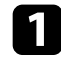

a Schakel de projector in en geef een beeld weer.

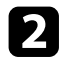

b Draai aan de zoomstelring om het beeld te vergroten of verkleinen.

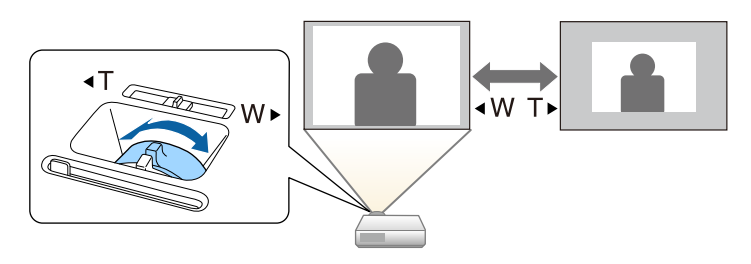

#### g **Verwante koppelingen**

• "Functielijst" pag.10

U kunt de scherpstelling corrigeren met de scherpstelring.

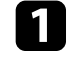

a Schakel de projector in en geef een beeld weer.

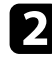

b Draai de scherpstelring om de scherpstelling aan te passen.

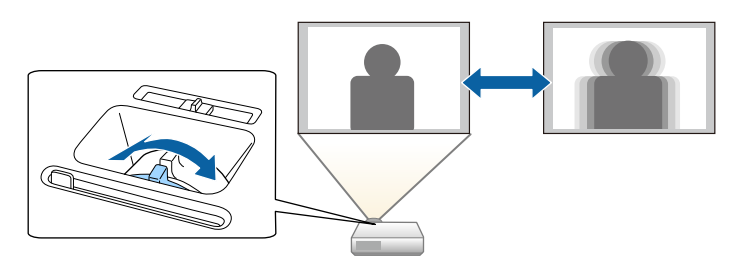

## **Een beeldbron selecteren <sup>56</sup>**

Wanneer meerdere beeldbronnen, zoals een computer en dvd-speler, zijn aangesloten op de projector, kunt u schakelen tussen de beeldbronnen. Afhankelijk van het projectormodel verschillen de beschikbare bronnen.

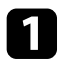

a Controleer of de aangesloten beeldbron die u wilt gebruiken, is ingeschakeld.

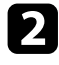

Plaats voor videobeeldbronnen een dvd of andere videomedia en druk op Afspelen.

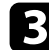

- c Voer één van de volgende bewerkingen uit:
	- Druk op het bedieningspaneel of de afstandsbediening op de knop [Source Search] tot u het beeld ziet van de gewenste bron.

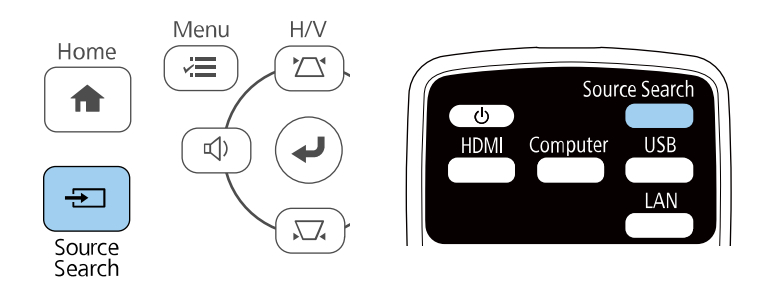

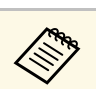

**ANGER Dit scherm wordt weergegeven wanneer er geen beeldsignaal** is gedetecteerd. Controleer de kabelaansluitingen tussen de projector en beeldbron.

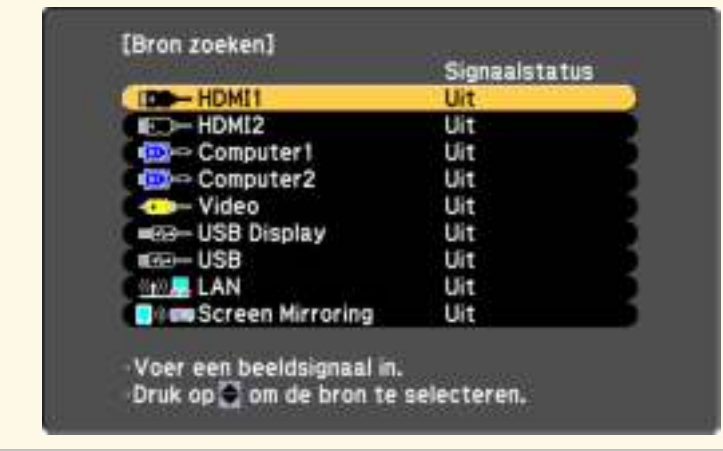

- Druk op de afstandsbediening op de knop voor de gewenste bron. Als er meer dan één poort is voor die bron, drukt u opnieuw op de knop om te bladeren door de bronnen.
- Druk op het bedieningspaneel of de afstandsbediening op de knop [Home].

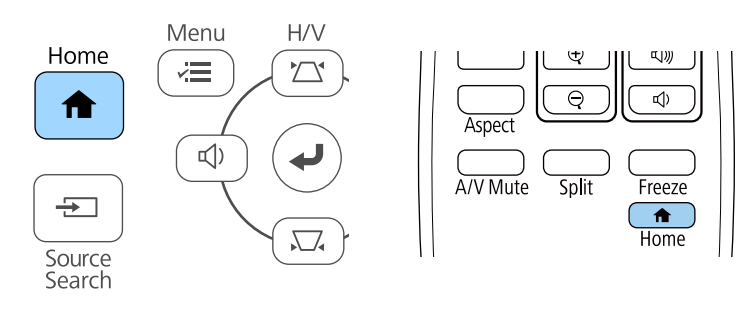

Selecteer vervolgens de bron die u wilt gebruiken op het weergegeven scherm.

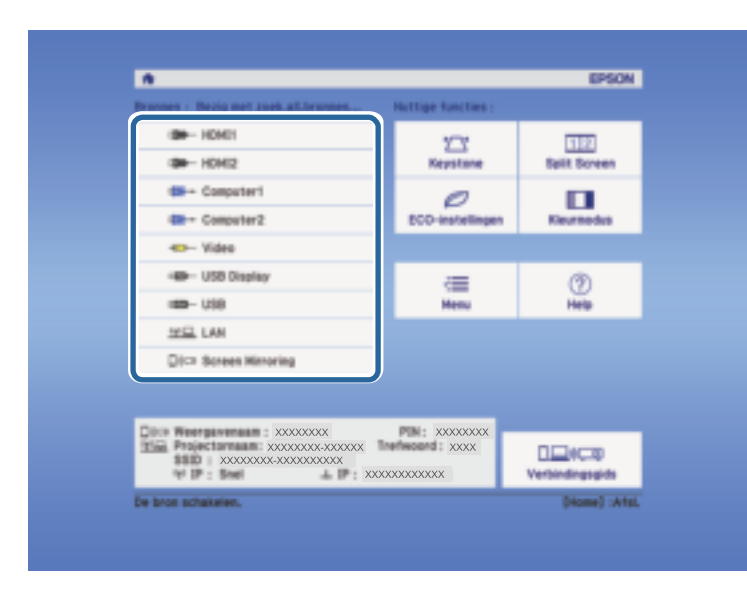

- g **Verwante koppelingen**
- "Functielijst" pag.10

De projector kan beelden weergeven in verschillende hoogtebreedteverhoudingen. Normaal bepaalt het ingangssignaal van uw videobron de hoogte-breedteverhouding van het beeld. Voor sommige beelden kunt u echter de beeldverhouding wijzigen zodat deze past op uw scherm.

Als u altijd een specifieke beeldverhouding wilt gebruiken voor een bepaalde video-invoerbron, kunt u deze selecteren via het menu **Signaal** van de projector.

- g **Verwante koppelingen**
- "De hoogte-breedteverhouding van het beeld wijzigen" pag.58
- "Beschikbare hoogte-breedteverhoudingen van het beeld" pag.58
- "Uiterlijk geprojecteerd beeld met elke Hoogte-breedtemodus" pag.59
- "Instellingen ingangssignaal Menu Signaal" pag.134

## **De hoogte-breedteverhouding van het beeld wijzigen**

U kunt de hoogte-breedteverhouding van het weergegeven beeld wijzigen.

- gebruiken.
	- a Schakel de projector in en schakel naar de beeldbron die u wilt

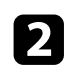

b Druk op de knop [Aspect] op de afstandsbediening.

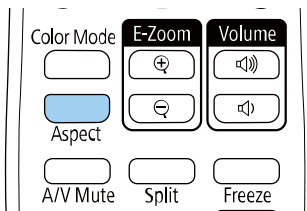

De vorm en grootte van het weergegeven beeld verandert en de naam van de hoogte-breedteverhouding verschijnt kort op het scherm.

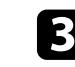

com te bladeren door de beschikbare hoogte-breedteverhoudingen voor uw ingangssignaal, drukt u herhaaldelijk op de knop [Aspect].

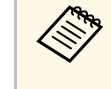

a Om beelden zonder zwarte balken weer te geven, stelt u **Resolutie** in op **Breed** of **Normaal** in het menu **Signaal** van de projector in overeenstemming met de resolutie van de computer.

### g **Verwante koppelingen**

• "Instellingen ingangssignaal - Menu Signaal" pag.134

## **Beschikbare hoogte-breedteverhoudingen van het beeld**

U kunt de volgende hoogte-breedteverhoudingen van het beeld selecteren, afhankelijk van het ingangssignaal van uw beeldbron.

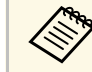

- De beschikbare instelling voor hoogte-breedteverhouding verschilt afhankelijk van het ingangssignaal.
- Als u de beeldverhoudingsfunctie van de projector gebruikt voor het verkleinen, vergroten of splitsen van het geprojecteerde beeld voor commerciële doeleinden of voor openbare weergave, kan een inbreuk betekenen van de rechten van de copyrighthouder van dat beeld op basis van de wet op auteursrecht.

#### **Voor projectors met een resolutie van Full HD (1920 × 1080) of WXGA (1280 × 800)**

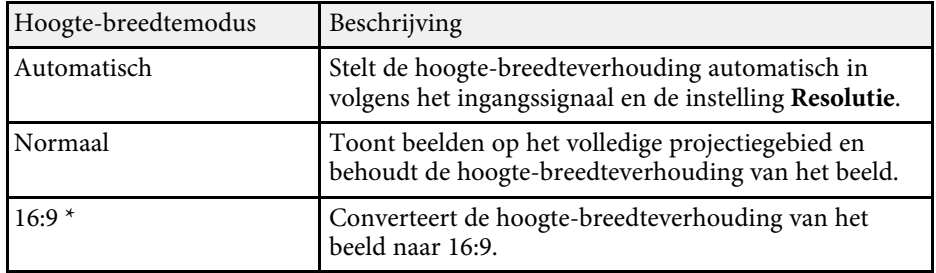

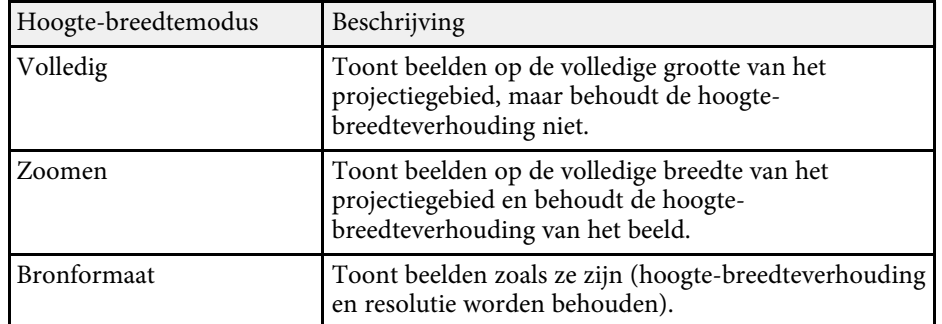

\* Alleen beschikbaar voor projectors met een resolutie van WXGA (1280 × 800).

**Voor projectors met een resolutie van XGA (1024 × 768)**

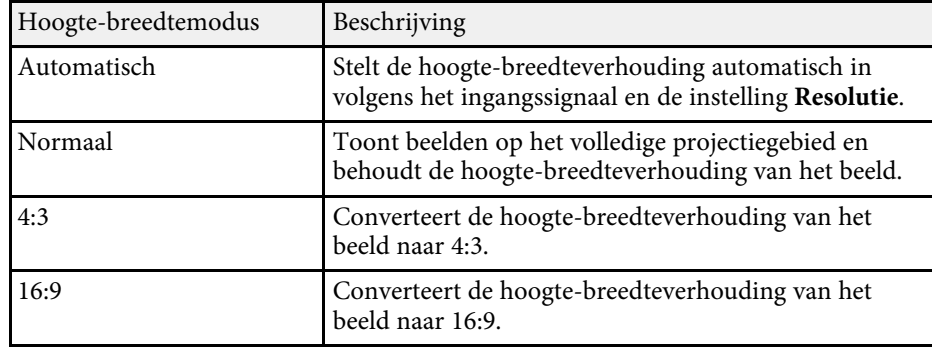

g **Verwante koppelingen**

• "Functielijst" pag.10

### **Uiterlijk geprojecteerd beeld met elke Hoogtebreedtemodus**

In bepaalde hoogte-breedteverhoudingen kunnen, afhankelijk van de hoogtebreedteverhouding en resolutie van uw ingangssignaal, zwarte banden en

bijgesneden beelden worden geprojecteerd. Raadpleeg de volgende tabel om de positie van zwarte banden en bijgesneden beelden te bevestigen.

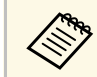

Het beeld voor **Bronformaat** verschilt afhankelijk van het ingangssignaal ingangssignaal.

**Voor projectors met een resolutie van Full HD (1920 × 1080) of WXGA**  $(1280 \times 800)$ 

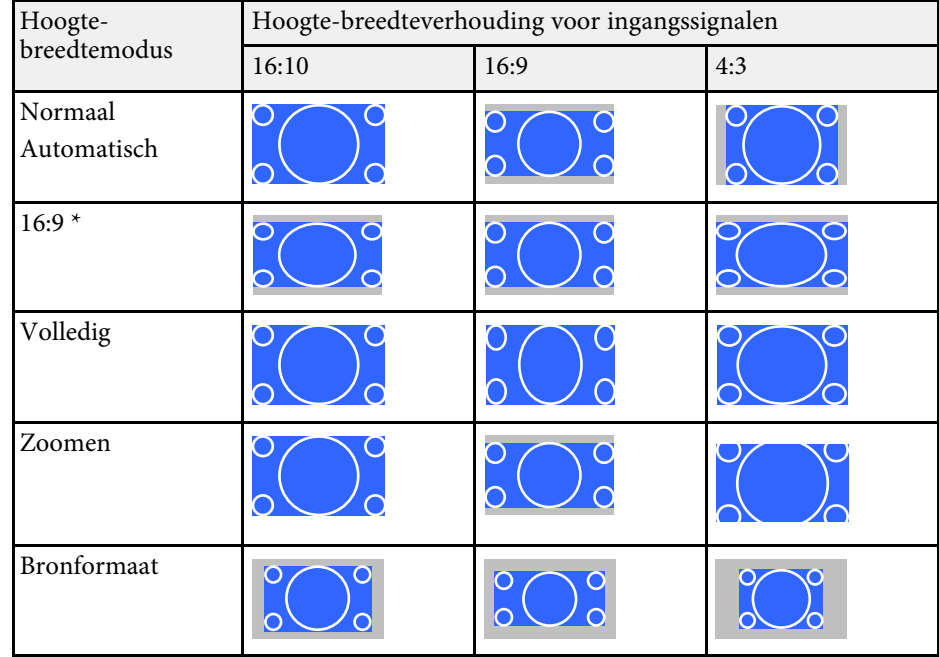

\* Alleen beschikbaar voor projectors met een resolutie van WXGA (1280 × 800).

**Voor projectors met een resolutie van XGA (1024 × 768)**

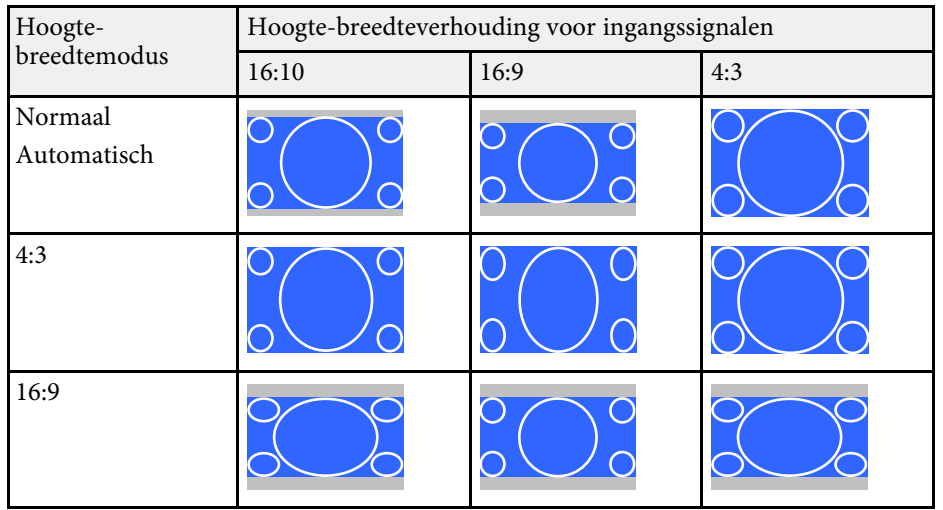

### g **Verwante koppelingen**

• "Functielijst" pag.10

De projector biedt verschillende kleurmodi die zorgen voor een optimale helderheid, contrast en kleur voor verschillende weergave-omgevingen en beeldtypes. U kunt de modus selecteren die past bij uw beeld en omgeving of u kunt experimenteren met de beschikbare modi.

#### g **Verwante koppelingen**

- "De kleurmodus wijzigen" pag.61
- "Beschikbare kleurmodi" pag.61
- "Instelling Autom. iris" pag.61

## **De kleurmodus wijzigen**

U kunt de Kleurmodus van de projector wijzigen via de afstandsbediening om het beeld te optimaliseren voor uw weergave-omgeving.

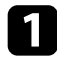

**4** Schakel de projector in en schakel naar de beeldbron die u wilt gebruiken.

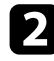

b Druk op de knop [Color Mode] op de afstandsbediening om de Kleurmodus te wijzigen.

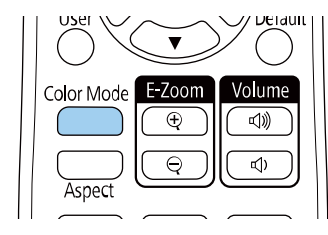

De naam van de Kleurmodus verschijnt kort op het scherm en daarna wijzigt het uiterlijk van het beeld.

c Om te bladeren door alle beschikbare kleurmodi voor uw ingangssignaal, drukt u herhaaldelijk op de knop [Color Mode].

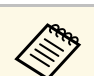

a U kunt de instelling **Kleurmodus** ook configureren in het menu **Afbeelding** van de projector.

#### g **Verwante koppelingen**

• "Instellingen Beeldkwaliteit - Menu Beeld" pag.132

### **Beschikbare kleurmodi**

U kunt de projector instellen voor het gebruik van deze kleurmodi, afhankelijk van de ingangsbron die u gebruikt:

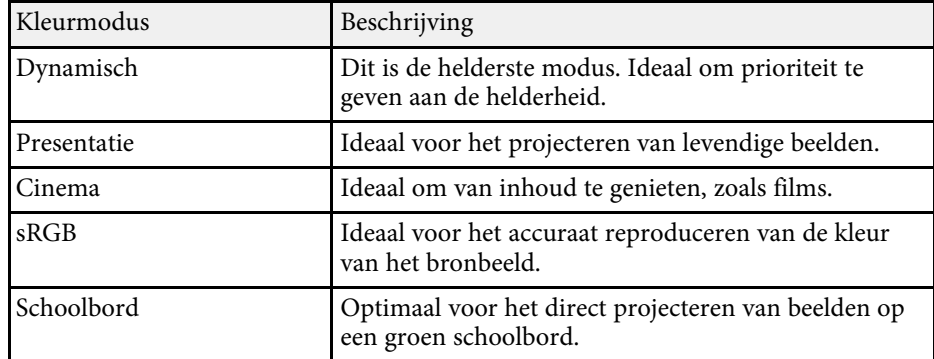

### **Instelling Autom. iris**

U kunt **Autom. iris** inschakelen om het beeld automatisch te optimaliseren op basis van de helderheid van de inhoud.

Deze instelling is beschikbaar voor de kleurmodus **Dynamisch** of **Cinema**.

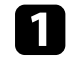

Schakel de projector in en schakel naar de beeldbron die u wilt gebruiken.

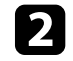

b Druk op de knop [Menu] op het bedieningspaneel of de afstandsbediening.

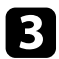

Selecteer het menu Beeld en druk op [Enter].

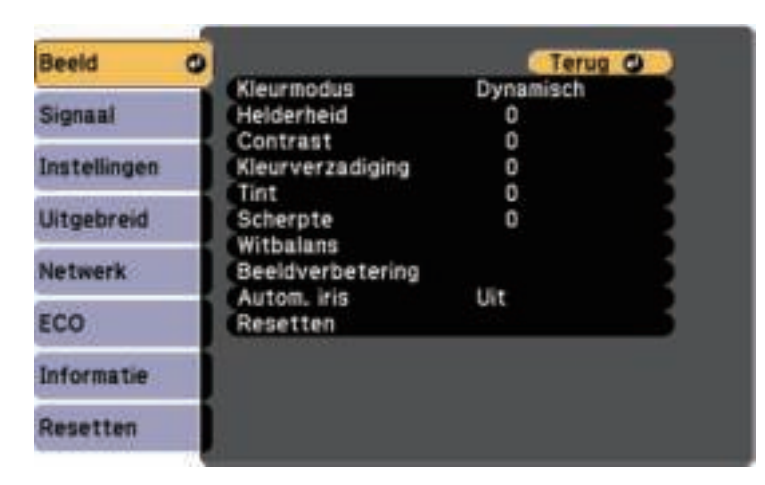

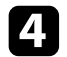

**4** Selecteer **Autom. iris** en druk op [Enter].

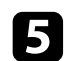

Kies één van de volgende opties en druk op [Enter]:

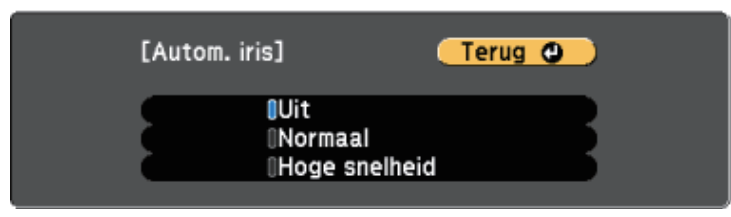

- **Normaal** voor een standaard helderheidsaanpassing.
- **Hoge snelheid** om de helderheid aan te passen zodra de scène verandert.

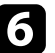

f Druk op [Menu] of [Esc] om de menu's af te sluiten.

## **Het volume regelen met de volumeknoppen <sup>63</sup>**

De volumeknoppen regelen het interne luidsprekersysteem van de projector.

U kunt ook het volume regelen van elke externe luidspreker die u op de projector hebt aangesloten.

U moet het volume afzonderlijk regelen voor elke aangesloten ingangsbron.

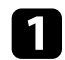

**a** Schakel de projector in en start een presentatie.

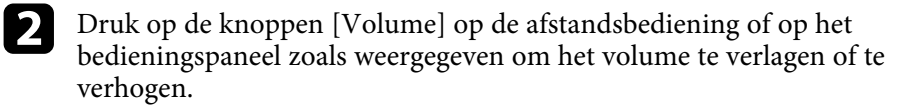

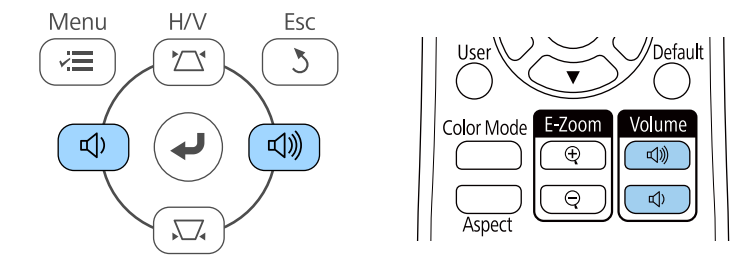

Een volumemeter verschijnt op het scherm.

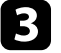

c Om het volume voor een ingangsbron in te stellen op een specifiek niveau, selecteert u **Volume** in het menu **Instellingen** van de projector.

## **Let op**

Start geen presentatie op een hoog volume. Plotselinge luide geluiden kan leiden tot gehoorverlies.

Verlaag het volume altijd voordat u het apparaat uitschakelt, zodat u kunt inschakelen en dan het volume langzaam kunt opvoeren.

#### g **Verwante koppelingen**

• "Instellingen projectorfuncties - Menu Instellingen" pag.135

# **Projectorfuncties aanpassen**

Volg de instructies in deze secties om de aanpassingsfuncties van de projector te gebruiken.

#### g **Verwante koppelingen**

- "Twee beelden tegelijk projecteren" pag.65
- "Een PC Free-presentatie projecteren" pag.68
- "Het beeld en geluid tijdelijk uitschakelen" pag.73
- "De video-actie tijdelijk stoppen" pag.74
- "In- en uitzoomen van beelden (E-zoom)" pag.75
- "Het beeld van een gebruikerslogo opslaan" pag.77
- "Een gebruikerspatroon opslaan" pag.79
- "Correctie kleurverschil bij het projecteren vanaf meerdere projectoren" pag.80
- "Beveiligingsfuncties projector" pag.83

## **Twee beelden tegelijk projecteren <sup>65</sup>**

U kunt de functie Split screen gebruiken om simultaan twee beelden te projecteren van verschillende beeldbronnen. U kunt de functie Split screen bedienen met de afstandsbediening of de menu's van de projector.

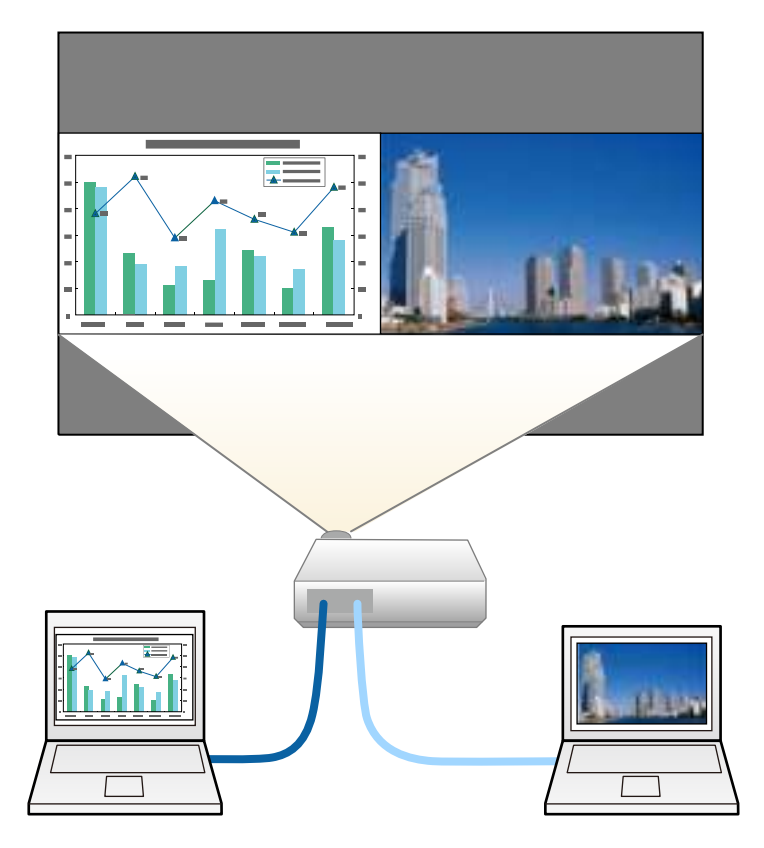

Parties • Terwijl u de functie Split screen gebruikt, zullen andere projectorfuncties mogelijk nicht hat 1973 projectorfuncties mogelijk niet beschikbaar zijn en kunnen sommige instellingen automatisch worden toegepast op beide beelden.

a Druk op de knop [Split] op de afstandsbediening.

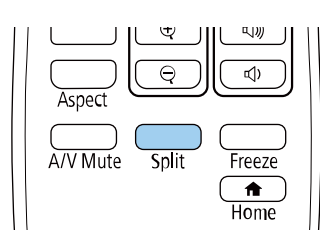

Het beeld van de huidige bron wordt naar links in het scherm verplaatst.

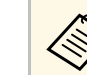

a U kunt dezelfde bewerkingen uitvoeren via **Split Screen** in het menu **Instellingen** van de projector.

### Druk op de knop [Menu].

U ziet dit scherm:

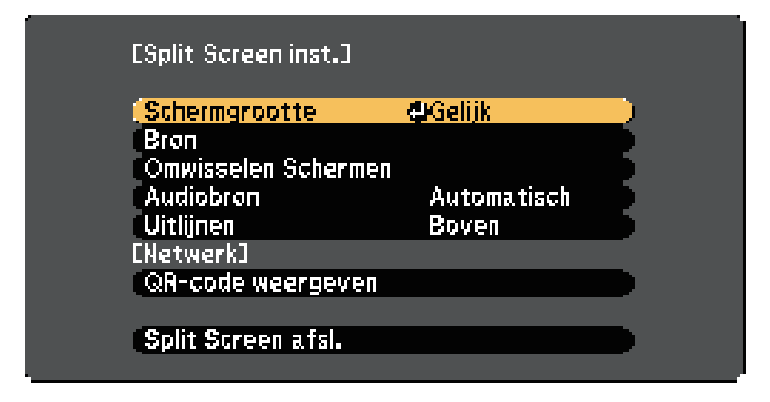

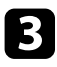

com een ingangsbron voor het andere beeld te kiezen, selecteert u de instelling **Bron**. Druk op [Enter], selecteer de ingangsbron, selecteer **Uitvoeren** en druk op [Enter].

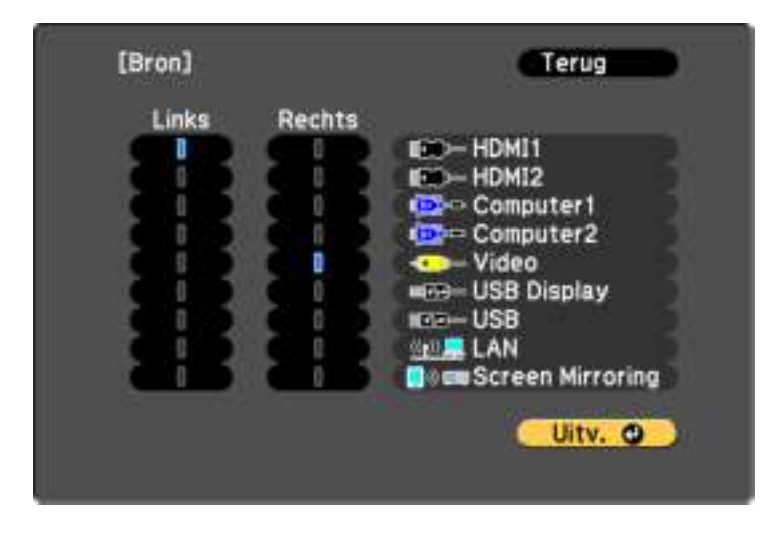

**a • U kunt alleen ingangsbronnen selecteren die kunnen worden** gecombineerd.

> • Terwijl u de functie Split screen gebruikt, verschijnt het **Bron**scherm wanneer u de ingangsbron van de afstandsbediening wijzigt.

d Om beelden te wisselen, selecteert u **Omwisselen Schermen** en drukt u op [Enter].

Het beeld links en rechts wordt omgewisseld.

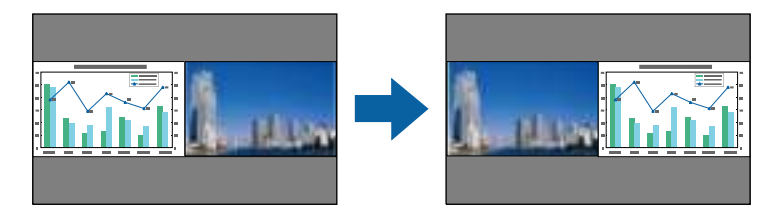

e Om het ene beeld te vergroten en het andere te verkleinen, selecteert u **Schermgrootte**. Druk op [Enter], selecteer een grootte en druk op [Enter]. Druk op [Menu] om het menu af te sluiten.

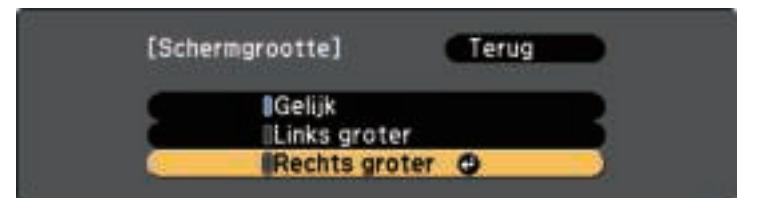

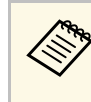

a Afhankelijk van de video-ingangssignalen zullen de beelden mogelijk niet verschijnen in dezelfde grootte, zelfs als u **Gelijk** selecteert.

f Om de audio te kiezen, selecteert u **Audiobron**. Druk op [Enter], selecteer een geluidsoptie en druk op [Enter]. Druk op [Menu] om het menu af te sluiten.

a Selecteer **Automatisch** om geluid te horen van het grootste scherm of het linkerscherm.

g Om de geprojecteerde beelden uit te lijnen, selecteert u **Uitlijnen**. Druk vervolgens op [Enter], selecteer de instelling en druk opnieuw op [Enter]. Druk op [Menu] om het menu af te sluiten.

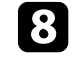

h Om de functie Split screen af te sluiten, drukt u op [Split] of [Esc].

#### g **Verwante koppelingen**

- "Niet-ondersteunde combinaties van ingangsbronnen voor projectie op gesplitst scherm" pag.67
- "Beperkingen projectie gesplitst scherm" pag.67
- "Functielijst" pag.10

## **Twee beelden tegelijk projecteren <sup>67</sup>**

### **Niet-ondersteunde combinaties van ingangsbronnen voor projectie op gesplitst scherm**

Deze ingangsbroncombinaties kunnen niet worden geprojecteerd op een gesplitst scherm.

- Computer1 en Computer2
- Computer1/Computer2 en Video
- HDMI1, HDMI2 en Screen Mirroring
- HDMI1 en HDMI2
- USB Display en USB/LAN
- USB en LAN
- g **Verwante koppelingen**
- "Functielijst" pag.10

### **Beperkingen projectie gesplitst scherm**

#### **Beperkingen in bediening**

De volgende handelingen kunt u niet uitvoeren tijdens de projectie in split screen.

- Het projectormenu instellen
- E-Zoom
- De hoogte-breedteverhouding wijzigen (de hoogte-breedteverhouding is ingesteld op **Normaal**)
- Handelingen met de knop [User] op de afstandsbediening
- Autom. iris

#### **Beeldbeperkingen**

• Als u aanpassingen aanbrengt, zoals aan **Helderheid**, **Contrast**, **Kleurverzadiging**, **Tint** en **Scherpte** in het menu **Beeld** van de projector, kunt u ze alleen toepassen op het beeld aan de linkerzijde. Standaardaanpassingen worden toegepast op het beeld aan de rechterzijde. De aanpassingen die het volledige geprojecteerde beeld beïnvloeden, zoals **Kleurmodus** en **Kleurtemperatuur** worden toegepast voor de beelden aan de linker- en de rechterzijde.

- Zelfs als u aanpassingen aanbrengt voor **Ruisvermindering** en **Deinterlacing** in het menu **Beeld** van de projector, wordt **Ruisvermindering** ingesteld op 0 en **Deinterlacing** Op **Uit** voor het beeld aan de rechterzijde.
- s **Beeld** > **Beeldverbetering** > **Ruisvermindering**
- s **Beeld** > **Beeldverbetering** > **Deinterlacing**
- Zelfs als u **Achtergrond weerg.** instelt op **Logo** in het menu **Uitgebreid** van de projector, verschijnt het blauwe scherm wanneer er geen beeldsignaal wordt ingevoerd.

#### g **Verwante koppelingen**

- "Hoogte-breedteverhouding beeld" pag.58
- "Aanpassen van de beeldkwaliteit (kleurmodus)" pag.61
- "Instellingen projectorfuncties Menu Instellingen" pag.135
- "Instellingen van configuratie van de projector Menu Uitgebreid" pag.137
- "Instellingen Beeldkwaliteit Menu Beeld" pag.132
- "In- en uitzoomen van beelden (E-zoom)" pag.75
- "Instelling Autom. iris" pag.61

U kunt de functie PC Free van de projector gebruiken wanneer u een USBapparaat aansluit dat compatibele presentatiebestanden bevat. Hiermee kunt u snel en gemakkelijk een presentatie weergeven en deze bedienen via de afstandsbediening van de projector.

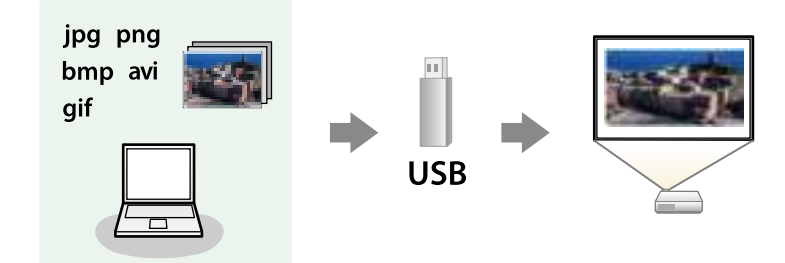

#### g **Verwante koppelingen**

- "Ondersteunde PC Free-bestandstypen" pag.68
- "Voorzorgsmaatregelen voor PC Free-projectie" pag.69
- "Een PC Free-diavoorstelling starten" pag.69
- "PC Free-filmvoorstelling starten" pag.70
- "PC Free-weergave-opties" pag.72
- "Functielijst" pag.10

### **Ondersteunde PC Free-bestandstypen**

U kunt deze bestandstypen projecteren met de functie PC Free van de projector.

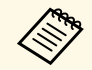

- Plaats voor de beste resultaten uw bestand op een medium dat is geformatteerd in FAT16/32 geformatteerd in FAT16/32.
	- Als u problemen ondervindt met het projecteren van media die met niet-Windows-bestandssystemen zijn geformatteerd, kunt u in plaats daarvan proberen de media voor Windows te formatteren.

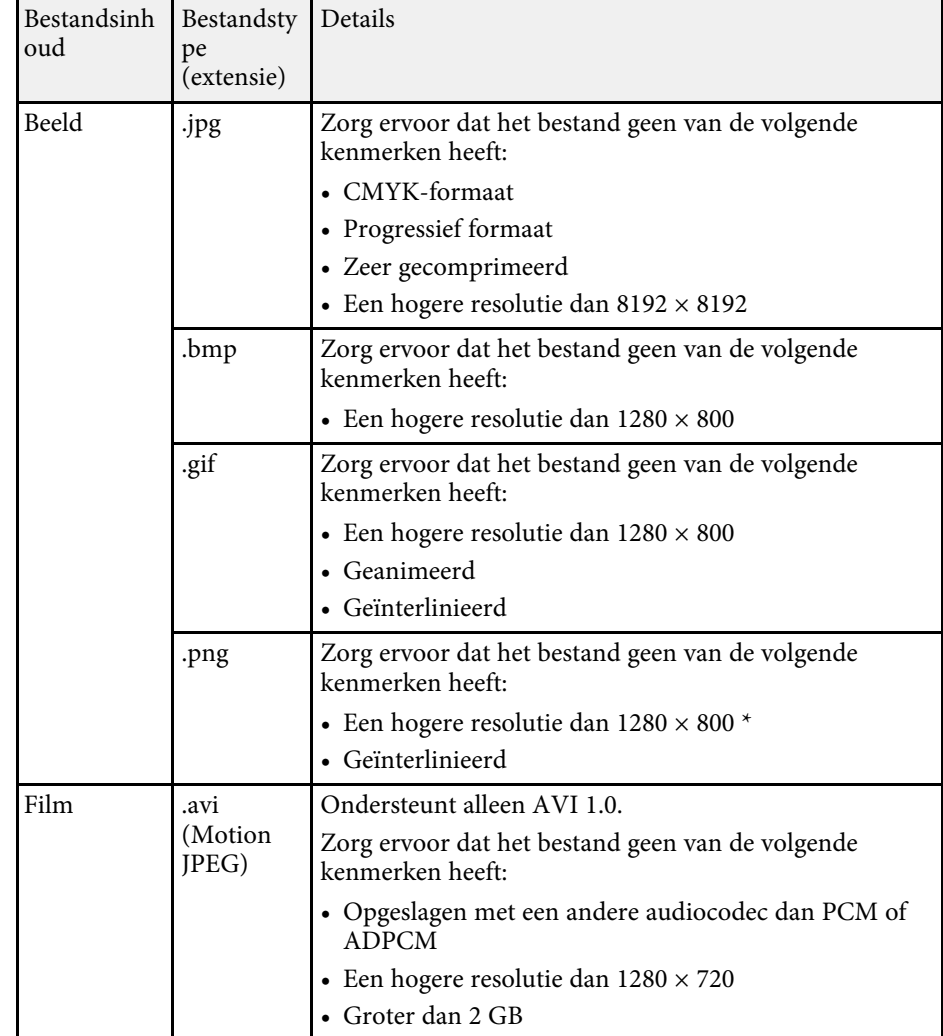

\* Wanneer u een projector gebruikt met een resolutie van Full HD, kunt u een bestand projecteren met een maximumresolutie van 1920 × 1080.

## **Een PC Free-presentatie projecteren <sup>69</sup>**

## **Voorzorgsmaatregelen voor PC Free-projectie**

Let op de volgende voorzorgsmaatregelen wanneer u de functies van PC Free gebruikt.

- U kunt geen USB-sleutel gebruiken voor functies van PC Free.
- Koppel het USB-opslagapparaat niet los terwijl het wordt gebruikt, anders zal PC Free mogelijk niet goed werken.
- U zult mogelijk de beveiligingsfuncties op bepaalde USB-opslagapparaten niet kunnen gebruiken met PC Free-functies.
- Wanneer u een USB-apparaat met een stroomadapter aansluit, moet u de stroomadapter aansluiten op een stopcontact wanneer u het apparaat met uw projector gebruikt.
- Sommige in de handel verkrijgbare USB-kaartlezers zijn mogelijk niet compatibel zijn met de projector.
- De projector kan tegelijkertijd maximaal 5 kaarten die in de aangesloten kaartlezer zijn gestopt, herkennen.
- U kunt de keystone-vervorming niet corrigeren terwijl u projecteert in PC Free. Corrigeer daarom de beeldvorm voordat u begint met uw presentatie.
- U kunt de volgende functies gebruiken terwijl u projecteert in PC Free.
	- Bevriezen
- A/V dempen
- E-Zoom

#### g **Verwante koppelingen**

- "De video-actie tijdelijk stoppen" pag.74
- "Het beeld en geluid tijdelijk uitschakelen" pag.73
- "In- en uitzoomen van beelden (E-zoom)" pag.75

### **Een PC Free-diavoorstelling starten**

Nadat u een USB-apparaat hebt aangesloten op de projector, kunt u schakelen naar de USB-ingangsbron en uw diavoorstelling starten.

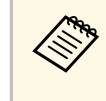

• U kunt de bewerkingsopties van PC Free wijzigen of speciale effecten toevoegen door **Optie** te markeren onderaan het scherm en op [Enter] te drukken.

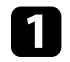

a Druk op de knop [USB] op de afstandsbediening.

Het scherm met de PC Free-bestandenlijst wordt weergegeven.

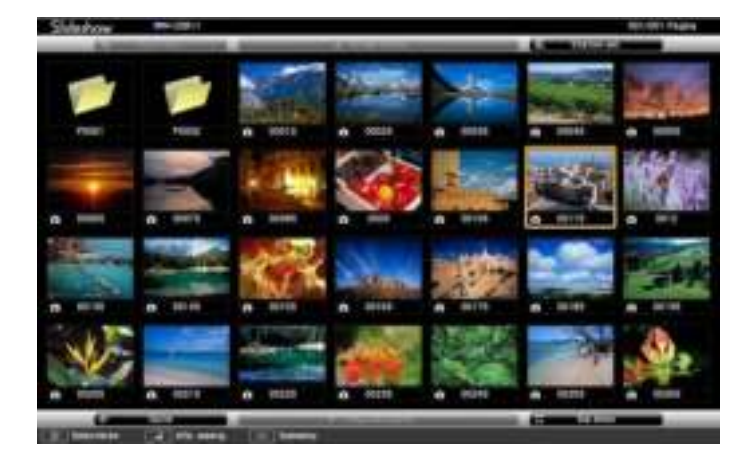

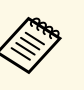

- Als het scherm Station selecteren wordt weergegeven, drukt u<br>
op de pijlknoppen om het station te selecteren en drukt u op [Enter].
	- Om beelden van het andere USB-station weer te geven, markeert u **Station selecteren** bovenaan in het scherm met de bestandslijst en drukt u op [Enter].

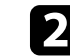

b Voer één van de volgende stappen uit om uw bestanden te zoeken:

- Als u bestanden in een submap op uw apparaat wilt weergeven, drukt u op de pijlknoppen om de map te markeren en drukt u op [Enter].
- Om terug te keren naar een hoger mapniveau op uw apparaat, markeert u **Trg nr bov.** en drukt u op [Enter].

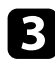

c Voer één van de volgende bewerkingen uit:

- Om een individueel beeld weer te geven, drukt u op de pijlknoppen om het beeld te markeren en drukt u op [Enter]. (Druk op de knop [Esc] om terug te keren naar het scherm met de bestandenlijst.)
- Om een diavoorstelling van alle beelden in een map weer te geven, drukt u op de pijlknoppen om de optie **Dia show** onderaan het scherm en drukt u op [Enter].

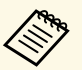

- a U kunt de tijd voor het wisselen van het beeld door **Optie** te markeren onderaan op het scherm en op [Enter] te drukken.
	- Als er bestandsnamen zijn die groter zijn dan het weergavegebied of niet-ondersteunde symbolen bevatten, kunnen de bestandsnamen alleen in de schermweergave worden verkort of gewijzigd.

d Gebruik de volgende opdrachten tijdens het projecteren om de weergave te besturen:

• Druk op de pijlknop omhoog of omlaag om een weergegeven beeld te draaien.

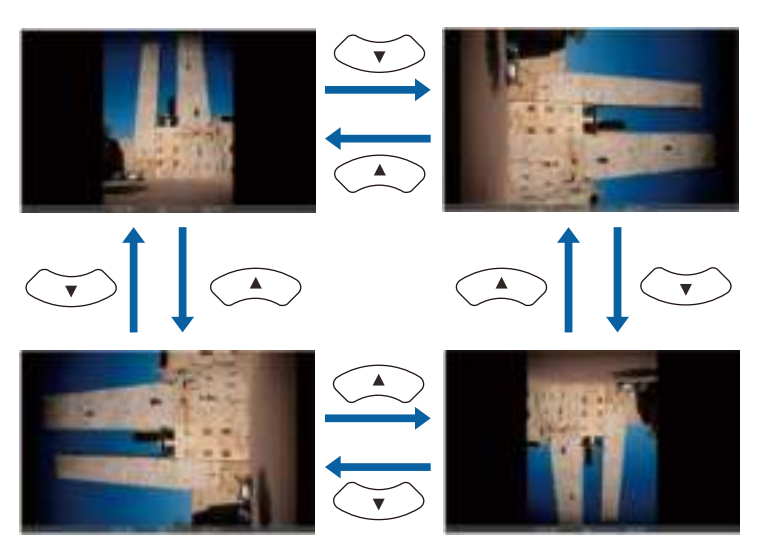

- Druk op de pijlknop naar links of rechts om naar het volgende of vorige beeld te gaan.
- - e Om de weergave te stoppen, volgt u de instructies op het scherm of drukt u op de [Esc]-knop.

U keert terug naar het scherm met de bestandenlijst.

f Schakel indien nodig het USB-apparaat uit en koppel vervolgens het apparaat los van de projector.

#### g **Verwante koppelingen**

- "PC Free-weergave-opties" pag.72
- "Verbinden met een USB-apparaat" pag.31

## **PC Free-filmvoorstelling starten**

Nadat u een USB-apparaat hebt aangesloten op de projector, kunt u schakelen naar de USB-ingangsbron en uw film starten.

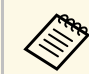

a • U kunt de bewerkingsopties van PC Free wijzigen door **Optie** te markeren onderaan op het scherm en op [Enter] te drukken.

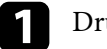

a Druk op de knop [USB] op de afstandsbediening.

- Als het scherm Station selecteren wordt weergegeven, drukt u op de pijlknoppen om het station te selecteren en drukt u op [Enter].
	- Om filmbestanden op het andere USB-station weer te geven, markeert u **Station selecteren** bovenaan in het scherm met de bestandenlijst en drukt u op [Enter].

**b** Voer één van de volgende stappen uit om uw bestanden te zoeken:

- Als u bestanden in een submap op uw apparaat wilt weergeven, drukt u op de pijlknoppen om de map te markeren en drukt u op [Enter].
- Om terug te keren naar een hoger mapniveau op uw apparaat, markeert u **Trg nr bov.** en drukt u op [Enter].
- com een film af te spelen, drukt u op de pijlknoppen om het bestand te markeren en drukt u op [Enter].

### • Als er bestandsnamen zijn die groter zijn dan het weergavegebied of niet-ondersteunde symbolen bevatten, kunnen de bestandsnamen alleen in de schermweergave worden verkort of gewijzigd.

- Als u alle films in een map op volgorde wilt afspelen, selecteert u de optie **Dia show** onderaan het scherm.
- Om het afspelen van de film te stoppen, drukt u op de knop [Esc], markeert u **Afsluiten** en drukt u op [Enter].

U keert terug naar het scherm met de bestandenlijst.

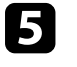

e Schakel indien nodig het USB-apparaat uit en koppel vervolgens het apparaat los van de projector.

#### g **Verwante koppelingen**

- "PC Free-weergave-opties" pag.72
- "Verbinden met een USB-apparaat" pag.31

Het scherm met de PC Free-bestandenlijst wordt weergegeven.

## **PC Free-weergave-opties**

U kunt deze weergave-opties selecteren wanneer u PC Free gebruikt. Om dit scherm te openen, markeert u **Optie** onderaan in het scherm met de PC Freebestandenlijst en drukt u op [Enter].

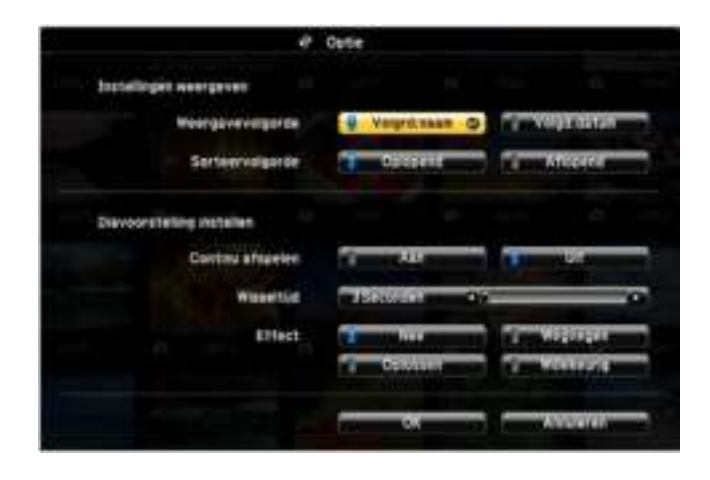

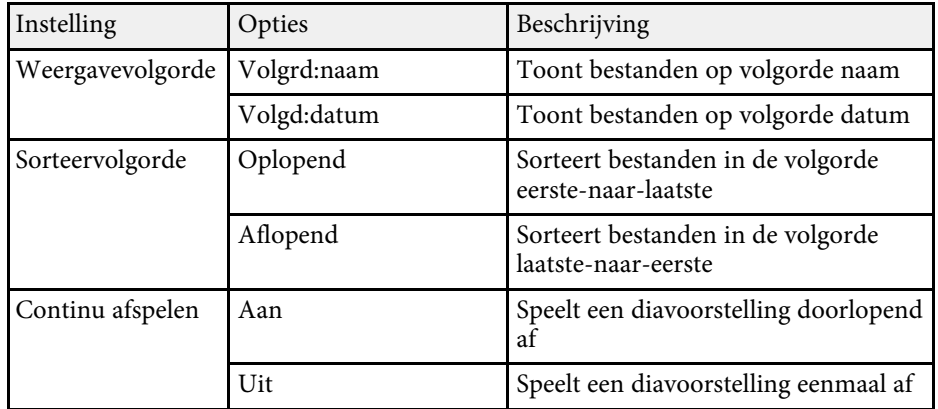

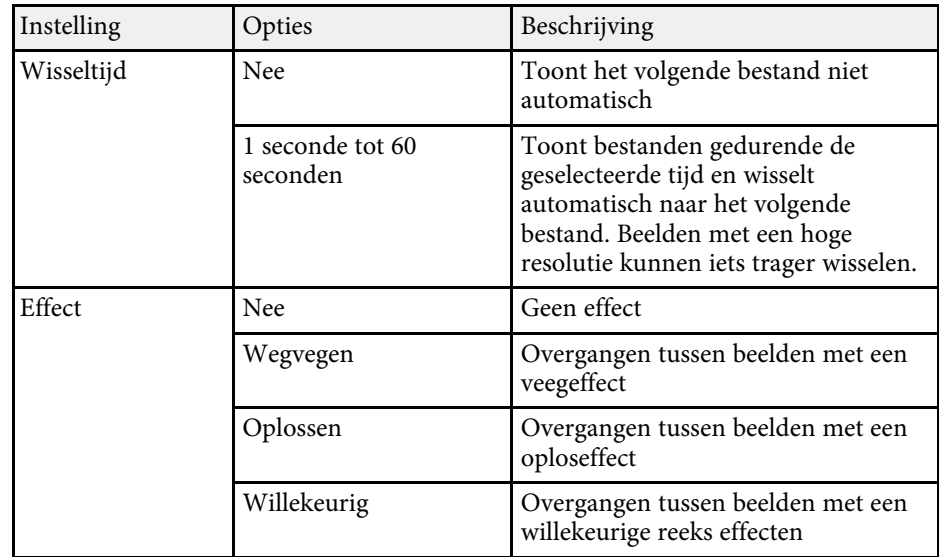
U kunt het geprojecteerde beeld en het geluid tijdelijk uitschakelen als u de aandacht van uw publiek op een ander punt wilt richten tijdens een presentatie. Elk geluid of elke video-actie blijft echter lopen. U kunt de projectie dus niet hervatten op het punt waar u deze hebt gestopt.

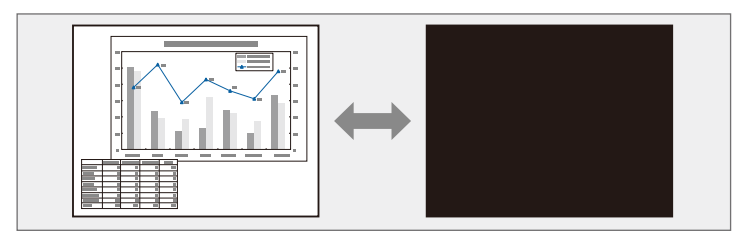

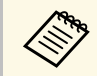

Als u een beeld, zoals een bedrijfslogo of foto wilt weergeven wanneer<br>
er op de knop [A/V Mute] wordt gedrukt, kunt u het scherm selecteren dat wordt weergegeven in de instelling **A/V dempen** in het menu **Uitgebreid** van de projector.

s **Uitgebreid** > **Weergeven** > **A/V dempen**

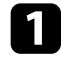

a Druk op de knop [A/V Mute] op de afstandsbediening om de projectie tijdelijk te stoppen en eventuele geluiden te dempen.

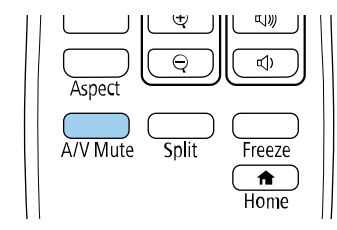

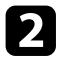

**b** Om het beeld en geluid opnieuw in te schakelen, drukt u opnieuw op de knop [A/V Mute].

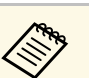

- a U kunt de projectie ook stoppen met de A/V Mute-schuifklep op de projector.
- De voeding van de projector schakelt 30 minuten nadat A/V dempen is ingeschakeld, automatisch uit. U kunt deze functies uitschakelen.
	- **ECO** > Timer A/V dempen
- De lamp blijft branden tijdens A/V dempen, dus de lampuren blijven oplopen.

#### g **Verwante koppelingen**

- "Instellingen van configuratie van de projector Menu Uitgebreid" pag.137
- "Instellingen configuratie van de projector Menu ECO" pag.151

## **De video-actie tijdelijk stoppen <sup>74</sup>**

U kunt de actie in een video- of computerpresentatie tijdelijk stoppen en het huidige beeld op het scherm houden. Elk geluid of elke video-actie blijft echter lopen. U kunt de projectie dus niet hervatten op het punt waar u deze hebt gestopt.

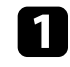

a Druk op de knop [Freeze] op de afstandsbediening om de video-actie te stoppen.

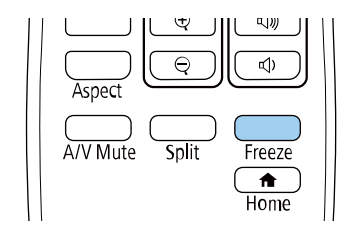

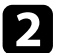

b Om de lopende video-acties te herstarten, drukt u opnieuw op [Freeze].

Met behulp van de knop [E-Zoom] op de afstandsbediening kunt u in- en uitzoomen van het geprojecteerde beeld.

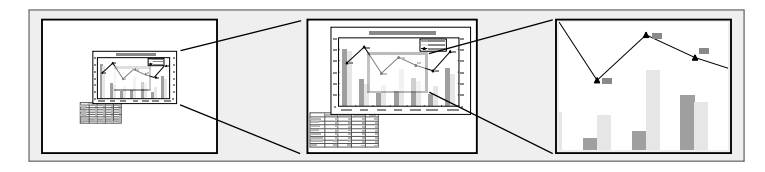

#### g **Verwante koppelingen**

- "Inzoomen op beelden" pag.75
- "Uitzoomen van beelden" pag.75

### **Inzoomen op beelden**

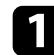

a Druk op de knop [E-Zoom] + op de afstandsbediening.

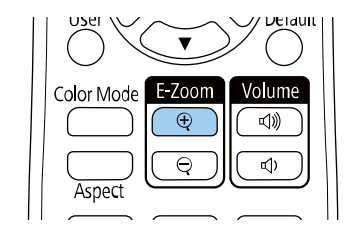

Het geprojecteerde beeld is vergroot en scherpgesteld rond het midden van het beeld. U kunt het beeld een tot vier keer vergroten in 25 incrementele stappen vergroten.

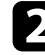

b Gebruik de volgende knoppen op de afstandsbediening om het ingezoomde beeld aan te passen.

- Druk herhaaldelijk op de knop [E-Zoom] + om in te zoomen op het beeld.
- Gebruik de pijlknoppen om te pannen in het ingezoomde beeld.
- Om uit te zoomen van het beeld, drukt u op de knop [E-Zoom] –.
- Om terug te keren naar de originele beeldgrootte, drukt u op de knop [Default].

Bij het projecteren van beelden vanaf een Epson-documentcamera kunt u het beeld in 57 incrementele stappen van één tot acht keer zijn grootte vergroten met gebruik van de knop [E-Zoom] + op de documentcamera.

### **Uitzoomen van beelden**

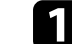

a Druk op de knop [E-Zoom] - op de afstandsbediening.

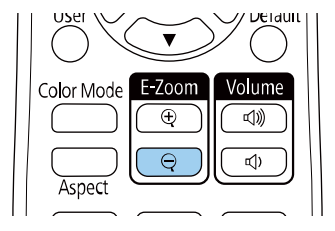

Het geprojecteerde beeld wordt verkleind. U kunt het beeld een tot vier keer vergroten in incrementele stappen tussen 100% tot 50% verkleinen.

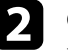

**b** Gebruik de volgende knoppen op de afstandsbediening om het uitgezoomde beeld aan te passen.

- Druk herhaaldelijk op de knop [E-Zoom] om uit te zoomen van het beeld.
- Gebruik de pijlknoppen om het uitgezoomde beeld in het projectiegebied te verplaatsen.
- Om in te zoomen van het beeld, drukt u op de knop [E-Zoom] +

• Om terug te keren naar de originele beeldgrootte, drukt u op de knop [Default].

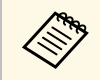

Bij het projecteren van beeld vanaf een Epson-documentcamera kunt u<br>het beeld ook verkleinen door de knop [E-Zoom] - op de het beeld ook verkleinen door de knop [E-Zoom] - op de documentcamera te gebruiken.

## **Het beeld van een gebruikerslogo opslaan <sup>77</sup>**

U kunt een beeld op de projector opslaan en weergeven wanneer de projector wordt ingeschakeld. U kunt het beeld ook weergeven wanneer de projector geen ingangssignaal ontvangt. Dit beeld wordt het scherm van het gebruikerslogo genoemd.

U kunt een foto, afbeelding of bedrijfslogo selecteren als het gebruikerslogo. Dit is nuttig bij het identificeren van de eigenaar van de projector om zo diefstal te helpen voorkomen. U kunt wijzigingen aan het gebruikerslogo verhinderen door de wachtwoordbeveiliging in te stellen.

- 
- Als de instelling Gebr. logo beveil. in het instellingenmenu<br>Wachtwoordbeveiliging is ingesteld op Aan, stel deze dan **Wachtwoordbeveiliging** is ingesteld op **Aan**, stel deze dan in op **Uit** alvorens het gebruikerslogo op te slaan.
	- Wanneer u de menu-instellingen van de ene projector naar een andere kopieert met de functie batchinstelling, wordt het gebruikerslogo ook gekopieerd. Registreer geen informatie die u niet wilt delen tussen meerdere projectoren, zoals een gebruikerslogo.
	- U kunt geen inhoud opslaan die beschermd is door HDCP.

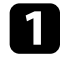

Geef het beeld weer dat u wilt projecteren als het gebruikerslogo.

b Druk op de knop [Menu], selecteer het menu **Uitgebreid** en druk op [Enter].

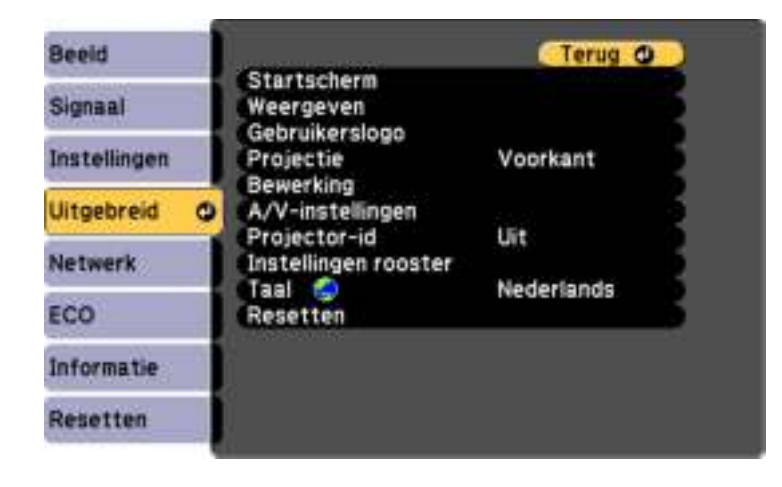

c Selecteer **Gebruikerslogo** <sup>&</sup>gt; **Instelling starten** en druk op [Enter]. U wordt gevraagd of het weergegeven beeld moet worden gebruikt als gebruikerslogo.

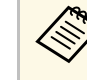

a Aanpassingen, zoals Keystone, E-Zoom en Hoogte-breedte, worden tijdelijk geannuleerd wanneer u **Gebruikerslogo** selecteert.

- Selecteer **Ja** en druk op [Enter].
- 
- e Controleer het weergegeven beeld en selecteer dan **Ja** om het op te slaan als gebruikerslogo.

Het gebruikerslogo wordt overschreven en een voltooiingsbericht verschijnt.

- 
- f Druk op [Esc] om het berichtenvenster af te sluiten.
- - Selecteer het menu **Uitgebreid** en druk op [Enter].

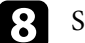

- Selecteer Weergeven en druk op [Enter].
- **C** Selecteer wanneer u het scherm Gebruikerslogo wilt weergeven:
	- Om dit weer te geven wanneer er geen ingangssignaal is, selecteert u **Achtergrond weerg.** en stelt u dit in op **Logo**.
		- s **Uitgebreid** > **Weergeven** > **Achtergrond weerg.**
	- Om dit weer te geven wanneer u de projector inschakelt, selecteert u **Opstartscherm** en stelt u dit in op **Aan**.
		- s **Uitgebreid** > **Weergeven** > **Opstartscherm**
	- Om dit weer te geven wanneer u op de knop [A/V Mute] drukt, selecteert u **A/V dempen** en stelt u dit in op **Logo**.
		- s **Uitgebreid** > **Weergeven** > **A/V dempen**

Om iemand te verhinderen om de instellingen Gebruikerslogo te wijzigen zonder eerst een wachtwoord in te voeren, zet u de instelling **Gebr. logo**

**beveil.** op **Aan** in het menu **Wachtwoordbeveilig.** en stelt u het wachtwoord in.

### g **Verwante koppelingen**

- "Het beeld en geluid tijdelijk uitschakelen" pag.73
- "Soorten wachtwoordbeveiliging selecteren" pag.84

## **Een gebruikerspatroon opslaan <sup>79</sup>**

Er zijn vier typen patronen vooraf geregistreerd in de projector, zoals liniaallijnen en rasterpatronen. U kunt deze patronen projecteren om te helpen bij presentaties met de instellingen **Patroonweergave**.

U kunt het beeld dat momenteel wordt geprojecteerd ook opslaan als Gebruikerspatroon.

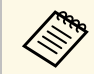

a Nadat u een Gebruikerspatroon eenmaal hebt opgeslagen, kan het standaardpatroon niet meer worden tomaan in de provincie van het standaardpatroon niet meer worden tomaan. standaardpatroon niet meer worden teruggezet.

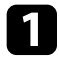

a Projecteer het beeld dat u wilt opslaan als het Gebruikerspatroon en druk dan op de knop [Menu] op het bedieningspaneel of de afstandsbediening.

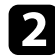

**b** Selecteer het menu Instellingen en druk op [Enter].

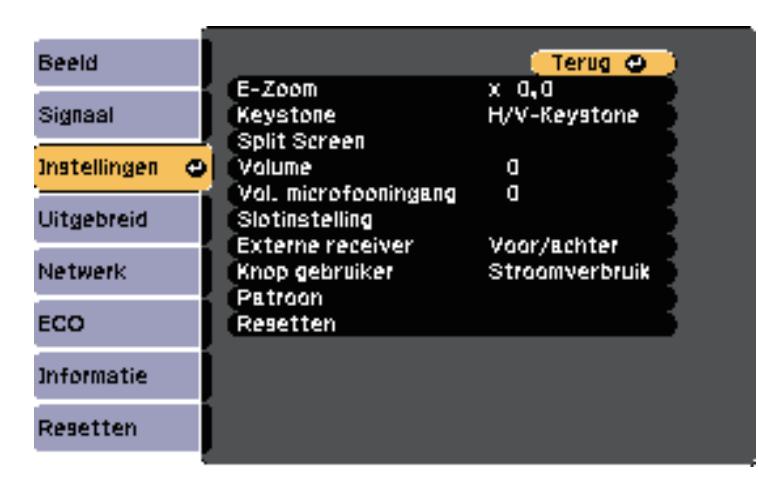

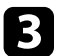

Selecteer Patroon > Gebruikerspatroon en druk op [Enter].

U wordt gevraagd of het weergegeven beeld moet worden gebruikt als het Gebruikerspatroon.

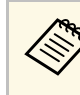

- a Aanpassingen, zoals Keystone, E-Zoom en Hoogte-breedte worden tijdelijk geannuleerd wanneer u **Gebruikerspatroon** selecteert.
	- U kunt digitale beelden die door middel van HDCPtechnologie worden geprojecteerd niet als een Gebruikerspatroon opslaan.

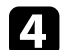

### **4** Selecteer **Ja** en druk op [Enter].

U wordt gevraagd of u het beeld wilt opslaan als het Gebruikerspatroon.

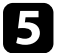

Selecteer Ja en druk op [Enter]. U ziet een voltooiingsbericht.

## **Correctie kleurverschil bij het projecteren vanaf meerdere projectoren <sup>80</sup>**

Als u meerdere projectors gebruikt voor het projecteren van beelden, kunt u de helderheid en kleurtint van het beeld van elke projector corrigeren zodat de beelden vrijwel overeenkomen.

U kunt een unieke projector-ID instellen voor elke projector om deze individueel te bedienen met een afstandsbediening. Corrigeer daarna de helderheid en kleur voor elke projector.

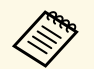

- Het is mogelijk dat de helderheid en kleurtint ook na aanpassing niet volledig overeenkomen. volledig overeenkomen.
	- Als de verschillen in helderheid en kleurtint na verloop van tijd duidelijker worden, herhaalt u de aanpassingen.

#### g **Verwante koppelingen**

- "Instellen van de projector-id" pag.80
- "De projector die u wilt bedienen, selecteren" pag.80
- "De weergavekwaliteit van meerdere projectoren afstemmen op elkaar" pag.81

### **Instellen van de projector-id**

Om meerdere projectoren te bedienen vanaf één afstandsbediening, moet u elke projector een unieke id geven.

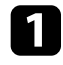

a Druk op de knop [Menu], selecteer het menu **Uitgebreid** en druk op [Enter].

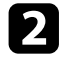

b Selecteer **Projector-id** en druk op [Enter].

c Gebruik de pijlknoppen om het identificatienummer dat u wilt gebruiken voor de projector, te selecteren. Druk vervolgens op [Enter].

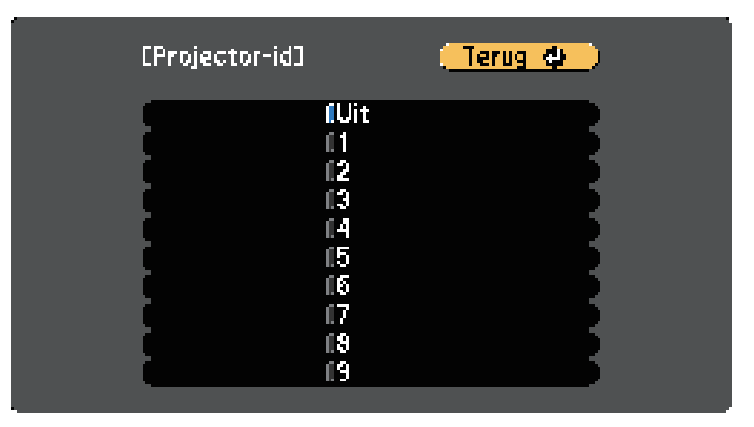

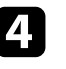

Druk op [Menu] of [Esc] om de menu's af te sluiten.

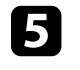

e Herhaal deze stappen voor alle andere projectoren die u wilt bedienen vanaf één afstandsbediening.

## **De projector die u wilt bedienen, selecteren**

Selecteer na het instellen van de projector-id, de id voor de projector die u wilt bedienen met de afstandsbediening.

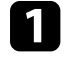

a Richt de afstandsbediening op de doelprojector en druk op de knop [ID].

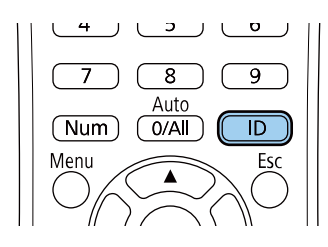

De huidige projector-id wordt weergegeven op het geprojecteerde scherm. Deze verdwijnt na ongeveer 3 seconden.

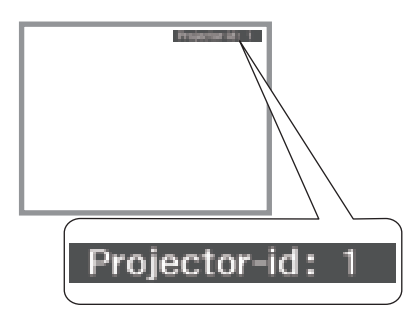

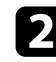

b Houd de [ID]-knop ingedrukt en druk op de cijfertoets die overeenkomt met de id van de te bedienen projector.

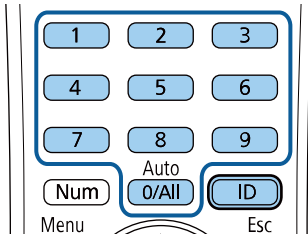

De projector die u wilt bedienen, wordt geselecteerd.

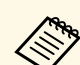

- Als u  $[0/AII]$  selecteert op de afstandsbediening kunt u alle<br>projecteren bedienen, ongeacht de instelling voor **Projecto** projecteren bedienen, ongeacht de instelling voor **Projector-id**.
	- Wanneer u de instelling **Projector-id** op **Uit** zet, kunt u de projector bedienen met de afstandsbediening, ongeacht de id die u selecteert op de afstandsbediening.
	- De instelling voor projector-id wordt opgeslagen in de afstandsbediening. Zelfs als de batterijen van de afstandsbediening wordt verwijderd om ze te vervangen en dergelijke, blijft de opgeslagen ID-instelling behouden. Als de batterijen echter langere tijd uit de afstandsbediening worden gelaten, dan keert ID terug naar de standaard-instelling (0/All).
	- Wanneer u meerdere afstandsbedieningen tegelijk gebruikt, kunt u de projectoren mogelijk niet bedienen zoals bedoeld vanwege de infrarood storing.

### **De weergavekwaliteit van meerdere projectoren afstemmen op elkaar**

U kunt de weergavekwaliteit van meerdere projectors die naast elkaar zullen projecteren, afstemmen op elkaar.

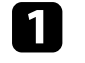

Schakel alle projectoren in waarvan u de weergavekwaliteit wilt afstemmen.

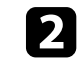

b Stel de id-nummers in op elke projector.

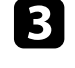

Zorg dat alle projectoren dezelfde instelling voor Kleurmodus gebruiken.

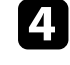

Selecteer de afstandsbedienings-id om af te stemmen op de eerste projector.

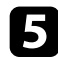

e Druk op de knop [Menu], selecteer het menu **Beeld** en druk op [Enter].

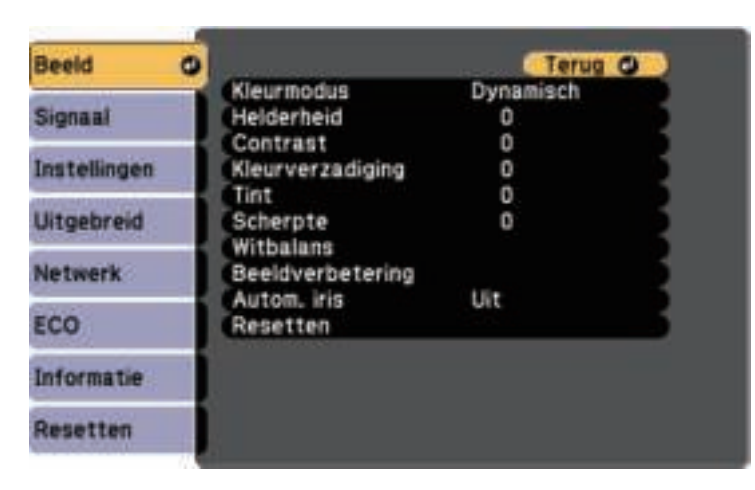

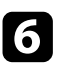

f Selecteer de instellingen zoals nodig.

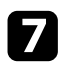

g Selecteer de afstandsbedienings-id om deze aan te passen aan de volgende projector en herhaal dan de aanpassingen in het menu Beeld zoals nodig om overeen te komen met de schermen van de projector.

## **Beveiligingsfuncties projector <sup>83</sup>**

U kunt uw projector beschermen tegen diefstal of onbedoeld gebruik voorkomen door de volgende beveiligingsfuncties in te stellen:

- Wachtwoordbeveiliging om te verhinderen dat mensen die het wachtwoord niet kennen de projector gebruiken en om te voorkomen dat er wijzigingen worden aangebracht aan het opstartscherm en andere instellingen. Dit heeft een antidiefstalfunctie omdat de projector ook na diefstal niet kan worden gebruikt en u kunt beperken wie de projector kan gebruiken.
- De knop vergrendelingsbeveiliging voor het blokkeren van het gebruik van de projector met de knoppen op het bedieningspaneel.

Dit is nuttig op evenementen of shows waar u alle knoppen wilt deactiveren tijdens projectie, of op scholen waar u de knopbediening wilt beperken.

• Beveiligingsbekabeling voor de fysieke bescherming van de projector op zijn plaats.

### g **Verwante koppelingen**

- "Soorten wachtwoordbeveiliging" pag.83
- "De projectorknoppen vergrendelen" pag.85
- "Een beveiligingskabel installeren" pag.86

### **Soorten wachtwoordbeveiliging**

U kunt de volgende soorten wachtwoordbeveiliging instellen met één gedeeld wachtwoord:

- Het wachtwoord voor **Inschakelbeveiliging** verhindert dat iemand de projector kan gebruiken zonder eerst een wachtwoord in te voeren. Wanneer u de voedingskabel aansluit en de projector de eerste keer inschakelt, moet u het juiste wachtwoord invoeren. Dit is ook van toepassing op **Dir. Inschakelen** en **Autom. inschakeling**.
- Het wachtwoord voor **Gebr. logo beveil.** verhindert dat iemand het aangepaste scherm wijzigt dat door de projector wordt weergegeven bij het inschakelen, als er geen signaal wordt ingevoerd of als u de functie A/V dempen gebruikt. Het aangepaste scherm voorkomt diefstal door het identificeren van de eigenaar van de projector.
- Het wachtwoord voor **Netwerkbeveil.** verhindert dat iemand de instellingen **Netwerk** van de projector wijzigt.
- Het wachtwoord voor **Beveiliging plannen** verhindert dat de instellingen van het rooster van de projector worden gewijzigd.
- Het wachtwoord voor **Screen Mirroring besch.** verhindert dat iemand de Screen Mirroring-instellingen wijzigt.

#### g **Verwante koppelingen**

- "Een wachtwoord instellen" pag.83
- "Soorten wachtwoordbeveiliging selecteren" pag.84
- "Een wachtwoord invoeren voor het gebruik van de projector" pag.85
- "Functielijst" pag.10

### **Een wachtwoord instellen**

Om wachtwoordbeveiliging te gebruiken, moet u een wachtwoord instellen.

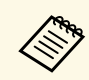

a Het standaardwachtwoord is "0000". Wijzig dit naar uw persoonlijk wachtwoord.

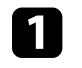

a Houd de knop [Freeze] op de afstandsbediening ongeveer 5 seconden ingedrukt.

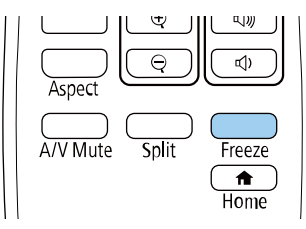

U ziet het instellingsmenu Wachtwoordbeveilig.

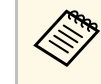

a Als Wachtwoordbeveilig. al is geactiveerd, moet u het juiste wachtwoord invoeren om het instellingsmenu Wachtwoordbeveilig. weer te geven.

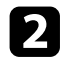

### b Selecteer **Wachtwoord** en druk op [Enter].

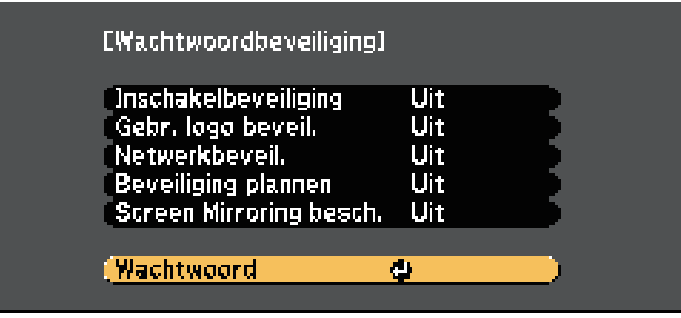

U ziet de vraag "Wachtwoord wijzigen?".

Selecteer **Ja** en druk op [Enter].

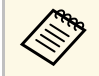

Als u **Nee** selecteert, wordt het instellingsmenu<br>Wachtwoordbeveilig, oppieuw weergegeven Wachtwoordbeveilig. opnieuw weergegeven.

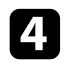

Houd de knop [Num] op de afstandsbediening ingedrukt en gebruik de cijfertoetsen om een viercijferig wachtwoord in te stellen.

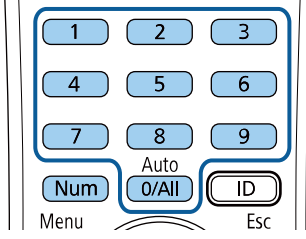

Het wachtwoord wordt weergegeven als \*\*\*\* terwijl het wordt ingevoerd. Er verschijnt een vraag om bevestiging nadat u het vierde cijfer hebt ingevoerd.

onjuist wachtwoord invoert, verschijnt er een melding dat u het wachtwoord opnieuw moet invoeren.

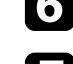

f Druk op [Esc] om terug te keren naar het menu.

Noteer het wachtwoord en bewaar het op een veilige plaats.

U ziet het bericht "Het nieuwe wachtwoord is opgeslagen". Als u een

### **Soorten wachtwoordbeveiliging selecteren**

Na het instellen van een wachtwoord, ziet u dit menu waarin u de soorten wachtwoordbeveiliging die u wilt gebruiken, kunt selecteren.

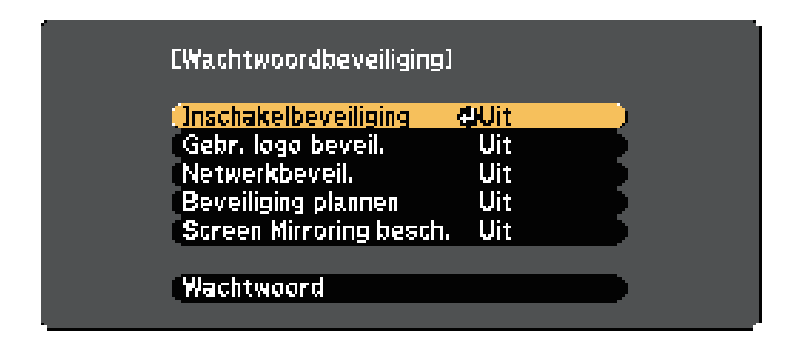

Als u dit menu niet ziet, houdt u de knop [Freeze] op de afstandsbediening gedurende 5 seconden ingedrukt tot het menu verschijnt.

- Om onbevoegd gebruik van de projector te verhinderen, selecteert u **Aan** voor de instelling **Inschakelbeveiliging**.
- Om wijzigingen aan het scherm Gebruikerslogo of verwante weergaveinstellingen te verhinderen, selecteert u **Aan** voor de instelling **Gebr. logo beveil.**
- Om wijzigingen aan de netwerkinstellingen te verhinderen, selecteert u **Aan** als de instelling **Netwerkbeveil**.
- Om wijzigingen aan de roosterinstellingen van de projector te verhinderen, selecteert u **Aan** als de instelling **Beveiliging plannen**.

## **Beveiligingsfuncties projector <sup>85</sup>**

• Om wijzigingen aan de instellingen voor Screen Mirroring op de projector te voorkomen, selecteert u **Aan** als de instelling **Screen Mirroring besch**.

U kunt de beveiligd-met-wachtwoord-sticker op de projector plakken als extra diefstalbeveiliging.

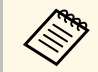

zorg dat u de afstandsbediening op een veilige plaats bewaart. Als u deze verliest, zult u het wachtwoord niet meer kunnen invoeren.

### **Een wachtwoord invoeren voor het gebruik van de projector**

Voer het juiste wachtwoord in wanneer het scherm wachtwoord wordt weergegeven.

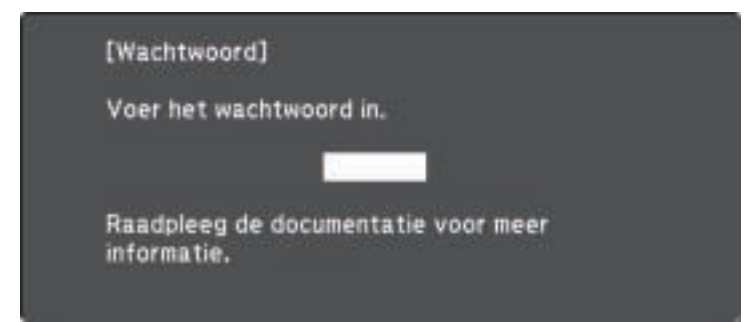

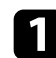

a Houd de knop [Num] op de afstandsbediening ingedrukt terwijl u het wachtwoord invoert met de cijferknoppen.

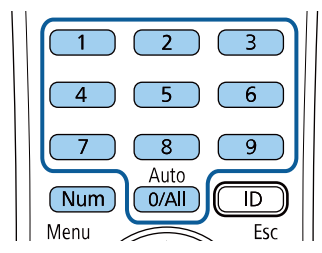

b Als het wachtwoord verkeerd is, ziet u een bericht en een vraag om het opnieuw te proberen. Voer het juiste wachtwoord in om door te gaan.

#### **Let op**

- Als u drie keer achter elkaar een onjuist wachtwoord invoert, wordt de melding "De projector wordt vergrendeld." ongeveer vijf minuten lang weergegeven, waarna de projector naar de stand-bystand overschakelt. Haal als dit gebeurt de voedingskabel van de projector uit het stopcontact, steek de kabel er vervolgens weer in en schakel de projector weer in. De projector geeft het wachtwoordinvoerscherm opnieuw weer zodat u het juiste wachtwoord kunt invoeren.
- Als u het wachtwoord bent vergeten, noteert u het nummer "**Code opvragen**: xxxxx" dat verschijnt op het scherm en neemt u contact op met Epson voor hulp.
- Als u doorgaat met het herhalen van de bovenstaande handeling en 30 keer achtereen een verkeerd wachtwoord opgeeft, verschijnt het bericht "De projector wordt vergrendeld. Neem contact op met Epson - zie de documentatie." wordt weergegeven en de projector accepteert geen wachtwoordinvoer meer. Neem contact op met Epson voor hulp.

### **De projectorknoppen vergrendelen**

U kunt de knoppen op het bedieningspaneel vergrendelen om te verhinderen dat iemand de projector gebruikt. De projector kan nog steeds bediend worden met de afstandsbediening.

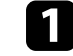

a Druk op de knop [Menu] op het bedieningspaneel of de afstandsbediening.

Het scherm wachtwoord wordt gesloten.

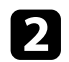

b Selecteer het menu **Instellingen** en druk op [Enter].

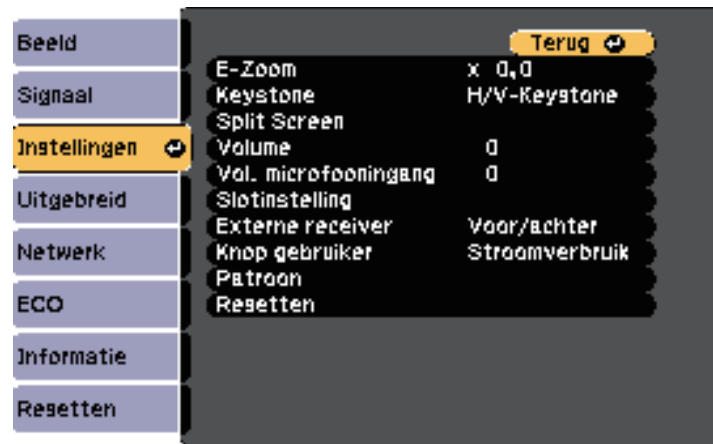

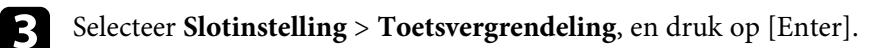

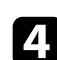

4 Kies één van deze soorten vergrendeling en druk op [Enter]:

- Om alle projectorknoppen te vergrendelen selecteert u **Voll. vergrend**.
- Om alle knoppen behalve de voedingsknop te vergrendelen selecteert u **Toetsvergrend**.

U ziet een bevestigingsbericht.

Selecteer **Ja** en druk op [Enter].

De instelling **Toetsvergrendeling** wordt van kracht.

### g **Verwante koppelingen**

• "De projectorknoppen ontgrendelen" pag.86

### **De projectorknoppen ontgrendelen**

Als de projectorknoppen zijn vergrendeld, voert u één van de volgende bewerkingen uit om ze te ontgrendelen.

- Houd de knop [Enter] op het bedieningspaneel gedurende 7 seconden ingedrukt. Er verschijnt een bericht en de vergrendeling wordt opgeheven.
- Selecteer **Uit** als de instelling **Toetsvergrendeling** in het menu **Instellingen** van de projector.
- s **Instellingen** > **Slotinstelling** > **Toetsvergrendeling**

### g **Verwante koppelingen**

• "Instellingen projectorfuncties - Menu Instellingen" pag.135

## **Een beveiligingskabel installeren**

U kunt de beveiligingskabel installeren op de projector om diefstal te voorkomen.

• Gebruik de beveiligingssleuf op de projector om een Kensington Microsaver Security-systeem te bevestigen.

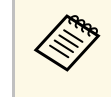

Voor meer informatie over het Microsaver Security System gaat u naar de website van Kensington.

https://www.kensington.com/

• Gebruik het bevestigingspunt voor de beveiligingskabel op de projector om een draadkabel te bevestigen en maak deze vast aan een vast object in de kamer of aan een zwaar meubelstuk.

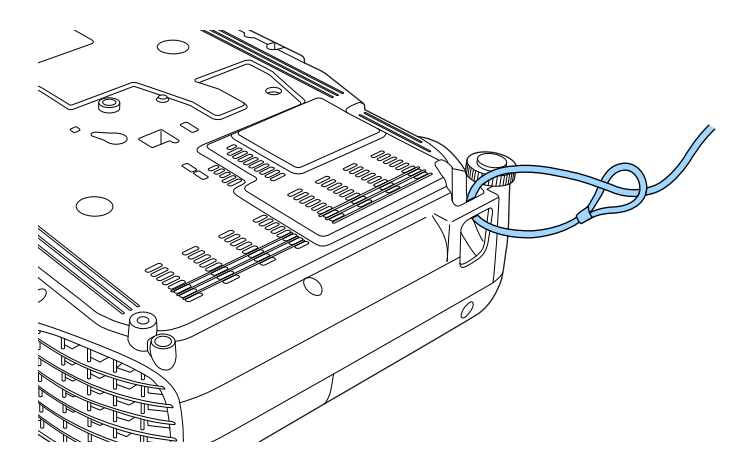

## **Beveiligingsfuncties projector <sup>87</sup>**

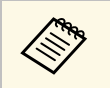

a U kunt een in de handel verkrijgbaar draadslot voor diefstalbeveiliging gebruiken. Raadpleeg de documentatie die is meegeleverd met het draadslot voor instructies bij het vastzetten.

# **De projector op een netwerk gebruiken**

Volg de instructies in deze secties om uw projector in te stellen voor gebruik op een netwerk.

- g **Verwante koppelingen**
- "Projectie vast netwerk" pag.89
- "Projectie draadloos netwerk" pag.92
- "Draadloze netwerkprojectie vanaf een mobiel apparaat (Screen Mirroring)" pag.101
- "Beveiligde HTTP" pag.106

## **Projectie vast netwerk <sup>89</sup>**

U kunt beelden naar uw projector verzenden via een vast netwerk. Verbind hiervoor de projector met uw netwerk en stel dan uw projector en computer in voor netwerkprojectie.

Na het aansluiten en instellen van de projector zoals hier beschreven, downloadt en installeert u Epson iProjection (Windows/Mac) vanaf de volgende website.

#### epson.sn/

De software Epson iProjection stelt uw computer in voor netwerkprojectie. Hiermee kunt u ook interactieve vergaderingen houden door de computerschermen van de gebruiker te projecteren via een netwerk. Raadpleeg de Bedieningshandleiding voor Epson iProjection (Windows/Mac) voor instructies.

#### g **Verwante koppelingen**

- "Verbinden met een vast netwerk" pag.89
- "Instellingen voor een vast netwerk selecteren" pag.89
- "Functielijst" pag.10

### **Verbinden met een vast netwerk**

Om de projector te verbinden met een bekabeld LAN-netwerk, gebruikt u een 100Base-TX of 10Base-T netwerkkabel. Om een goede gegevensoverdracht te garanderen, dient u een afgeschermde kabel van Cat. 5 of beter te gebruiken.

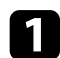

a Sluit één uiteinde van de netwerkkabel aan op uw netwerkhub, -switch of -router.

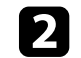

b Sluit het andere uiteinde van de kabel aan op de LAN-poort van de projector.

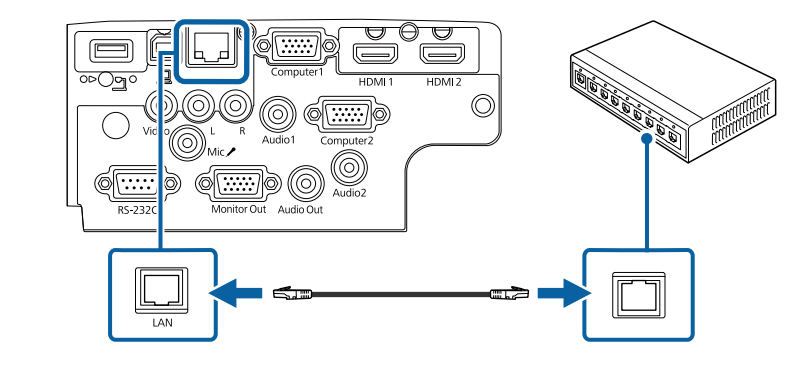

#### g **Verwante koppelingen**

• "Functielijst" pag.10

### **Instellingen voor een vast netwerk selecteren**

Voordat u kunt projecteren vanaf computers op uw netwerk, moet u de netwerkinstellingen selecteren voor de projector.

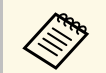

Zorg dat u de projector al verbonden hebt met uw vast netwerk via de LAN-poort.

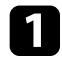

a Druk op de knop [Menu], selecteer het menu **Netwerk** en druk op [Enter].

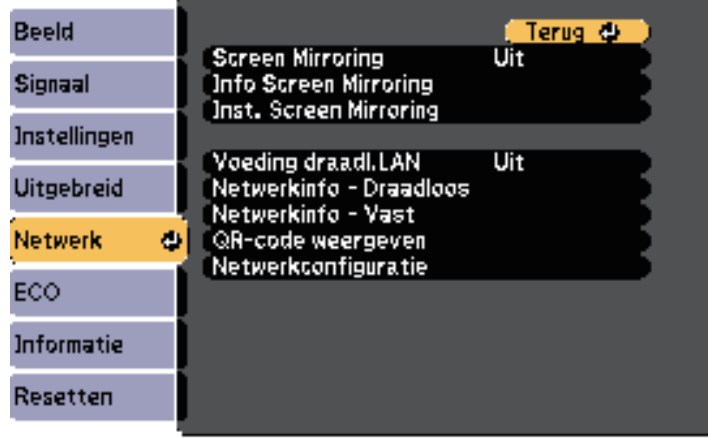

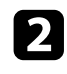

b Selecteer **Netwerkconfiguratie** en druk op [Enter].

Selecteer het menu Basis en druk op [Enter].

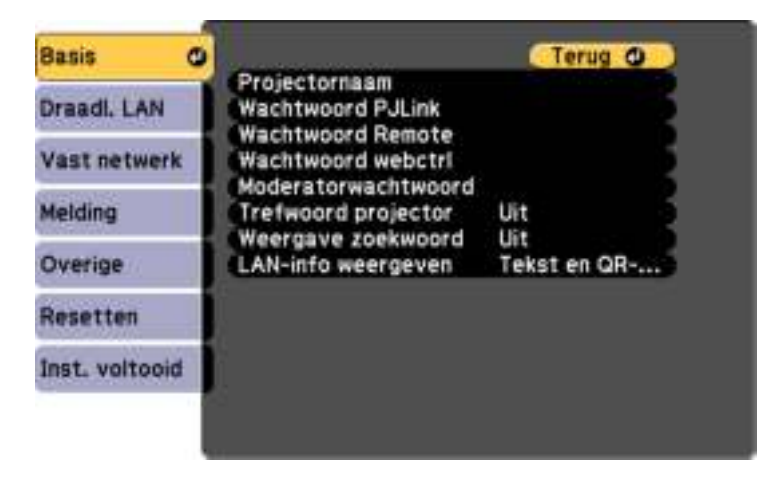

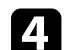

Selecteer de basisopties zoals nodig.

- Onder **Projectornaam** kunt u een naam invoeren van maximaal 16 alfanumerieke tekens om de projector te identificeren via het netwerk.
- Onder **Wachtwoord PJLink** kunt u een wachtwoord invoeren van maximaal 32 alfanumerieke tekens voor het gebruik van het PJLinkprotocol voor de projectorbediening.
- Onder **Wachtwoord Remote** kunt u een wachtwoord invoeren van maximaal acht alfanumerieke tekens voor toegang tot de projector via de Basisbediening. (Gebruikersnaam is **EPSONREMOTE**; standaard wachtwoord is **guest**.)
- Onder **Wachtwoord webctrl** kunt u een wachtwoord invoeren van maximaal acht alfanumerieke tekens voor toegang via internet tot de projector. (Gebruikersnaam is **EPSONWEB**; standaard wachtwoord is **admin**.)
- Met **Moderatorwachtwoord** kunt u een viercijferig wachtwoord invoeren om toegang te krijgen tot de projector als een moderator met Epson iProjection. (Er is standaard geen wachtwoord ingesteld.)
- Onder **Trefwoord projector** kunt u een beveiligingswachtwoord inschakelen om toegang tot de projector te verhinderen voor iedereen die zich niet in de ruimte van de projector bevindt. U moet een weergegeven, gerandomiseerd trefwoord invoeren vanaf een computer die Epson iProjection gebruikt om toegang te krijgen tot de projector en om het huidige scherm te delen.
- Met **Weergave zoekwoord** kunt u kiezen of u een projectortrefwoord wilt weergeven op het geprojecteerde beeld wanneer u de projector gebruikt met Epson iProjection.
- **LAN-info weergeven**: hiermee kunt u het weergaveformaat instellen voor de netwerkinformatie van de projector.

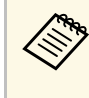

Gebruik het weergegeven toetsenbord om cijfers en tekens in te<br>voeren. Druk op de pijlknoppen op de afstandsbediening om tekens te markeren en druk op [Enter] om ze te selecteren.

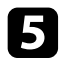

### Selecteer het menu Vast netwerk en druk op [Enter].

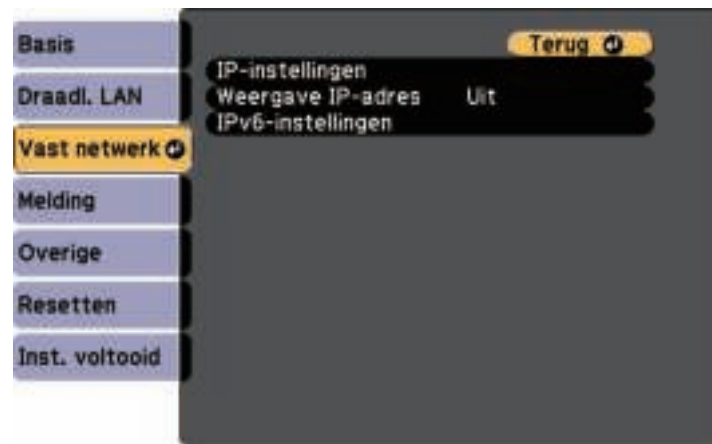

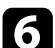

f Wijs de IP-instellingen voor uw netwerk toe, zoals nodig.

- Als uw netwerk automatisch adressen toewijst, selecteert u **IPinstellingen** om de instelling **DHCP** op **Aan** te zetten.
- Als u adressen handmatig moet instellen, selecteert u **IP-instellingen** om de instelling **DHCP** in te stellen op **Uit** en voert u **IP-adres**, **Subnetmasker** en **Gateway-adres** van de projector in zoals nodig.
- Als u de projector wilt verbinden met het netwerk via IPv6, selecteert u **IPv6-instellingen** om de **IPv6**-instelling op **Aan** te zetten. Stel dan **Autom. configuratie** en **Gebruik tijdelijk adres** in zoals nodig.

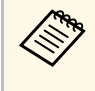

Om de gewenste nummers van het weergegeven toetsenbord te markeren, drukt u op de pijltoetsen op de afstandsbediening. Om een gemarkeerd nummer te selecteren, drukt u op[Enter].

g Om te voorkomen dat het IP-adres op het scherm LAN stand-by en het startscherm wordt weergegeven, stelt u **Weergave IP-adres** op **Uit**.

**h** Selecteer Inst. voltooid wanneer u klaar bent met het selecteren van de instellingen en volg de instructies op het scherm om uw instellingen op te slaan en de menu's af te sluiten.

**O** Druk op de knop [LAN] op de afstandsbediening.

De vaste netwerkinstellingen zijn voltooid wanneer u het juiste IP-adres ziet op het scherm LAN stand-by.

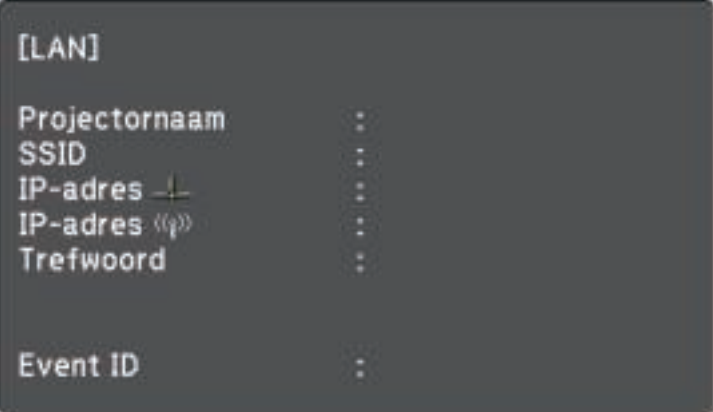

U kunt beelden naar uw projector verzenden via een draadloos netwerk.

- Hiervoor moet u de Epson 802.11b/g/n draadloze LAN-module installeren en vervolgens uw projector en computer instellen voor draadloze projectie.
- Sommige modellen hebben geïntegreerde draadloze LAN-modules. U hoeft geen Epson 802.11b/g/n draadloze LAN-module te installeren.

U kunt de projector verbinden met uw draadloos netwerk door de verbinding handmatig te configureren via de menu's **Netwerk** van de projector.

Na het installeren van de draadloze LAN-module en het instellen van de projector moet u de benodigde netwerksoftware downloaden en installeren. Gebruik de volgende software en documentatie voor het instellen en bedienen van de draadloze projectie.

- Met de software Epson iProjection (Windows/Mac) kunt u interactieve vergaderingen houden door de computerschermen van gebruikers te projecteren via een netwerk. Raadpleeg de Bedieningshandleiding voor Epson iProjection (Windows/Mac) voor instructies.
- Met de Epson iProjection (iOS/Android)-app kunt u projecteren vanaf iOSof Android-apparaten.

U kunt Epson iProjection downloaden van de App Store of Google Play. De gebruiker is verantwoordelijk voor eventuele kosten van de communicatie met de App Store of Google Play.

• Met de Epson iProjection (Chromebook)-app kunt u projecteren vanaf Chromebook-apparaten.

U kunt Epson iProjection downloaden van de Chrome Web Store. De gebruiker is verantwoordelijk voor eventuele kosten van de communicatie met de Chrome Web Store.

### g **Verwante koppelingen**

- "De draadloze LAN-module installeren" pag.92
- "Draadloze netwerkinstellingen handmatig selecteren" pag.93
- "Draadloze netwerkinstellingen selecteren in Windows" pag.95
- "Draadloze netwerkinstellingen selecteren in Mac" pag.96
- "Draadloze netwerkbeveiliging instellen" pag.96
- "Een QR-code gebruiken voor het aansluiten op een mobiel apparaat" pag.98
- "Een USB-sleutel gebruiken voor het verbinden van een Windowscomputer" pag.99

• "Functielijst" pag.10

### **De draadloze LAN-module installeren**

Om de projector te gebruiken via een draadloos netwerk, installeert u de Epson 802.11b/g/n draadloze LAN-module. Installeer geen enkel ander type draadloze LAN-module.

#### **Let op**

Verwijder de module nooit terwijl het lampje blauw is of knippert, of tijdens draadloos projecteren. Dit kan de module beschadigen of gegevensverlies veroorzaken.

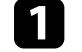

a Gebruik een kruiskopschroevendraaier om de schroef te verwijderen waarmee de kap op de draadloze LAN-module vastzit.

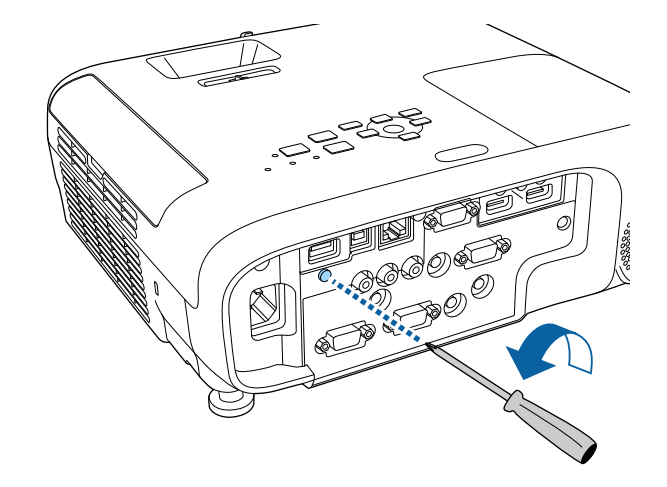

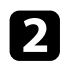

b Sluit de draadloze LAN-module aan op de USB-A-poort.

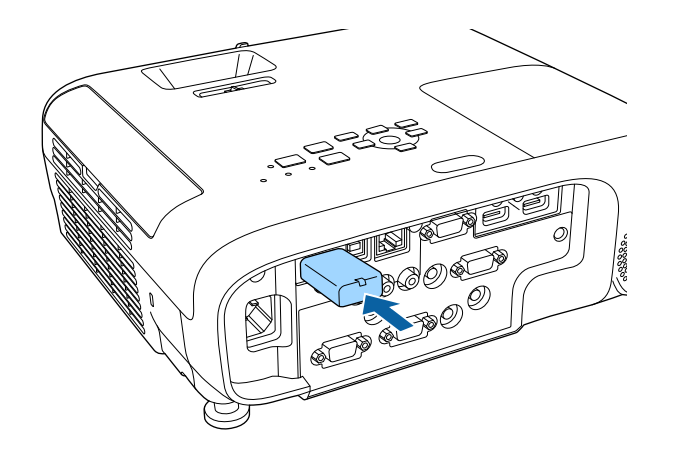

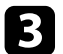

c Bevestig de kap over de draadloze LAN-module en zet vast met de schroef.

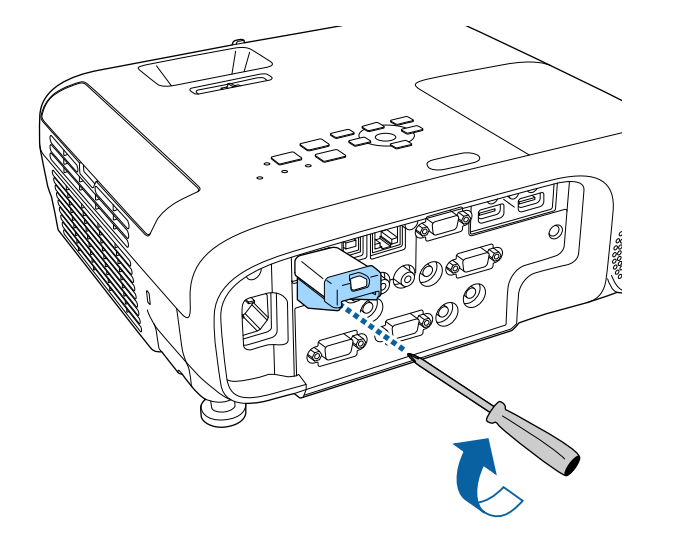

### **Draadloze netwerkinstellingen handmatig selecteren**

Voordat u kunt projecteren vanaf uw draadloos netwerk, moet u de netwerkinstellingen selecteren voor de projector.

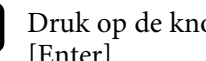

a Druk op de knop [Menu], selecteer het menu **Netwerk** en druk op [Enter].

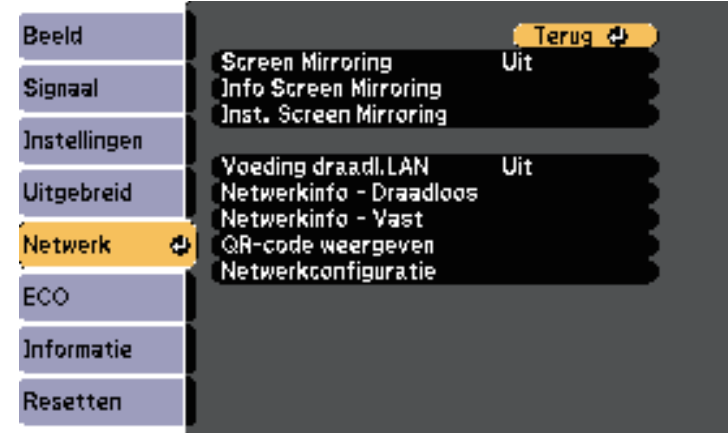

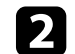

b Selecteer **Aan** als de instelling **Voeding draadl. LAN**.

**C** Selecteer Netwerkconfiguratie en druk op [Enter].

g **Verwante koppelingen**

• "Functielijst" pag.10

#### Selecteer het menu Basis en druk op [Enter].

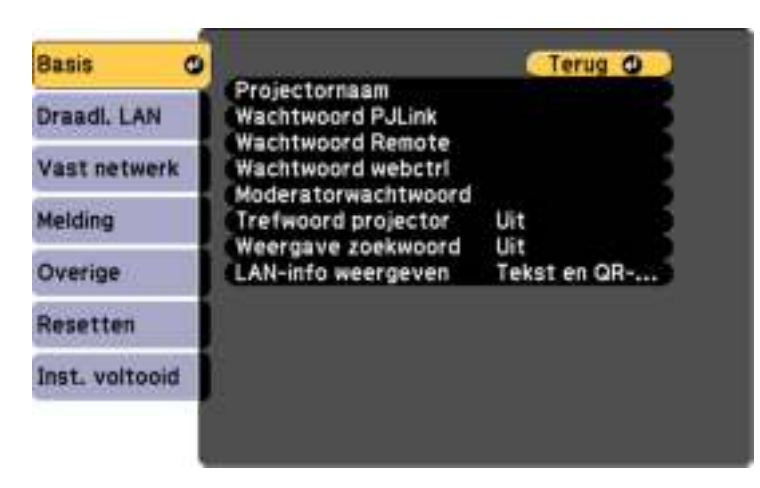

Selecteer de basisopties zoals nodig.

- Onder **Projectornaam** kunt u een naam invoeren van maximaal 16 alfanumerieke tekens om de projector te identificeren via het netwerk.
- Onder **Wachtwoord PJLink** kunt u een wachtwoord invoeren van maximaal 32 alfanumerieke tekens voor het gebruik van het PJLinkprotocol voor de projectorbediening.
- Onder **Wachtwoord Remote** kunt u een wachtwoord invoeren van maximaal acht alfanumerieke tekens voor toegang tot de projector via de Basisbediening. (Gebruikersnaam is **EPSONREMOTE**; standaard wachtwoord is **guest**.)
- Onder **Wachtwoord webctrl** kunt u een wachtwoord invoeren van maximaal acht alfanumerieke tekens voor toegang via internet tot de projector. (Gebruikersnaam is **EPSONWEB**; standaard wachtwoord is **admin**.)
- Met **Moderatorwachtwoord** kunt u een viercijferig wachtwoord invoeren om toegang te krijgen tot de projector als een moderator met Epson iProjection. (Er is standaard geen wachtwoord ingesteld.)
- Onder **Trefwoord projector** kunt u een beveiligingswachtwoord inschakelen om toegang tot de projector te verhinderen voor iedereen die zich niet in de ruimte van de projector bevindt. U moet een weergegeven, gerandomiseerd trefwoord invoeren vanaf een computer die Epson iProjection gebruikt om toegang te krijgen tot de projector en om het huidige scherm te delen.
- Met **Weergave zoekwoord** kunt u kiezen of u een projectortrefwoord wilt weergeven op het geprojecteerde beeld wanneer u de projector gebruikt met Epson iProjection.
- **LAN-info weergeven**: hiermee kunt u het weergaveformaat instellen voor de netwerkinformatie van de projector.

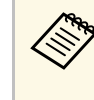

Gebruik het weergegeven toetsenbord om cijfers en tekens in te<br>voeren. Druk op de pijlknoppen op de afstandsbediening om tekens te markeren en druk op [Enter] om ze te selecteren.

**f** Selecteer het menu Draadl. LAN en druk op [Enter].

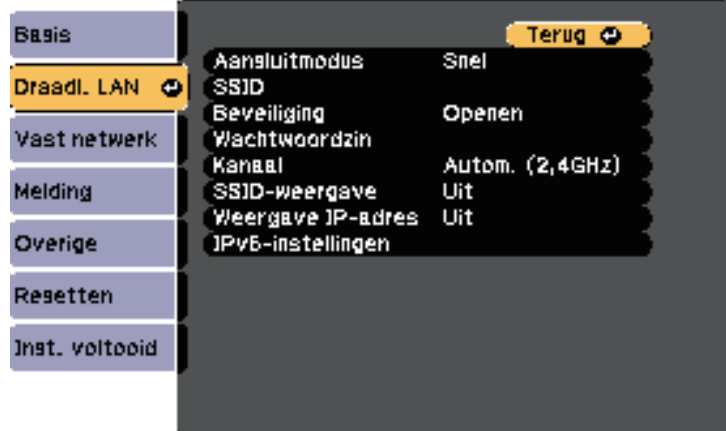

#### g Selecteer de instelling **Aansluitmodus**.

• **Snel** biedt u de mogelijkheid meerdere smartphones, tablets of computers direct te verbinden via een draadloze verbinding.

• **Geavanceerd**: biedt u de mogelijkheid smartphones, tablets of computers te verbinden via het toegangspunt van een draadloos netwerk.

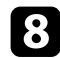

h Als u de verbindingsmodus **Geavanceerd** hebt geselecteerd, kiest u **Toegangspunt zoeken** om het toegangspunt waarmee u verbinding wilt maken, te selecteren.

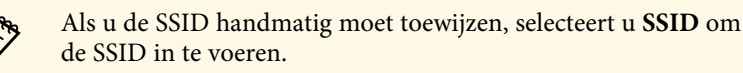

i Wijs voor de verbindingsmodus **Geavanceerd** de IP-instellingen toe voor uw netwerk, zoals nodig.

- Als uw netwerk automatisch adressen toewijst, selecteert u **IPinstellingen** om de instelling **DHCP** op **Aan** te zetten.
- Als u adressen handmatig moet instellen, selecteert u **IP-instellingen** om de instelling **DHCP** in te stellen op **Uit** en voert u **IP-adres**, **Subnetmasker** en **Gateway-adres** van de projector in zoals nodig.
- Als u de projector wilt verbinden met het netwerk via IPv6, selecteert u **IPv6-instellingen** om de **IPv6**-instelling op **Aan** te zetten. Stel dan **Autom. configuratie** en **Gebruik tijdelijk adres** in zoals nodig.
- j Om te voorkomen dat het SSID- of IP-adres op het scherm LAN standby en het startscherm wordt weergegeven, zet u de instelling **SSIDweergave** of **Weergave IP-adres** op **Uit**.
- Selecteer Inst. voltooid wanneer u klaar bent met het selecteren van de instellingen en volg de instructies op het scherm om uw instellingen op te slaan en de menu's af te sluiten.

Druk op de knop [LAN] op de afstandsbediening.

De draadloze netwerkinstellingen zijn volledig wanneer u het juiste IPadres ziet op het LAN stand-byscherm.

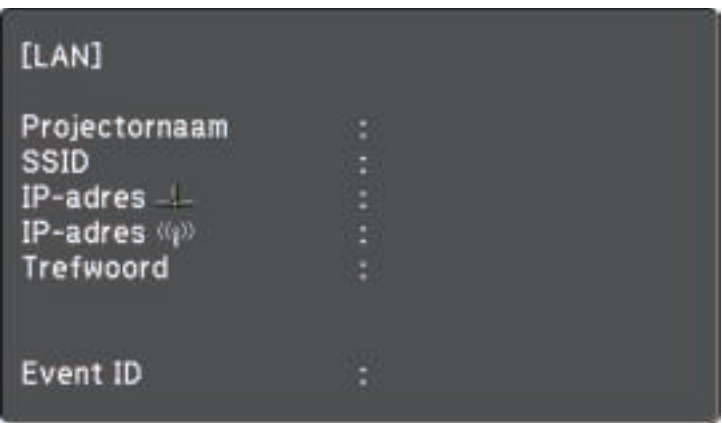

Wanneer u klaar bent met het configureren van de draadloze instellingen voor uw projector, moet u het draadloos netwerk op uw computer selecteren. Start daarna de netwerksoftware voor het verzenden van beelden naar uw projector via een draadloos netwerk.

### **Draadloze netwerkinstellingen selecteren in Windows**

Selecteer voordat u een verbinding maakt met de projector het juiste draadloze netwerk op uw computer.

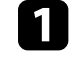

a Klik op het netwerkpictogram in de taakbalk van Windows om het draadloos hulpprogramma te openen.

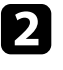

b Wanneer u een verbinding maakt in de verbindingsmodus Geavanceerd, selecteert u de netwerknaam (SSID) van het netwerk waarmee de projector een verbinding maakt.

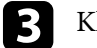

Klik op Verbinden.

## **Projectie draadloos netwerk <sup>96</sup>**

### **Draadloze netwerkinstellingen selecteren in Mac**

Selecteer voordat u een verbinding maakt met de projector het juiste draadloze netwerk in Mac.

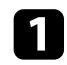

Klik op het Wi-Fi-pictogram in de menubalk bovenaan op het scherm.

**b** Wanneer u een verbinding maakt in de verbindingsmodus Geavanceerd, moet u controleren of Wi-Fi is ingeschakeld en selecteert u de netwerknaam (SSID) van het netwerk waarmee de projector een verbinding maakt.

### **Draadloze netwerkbeveiliging instellen**

U kunt de beveiliging voor uw projector instellen voor gebruik op een draadloos netwerk. Stel één van de volgende beveiligingsopties in zodat ze overeenkomen met de instellingen die op uw netwerk worden gebruikt:

- WPA2-PSK-beveiliging
- WPA3-PSK-beveiliging\*
- WPA2/WPA3-PSK-beveiliging\*
- WPA3-EAP-beveiliging\*
- WPA2/WPA3-EAP-beveiliging\*
- \* Alleen beschikbaar voor de verbindingsmodus Geavanceerd.

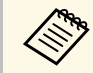

Neem contact op met uw netwerkbeheerder voor hulp bij het invoeren van de juiste informatie.

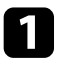

Als u de WPA3-EAP- of WPA2/WPA3-EAP-beveiliging wilt instellen, moet u controleren of uw digitaal certificaatbestand compatibel is met de projectorregistratie en direct op het USB-opslagapparaat wordt geplaatst.

b Druk op de knop [Menu], selecteer het menu **Netwerk** en druk op [Enter].

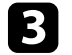

**C** Selecteer Netwerkconfiguratie en druk op [Enter].

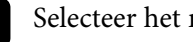

Selecteer het menu Draadl. LAN en druk op [Enter].

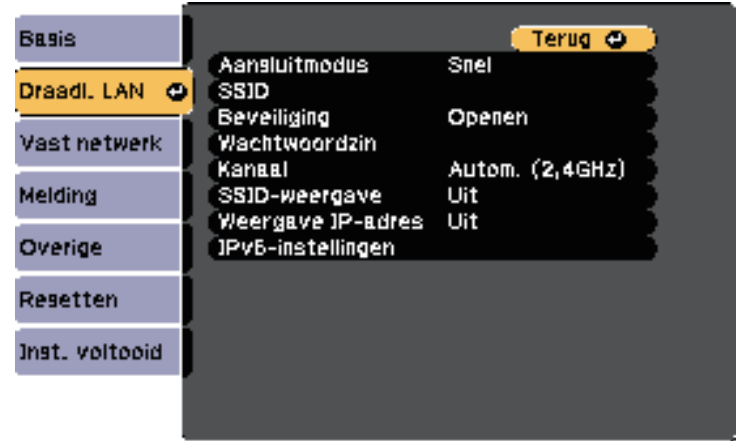

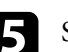

e Selecteer de instelling **Beveiliging** en druk op [Enter].

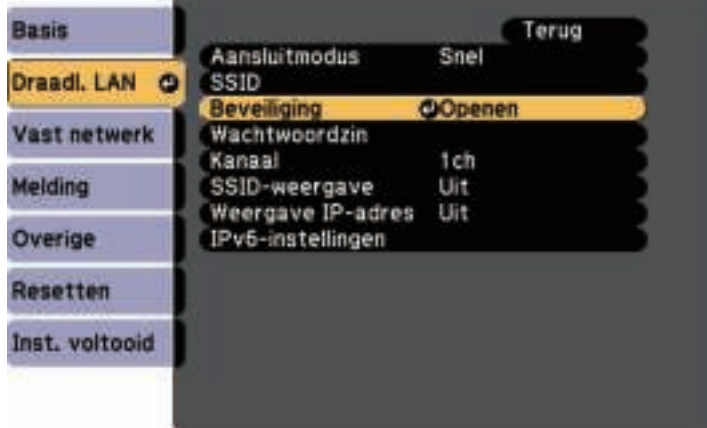

## **Projectie draadloos netwerk <sup>97</sup>**

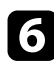

- f Selecteer de beveiligingsinstellingen volgens uw netwerkinstellingen.
- 
- g Voer een van de volgende bewerkingen uit, afhankelijk van de beveiliging die u hebt geselecteerd.
	- **WPA3-PSK** of **WPA2/WPA3-PSK**: selecteer **Wachtwoordzin**, druk op [Enter] en voer een wachtwoordzin in van 8 tot 63 tekens. Gebruik uw webbrowser om meer dan 32 tekens in te voeren. Ga vervolgens naar stap 16.
	- **WPA3-EAP** of **WPA2/WPA3-EAP**: selecteer **EAP-instelling** en druk op [Enter].

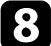

Selecteer het protocol voor verificatie als de instelling voor **EAP-type**.

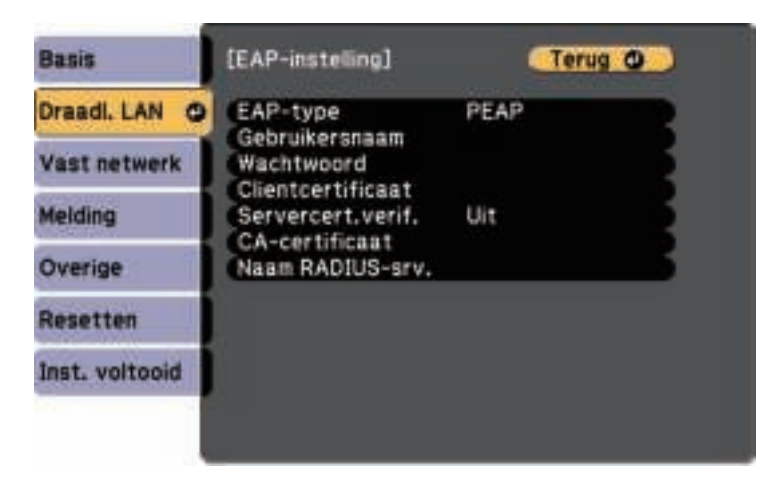

**O** Om uw certificaat te importeren, selecteert u het certificaattype en drukt u op [Enter].

- **Clientcertificaat** voor het **PEAP-TLS** of **EAP-TLS**-type
- **CA-certificaat** voor alle EAP-types

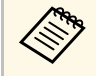

a U kunt de digitale certificaten ook registreren vanaf uw webbrowser. Zorg er dus voor dat u slechts één keer registreert anders wordt het certificaat mogelijk niet correct geïnstalleerd.

- - Selecteer **Registreren** en druk op [Enter].

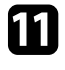

Volg de instructies op het scherm en sluit een USB-opslagapparaat aan op de USB-A-poort van de projector.

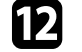

- Druk op [Enter] om de certificaatlijst weer te geven.
	-
- Selecteer het certificaat voor het importeren met de weergegeven lijst. Er wordt een bericht weergegeven met de vraag het wachtwoord in te voeren voor het certificaat.

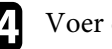

Voer een wachtwoord in en druk op [Enter].

Het certificaat wordt geïmporteerd en een voltooiingsbericht verschijnt.

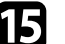

Selecteer uw EAP-instellingen zoals vereist.

- Met **Gebruikersnaam** kunt u een gebruikersnaam invoeren met maximaal 64 alfanumerieke tekens. Gebruik uw webbrowser om meer dan 32 tekens in te voeren. Als u een clientcertificaat importeert, wordt de naam die aan het certificaat is toegewezen, automatisch ingesteld.
- In **Wachtwoord** kunt u een wachtwoord invoeren met maximum 64 alfanumerieke tekens voor de authenticatie wanneer u het type **PEAP** of **EAP-FAST** gebruikt. Gebruik uw webbrowser om meer dan 32 tekens in te voeren.
- Met **Servercert.verif.** kunt u selecteren of het servercertificaat moet worden geverifieerd wanneer een CA-certificaat is ingesteld.

• Met **Naam RADIUS-srv.** kunt u de te controleren servernaam invoeren.

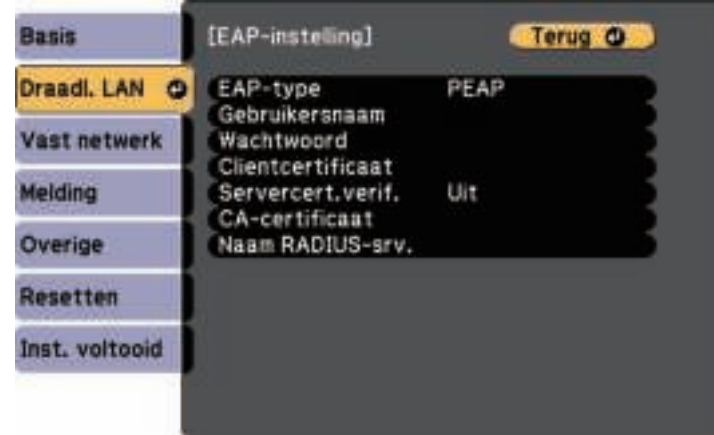

**16** Selecteer Inst. voltooid wanneer u klaar bent met het selecteren van de instellingen en volg de instructies op het scherm om uw instellingen op te slaan en de menu's af te sluiten.

#### g **Verwante koppelingen**

- "Ondersteunde client- en CA-certificaten" pag.98
- "Menu Netwerk Menu Draadloos LAN" pag.144

### **Ondersteunde client- en CA-certificaten**

U kunt deze types digitale certificaten registreren.

#### **Clientcertificaat (PEAP-TLS/EAP-TLS)**

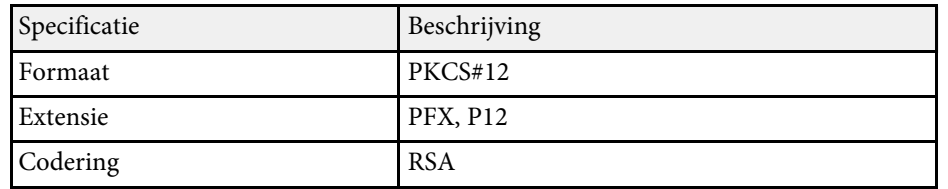

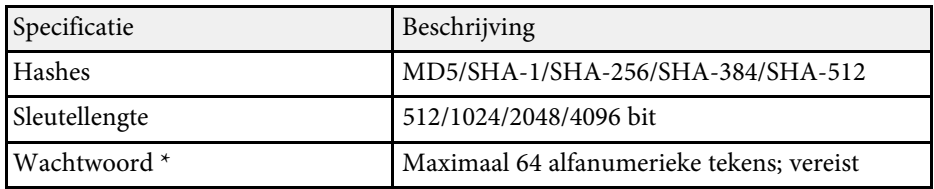

### **CA-certificaat (PEAP/PEAP-TLS/EAP-TLS/EAP-FAST)**

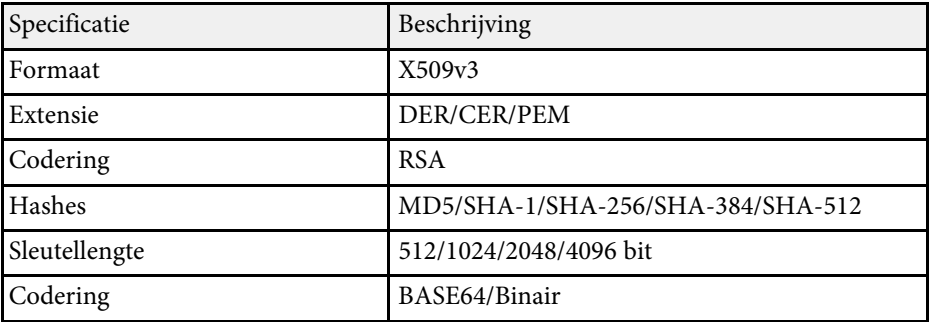

\* U kunt een wachtwoord instellen met maximaal 64 alfanumerieke tekens. U moet echter uw webbrowser gebruiken om meer dan 32 tekens in te voeren.

### **Een QR-code gebruiken voor het aansluiten op een mobiel apparaat**

Na het selecteren van de instellingen voor het draadloos netwerk, kunt u een QR-code weergeven op het scherm en deze gebruiken om te verbinden met een mobiel apparaat via de app Epson iProjection (iOS/Android).

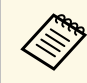

- Zorg dat u de laatste versie van Epson iProjection op uw apparaat hebt geïnstalleerd.
- U kunt Epson iProjection gratis downloaden via de App Store of Google play. De gebruiker is verantwoordelijk voor eventuele kosten van de communicatie met de App Store of Google Play.
- Wanneer u Epson iProjection gebruikt in Snel-aansluitmodus raden we u aan beveiligingsinstellingen te configureren.

a Druk op de knop [LAN] op de afstandsbediening.

De QR-code wordt weergegeven op het geprojecteerde oppervlak.

- Als u de QR-code niet ziet, stelt u LAN-info weergeven in op<br>Tekst en OR-code in het menu Netwerk van de projector **Tekst en QR-code** in het menu **Netwerk** van de projector. s **Netwerk** > **Netwerkconfiguratie** > **Basis** > **LAN-info weergeven**
	- Om de QR-code te verbergen, drukt u op [Esc].
	- Wanneer de QR-code verborgen is, drukt u op [Enter] om de code weer te geven.

b Start Epson iProjection op uw mobiel apparaat.

c Lees de geprojecteerde QR-code af met Epson iProjection om het te verbinden met de projector.

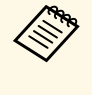

Om de QR-code correct af te lezen, moet u ervoor zorgen dat u<br>direct voor het scherm staat en dicht genoeg bent zodat de geprojecteerde code past in de geleider van de QR-codelezer van het mobiele apparaat. Als u te ver van het scherm staat, is de code mogelijk niet leesbaar.

Wanneer een verbinding wordt gemaakt, selecteert u het menu **Contents** onder  $\equiv$  en selecteert u het bestand dat u wilt projecteren.

## **Een USB-sleutel gebruiken voor het verbinden van een Windows-computer**

U kunt uw USB-flashstation instellen als een USB-sleutel om de projector snel te verbinden met een door draadloos LAN ondersteunde Windows-computer. Na het maken van de USB-sleutel, kunt u snel beelden projecteren vanaf de netwerkprojector.

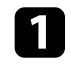

Stel de USB-sleutel in met de Epson iProjection-software (Windows/Mac).

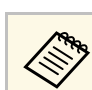

a Raadpleeg de Bedieningshandleiding voor Epson iProjection (Windows/Mac) voor instructies.

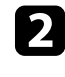

Zorg dat de draadloze LAN-module is geïnstalleerd of in uw projector is ingebouwd.

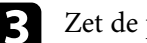

Zet de projector aan.

Druk op de knop [LAN] op de afstandsbediening.

Het LAN-stand-by scherm verschijnt. Controleer of een SSID- en IPadres worden weergegeven.

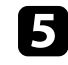

e Voer een van de volgende bewerkingen uit om de USB-sleutel aan te sluiten.

- Sluit de USB-sleutel aan op de USB-A-poort van de projector. (Modellen met een geïntegreerde draadloze LAN-module.)
- Verwijder de draadloze LAN-module van de projector en stop de USB-sleutel in dezelfde poort die wordt gebruikt voor de draadloze LAN-module. (Modellen met de optionele draadloze LAN-module.)

U ziet een geprojecteerd bericht dat de netwerkgegevens zijn bijgewerkt.

### f Verwijder de USB key.

Als uw projector de draadloze LAN-module vereist, breng deze opnieuw in de projector. (Modellen met de optionele draadloze LANmodule.)

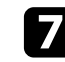

Sluit de USB-sleutel aan op een USB-poort op uw computer.

h Volg de instructies op het scherm om de nodige toepassing te installeren.

## **Projectie draadloos netwerk <sup>100</sup>**

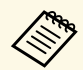

- Als het bericht van de Windows Firewall wordt weergegeven,<br>klikt u op Ja om de firewall uit te schakelen. klikt u op **Ja** om de firewall uit te schakelen.
	- U moet als beheerder zijn aangemeld om de software te installeren.
	- Als dat niet automatisch is geïnstalleerd, dubbelklikt u op **MPPLaunch.exe** in de USB-sleutel.

Na enkele minuten wordt uw computerbeeld weergegeven door de projector.

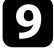

i Wanneer u klaar bent met het draadloos projecteren, selecteert u de optie **Hardware veilig verwijderen** in de taakbalk van Windows en verwijdert u de USB-sleutel uit de computer.

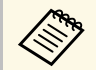

Het is mogelijk dat u de computer opnieuw moet opstarten om de draadloze LAN-verbinding opnieuw te activeren.

U kunt een beeld naar uw projector verzenden vanaf mobiele apparaten, zoals laptops, smartphones en tablets, met Miracast-technologie.

Als uw apparaat Miracast ondersteunt, hoeft u geen extra software te installeren. Als u een Windows-computer gebruikt, moet u ervoor zorgen dat de benodigde adapter voor de Miracast-verbinding beschikbaar is.

Let op de volgende beperkingen wanneer u de Screen Mirroring-functies gebruikt.

- U kunt geen geïnterlinieerd beeld weergeven.
- U kunt geen meerkanaals audio afspelen via 3ch (kanaal 3).
- U kunt geen beelden projecteren met een resolutie van meer dan 1920 × 1080 en een beeldsnelheid van meer dan 30 fps.
- U kunt geen 3D-video afspelen.
- Afhankelijk van uw apparaat zult u de inhoud mogelijk niet kunnen weergeven met auteursrechtelijke bescherming met een Miracastverbinding.
- Wijzig Inst. Screen Mirroring van de projector niet tijdens de Screen Mirroring-projectie. Hierdoor kan de verbinding van de projector worden verbroken en kan het even duren om opnieuw te verbinden.
- s **Netwerk** > **Inst. Screen Mirroring**
- Schakel de projector niet direct uit via de stroomonderbreker tijdens de Screen Mirroring-projectie.

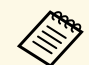

Mobiele apparaten met Android of waarop Windows 8.1 of later is<br>geïnstalleerd, ondersteunen hoofdzakelijk Miracast. geïnstalleerd, ondersteunen hoofdzakelijk Miracast.

> Ondersteuning voor Miracast verschilt afhankelijk van het mobiele apparaat. Raadpleeg de handleiding van uw mobiel apparaat voor details.

#### g **Verwante koppelingen**

- "De instellingen voor Screen Mirroring selecteren" pag.101
- "Verbinden via Screen Mirroring met de Miracast-functie" pag.103
- "Functielijst" pag.10

### **De instellingen voor Screen Mirroring selecteren**

U moet de instellingen voor Screen Mirroring selecteren voor uw projector om beelden te projecteren vanaf uw mobiel apparaat.

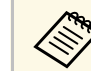

a Als u een wachtwoord instelt voor **Screen Mirroring besch.**, schakelt u eerst uw wachtwoord voor **Screen Mirroring besch.** uit.

a Druk op de knop [Menu], selecteer het menu **Netwerk** en druk op [Enter].

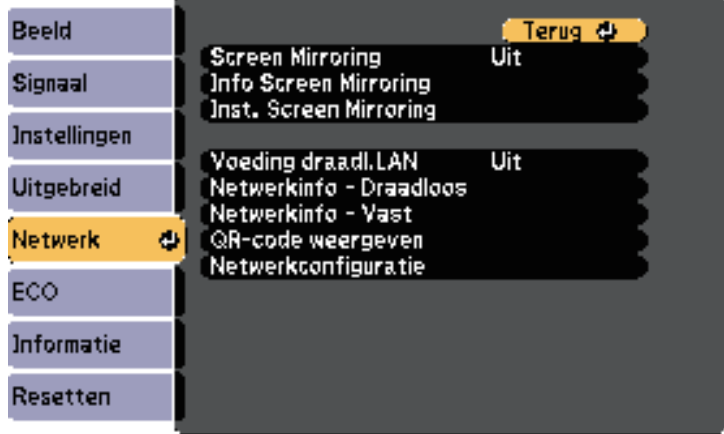

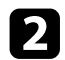

### **b** Selecteer Aan als de instelling Screen Mirroring.

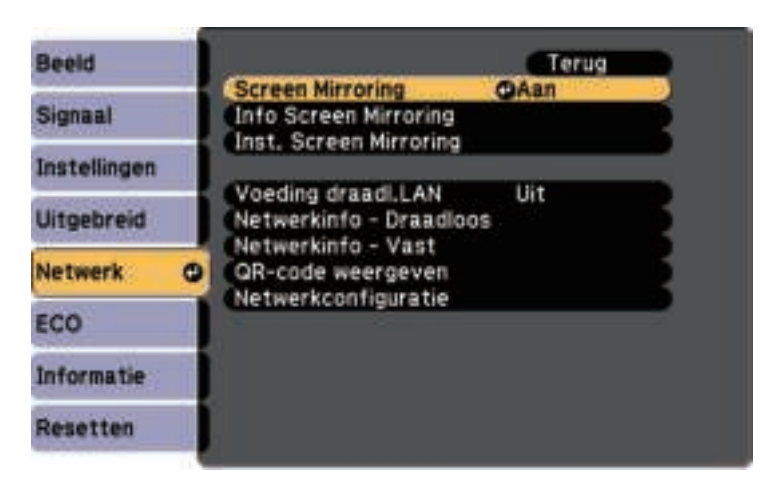

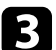

Selecteer Inst. Screen Mirroring en druk op [Enter].

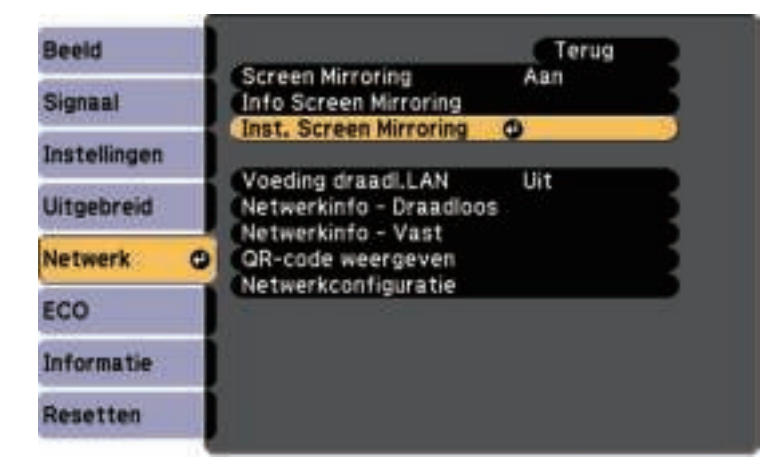

d Geef de instelling **Weergavenaam** op zoals nodig.

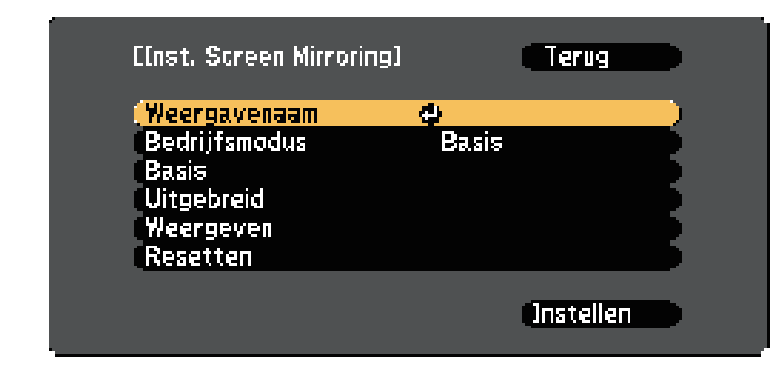

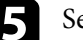

#### e Selecteer de instelling **Bedrijfsmodus**.

- Met **Basis** kunt u verbinden met basisopties.
- Met **Uitgebreid** kunt u verbinden met geavanceerde opties.
- 

### f Selecteer de instelling **Basis** zoals nodig.

- Onder **Draadl. LAN-syst.** kunt u het type draadloos LAN-systeem selecteren waarmee de projector een verbinding maakt.
- Onder **Prestaties aanpassen** kunt u de snelheid/kwaliteit van Screen Mirroring aanpassen. Selecteer een lage waarde om de kwaliteit te verbeteren en een hoge waarde om de snelheid te verhogen.
- Met **Aansluitmodus** kunt u het beveiligingstype selecteren. Alleen beschikbaar voor de bedrijfsmodus **Basis**.

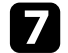

g Voor de bedrijfsmodus **Uitgebreid** selecteert u de instelling **Uitgebreid**.

- Met **Vergaderstand** kunt u het type vergadering selecteren. Selecteer **Onderbreekbaar** om te verbinden met een ander mobiel apparaat tijdens de Screen Mirroring-projectie of kies **Ononderbreekbaar** om exclusief te verbinden met één apparaat.
- Via **Kanaal** kunt u het draadloze kanaal dat wordt gebruikt door Screen Mirroring selecteren.

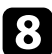

- **h** Selecteer de instelling Weergeven zoals nodig.
	- Onder **PIN-codemelding** kunt u de pincode weergeven op het geprojecteerde beeld bij het projecteren van andere invoerbronnen dan Screen Mirroring.
	- Met **Melding apparaatnaam** kunt u de naam van het pas verbonden apparaat weergeven op het geprojecteerde beeld terwijl u andere invoerbronnen dan Screen Mirroring projecteert.
	- i Selecteer **Instellen** wanneer u klaar bent met het selecteren van de instellingen en volg de instructies op het scherm om uw instellingen op te slaan en de menu's af te sluiten.

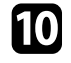

j Druk op de knop [Home] op de afstandsbediening. De instellingen zijn voltooid wanneer u Weergavenaam ziet op het startscherm.

### **Verbinden via Screen Mirroring met de Miracastfunctie**

Als uw mobiel apparaat, zoals een smartphone, Miracast ondersteunt, kunt u het draadloos verbinden met de projector en beelden projecteren. U kunt audo afspelen via het luidsprekersysteem van de projector door een verbinding te maken met Screen Mirroring.

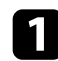

a Selecteer als nodig **Inst. Screen Mirroring** op uw projector.

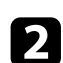

**b** Druk op de [LAN]-knop op de afstandsbediening om te schakelen naar de Screen Mirroring-bron.

U ziet het stand-byscherm van Screen Mirroring.

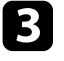

Gebruik uw Miracast-functie op uw mobiel apparaat om de projector te zoeken.

U ziet een lijst van beschikbare apparaten.

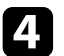

Selecteer Weergavenaam van de projector in de lijst.

e Als u het scherm voor het invoeren van de pin ziet op uw mobiel apparaat, voert u de pincode in die wordt weergegeven op het standbyscherm van Screen Mirroring of onderaan rechts van het geprojecteerde beeld.

De projector toont het beeld van uw mobiel apparaat.

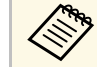

a Het kan even duren voordat de verbinding tot stand is gebracht. Koppel bij het verbinden de voedingskabel van de projector niet los. Hierdoor kan uw apparaat vastlopen of defect raken.

> Afhankelijk van het mobiele apparaat, zult u mogelijk een apparaat moeten verwijderen bij het verbinden. Volg de instructies op het scherm op uw apparaat.

### g **Verwante koppelingen**

- "Verbinden via Screen Mirroring in Windows 10" pag.103
- "Verbinden via Screen Mirroring in Windows 8.1" pag.104

### **Verbinden via Screen Mirroring in Windows 10**

U kunt uw computer instellen voor draadloze projectie en audio afspelen via het luidsprekersysteem van de projector door te verbinden met Screen Mirroring.

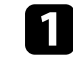

a Selecteer als nodig **Inst. Screen Mirroring** op uw projector.

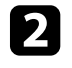

**b** Druk op de [LAN]-knop op de afstandsbediening om te schakelen naar de Screen Mirroring-bron.

U ziet het stand-byscherm van Screen Mirroring.

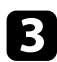

c Geef **Actiecentrum** weer en selecteer dan **Verbinden**.

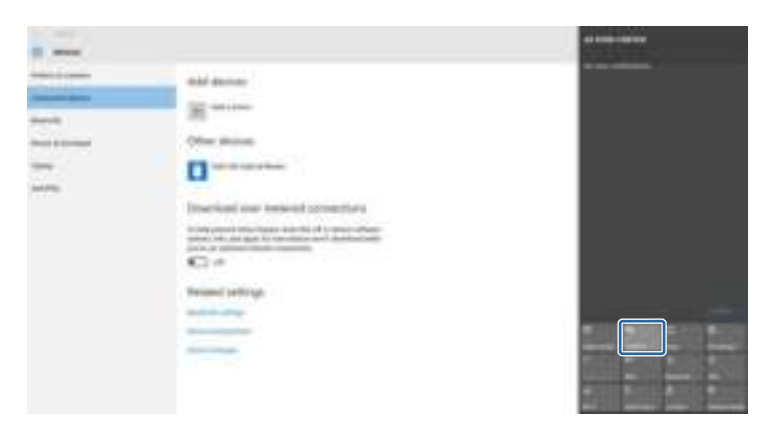

U ziet een lijst van beschikbare apparaten.

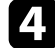

de Selecteer Weergavenaam van de projector in de lijst.

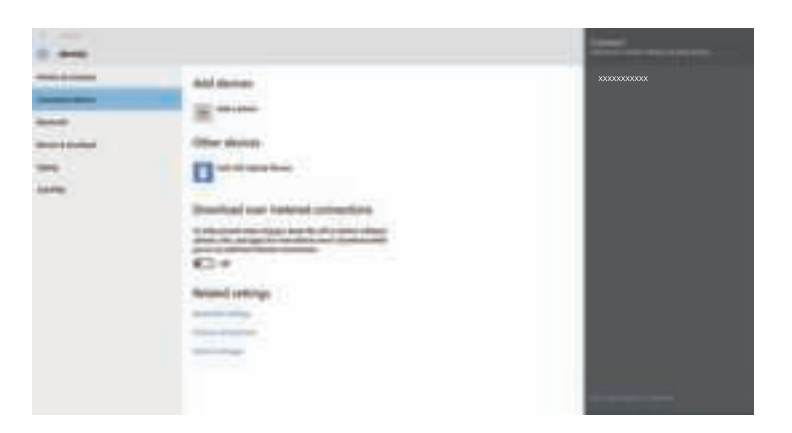

e Als u het scherm voor het invoeren van de pin ziet, voert u de pincode in die wordt weergegeven op het stand-byscherm van Screen Mirroring of onderaan rechts van het geprojecteerde beeld.

De projector toont het beeld van uw computer.

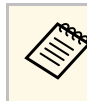

a Het kan even duren voordat de verbinding tot stand is gebracht. Koppel bij het verbinden de voedingskabel van de projector niet los. Hierdoor kan uw apparaat vastlopen of defect raken.

### **Verbinden via Screen Mirroring in Windows 8.1**

U kunt uw computer instellen voor draadloze projectie vanaf Charms in Windows 8.1. U kunt audo afspelen via het luidsprekersysteem van de projector door een verbinding te maken met Screen Mirroring.

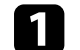

a Selecteer als nodig **Inst. Screen Mirroring** op uw projector.

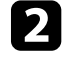

b Druk op de [LAN]-knop op de afstandsbediening om te schakelen naar de Screen Mirroring-bron.

U ziet het stand-byscherm van Screen Mirroring.

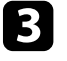

Selecteer op uw computer het item Apparaten in Charms en selecteer **Project**.

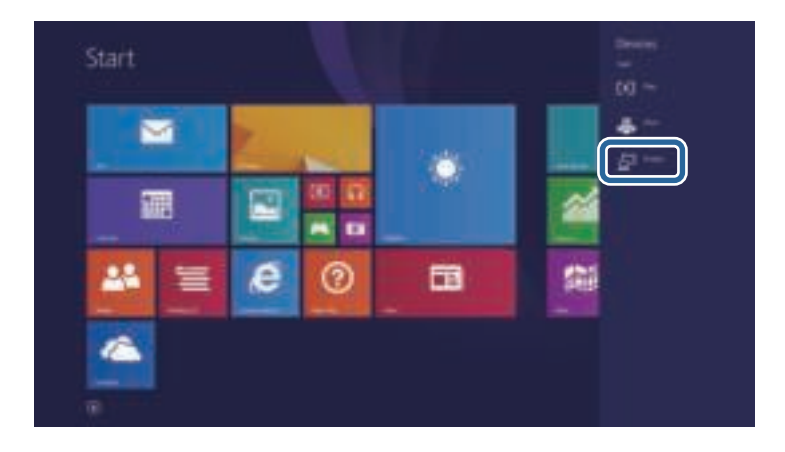

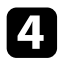

### d Selecteer **Een draadloos beeldscherm toevoegen**.

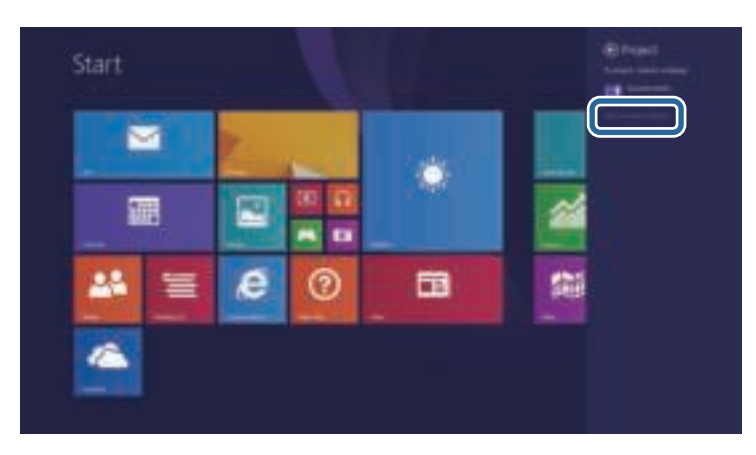

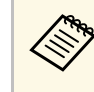

a Het kan even duren voordat de verbinding tot stand is gebracht. Koppel bij het verbinden de voedingskabel van de projector niet los. Hierdoor kan uw apparaat vastlopen of defect raken.

U ziet een lijst van beschikbare apparaten.

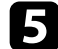

Selecteer Weergavenaam van de projector in de lijst.

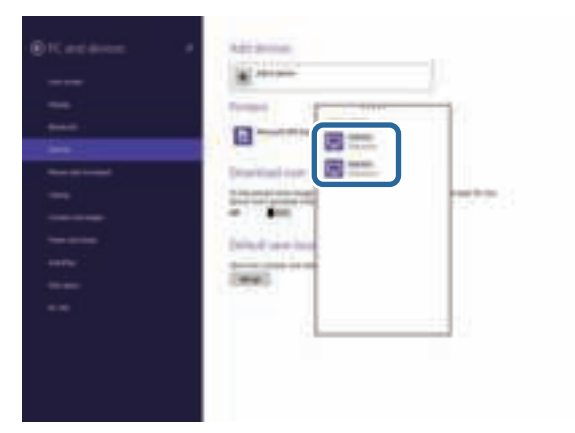

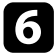

f Als u het scherm voor het invoeren van de pin ziet, voert u de pincode in die wordt weergegeven op het stand-byscherm van Screen Mirroring of onderaan rechts van het geprojecteerde beeld.

De projector toont het beeld van uw computer.

U kunt het HTTPS-protocol gebruiken om de beveiliging tussen de projector en een webbrowser die ermee communiceert, te verbeteren. Hiervoor maakt u een servercertificaat aan, installeert u het op de projector en schakelt u de instelling **Beveiligde HTTP** in de projectormenu's in om de betrouwbaarheid van de webbrowser te controleren.

#### s **Netwerk** > **Netwerkconfiguratie** > **Overige** > **Beveiligde HTTP**

Zelfs als u geen servercertificaat installeert, maakt de projector automatisch een zelfondertekend certificaat en staat deze communicatie toe. Omdat dit zelfondertekende certificaat echter de betrouwbaarheid van de server niet kan verifiëren, ziet u een waarschuwing over de betrouwbaarheid van de server wanneer u de projector gebruikt vanaf een webbrowser. Deze waarschuwing verhindert de communicatie niet.

#### g **Verwante koppelingen**

- "Een webservercertificaat importeren via de menu's" pag.106
- "Functielijst" pag.10

## **Een webservercertificaat importeren via de menu's**

U kunt uw webservercertificaat maken en het vervolgens importeren met de projectormenu's en een USB-stick.

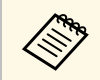

a U kunt de digitale certificaten ook registreren vanaf uw webbrowser. Zorg er dus voor dat u slechts één keer registreert anders wordt het certificaat mogelijk niet correct geïnstalleerd.

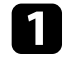

Zorg dat uw digitaal certificaatbestand compatibel is met de projectorregistratie en direct op het USB-opslagapparaat is geplaatst.

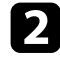

b Druk op de knop [Menu], selecteer het menu **Netwerk** en druk op [Enter].

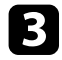

Selecteer Netwerkconfiguratie en druk op [Enter].

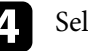

Selecteer het menu **Overige** en druk op [Enter].

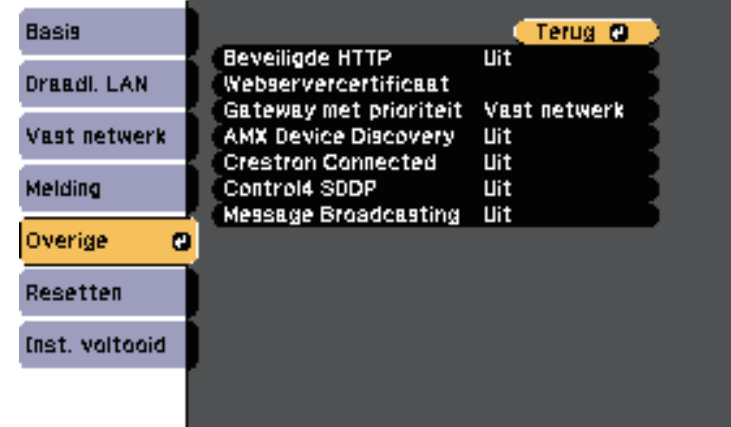

- e Zet de instelling **Beveiligde HTTP** op **Aan**.
- f Selecteer **Webservercertificaat** en druk op [Enter].

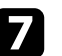

g Selecteer **Registreren** en druk op [Enter].

- $\bullet$  Volg de instructies op het scherm en sluit een USB-opslagapparaat aan op de USB-A-poort van de projector.
- 
- **O** Druk op [Enter] om de certificaatlijst weer te geven.

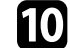

j Selecteer het certificaat voor het importeren met de weergegeven lijst.

Er wordt een bericht weergegeven met de vraag het wachtwoord in te voeren voor het certificaat.

### Voer een wachtwoord in en druk op [Enter].

Het certificaat wordt geïmporteerd en een voltooiingsbericht verschijnt.

## **Beveiligde HTTP <sup>107</sup>**

### g **Verwante koppelingen**

• "Ondersteunde webservercertificaten" pag.107

### **Ondersteunde webservercertificaten**

U kunt deze types digitale certificaten registreren.

### **Webservercertificaat (Beveiligde HTTP)**

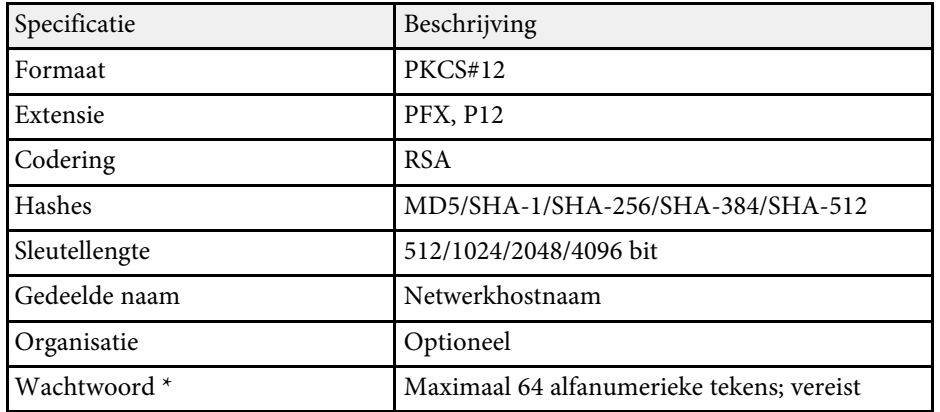

\* U kunt een wachtwoord instellen met maximaal 64 alfanumerieke tekens. U moet echter uw webbrowser gebruiken om meer dan 32 tekens in te voeren.

## **Bewaking en bediening van de projector**

Volg de instructies in deze secties om de projector te bewaken en te bedienen via een netwerk.

### g **Verwante koppelingen**

- "Epson Projector Management" pag.109
- "Een netwerkcomputer bedienen via een webbrowser" pag.110
- "Digitale certificaten registreren vanaf een webbrowser" pag.114
- "E-mailwaarschuwingen voor het projectornetwerk instellen" pag.115
- "Bewaking instellen met SNMP" pag.117
- "ESC/VP21-commando's gebruiken" pag.118
- "PJLink-ondersteuning" pag.120
- "Ondersteuning voor Crestron Connected" pag.121
- "Schema's projectorgebeurtenissen instellen" pag.126
# **Epson Projector Management <sup>109</sup>**

Met de Epson Projector Management-software (alleen Windows) kunt u uw projector bewaken en bedienen via het netwerk. Raadpleeg de Bedieningshandleiding voor Epson Projector Management voor instructies.

U kunt Epson Projector Management downloaden van de volgende website :

### epson.sn/

### g **Verwante koppelingen**

• "Functielijst" pag.10

Zodra u uw projector hebt verbonden met uw netwerk, kunt u de projectorinstellingen selecteren en de projectie bedienen via een compatibele webbrowser. Hiermee krijgt u externe toegang tot de projector.

- Controleer of de computer en de projector op het netwerk zijn<br>aangesloten. Als u beelden projecteert met een draadloos LAN, maakt u verbinding in de verbindingsmodus **Geavanceerd**.
	- U kunt de volgende webbrowsers gebruiken.
	- Internet Explorer 11 of later (Windows)
	- Microsoft Edge (Windows)
	- Safari (Mac, iOS)
	- Chrome (Android)
	- Tijdens het gebruik van de webbrowser mag u geen verbinding maken via een proxyserver. Het is niet mogelijk alle instellingen van het projectormenu te selecteren of alle projectorfuncties te beheren via een webbrowser.
	- Als u de **Stand-by modus** instelt op **Communicatie aan**, kunt u de webbrowser gebruiken om instellingen te selecteren en de projectie te beheren, zelfs als de projector in stand-by staat (als de voeding is uitgeschakeld).
		- s **ECO** > **Stand-by modus** > **Stand-by modus**
- Controleer of de projector is ingeschakeld.
- Zorg dat uw computer of apparaat verbonden is met hetzelfde netwerk als de projector.
- 
- Start uw webbrowser op de computer of het apparaat.
- d Ga naar het scherm Epson Web Control door het IP-adres van de projector in het adresvak van de browser in te voeren. Als u een IPv6 adres invoert, zet u dat tussen vierkante haakjes [ en ].

#### U ziet het scherm Epson Web Control.

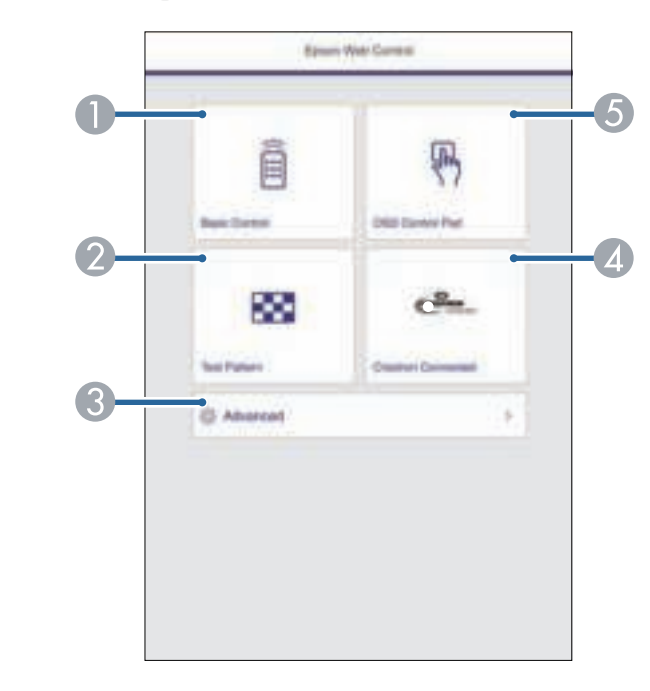

- Beheert de projector op afstand.
- Hiermee geeft u een testpatroon weer.
- Stelt gedetailleerde projectorinstellingen in.
- D Opent het bedieningsvenster Crestron Connected. Alleen beschikbaar wanneer u het Crestron Connected-systeem instelt.
- E Bedient de menu-instellingen van de projector met uw vinger of muis.

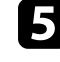

Selecteer de optie die overeenkomt met de projectorfunctie die u wilt bedienen.

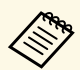

- $\bullet$  U moet mogelijk aanmelden om toegang te krijgen tot enkele<br>onties op het scherm Epson Web Control. Als u.een opties op het scherm Epson Web Control. Als u een aanmeldingsvenster ziet, voert u uw gebruikersnaam en wachtwoord in.
	- Wanneer u de optie **Basisbediening** opent, is de gebruikersnaam **EPSONREMOTE** en is het standaard wachtwoord **guest**.
	- Wanneer u andere opties opent, is de gebruikersnaam **EPSONWEB** en is het standaard wachtwoord **admin**
	- U kunt het wachtwoord wijzigen in **Wachtwoord webctrl** in het menu **Netwerk** van de projector.

s **Netwerk** > **Netwerkconfiguratie** > **Basis** > **Wachtwoord webctrl**

- U kunt de volgende instellingen alleen selecteren via **Geavanceerd**.
	- Monitor-wachtwoord (maximaal 16 alfanumerieke tekens)
	- IPv6-instellingen (handmatig)
- HTTP-poort (poortnummer gebruikt voor Web Control behalve voor 80 [standaard], 843, 3620, 3621, 3625, 3629, 4352, 4649, 5357, 10000, 10001, 41794)

#### g **Verwante koppelingen**

- "Opties voor Webcontrole" pag.111
- "Instellingen configuratie van de projector Menu ECO" pag.151
- "Menu Netwerk Menu Basis" pag.142
- "Functielijst" pag.10

### **Opties voor Webcontrole**

#### **Basisbediening**

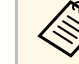

- Als u een aanmeldingsvenster ziet, voert u uw gebruikersnaam en wachtwoord in (De gebruikersnaam is **EPSONREMOTE** en het wachtwoord in. (De gebruikersnaam is **EPSONREMOTE** en het standaard wachtwoord is **guest**.)
	- U kunt het wachtwoord wijzigen in **Wachtwoord Remote** van het menu **Netwerk** van de projector.

s **Netwerk** > **Netwerkconfiguratie** > **Basis** > **Wachtwoord Remote**

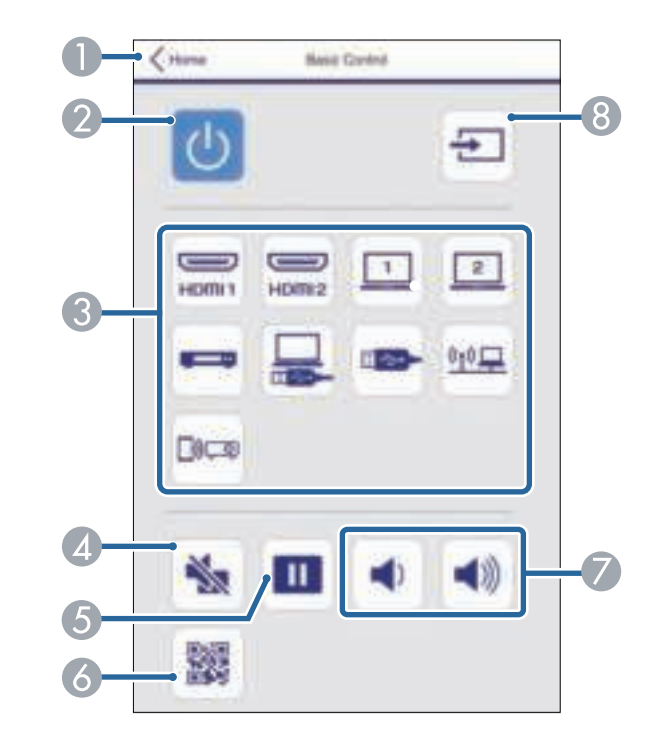

- A Hiermee keert u terug naar het scherm Epson Web Control.
- **B** Hiermee schakelt u de projector in of uit.

# **Een netwerkcomputer bedienen via een webbrowser <sup>112</sup>**

- <sup>3</sup> Selecteert de ingangsbron.
- D Hiermee schakelt u video en audio tijdelijk in of uit.
- E Pauzeert of hervat beelden.
- **6** Toont de QR-code.
- Hiermee past u het luidsprekervolume aan.
- 8 Zoekt naar bronnen.

### **OSD-bedieningspad**

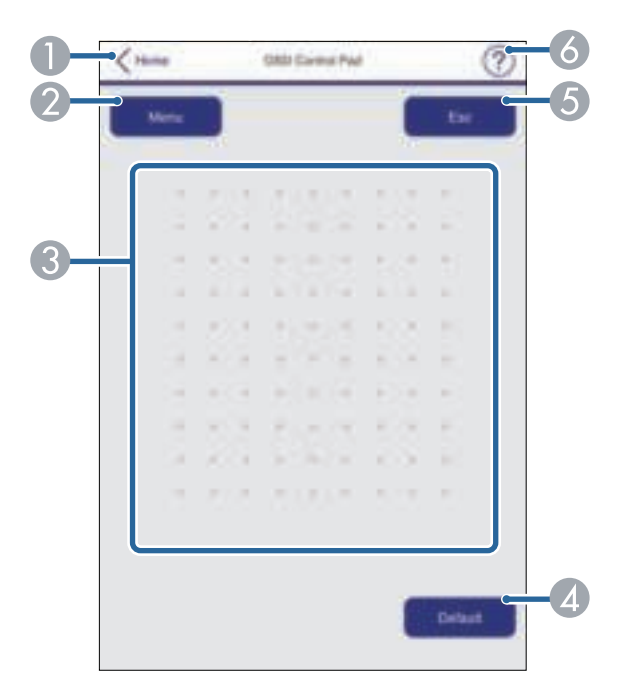

- A Hiermee keert u terug naar het scherm Epson Web Control.
- 2 Toont de instellingsmenu's van de projector.
- C Gebruik uw vinger of muis om te navigeren door de menu's.
- D Zet de instelling terug naar de standaardwaarde.
- E Keert terug naar het vorige menu.
- **6** Toont de hulponderwerpen.

#### **Testpatroon**

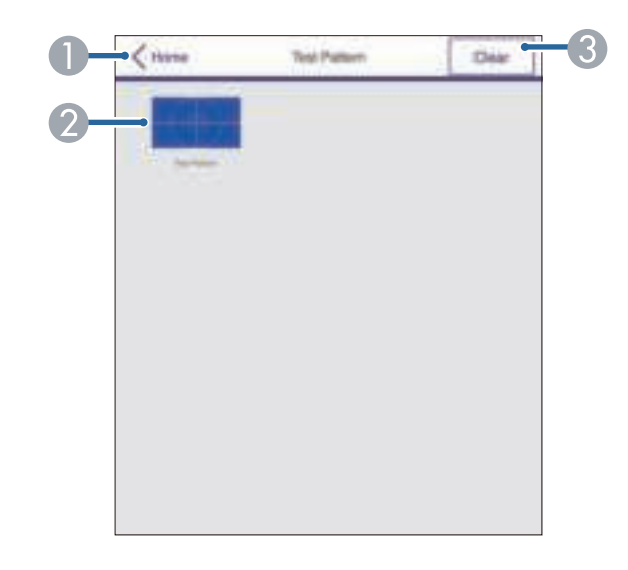

- A Hiermee keert u terug naar het scherm Epson Web Control.
- B Toont beschikbare testpatronen; selecteer om een testpatroon te projecteren.
- C Schakelt de testpatroonweergave uit.

### **Geavanceerd**

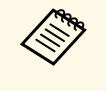

Als de standaardwaarde **Wachtwoord webctrl** is ingesteld, verschijnt een scherm die vraagt het wachtwoord te veranderen voordat u het een scherm die vraagt het wachtwoord te veranderen voordat u het scherm Geavanceerd kunt bekijken. Volg de instructies op het scherm om het wachtwoord te wijzigen.

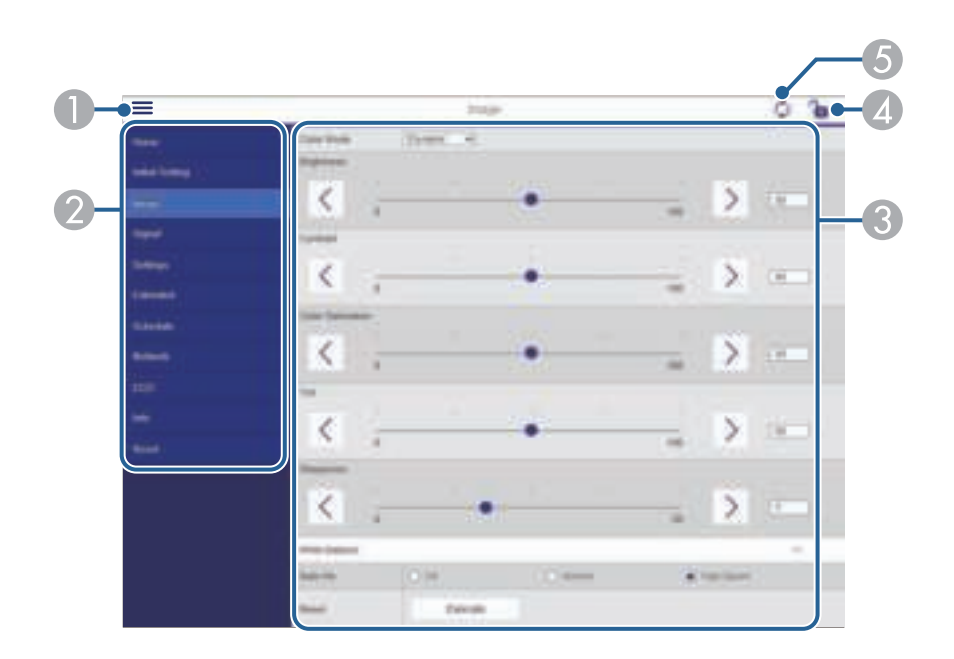

- **A** Opent de menu's.
- <sup>2</sup> Toon de menunaam die u hebt geselecteerd.
- C Bepaalt de projectorinstellingen.
- 4 De projectorinstellingen vergrendelen/ontgrendelen.
- E Werkt de projectorinstellingen bij.

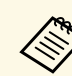

- U kunt de volgende instellingen niet wijzigen met Epson Web Control.<br>• Knop gebruiker
	- Knop gebruiker
	- Gebruikerslogo
	- HDMI EQ-instelling
	- Taal
	- Lampuren terugzetten

### g **Verwante koppelingen**

• "Functielijst" pag.10

U kunt de digitale certificaten op de projector registreren om beveiliging te bieden voor uw presentatiebestanden.

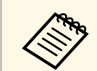

a U kunt de digitale certificaten ook registreren in het menu **Netwerk** van de projector. Zorg er dus voor dat u slechts één keer registreert anders wordt het certificaat mogelijk niet correct geïnstalleerd.

> s **Netwerk** > **Netwerkconfiguratie** > **Draadloos LAN** > **EAPinstelling** > **Clientcertificaat**

> **Solution X = 8 Netwerk > Netwerkconfiguratie > Draadloos LAN > EAPinstelling** > **CA-certificaat**

s **Netwerk** > **Netwerkconfiguratie** > **Overige** > **Webservercertificaat**

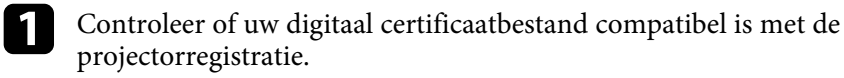

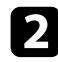

**b** Controleer of de projector is ingeschakeld.

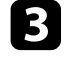

Start uw webbrowser op een computer of apparaat dat verbonden is met het netwerk.

d Ga naar het scherm Epson Web Control door het IP-adres van de projector in het adresvak van de browser in te voeren.

U ziet het scherm Epson Web Control.

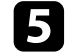

### Selecteer Geavanceerd.

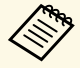

• Het kan zijn dat u zich moet aanmelden voordat u het scherm<br>Geavanceerd ziet Wanneer een aanmeldingsvenster verschijnt Geavanceerd ziet. Wanneer een aanmeldingsvenster verschijnt, voert u uw gebruikersnaam en wachtwoord in. (De gebruikersnaam is **EPSONWEB** en het standaard wachtwoord is **admin**.)

> • U kunt het wachtwoord wijzigen in **Wachtwoord webctrl** in het menu **Netwerk** van de projector.

s **Netwerk** > **Netwerkconfiguratie** > **Basis** > **Wachtwoord webctrl**

f Kies onder **Netwerk** voor **Certificaat**.

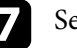

Selecteer het certificaatbestand dat u wilt registreren.

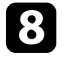

h Voer het wachtwoord in het vak **Wachtwoord** in en klik dan op **Instellen**.

- 
- i Als u klaar bent met het registreren van het certificaat, klikt u op **Toepassen** om uw wijzigingen toe te passen en de registratie te voltooien.

#### g **Verwante koppelingen**

• "Functielijst" pag.10

# **E-mailwaarschuwingen voor het projectornetwerk instellen <sup>115</sup>**

U kunt de projector instellen om u een e-mailwaarschuwing te verzenden via het netwerk als er een probleem is met de projector.

Als u de instelling **Stand-by modus** op **Communicatie aan** zet, kunt u de emailwaarschuwingen ontvangen, zelfs als de projector in stand-bymodus is (wanneer de voeding uit is).

s **ECO** > **Stand-by modus** > **Stand-by modus**

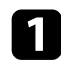

a Druk op de knop [Menu], selecteer het menu **Netwerk** en druk op [Enter].

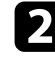

**b** Selecteer Netwerkconfiguratie en druk op [Enter].

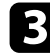

Selecteer het menu **Melding** en druk op [Enter].

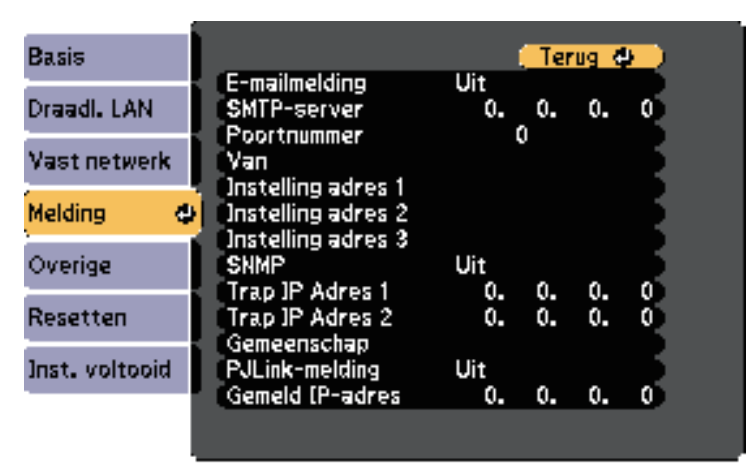

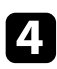

d Zet de instelling **E-mailmelding** op **Aan**.

e Voer het IP-adres in voor de optie **SMTP-server**.

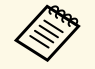

a Gebruik geen "127.x.x.x" (waar x een cijfer is van 0 tot 255) voor de **SMTP-server**.

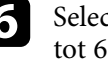

f Selecteer een nummer voor **Poortnummer** van de SMTP-server, van 0 tot 65535 (standaard is 25).

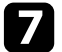

Selecteer type **Authenticatie** van de SMTP-server.

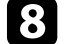

- h Voer een **Gebruikersnaam** in voor de SMTP-server.
- - i Voer een **Wachtwoord** in voor de SMTP-serverauthenticatie.
	-
- j Typ het e-mailadres dat moet worden aangeduid als de afzender in **Van**.
	-

Kies een adresveld, voer het e-mailadres in en selecteer de waarschuwingen die u wilt ontvangen. Herhaal dit voor maximaal drie adressen.

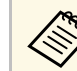

a Uw e-mailadres kan maximaal 64 alfanumerieke tekens lang zijn. Gebruik uw webbrowser om meer dan 32 tekens in te voeren.

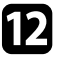

l Selecteer **Inst. voltooid** wanneer u klaar bent met het selecteren van de instellingen en volg de instructies op het scherm om uw instellingen op te slaan en de menu's af te sluiten.

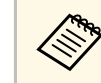

Als een kritiek probleem het uitschakelen van een projector veroorzaakt, ontvangt u mogelijk geen e-mailwaarschuwing.

#### g **Verwante koppelingen**

- "E-mailwaarschuwingsberichten netwerkprojector" pag.116
- "Instellingen configuratie van de projector Menu ECO" pag.151
- "Functielijst" pag.10

## **E-mailwaarschuwingsberichten netwerkprojector**

Wanneer een probleem optreedt met een projector op het netwerk en u ervoor hebt gekozen om e-mailwaarschuwingen te ontvangen, krijgt u een email met de volgende informatie:

- Het e-mailadres dat wordt ingesteld in **Van** als de afzender van de e-mail
- **Epson Projector** in de onderwerpregel
- Er is een probleem met de naam van de projector
- Het IP-adres van de betreffende projector
- Gedetailleerde informatie over het probleem

# **Bewaking instellen met SNMP <sup>117</sup>**

Netwerkbeheerders kunnen SNMP-software (Simple Network Management Protocol) installeren op netwerkcomputers zodat ze projectors kunnen bewaken. Als uw netwerk deze software gebruikt, kunt u de projector instellen voor SNMP-bewaking.

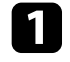

a Druk op de knop [Menu], selecteer het menu **Netwerk** en druk op [Enter].

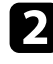

**b Selecteer Netwerkconfiguratie** en druk op [Enter].

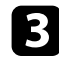

Selecteer het menu **Melding** en druk op [Enter].

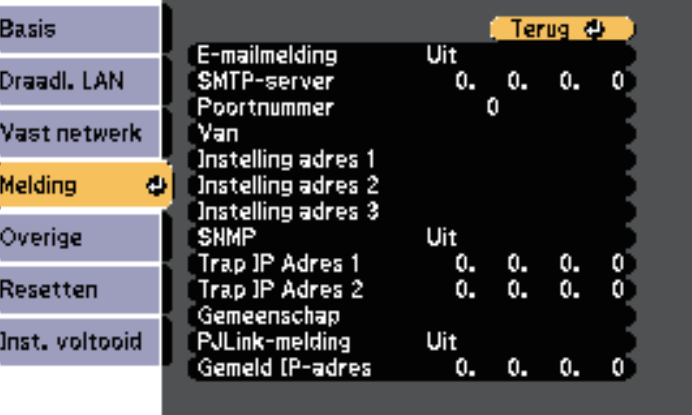

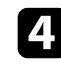

d Zet de instelling **SNMP** op **Aan**.

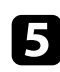

e Voer maximaal twee IP-adressen in om SNMP-meldingen te ontvangen, gebruik 0 tot 255 voor elk adresveld.

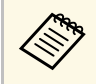

Gebruik deze adressen niet: 224.0.0.0 tot en met 255.255.255.255<br>
(waar x een cijfer is van 0 tot 255). Deze projector ondersteunt SNMP agent versie 1 (SNMPv1).

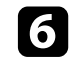

f Voer de SNMP-**Gemeenschap** in met maximaal 32 alfanumerieke tekens.

**g Selecteer Inst. voltooid** wanneer u klaar bent met het selecteren van de instellingen en volg de instructies op het scherm om uw instellingen op te slaan en de menu's af te sluiten.

### g **Verwante koppelingen**

• "Functielijst" pag.10

Met ESC/VP21 kunt u de projector vanaf een extern apparaat bedienen.

### g **Verwante koppelingen**

- "Lijst met ESC/VP21-commando's" pag.118
- "Kabelindelingen" pag.118
- "Functielijst" pag.10

## **Lijst met ESC/VP21-commando's**

Als het commando power ON naar de projector wordt gestuurd, schakelt de projector in en gaat het over naar opwarmmodus. Als de projector is ingeschakeld, wordt een dubbele punt ":" (3Ah) teruggestuurd.

Als een commando wordt ingevoerd, voert de projector het commando uit en stuurt een ":" terug. Vervolgens accepteert hij het volgende commando.

Als het commando dat wordt verwerkt op een abnormale manier wordt afgebroken, wordt er een foutmelding doorgegeven en wordt ":" teruggestuurd.

De volgende commando's zijn beschikbaar.

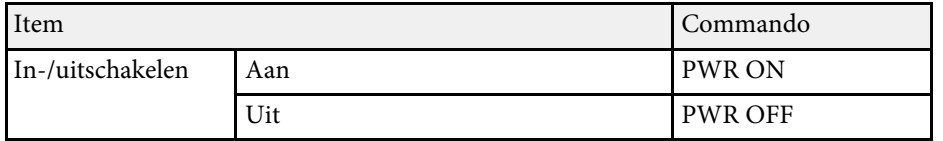

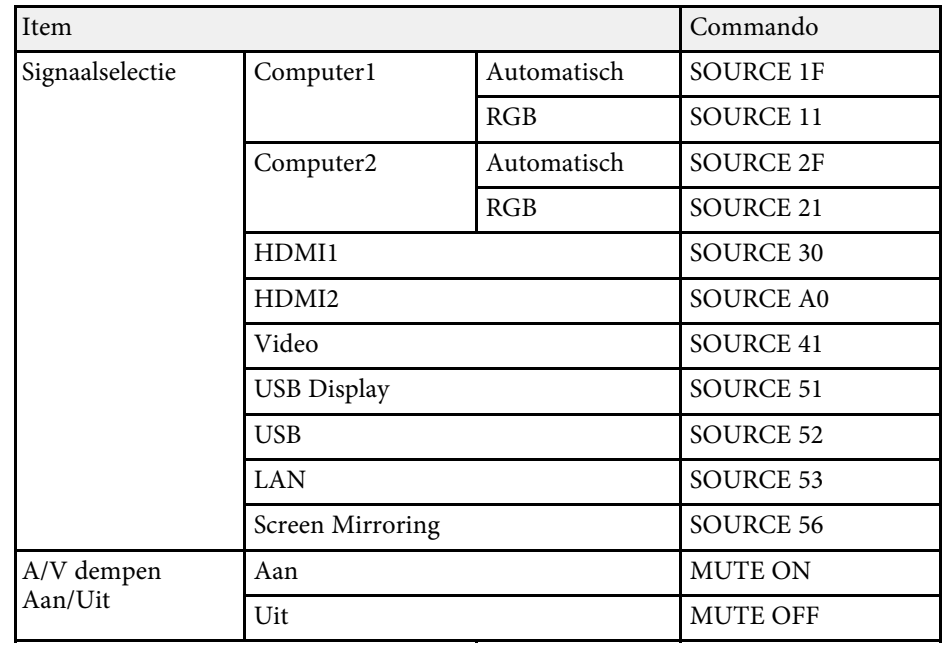

Voeg een harde-returncode (CR) (0Dh) in aan het einde van elk commando en verzend de code.

Neem contact op met Epson voor meer details.

## **Kabelindelingen**

### **Seriële aansluiting**

- Soort connector: D-Sub 9-pins (bol)
- Naam projectoringang: RS-232C
- Kabeltype: crossover-kabel (nulmodem)

In de volgende afbeelding wordt de projectorzijde aan de linkerkant getoond en de computerzijde aan de rechterkant:

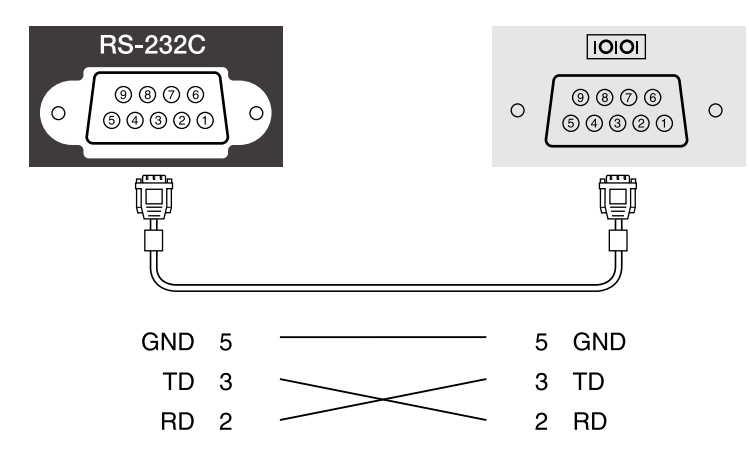

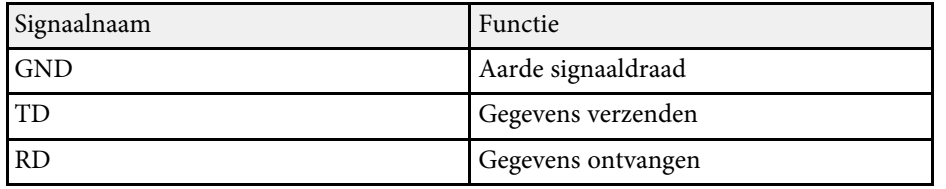

### **Communicatieprotocol**

- Standaardinstelling voor baudrate: 9600 bps
- Gegevenslengte: 8 bits
- Pariteit: Geen
- Stopbit: 1 bit
- Stroomregeling: Geen

# **PJLink-ondersteuning <sup>120</sup>**

PJLink is opgericht door de JBMIA (Japan Business Machine and Information System Industries Association) als een standaardprotocol voor het bedienen van met het netwerk compatibele projectors, en ingesteld in het kader van hun streven om bedieningsprotocollen voor projectors te standaardiseren.

De projector voldoet aan de PJLink Class2-standaard ingesteld door JBMIA.

Het poortnummer dat wordt gebruikt voor de PJLink-zoekfunctie is 4352  $(UDP)$ .

U moet de netwerkinstellingen maken voordat u PJLink kunt gebruiken.

Het voldoet aan alle commando's, behalve aan de volgende door PJLink Class2 gedefinieerde commando's, en de overeenkomst werd bevestigd door de standaardcompatibiliteitstest van PJLink.

http://pjlink.jbmia.or.jp/english/

• Niet-compatibele commando's

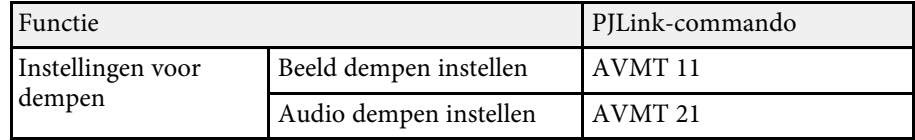

• Ingangspoorten en overeenkomend ingangsbronnummer

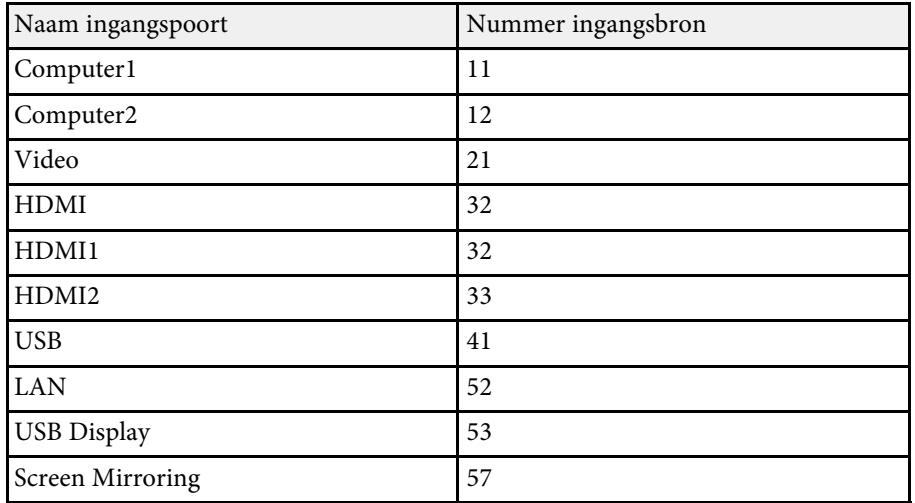

- De naam van de fabrikant voor "informatieverzoeken" **EPSON**
- De modelnaam voor "informatieverzoeken over producten"
	- EPSON 992F
	- EPSON 982W
	- EPSON 972
	- EPSON 118
	- EPSON W49
	- EPSON X49

#### g **Verwante koppelingen**

- "Functielijst" pag.10
- "De projector op een netwerk gebruiken" pag.88

Als u het netwerkcontrole- en besturingssysteem Crestron Connected gebruikt, kunt u uw projector instellen voor gebruik op het systeem. Met Crestron Connected kunt u uw projector besturen en bewaken via een webbrowser.

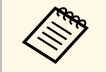

- a U kunt de functie Message Broadcasting in Epson Projector Management niet gebruiken wanneer u Crestron Connected gebruikt.
	- Als u de instelling **Stand-by modus** op **Communicatie aan** zet, kunt u de projector controleren, zelfs als deze in stand-bymodus is (wanneer de voeding uit is).
	- s **ECO** > **Stand-by modus** > **Stand-by modus**

Ga naar de Crestron-website voor meer informatie over Crestron Connected.

### https://www.crestron.com/products/line/crestron-connected

Om apparaten in het systeem te bewaken, kunt u Crestron RoomView Express of Crestron Fusion van Crestron gebruiken. U kunt communiceren met de helpdesk en noodberichten verzenden. Zie onderstaande website voor meer informatie.

### http://www.crestron.com/getroomview

In deze handleiding wordt beschreven hoe u met een browser handelingen vanaf uw computer kunt uitvoeren.

### g **Verwante koppelingen**

- "Ondersteuning voor Crestron Connected instellen" pag.121
- "Een netwerkcomputer projector bedienen via Crestron Connected" pag.122
- "Instellingen configuratie van de projector Menu ECO" pag.151
- "Functielijst" pag.10

### **Ondersteuning voor Crestron Connected instellen**

Om uw projector in te stellen voor bewaking en beheer met een Crestron Connected-systeem, moet u ervoor zorgen dat uw computer en projector met het netwerk zijn verbonden. Als u een draadloze verbinding tot stand brengt, sluit u de projector in met de netwerkverbindingsmodus Geavanceerd.

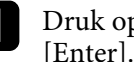

a Druk op de knop [Menu], selecteer het menu **Netwerk** en druk op [Enter].

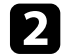

- b Selecteer **Netwerkconfiguratie** en druk op [Enter].
- Selecteer het menu **Overige** en druk op [Enter].

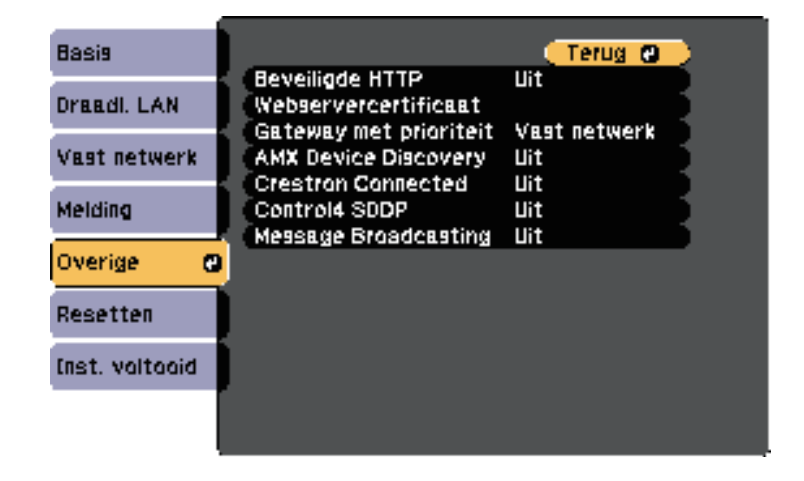

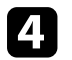

Stel Crestron Connected in op Aan zodat de projector kan worden gedetecteerd.

e Selecteer **Inst. voltooid** wanneer u klaar bent met het selecteren van de instellingen en volg de instructies op het scherm om uw instellingen op te slaan en de menu's af te sluiten.

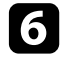

f Schakel de projector uit en schakel deze opnieuw in om de instelling in te schakelen.

## **Ondersteuning voor Crestron Connected <sup>122</sup>**

### **Een netwerkcomputer projector bedienen via Crestron Connected**

Zodra u uw projector hebt ingesteld om Crestron Connected te gebruiken, kunt u de projectie bedienen en bewaken met een compatibele webbrowser.

- a Start uw webbrowser op een computer die is aangesloten op het netwerk.
- 

b Voer het IP-adres van de projector in het adresvak van de browser in en druk op de **Enter**-toets op de computer.

U ziet het scherm Epson Web Control.

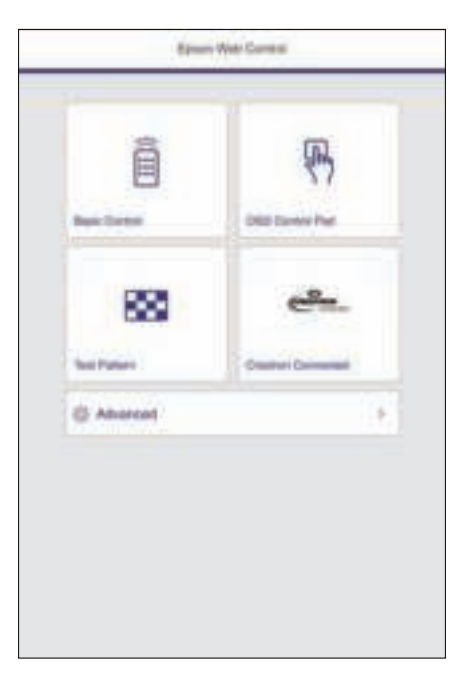

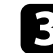

**R** Selecteer Crestron Connected.

U ziet dit scherm:

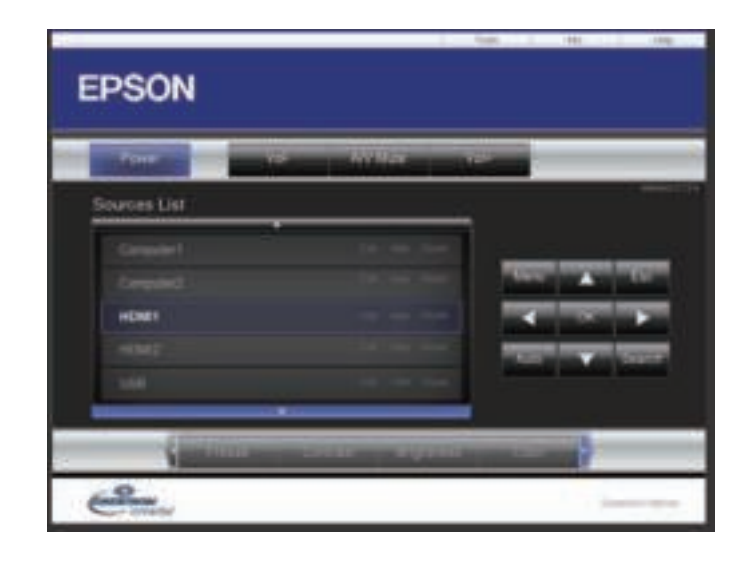

d Selecteer de invoerbron die u wilt beheren in het vak **Sources List**. U kunt scrollen door beschikbare bronnen met de pijlen omhoog en omlaag in het vak.

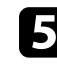

e Om de projectie op afstand te bedienen, klikt u op de knoppen op het scherm die overeenkomen met de knoppen op de afstandsbediening van de projector. U kunt scrollen door de knopopties onderaan op het scherm.

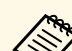

Deze schermknoppen komen niet direct overeen met de

- knoppen op de afstandsbediening van de projector:
- **OK** doet dienst als de [Enter]-knop
- **Menu** toont het menu van de projector

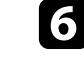

f Om informatie weer te geven over de projector, klikt u op het tabblad **Info**.

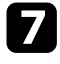

g Om de projector-, Crestron Control- en de wachtwoordinstellingen te wijzigen klikt u op het tabblad **Tools** , selecteert u de instellingen op het weergegeven scherm en klikt u op **Send**.

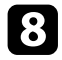

h Als u klaar bent met het selecteren van de instellingen, klikt u op **Exit** om het programma af te sluiten.

### g **Verwante koppelingen**

- "Bewerkingsvenster Crestron Connected" pag.123
- "Venster Tools Crestron Connected" pag.124

### **Bewerkingsvenster Crestron Connected**

Via de instellingen in het bedieningsvenster kunt u de projector beheren en het Projectiebeeld aanpassen.

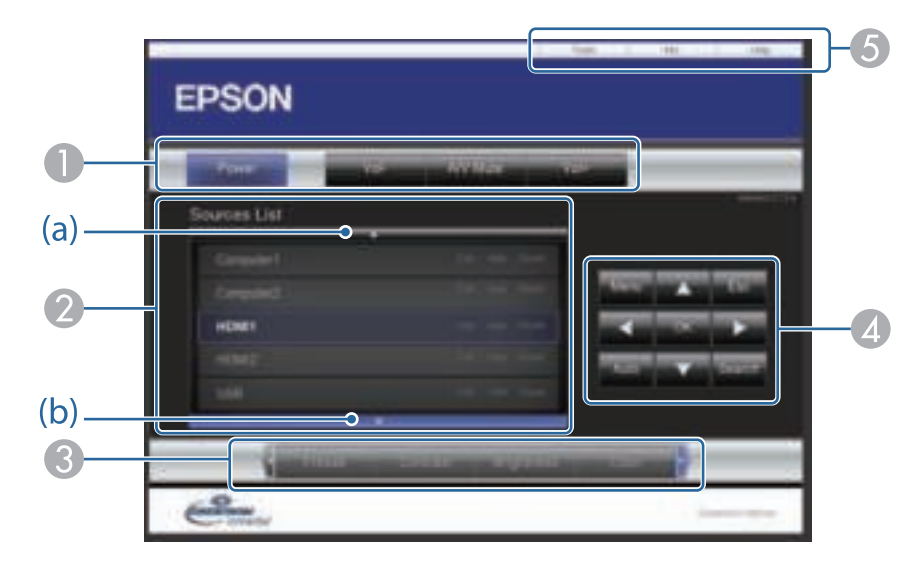

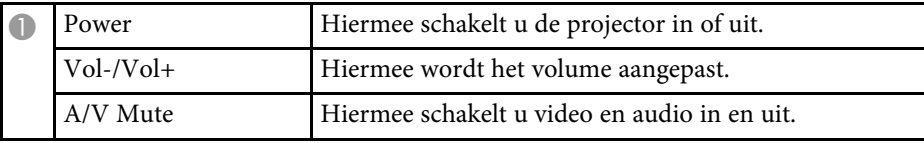

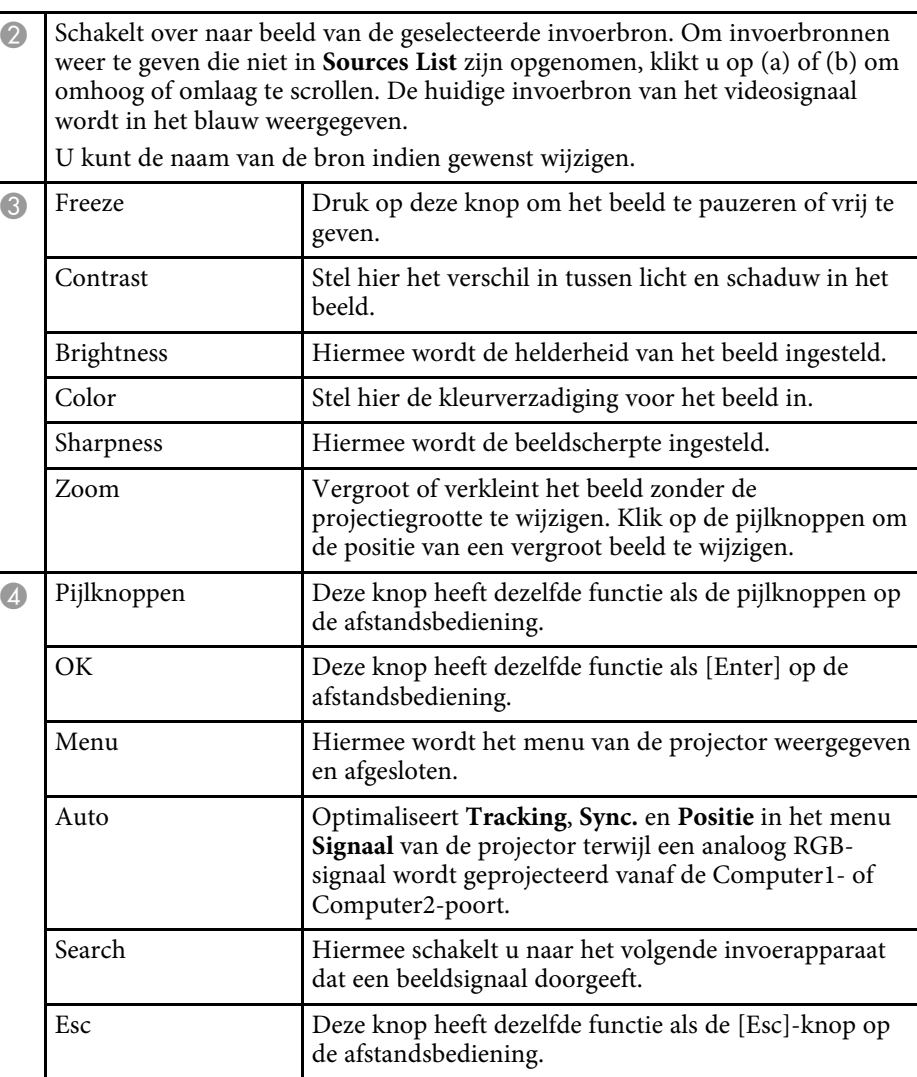

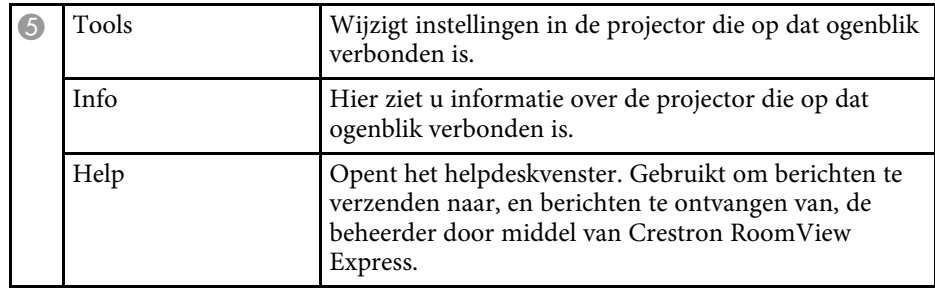

### **Venster Tools Crestron Connected**

Met de instellingen in het venster Tools kunt u verschillende functies van de projectorinstelling aanpassen.

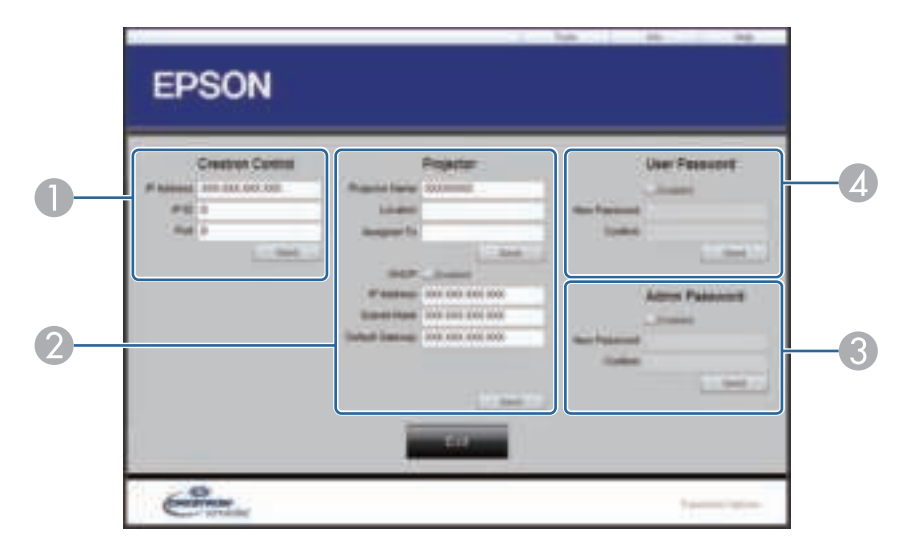

A Maak instellingen voor centrale bedieningselementen van Crestron.

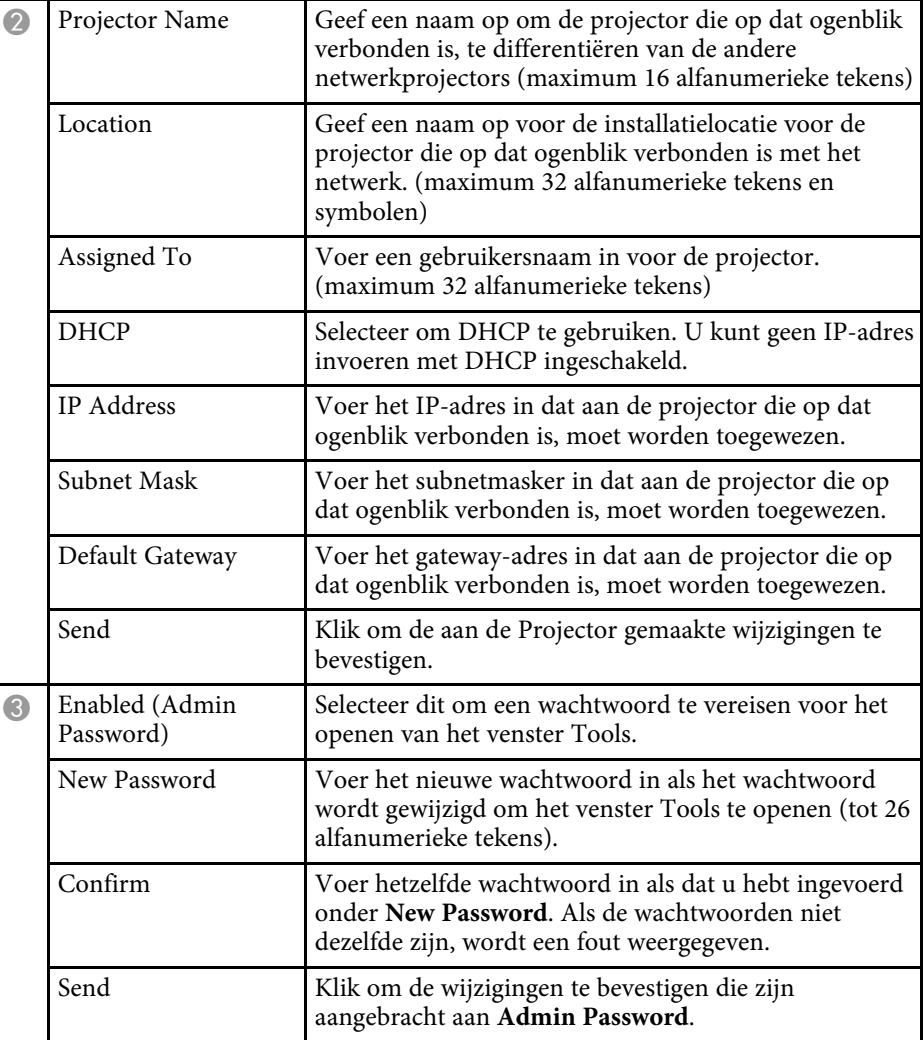

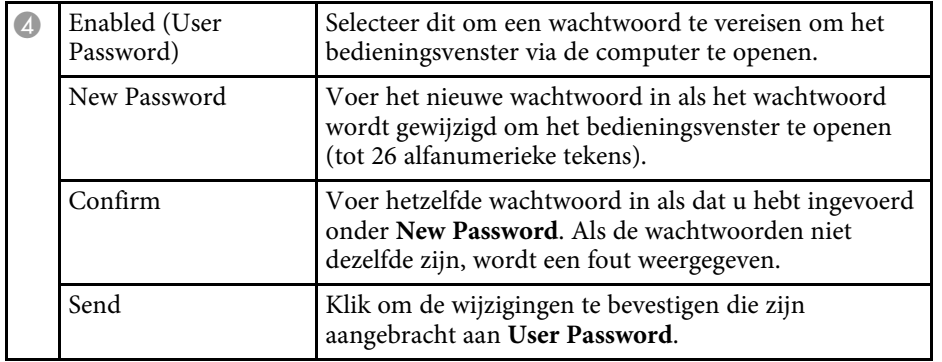

# **Schema's projectorgebeurtenissen instellen <sup>126</sup>**

U kunt maximaal 30 gebeurtenissen zo plannen, dat ze automatisch plaatsvinden op uw projector, zoals het in- of uitschakelen van de projector of het schakelen van de invoerbron. De projector voert de geselecteerde gebeurtenissen uit op de opgegeven datum en tijd in het schema dat u hebt opgemaakt.

## **Waarschuwing**

Plaats geen brandbare voorwerpen voor de lens. Als u de projector in het schema instelt om automatisch in te schakelen, kan brand ontstaan als er een brandbaar voorwerp in de buurt van de lens staat.

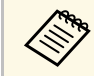

• Als u een wachtwoord instelt voor **Beveiliging plannen**, moet u eerst uw wachtwoord voor **Beveiliging plannen** uitschakelen.

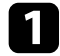

a Stel de datum en tijd in onder het menu **Datum & tijd**.

s **Uitgebreid** > **Bewerking** > **Datum & tijd**

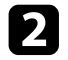

b Druk op de knop [Menu], selecteer het menu **Uitgebreid** en druk op [Enter].

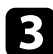

**c** Selecteer Instellingen rooster en druk op [Enter].

**d** Selecteer **Schema** en druk op [Enter].

Selecteer Nieuw toevoegen en druk op [Enter].

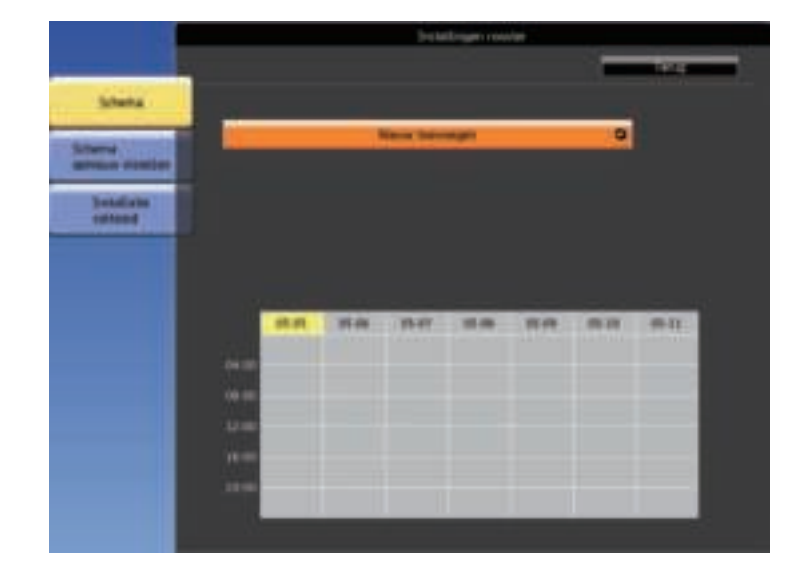

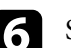

f Selecteer de gebeurtenisdetails die u wilt uitvoeren.

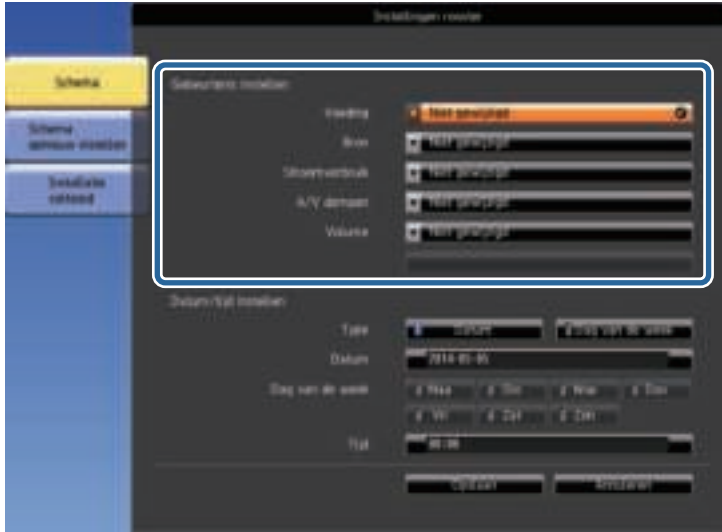

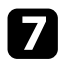

**g** Selecteer de datum en tijd waarop u wilt dat de gebeurtenis zich voordoet.

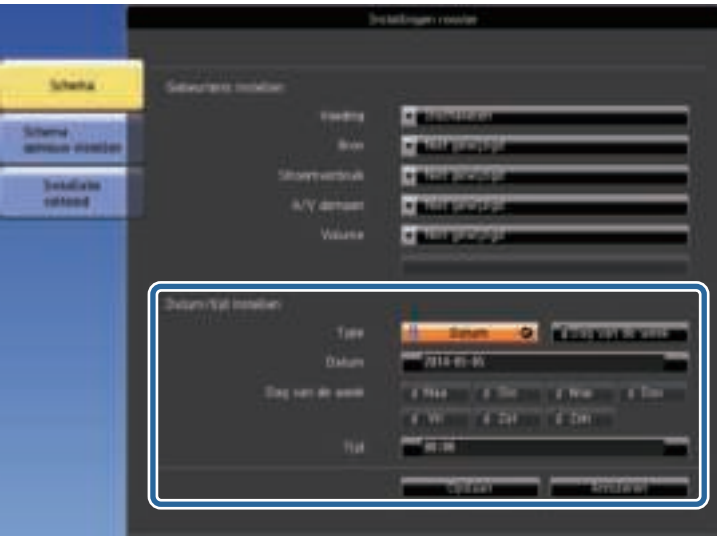

Selecteer Opslaan en druk op [Enter].

De geplande gebeurtenissen worden weergegeven op het scherm met pictogrammen die de gebeurtenisstatus aangeven.

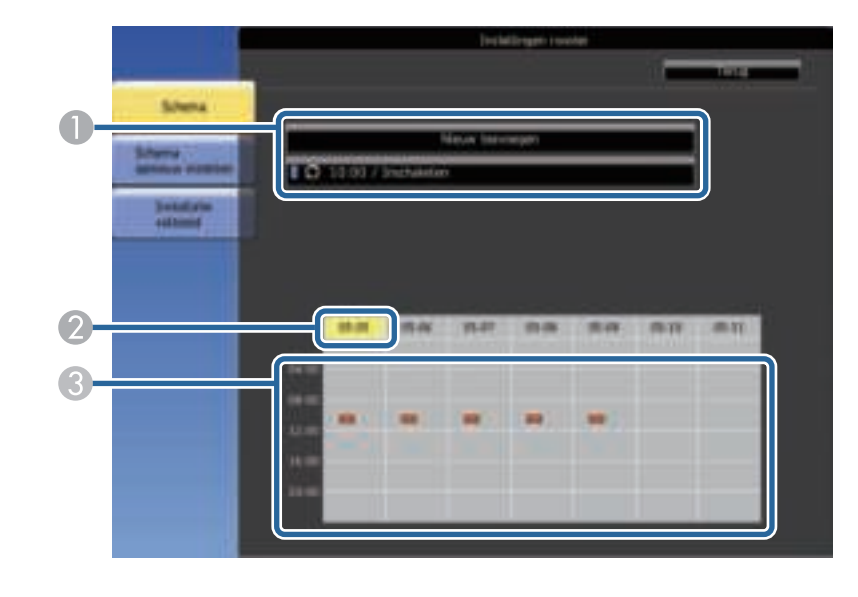

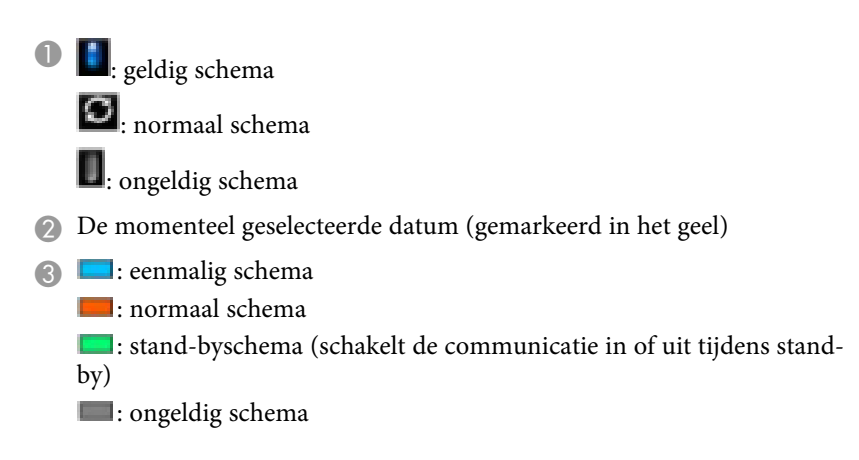

i Om een geplande gebeurtenis te bewerken, selecteert u het schema en drukt u op [Esc].

# **Schema's projectorgebeurtenissen instellen <sup>128</sup>**

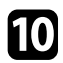

10 Selecteer een optie in het weergegeven menu.

- Met **Aan** of **Uit** kunt u de geselecteerde gebeurtenis in- of uitschakelen.
- Met **Bewerken** kunt u de gebeurtenisdetails of de datum en tijd wijzigen.
- Met **Wissen** kunt u de geplande gebeurtenis verwijderen uit een lijst.

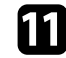

k Selecteer **Inst. voltooid** en daarna **Ja** .

Om alle geplande gebeurtenissen te verwijderen, selecteert u **Schema opnieuw instellen** .

### g **Verwante koppelingen**

- "Functielijst" pag.10
- "De datum en tijd instellen" pag.43
- "Een wachtwoord instellen" pag.83

# **De menu-instellingen aanpassen**

Volg de instructies in deze secties om toegang te krijgen tot het projectormenusysteem en de projectorinstellingen te wijzigen.

### g **Verwante koppelingen**

- "De projectormenu's gebruiken" pag.130
- "Het weergegeven toetsenbord gebruiken" pag.131
- "Instellingen Beeldkwaliteit Menu Beeld" pag.132
- "Instellingen ingangssignaal Menu Signaal" pag.134
- "Instellingen projectorfuncties Menu Instellingen" pag.135
- "Instellingen van configuratie van de projector Menu Uitgebreid" pag.137
- "Instellingen projectornetwerk Menu Netwerk" pag.140
- "Instellingen configuratie van de projector Menu ECO" pag.151
- "Weergave Projectorinformatie Menu Informatie" pag.153
- "Opties projector resetten- Menu Resetten" pag.156
- "Menu-instellingen kopiëren tussen projectors (Batchinstelling)" pag.157

U kunt de menu's van de projector gebruiken voor het aanpassen van de instellingen die bepalen hoe uw projector werkt. De projector toont de menu's op het scherm.

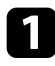

a Druk op de knop [Menu] op het bedieningspaneel of de afstandsbediening.

U ziet het menuscherm met de instellingen voor het menu **Beeld**.

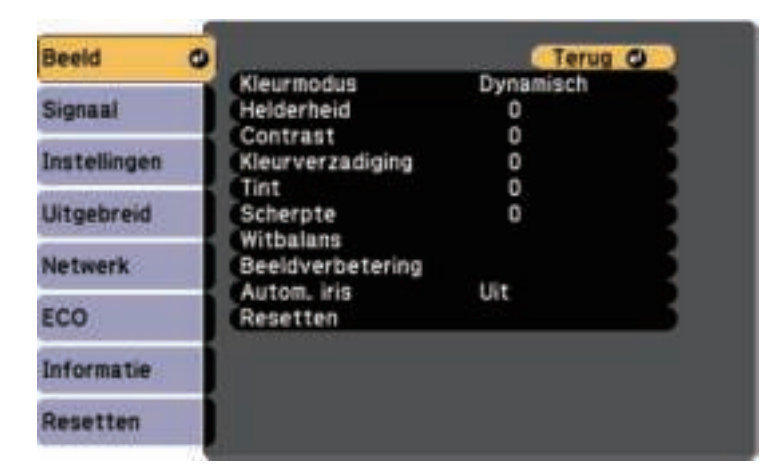

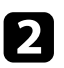

b Druk op de pijlen omhoog of omlaag om door de menu's aan de linkerzijde te lopen. De instellingen voor elk menu worden rechts weergegeven.

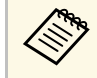

De beschikbare instellingen zijn afhankelijk van de huidige ingangsbron.

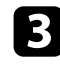

c Om de instellingen in het weergegeven menu te wijzigen, drukt u op [Enter].

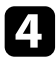

d Druk op de pijl omhoog of omlaag om door de instellingen te lopen.

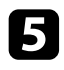

e Wijzig de instellingen met de knoppen die onderaan op de menuschermen zijn weergegeven.

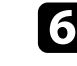

f Om alle instellingen opnieuw in te stellen naar hun standaardwaarden, selecteert u **Resetten**.

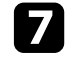

g Wanneer u klaar bent met het wijzigen van de instellingen op een menu, drukt u op [Esc].

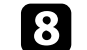

h Druk op [Menu] of [Esc] om de menu's af te sluiten.

U kunt het weergegeven toetsenbord gebruiken om cijfers en tekens in te voeren.

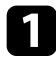

a Gebruik de pijlknoppen op het bedieningspaneel of de afstandsbediening om het cijfer of de letter die u wilt invoeren, te markeren en druk op de knop [Enter].

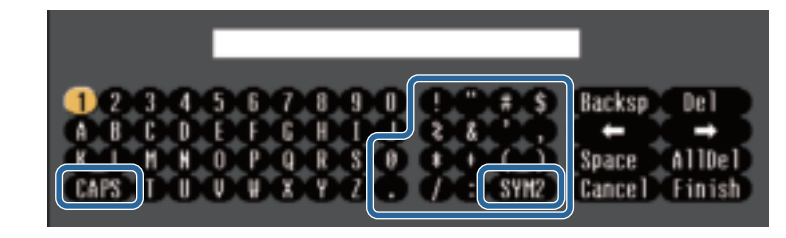

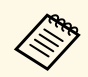

Telkens wanneer u de **CAPS**-toets selecteert, veranderen de<br>letters tussen hoofdletters en kleine letters. Telkens wanneer letters tussen hoofdletters en kleine letters. Telkens wanneer u de **SYM1/2**-toets selecteert, veranderen de symbolen die zijn ingesloten in het kader.

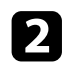

b Na het invoeren van de tekst, selecteert u **Finish** op het toetsenbord om uw gegevens te bevestigen. Selecteer **Cancel** om het invoeren van tekst te annuleren.

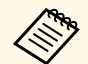

U kunt projectorinstellingen selecteren en de projectie bedienen via een netwerk met een webbrowser vanaf uw computer. netwerk met een webbrowser vanaf uw computer.

> Sommige symbolen kunnen niet worden ingevoerd via het weergegeven toetsenbord. Gebruik uw webbrowser om de tekst in te voeren.

#### g **Verwante koppelingen**

- "Beschikbare tekst Het weergegeven toetsenbord gebruiken" pag.131
- "Een netwerkcomputer bedienen via een webbrowser" pag.110

### **Beschikbare tekst Het weergegeven toetsenbord gebruiken**

U kunt de volgende tekst invoeren wanneer u het weergegeven toetsenbord gebruikt.

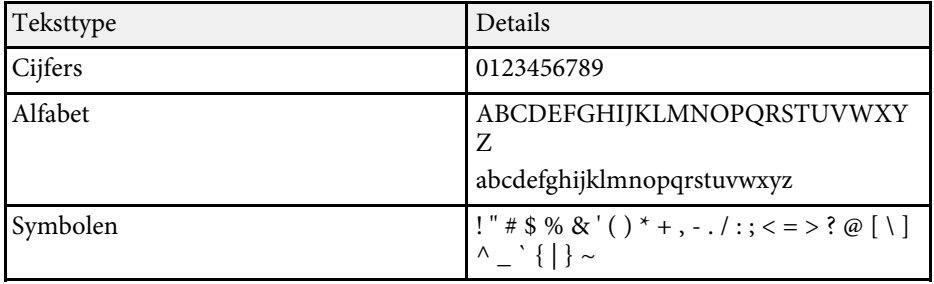

Met de instellingen in het menu **Beeld** kunt u de kwaliteit van uw beeld aanpassen voor de ingangsbron die u momenteel gebruikt. De beschikbare instellingen zijn afhankelijk van de momenteel geselecteerde ingangsbron.

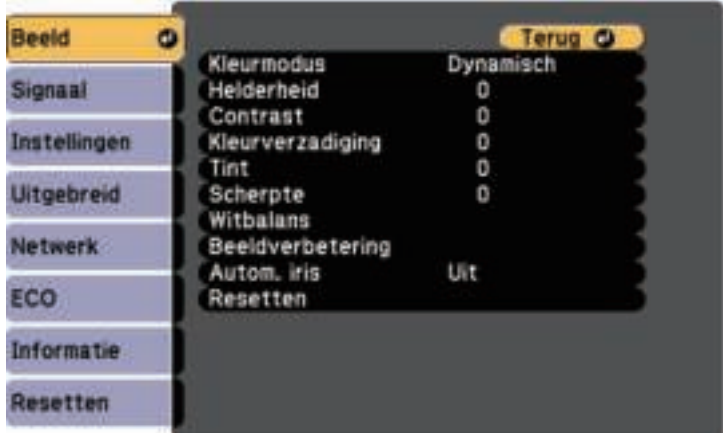

Om instellingen voor een ingangsbron te wijzigen, moet u controleren of de bron is aangesloten en die bron selecteren.

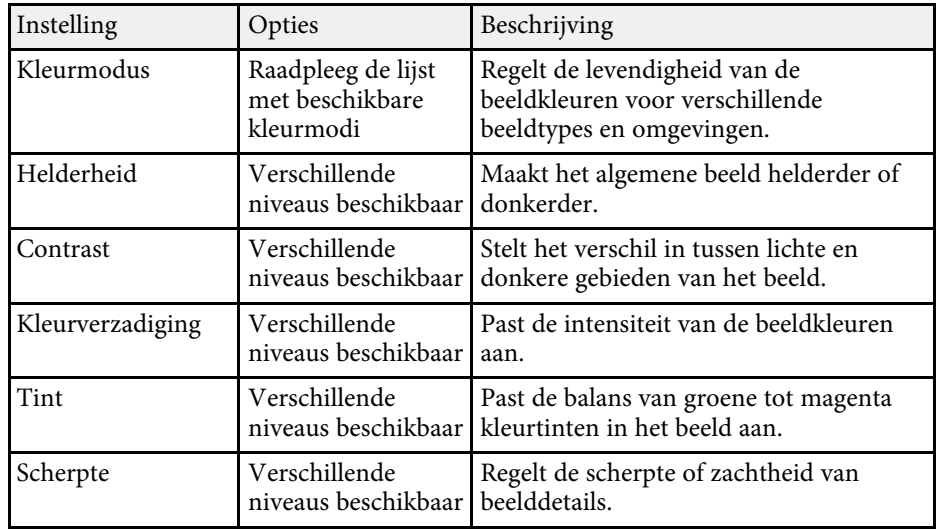

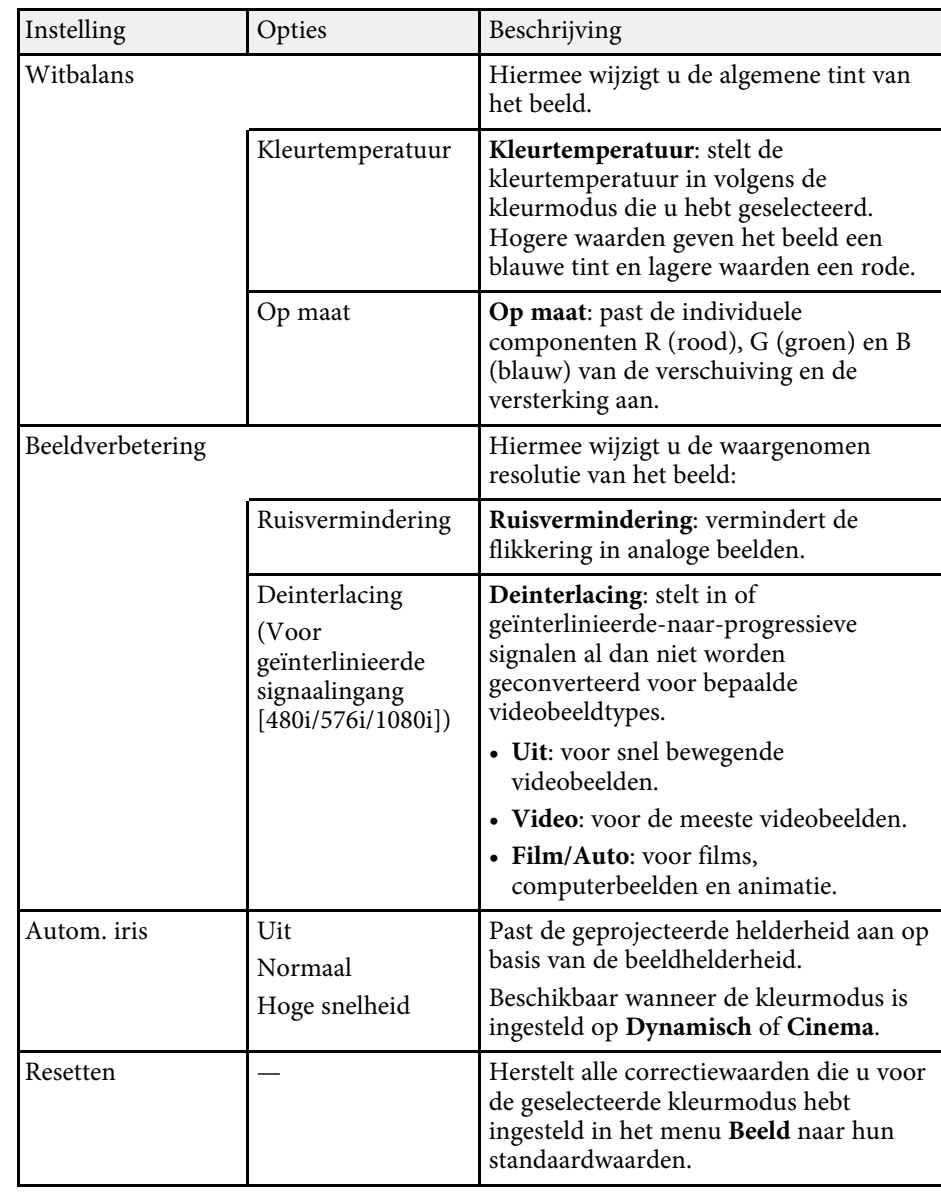

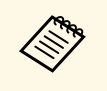

**•** De instelling **Helderheid** heeft geen invloed op de lamphelderheid.<br>Om de lamphelderheidsmodus te wijzigen, kunt u de instelling **Stroomverbruik** in het menu **ECO** van de projector gebruiken.

### g **Verwante koppelingen**

• "Beschikbare kleurmodi" pag.61

Normaal gesproken detecteert en optimaliseert de projector de instellingen van het ingangssignaal automatisch. Als u de instellingen wilt aanpassen, kunt u het menu **Signaal** gebruiken. De beschikbare instellingen zijn afhankelijk van de momenteel geselecteerde ingangsbron.

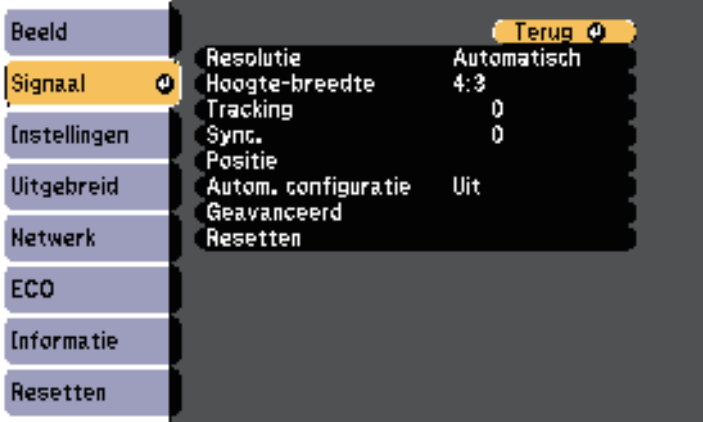

a U kunt de standaardwaarden van de instellingen **Tracking**, **Sync.** en **Positie** herstellen door op de knop [Auto] op de afstandsbediening te drukken.

Om instellingen voor een ingangsbron te wijzigen, moet u controleren of de bron is aangesloten en die bron selecteren.

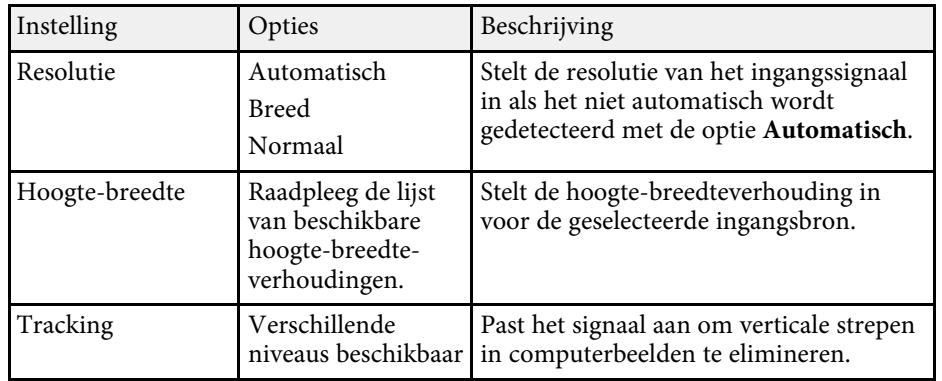

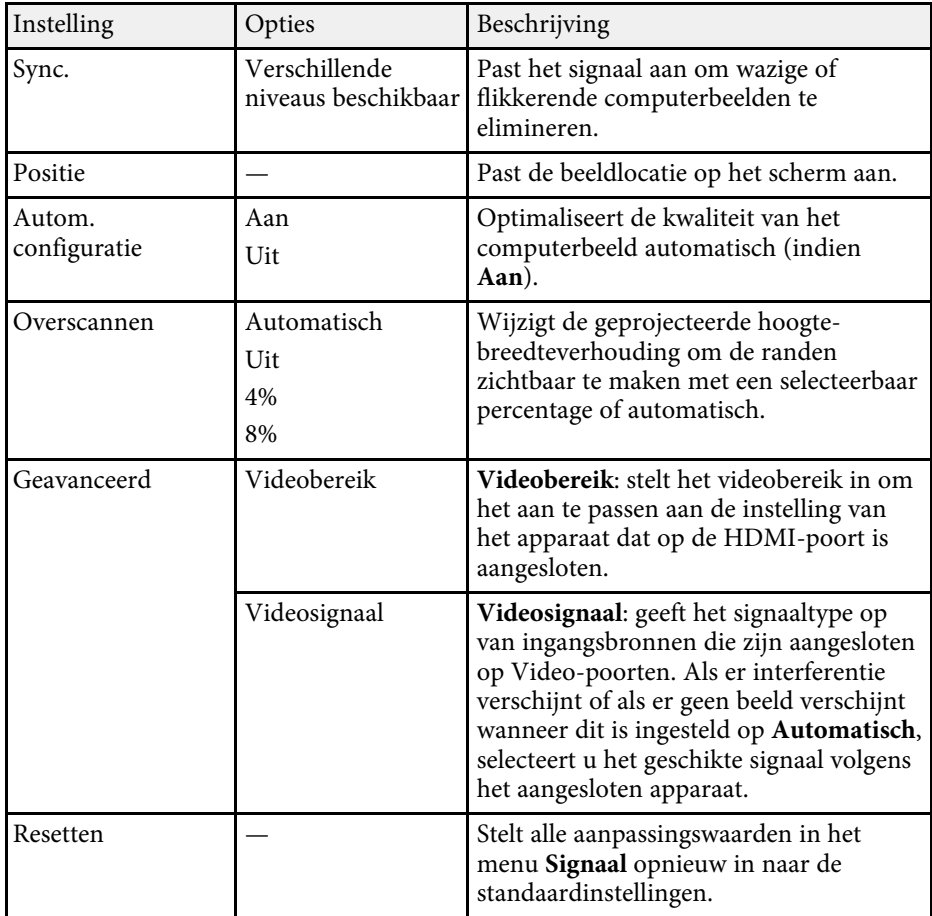

### g **Verwante koppelingen**

• "Beschikbare hoogte-breedteverhoudingen van het beeld" pag.58

Via de opties in het menu **Instellingen** kunt u verschillende projectorfuncties aanpassen.

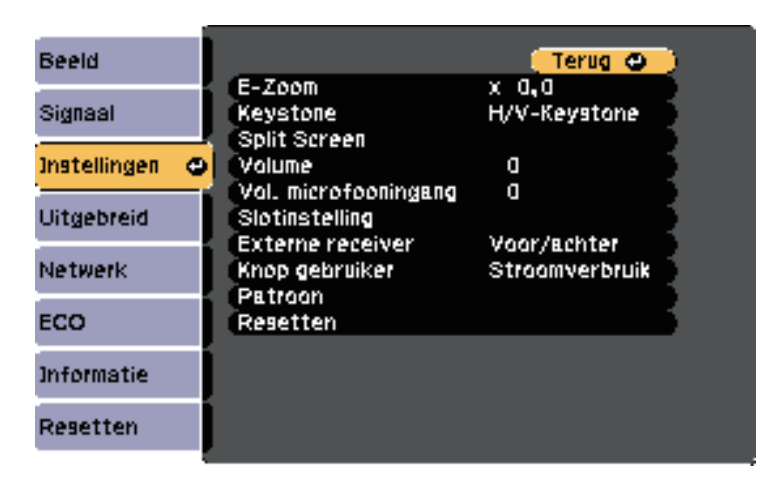

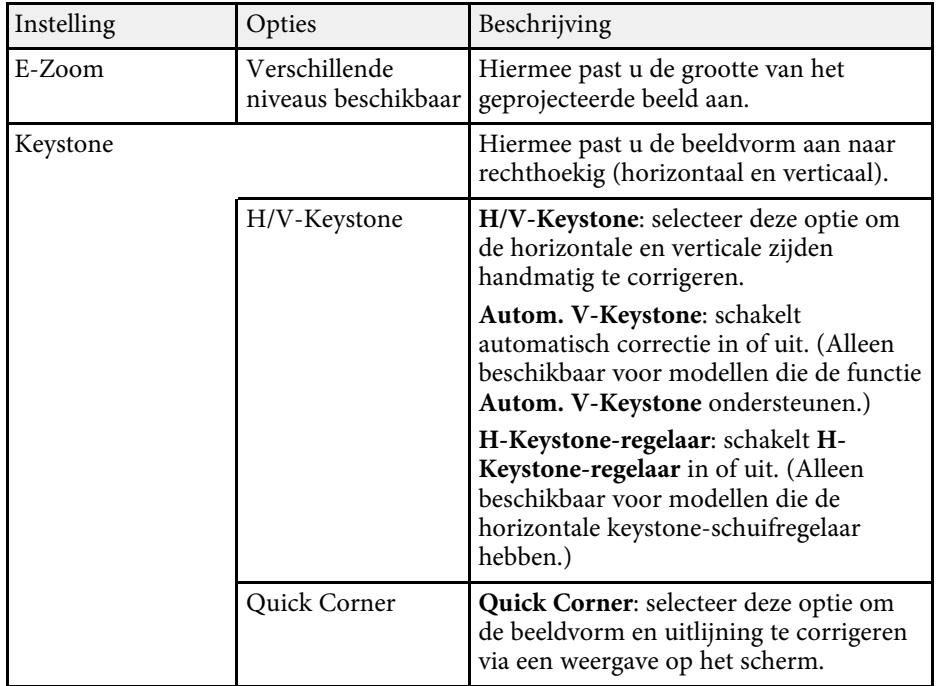

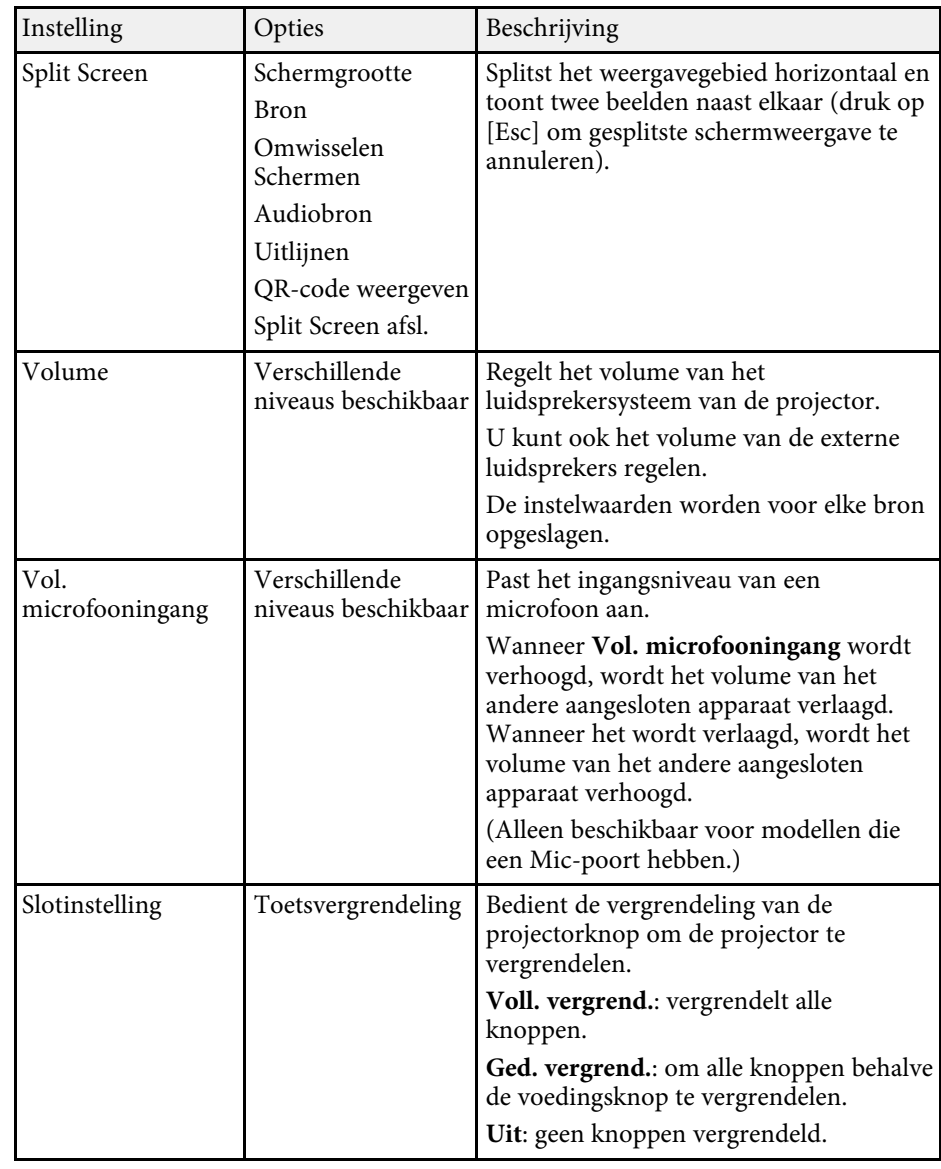

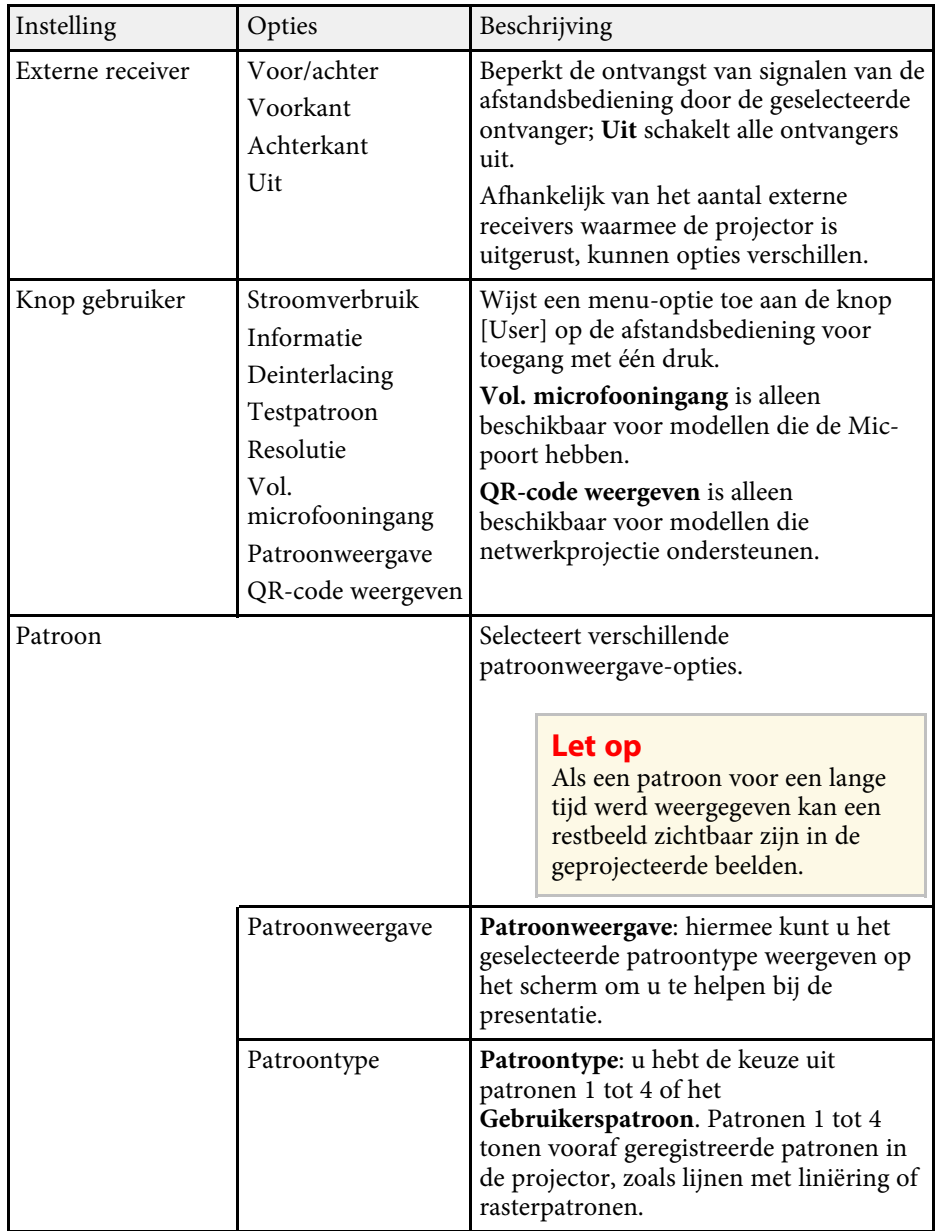

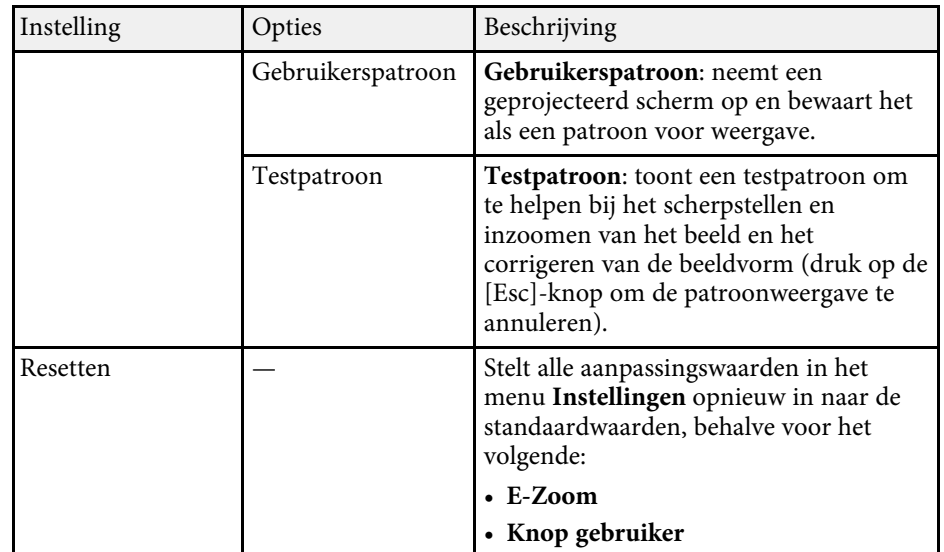

### g **Verwante koppelingen**

• "Functielijst" pag.10

Met de instellingen in het menu **Uitgebreid** kunt u verschillende functies van de projectorinstelling aanpassen.

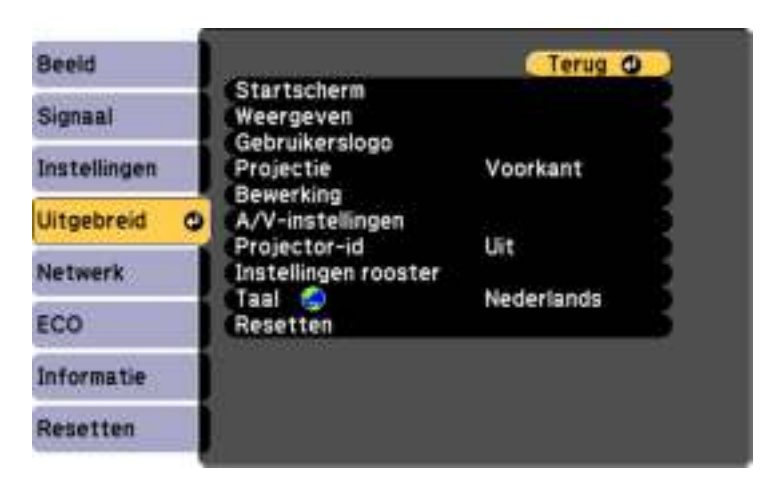

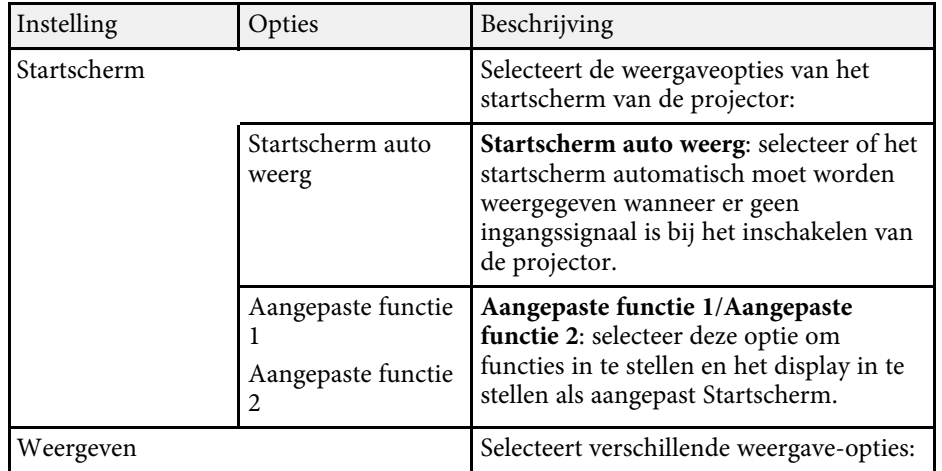

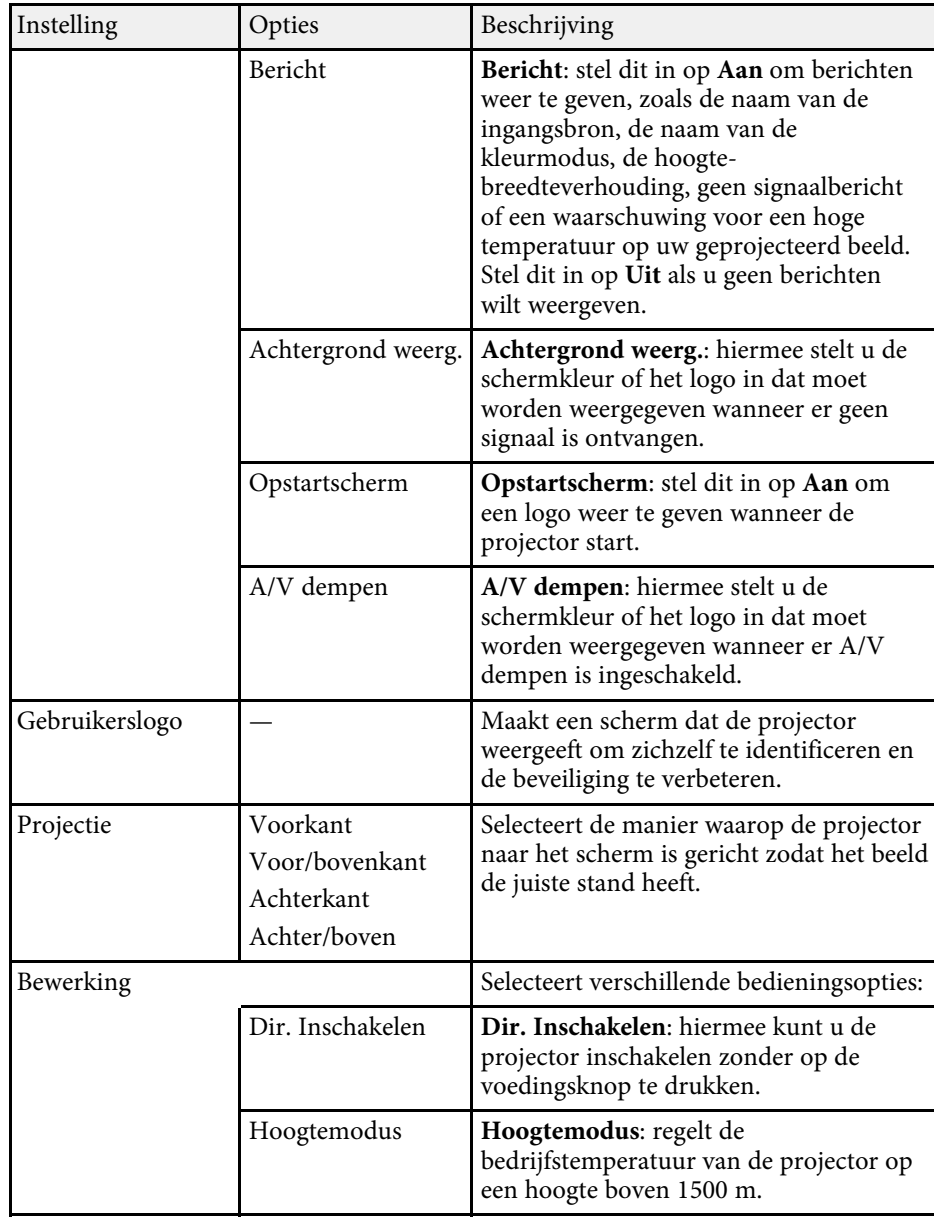

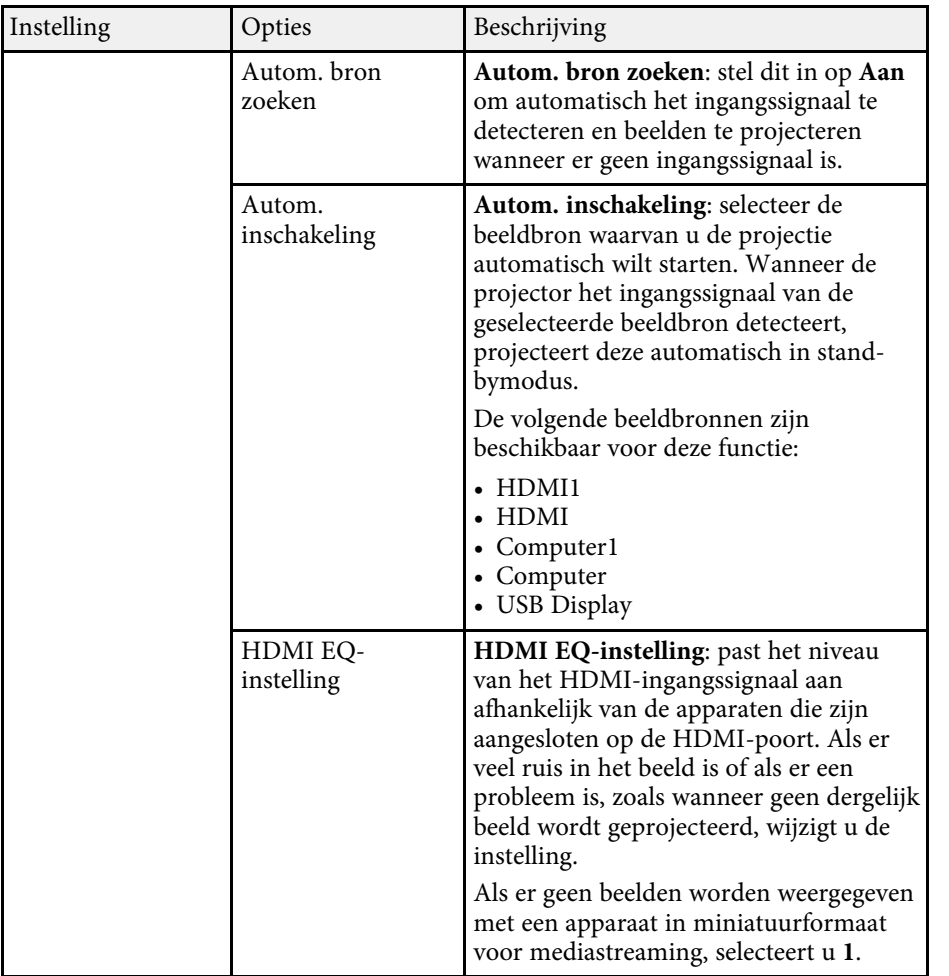

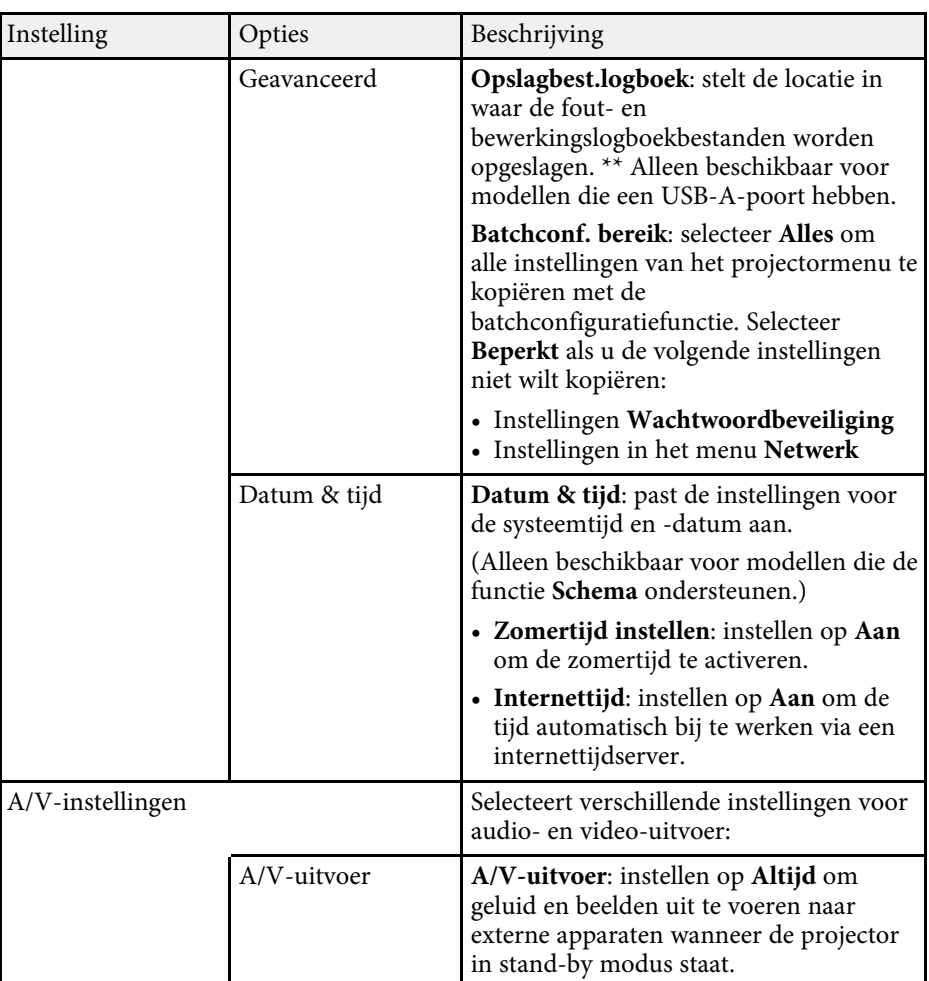

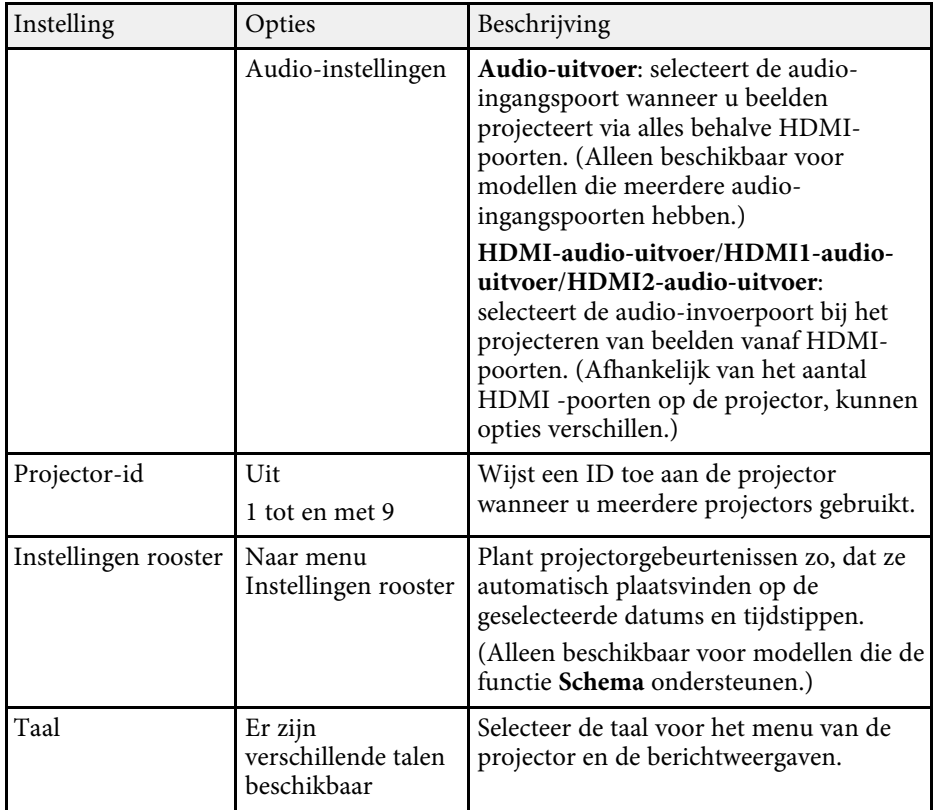

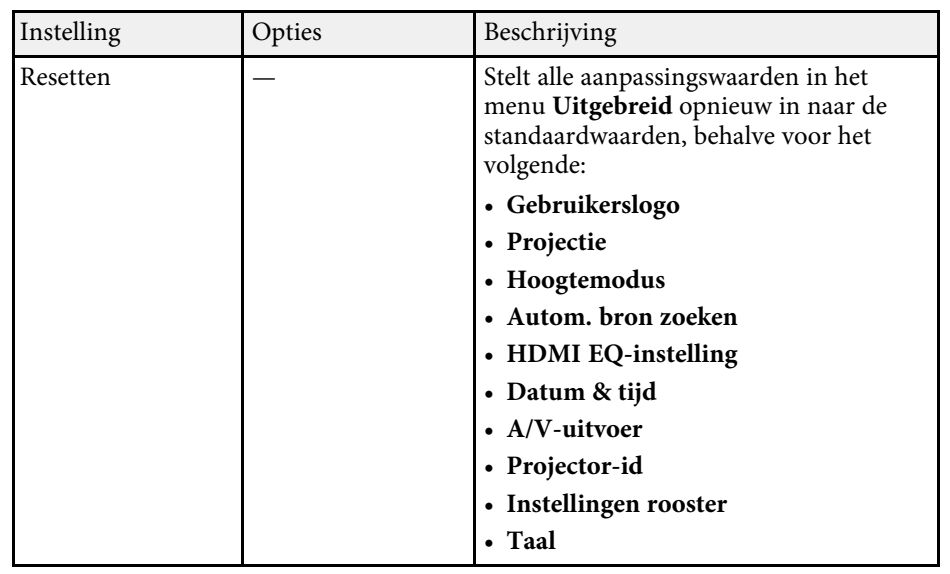

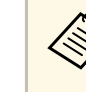

Wanneer u Gebr. logo beveil. instelt op **Aan** in het scherm<br>Wachtwoordbeveiliging, kunt u de instellingen die betrekki **Wachtwoordbeveiliging**, kunt u de instellingen die betrekking hebben op de weergave van het gebruikerslogo (**Achtergrond weerg.**, **Opstartscherm**, **A/V dempen** onder **Weergeven**) niet wijzigen. Stel **Gebr. logo beveil.** eerst in op **Uit**.

### g **Verwante koppelingen**

- "Functielijst" pag.10
- "Soorten wachtwoordbeveiliging selecteren" pag.84

# **Instellingen projectornetwerk - Menu Netwerk <sup>140</sup>**

Via de instellingen in het menu **Netwerk** kunt u netwerkinformatie weergeven en de projector instellen voor het bedienen via een netwerk.

Dit menu is alleen beschikbaar voor modellen die netwerkprojectie ondersteunen.

Wanneer u **Netwerkbeveil.** instelt op **Aan** in het scherm **Wachtwoordbeveiliging**, kunt u de netwerkinstellingen niet wijzigen. Stel **Netwerkbeveil.** eerst in op **Uit**.

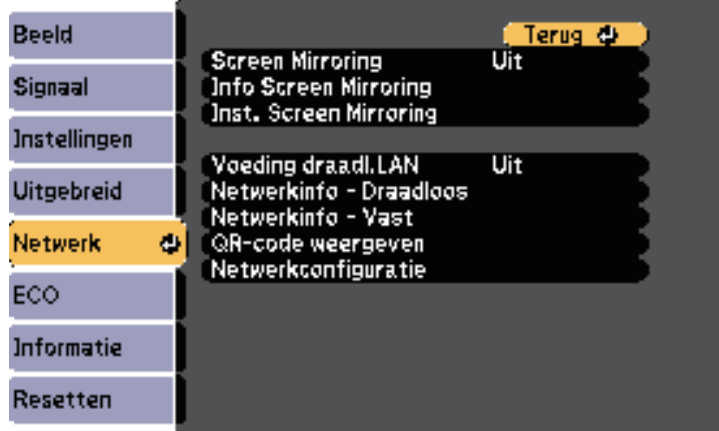

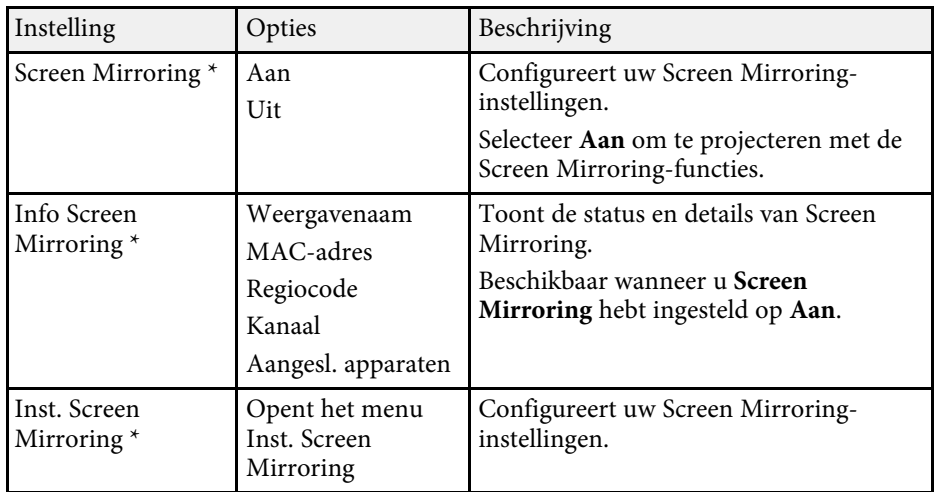

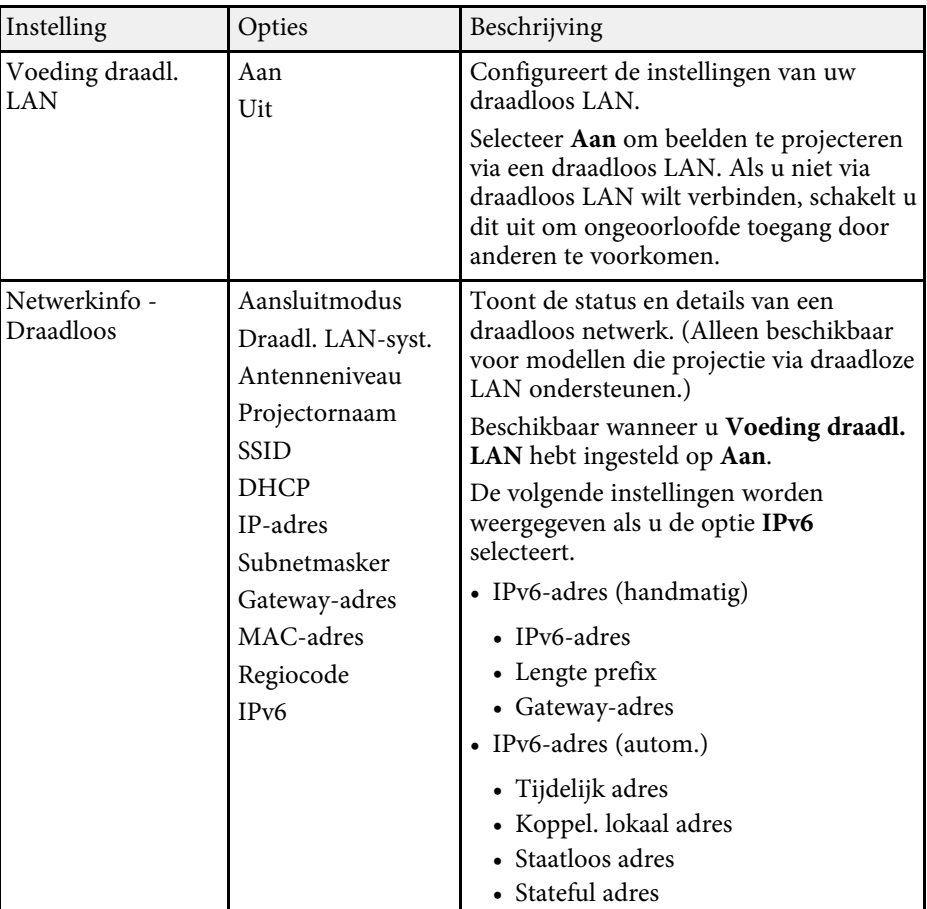

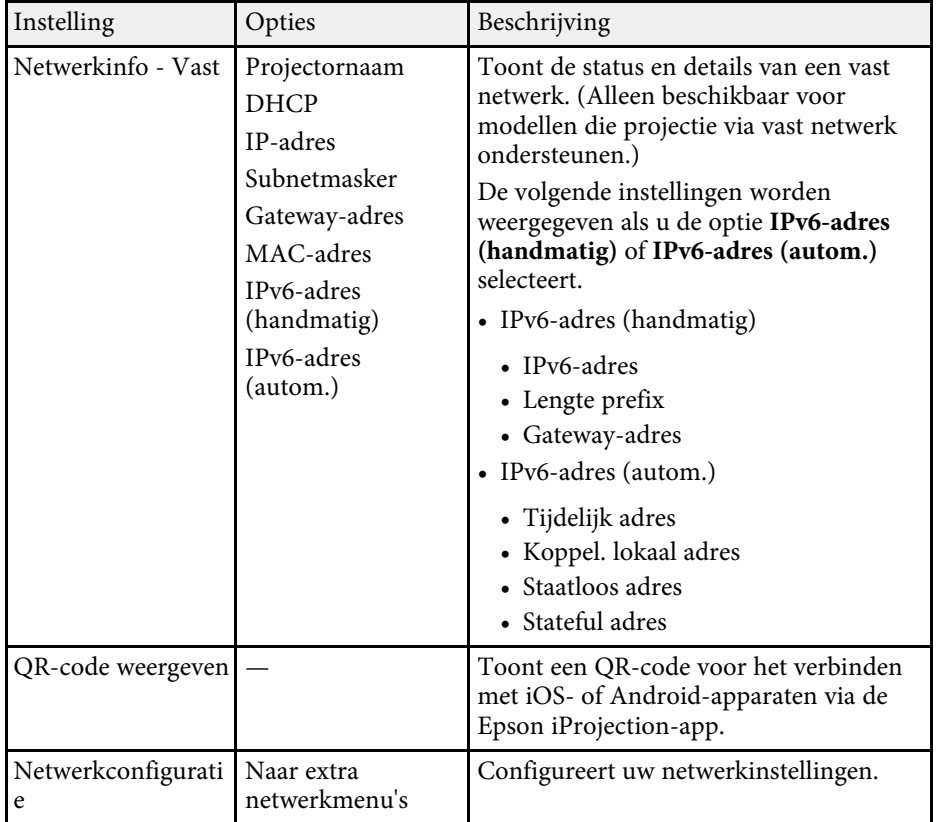

\* Alleen beschikbaar voor modellen die Screen Mirroring ondersteunen.

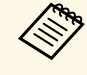

Zodra u uw projector hebt verbonden met uw netwerk, kunt u de projectorinstellingen selecteren en de projectie bedienen via een compatibele webbrowser. Hiermee krijgt u externe toegang tot de projector.

#### g **Verwante koppelingen**

- "Menu Netwerk Instellingen Screen Mirroring" pag.141
- "Menu Netwerk Menu Basis" pag.142
- "Menu Netwerk Menu Draadloos LAN" pag.144
- "Menu Netwerk Menu Vast netwerk" pag.146
- "Menu Netwerk Menu Melding" pag.147
- "Menu Netwerk Menu Overige" pag.149
- "Menu Netwerk Menu Resetten" pag.150
- "Functielijst" pag.10
- "Soorten wachtwoordbeveiliging selecteren" pag.84

### **Menu Netwerk - Instellingen Screen Mirroring**

Via de instellingen in het menu **Inst. Screen Mirroring** kunt u de instellingen voor Screen Mirroring kiezen.

#### s **Netwerk** > **Inst. Screen Mirroring**

Dit menu is alleen beschikbaar voor modellen die Screen Mirroring ondersteunen.

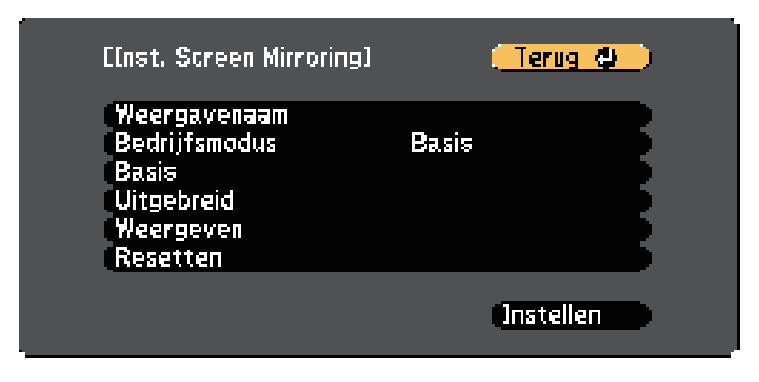

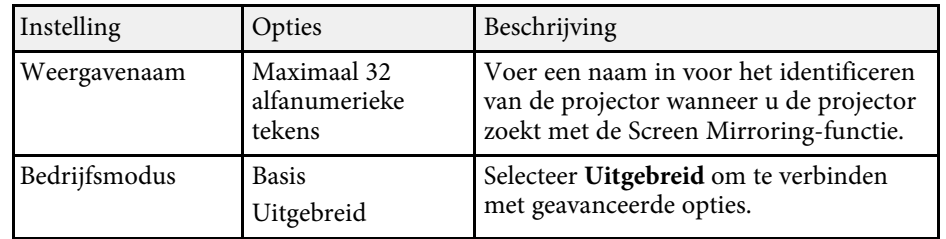

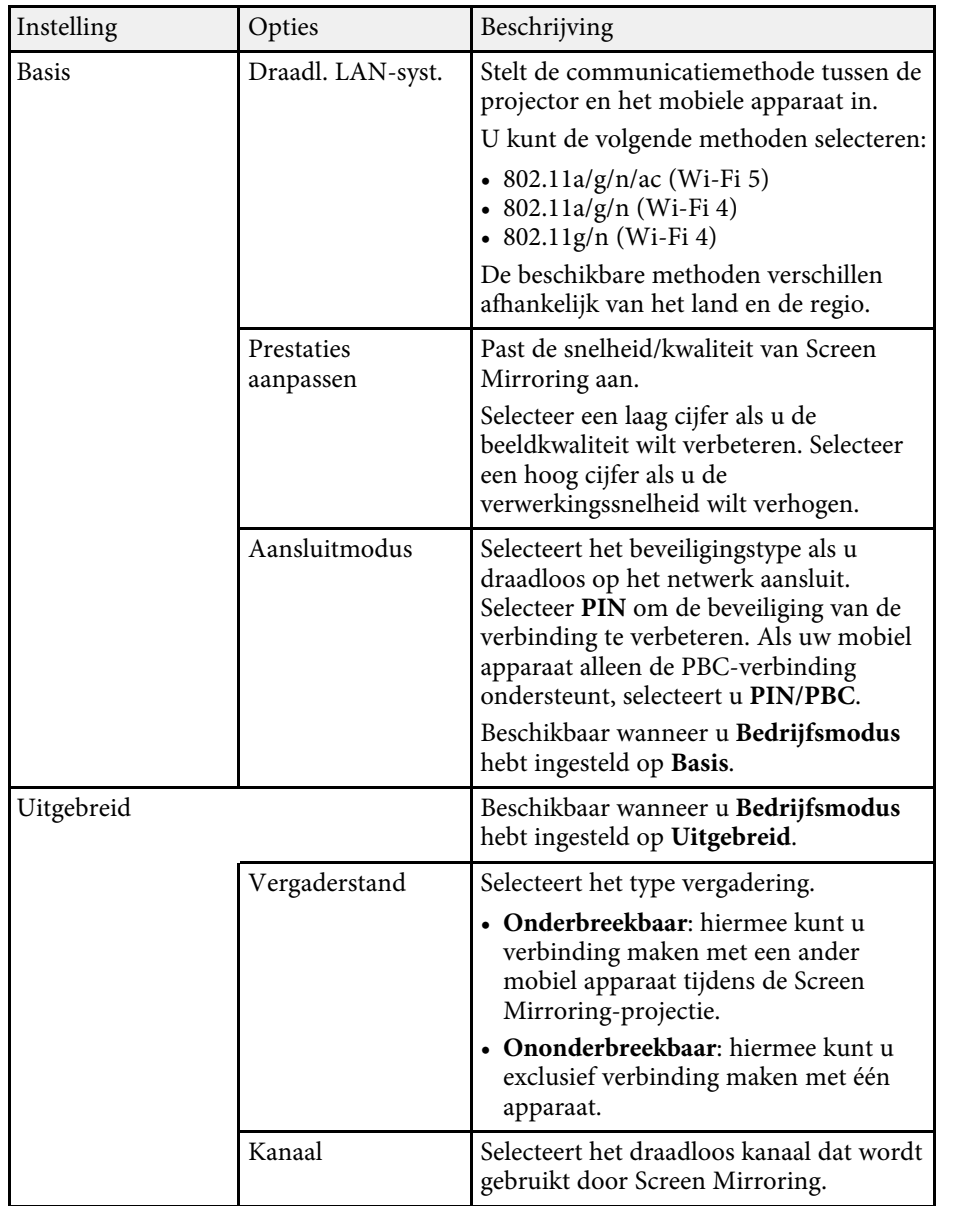

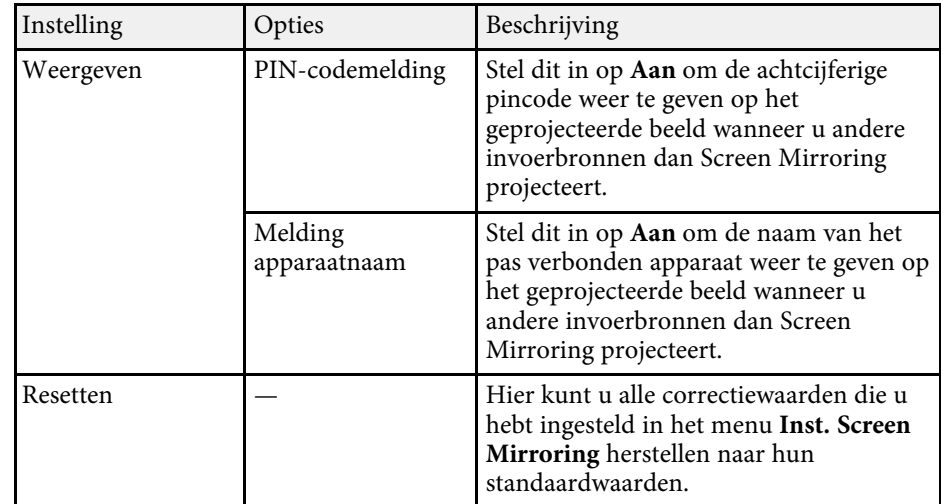

### g **Verwante koppelingen**

• "Functielijst" pag.10

## **Menu Netwerk - Menu Basis**

Via de instellingen in het menu **Basis** kunt u de basisnetwerkinstellingen selecteren.

s **Netwerk** > **Netwerkconfiguratie** > **Basis**

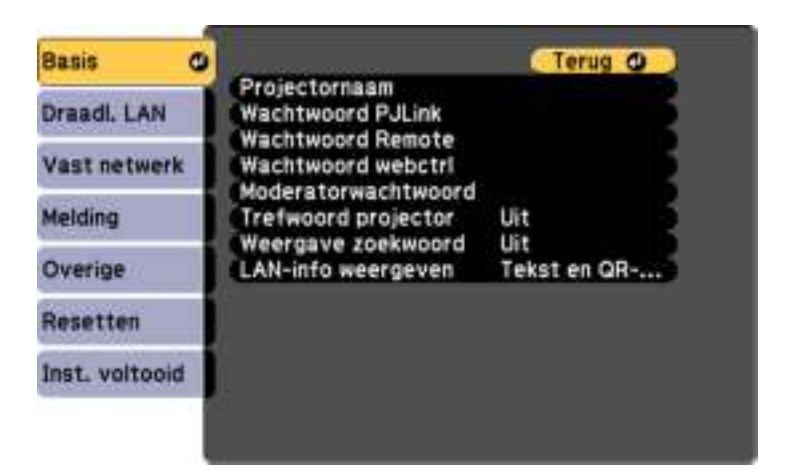

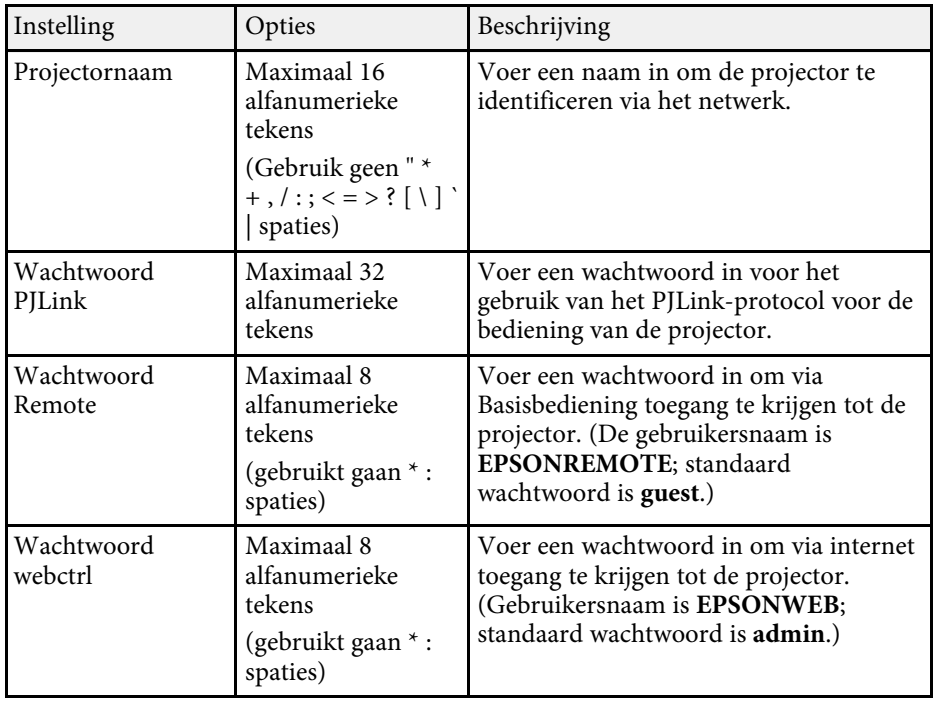

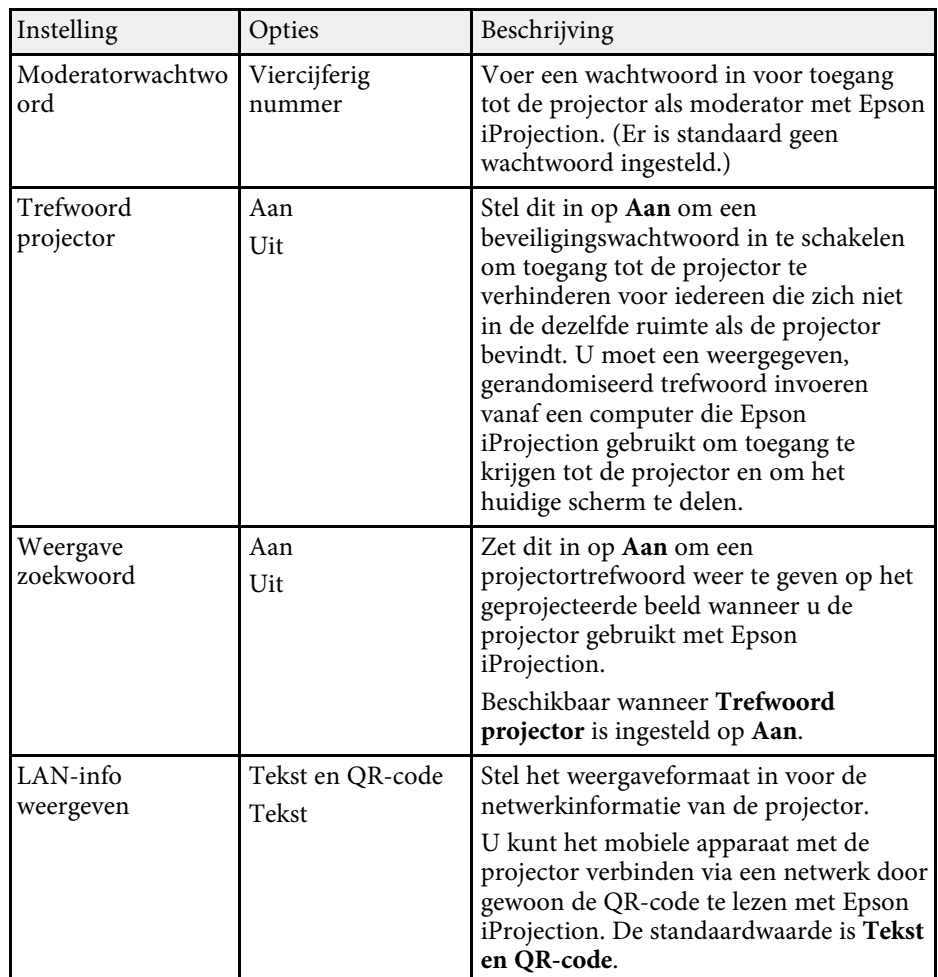

### g **Verwante koppelingen**

• "Functielijst" pag.10

# **Instellingen projectornetwerk - Menu Netwerk <sup>144</sup>**

## **Menu Netwerk - Menu Draadloos LAN**

Via de instellingen in het menu **Draadloos LAN** kunt u de instelling voor het draadloos LAN selecteren.

s **Netwerk** > **Netwerkconfiguratie** > **Draadl. LAN**

Dit menu is alleen beschikbaar voor modellen die projectie via draadloze LAN ondersteunen.

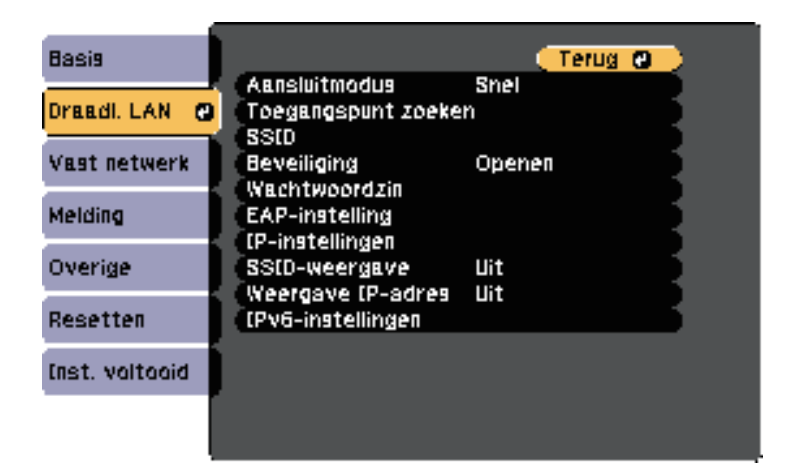

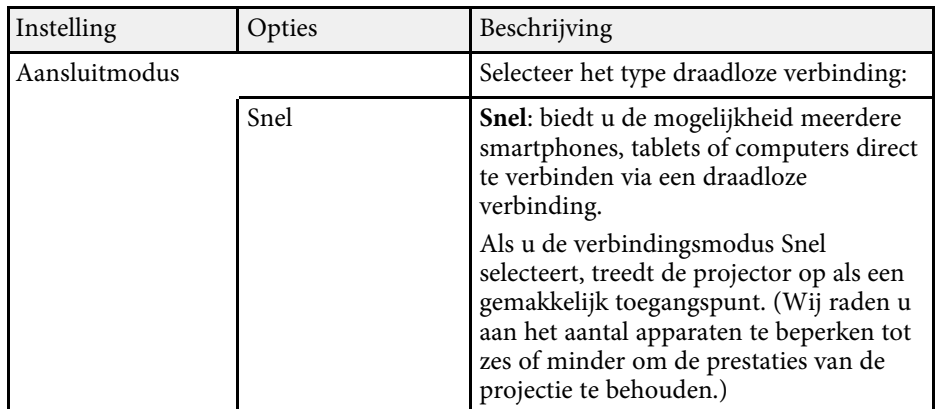

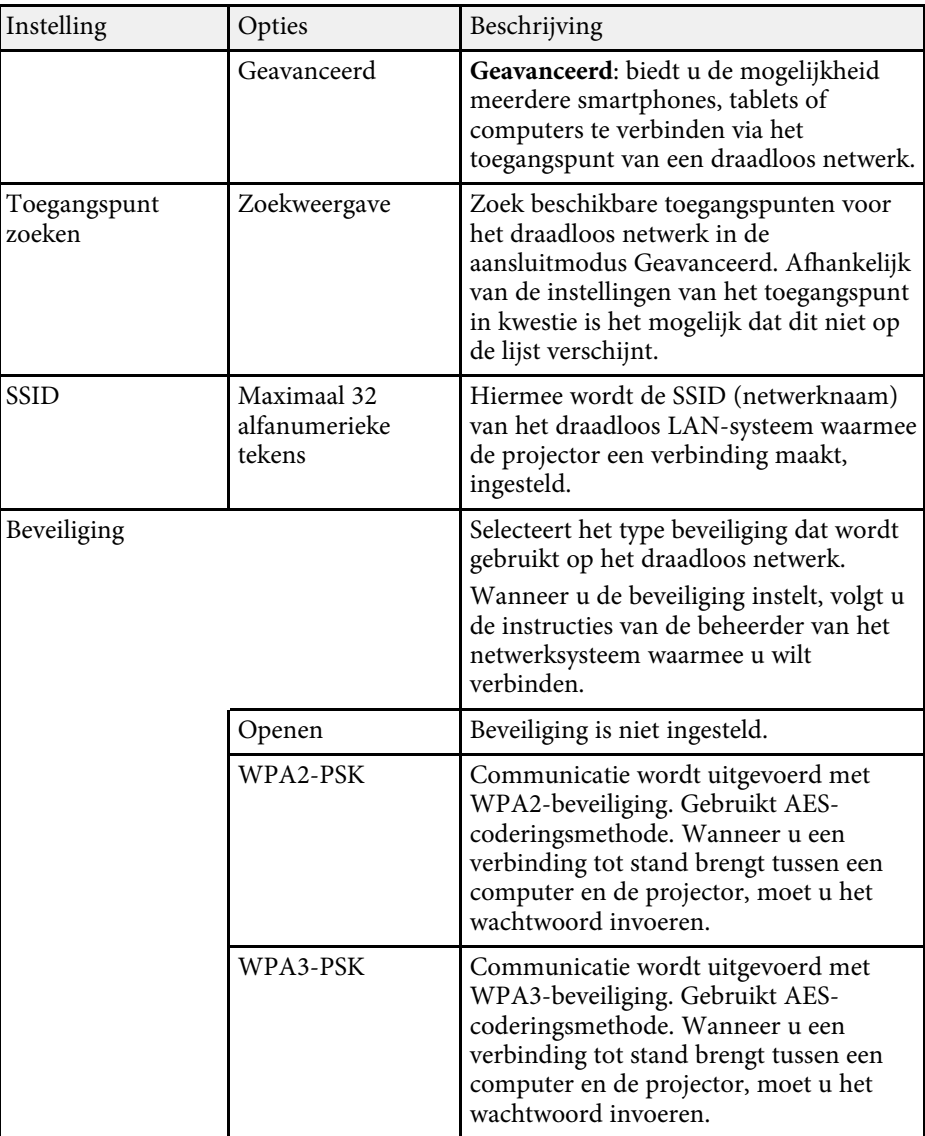
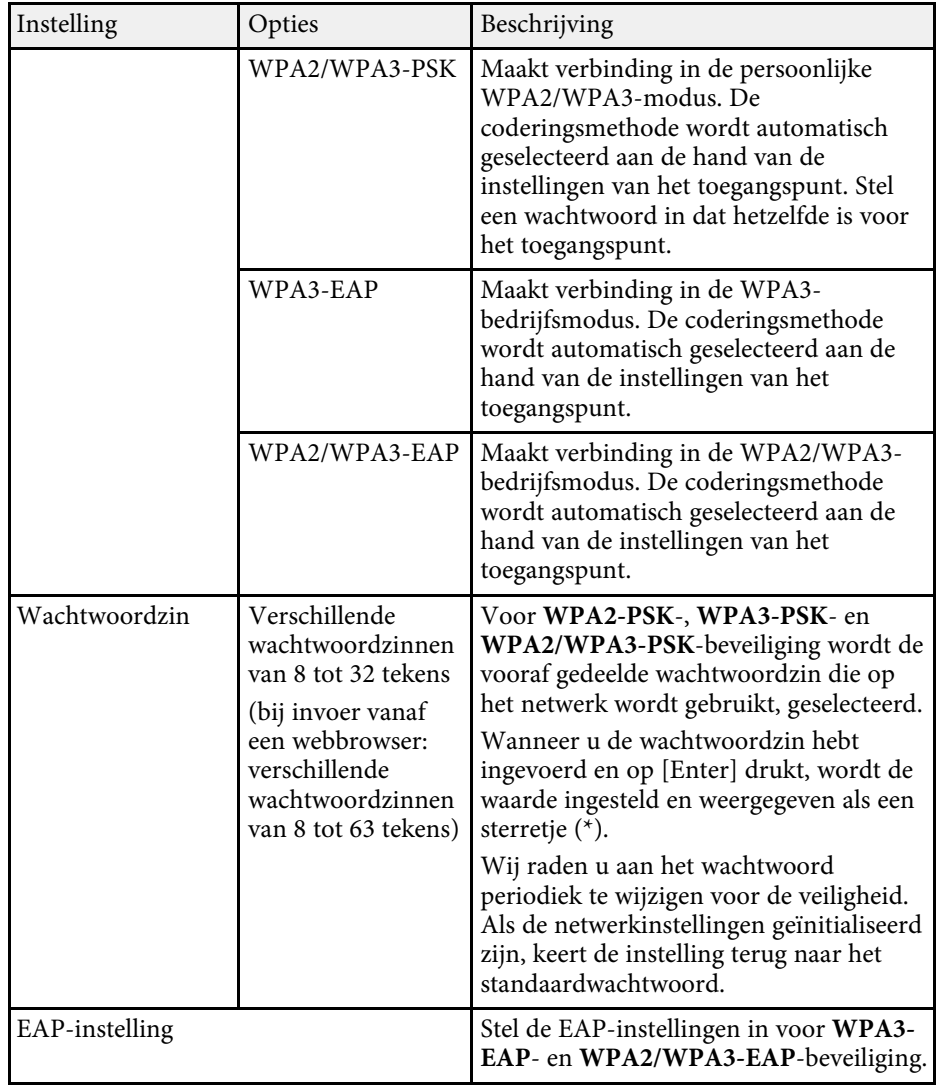

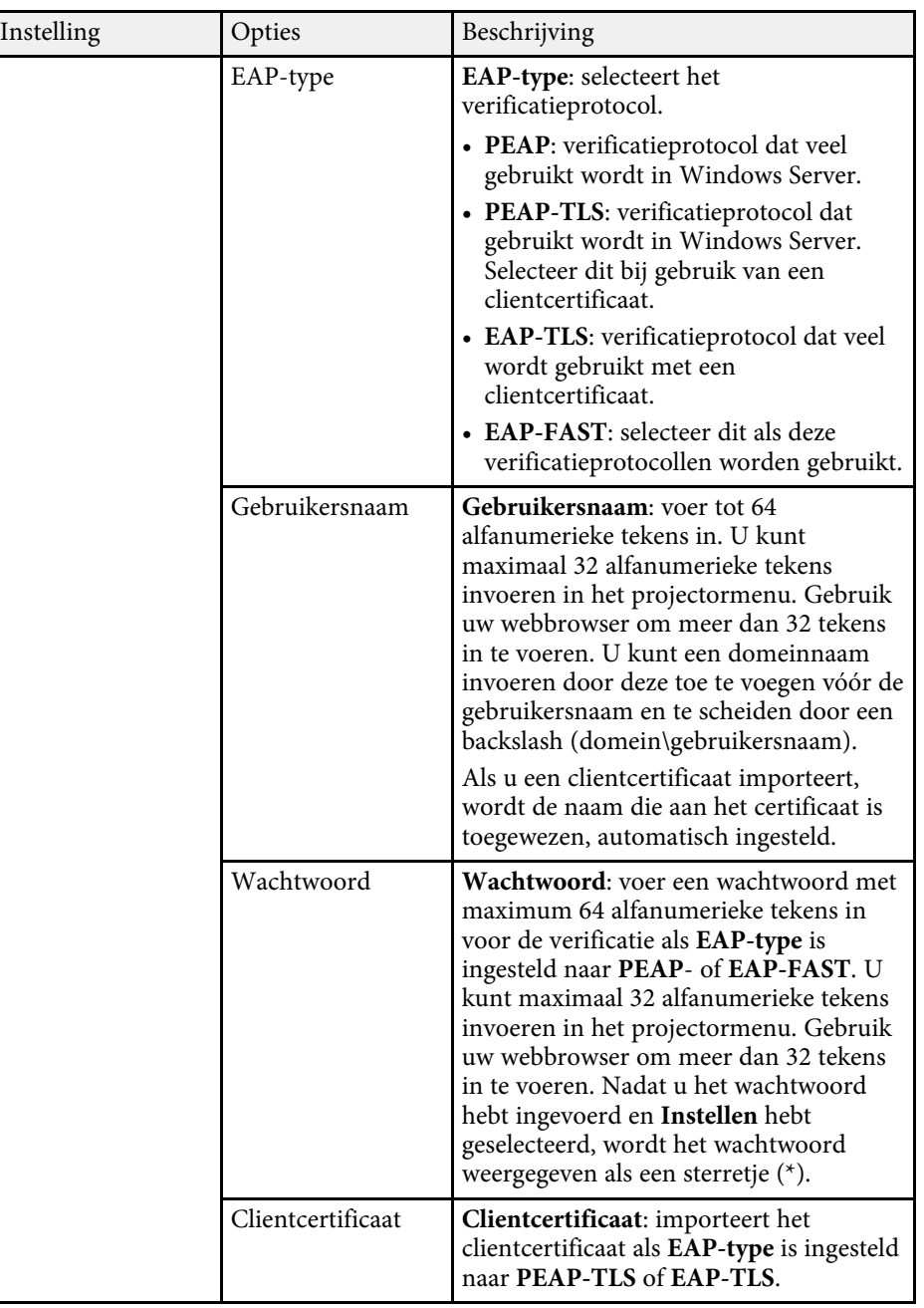

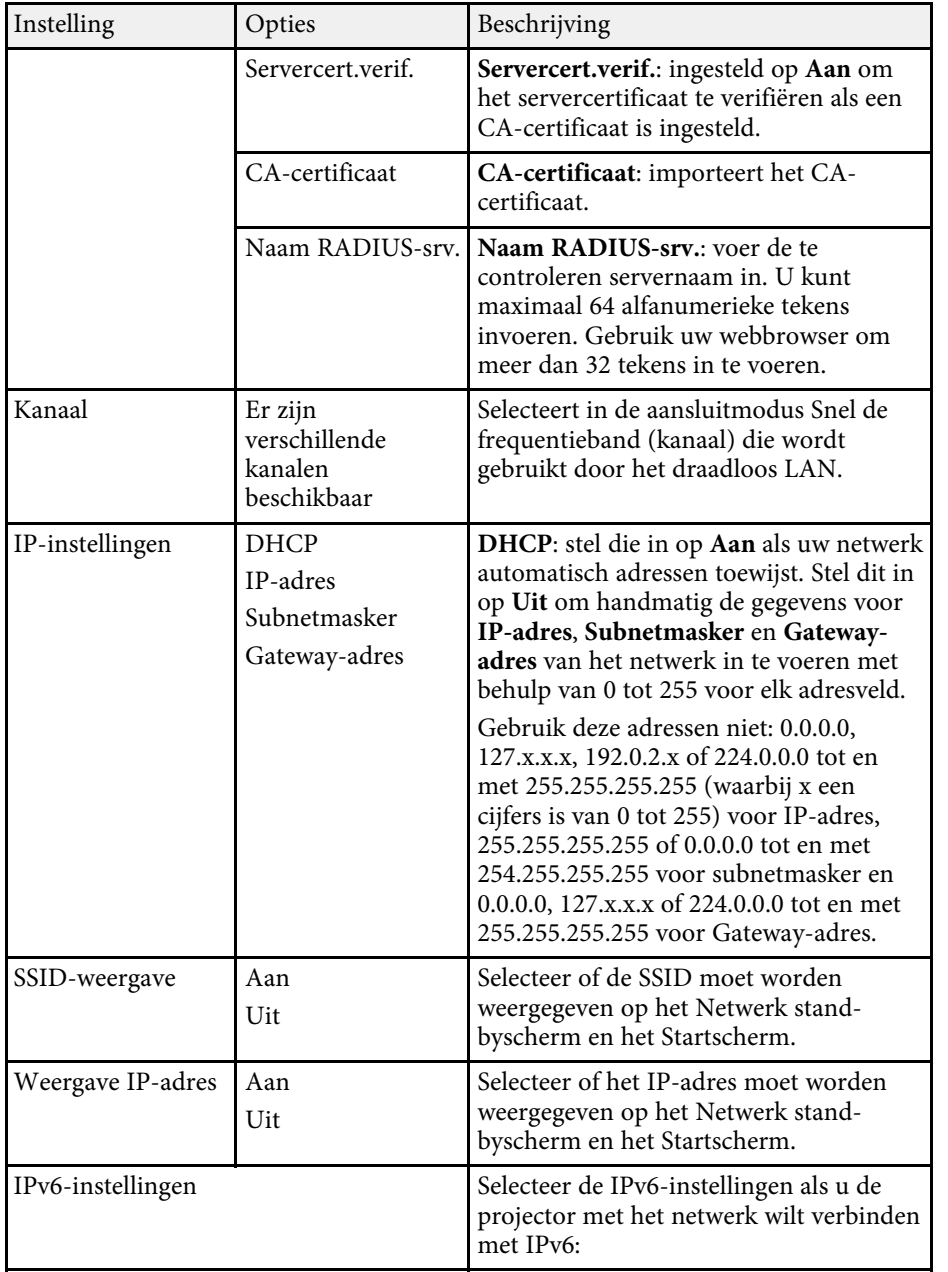

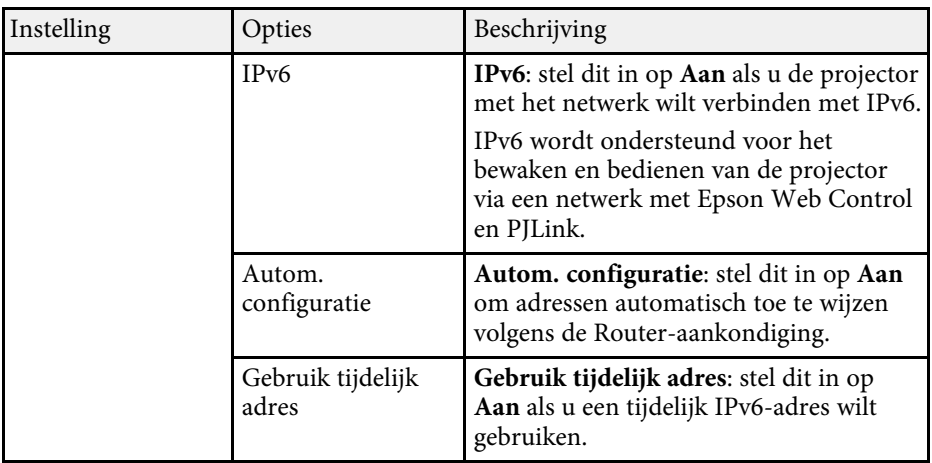

#### g **Verwante koppelingen**

• "Functielijst" pag.10

## **Menu Netwerk - Menu Vast netwerk**

Via de instellingen in het menu **Vast netwerk** kunt u de instelling voor het vast netwerk selecteren.

#### s **Netwerk** > **Netwerkconfiguratie** > **Vast netwerk**

Dit menu is alleen beschikbaar voor modellen die projectie via vast netwerk ondersteunen.

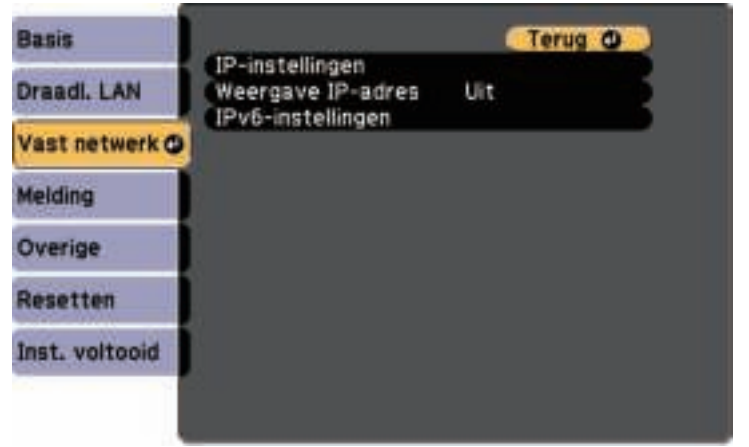

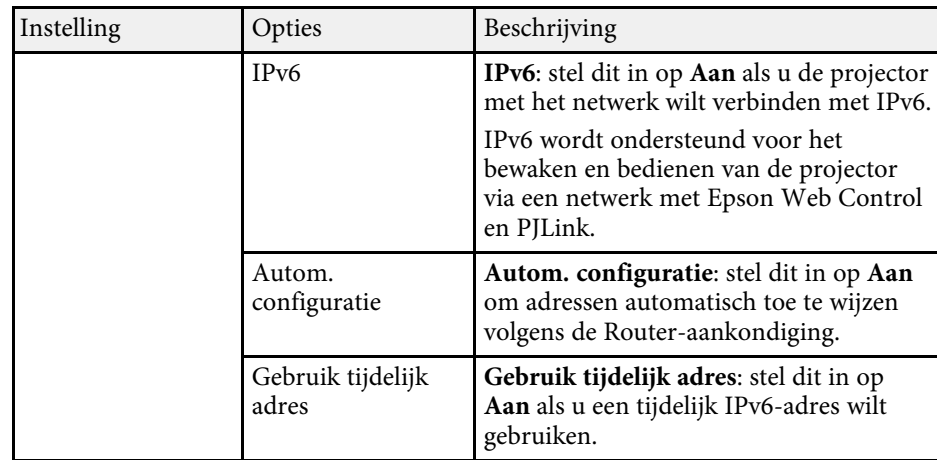

#### g **Verwante koppelingen**

• "Functielijst" pag.10

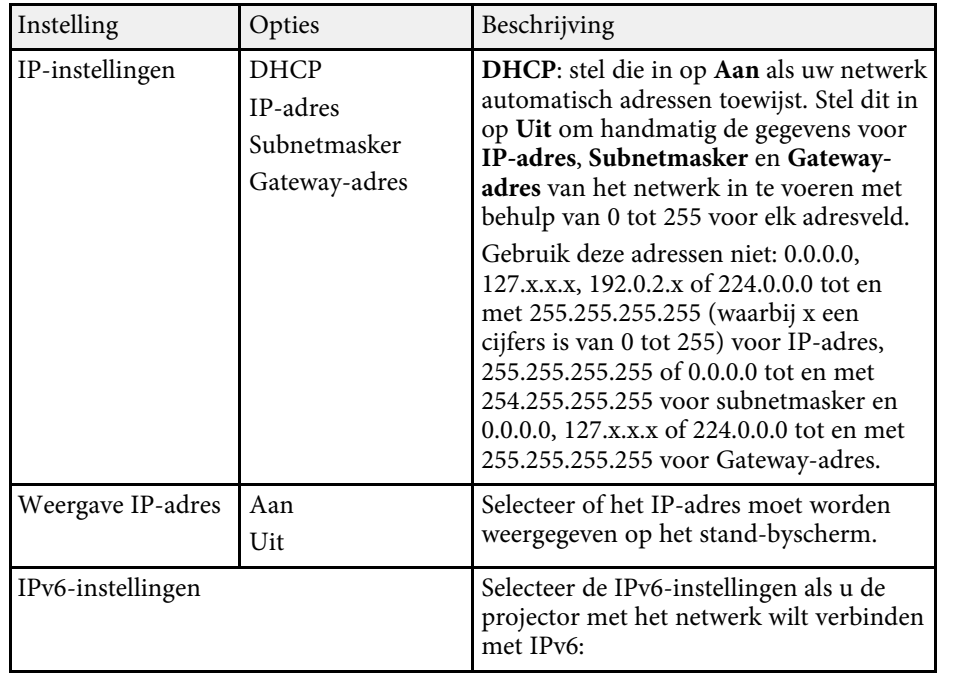

# **Menu Netwerk - Menu Melding**

Via de instellingen in het menu **Melding** kunt u instellen om een emailbericht te ontvangen als er een probleem is met de projector of als de projector een waarschuwing geeft.

s **Netwerk** > **Netwerkconfiguratie** > **Melding**

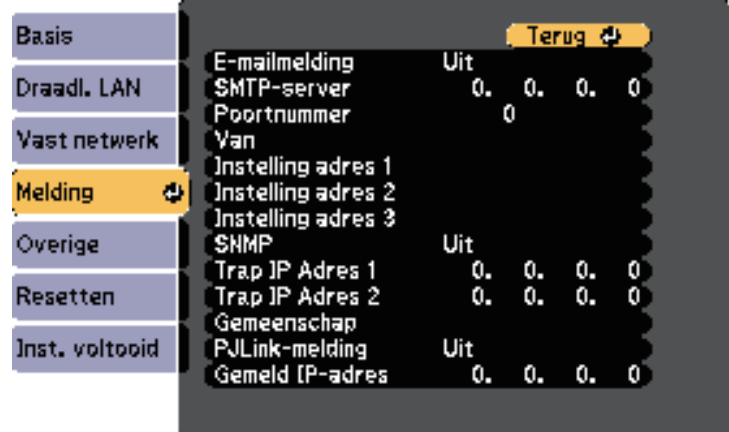

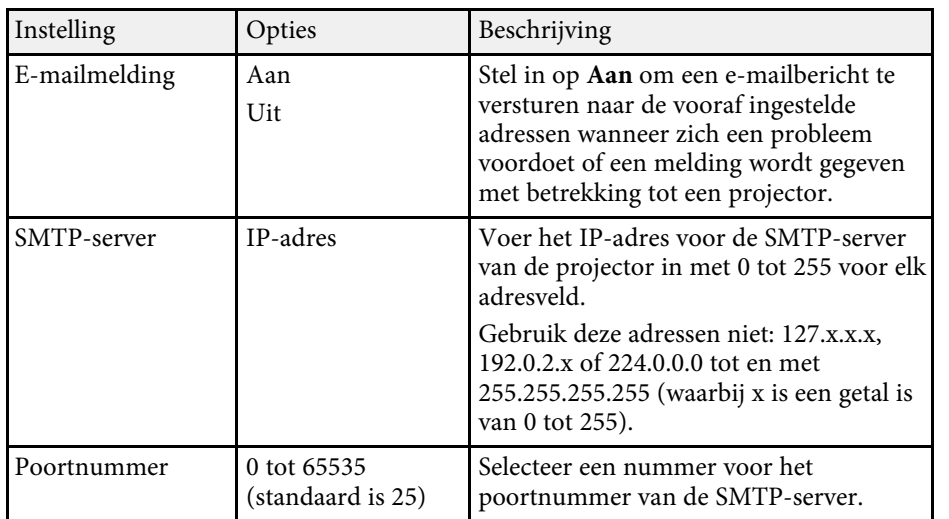

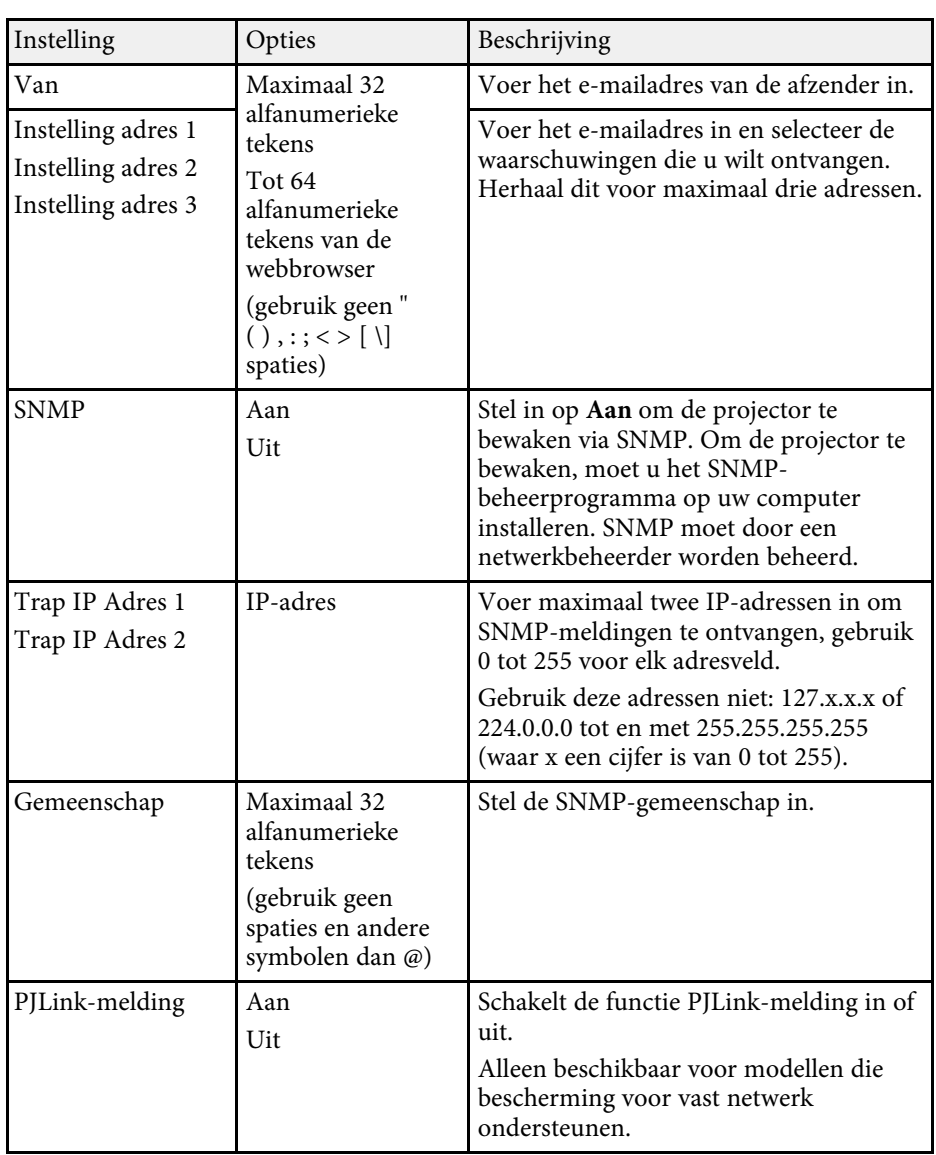

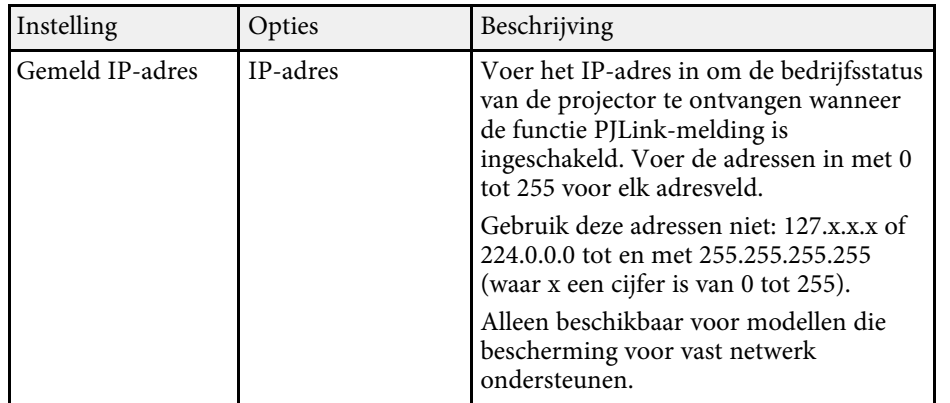

#### g **Verwante koppelingen**

• "Functielijst" pag.10

## **Menu Netwerk - Menu Overige**

Via de instellingen in het menu **Overige** kunt u andere netwerkinstellingen selecteren.

s **Netwerk** > **Netwerkconfiguratie** > **Overige**

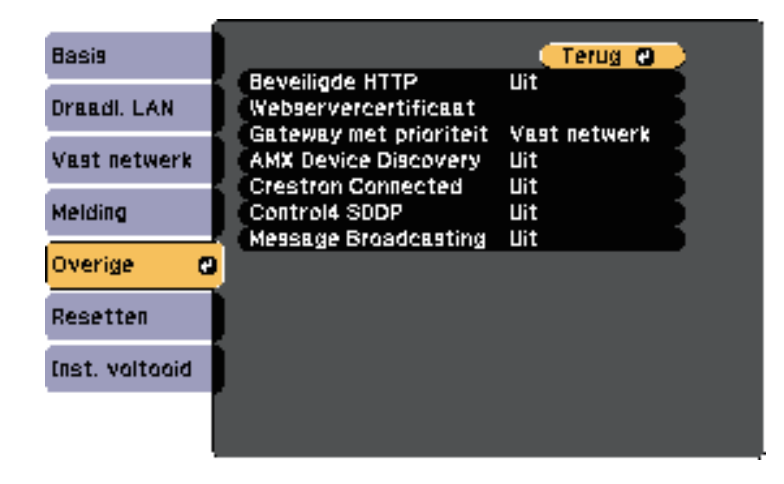

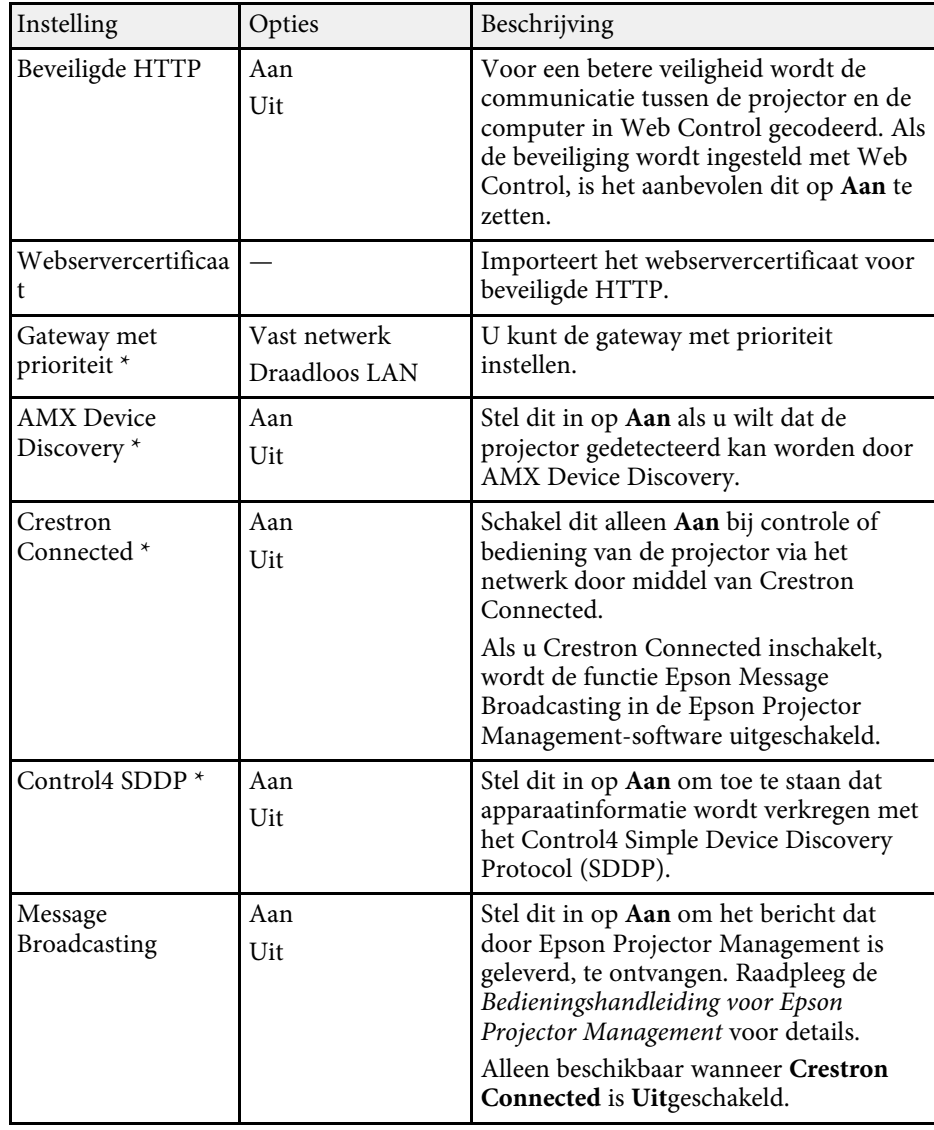

\* Alleen beschikbaar voor modellen die bescherming voor vast netwerk ondersteunen.

# **Instellingen projectornetwerk - Menu Netwerk <sup>150</sup>**

#### g **Verwante koppelingen**

- "Ondersteuning voor Crestron Connected" pag.121
- "Functielijst" pag.10

### **Menu Netwerk - Menu Resetten**

Via de instellingen in het menu **Resetten** kunt u alle basisnetwerkinstellingen opnieuw instellen.

s **Netwerk** > **Netwerkconfiguratie** > **Resetten**

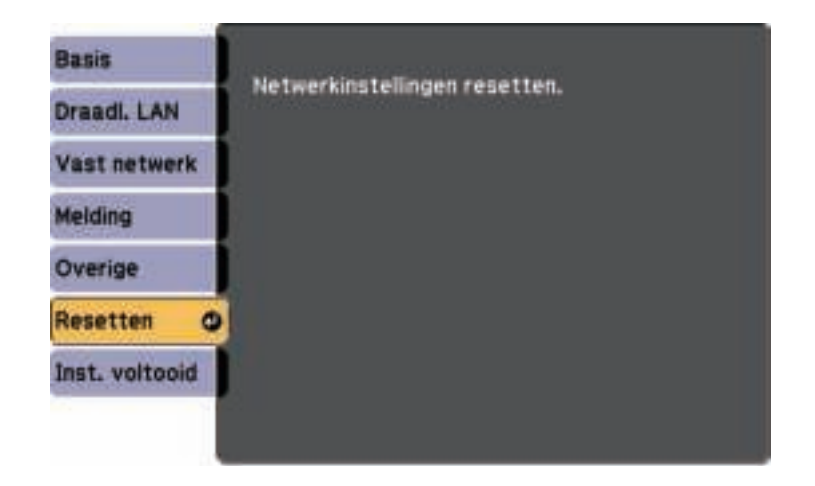

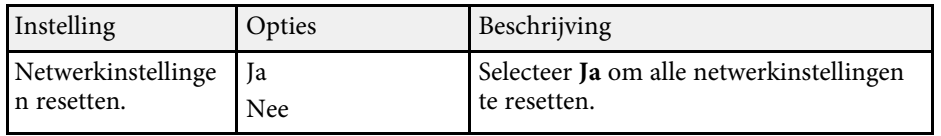

Via de instellingen in het menu **ECO** kunt u de projectorfuncties aanpassen om energie te besparen.

Als u een energiebesparende instelling selecteert, verschijnt een pictogram van een blad naast het menu-item.

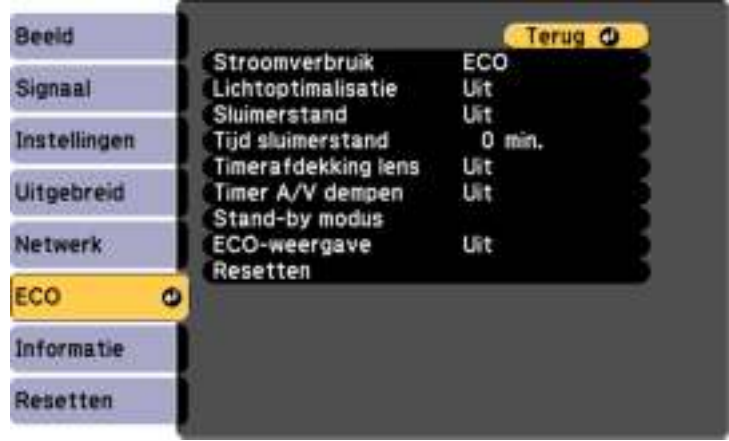

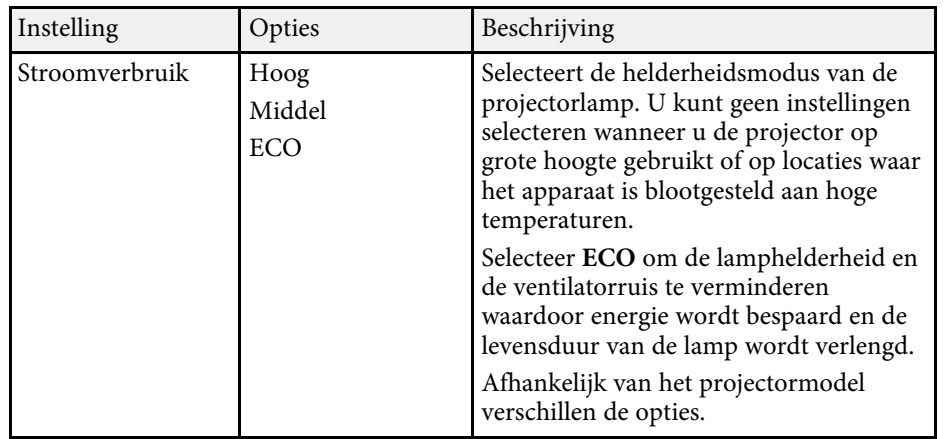

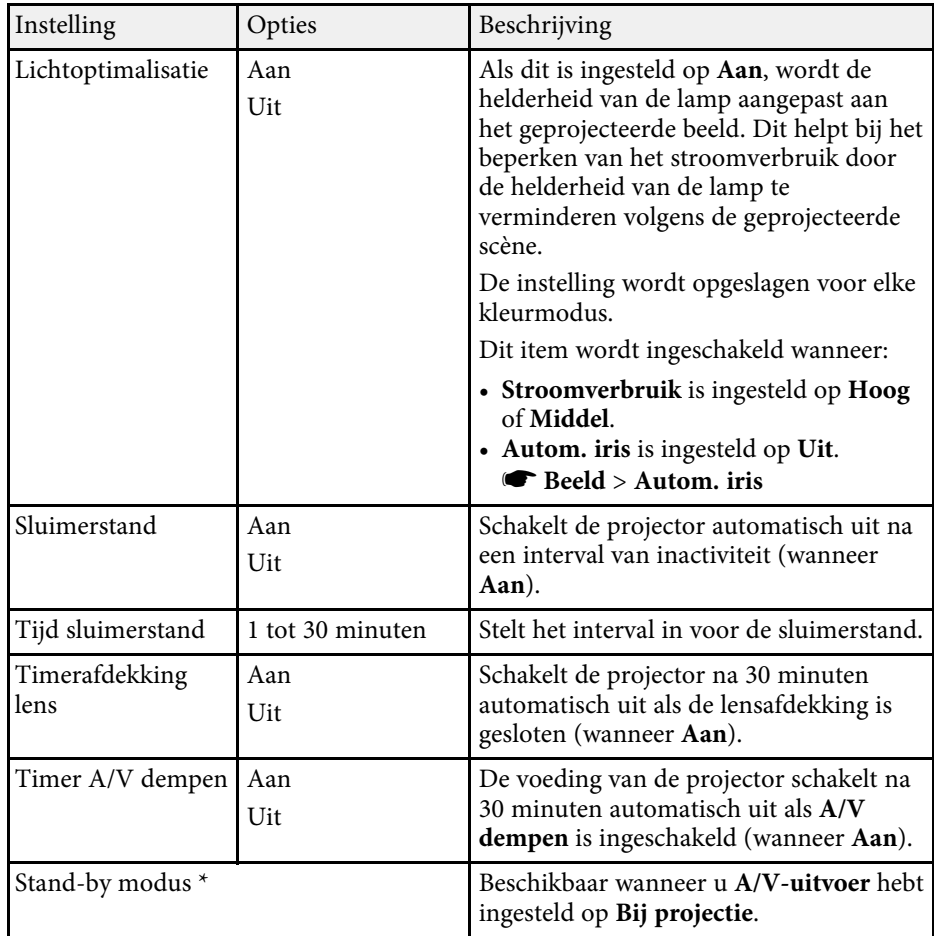

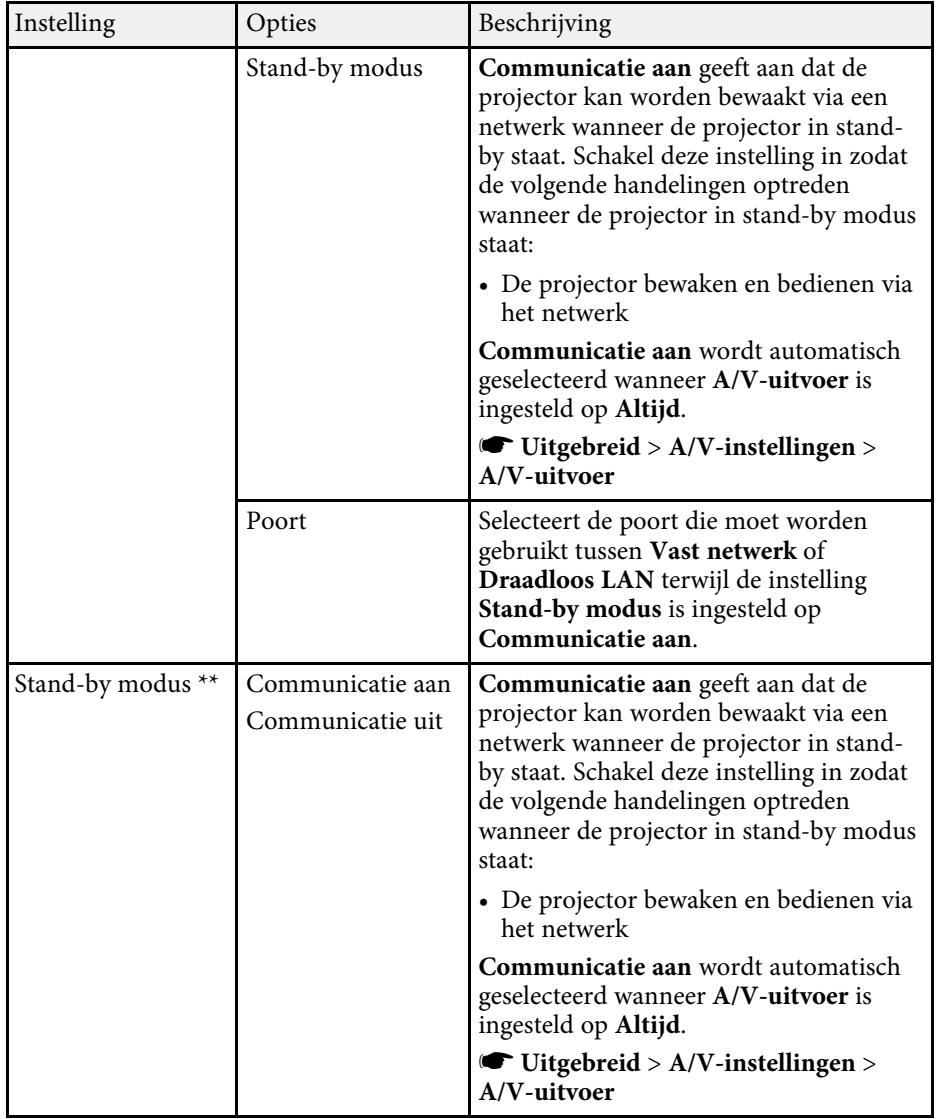

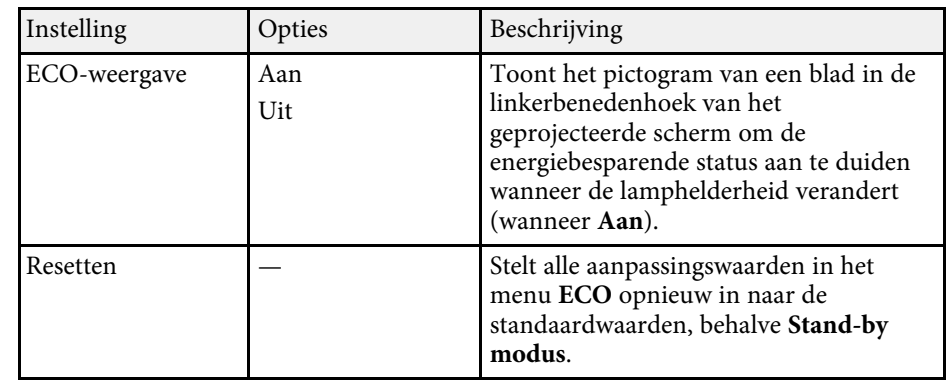

\* Alleen beschikbaar voor modellen die projectie via vast netwerk en draadloze LAN ondersteunen.

\*\* Alleen beschikbaar voor modellen die projectie via draadloze LAN ondersteunen.

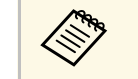

- **Wanneer de instelling Tijd sluimerstand** is ingeschakeld, wordt de lamp korte tijd gedimd voordat de timerlimiet is bereikt en de lamp korte tijd gedimd voordat de timerlimiet is bereikt en de projector schakelt uit.
	- Wanneer de instellingen **Timerafdekking lens** of **Timer A/V dempen** zijn ingeschakeld, gebruikt de lamp minder vermogen wanneer de lensafdekking is gesloten of als **A/V dempen** is geactiveerd.

#### g **Verwante koppelingen**

- "Instellingen van configuratie van de projector Menu Uitgebreid" pag.137
- "Functielijst" pag.10

U kunt informatie weergeven over de projector en de versie door het menu **Informatie** weer te geven. U kunt echter geen instellingen in het menu wijzigen.

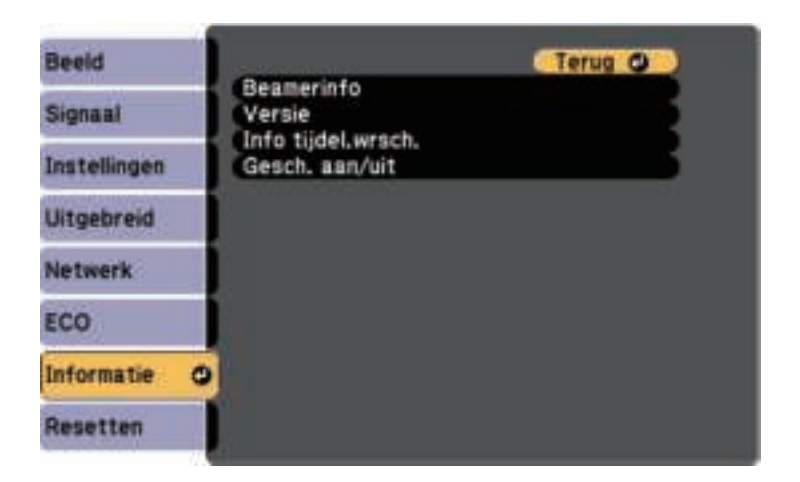

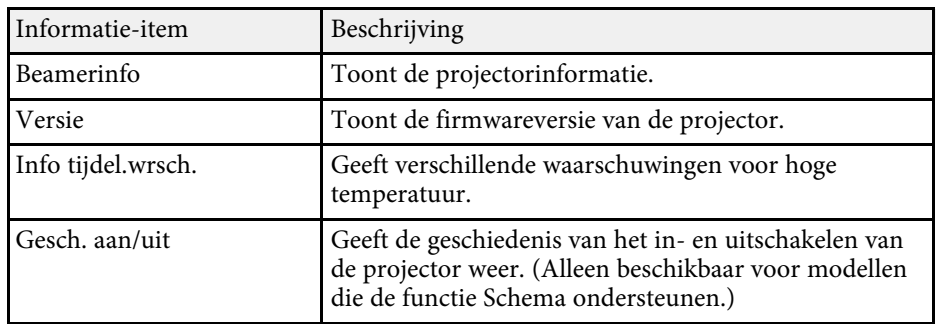

#### g **Verwante koppelingen**

- "Menu Informatie Menu Projectorinformatie" pag.153
- "Functielijst" pag.10

# **Menu Informatie - Menu Projectorinformatie**

U kunt informatie weergeven over de projector en de invoerbronnen via het menu **Beamerinfo** in het menu **Informatie** van de projector.

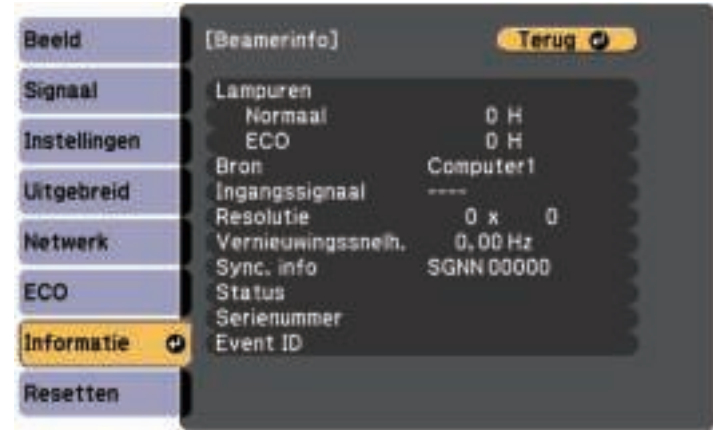

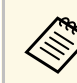

De beschikbare instellingen zijn afhankelijk van de huidige ingangsbron. ingangsbron.

> De timer voor het lampgebruik begint pas met de registratie van de lampuren wanneer u de lamp minstens 10 uur hebt gebruikt.

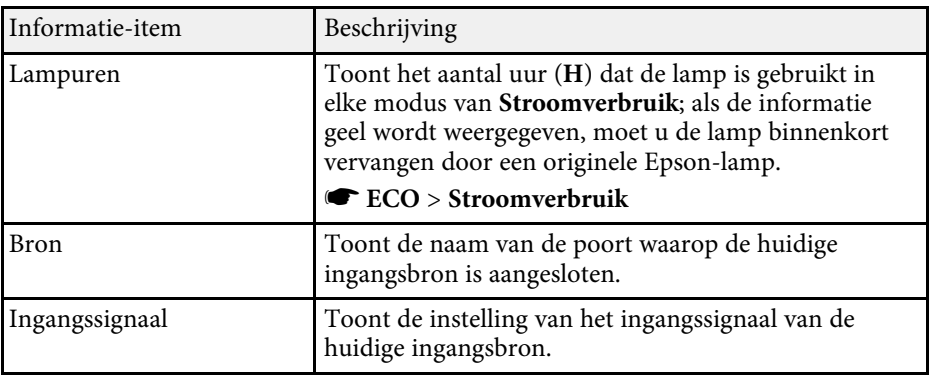

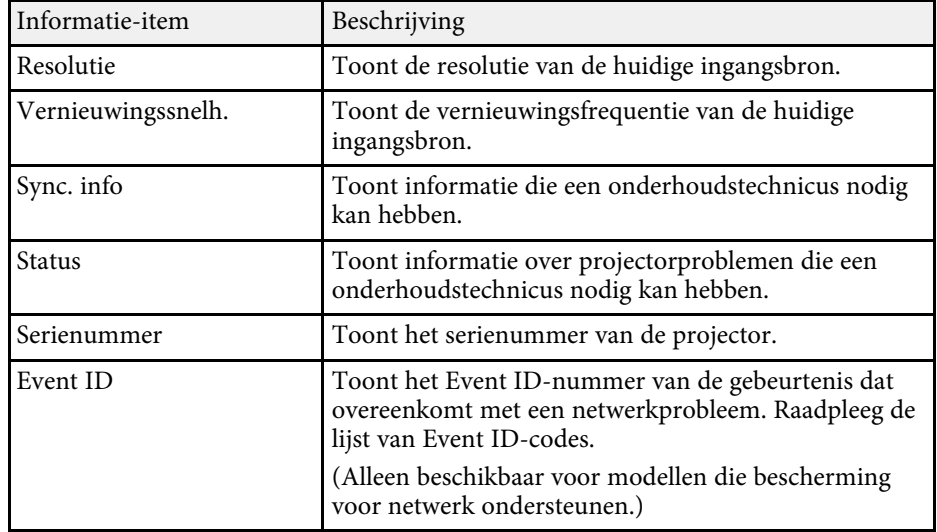

#### g **Verwante koppelingen**

- "Lijst Event ID-codes" pag.154
- "Functielijst" pag.10

#### **Lijst Event ID-codes**

Als de optie **Event ID** in het menu **Beamerinfo** een codenummer toont, moet u deze lijst van Event ID-codes controleren voor de oplossing voor het projectorprobleem dat gekoppeld is aan de code.

Als u het probleem niet kunt oplossen, neemt u contact op met uw netwerkbeheerder of met Epson voor technische ondersteuning.

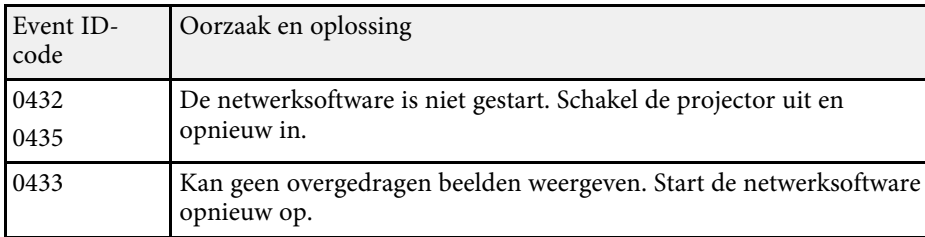

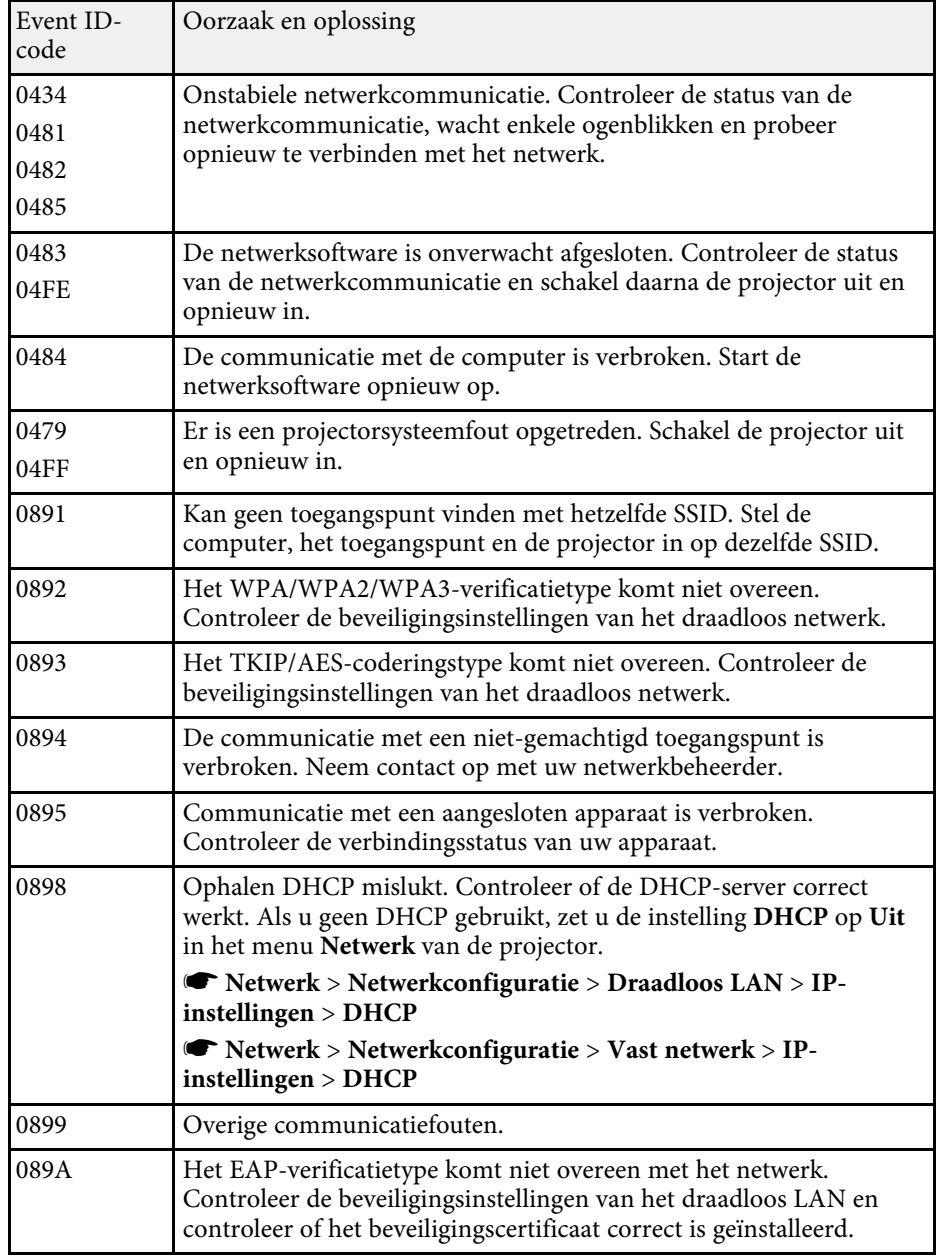

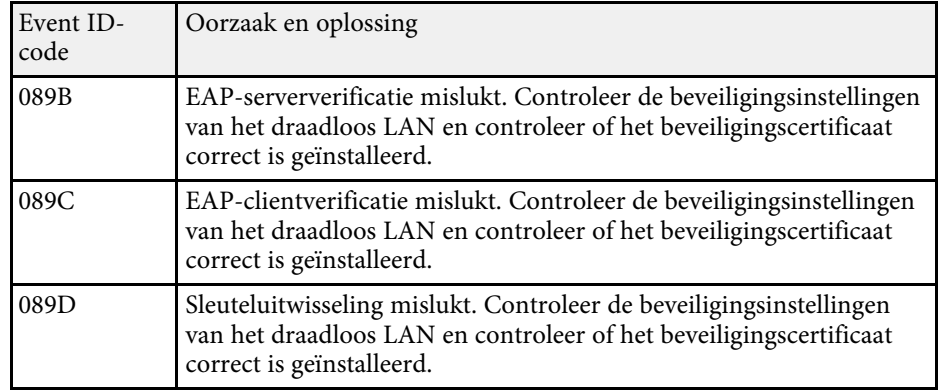

#### g **Verwante koppelingen**

• "Functielijst" pag.10

U kunt de meeste projectorinstellingen opnieuw instellen naar hun standaardwaarden via het menu **Resetten**.

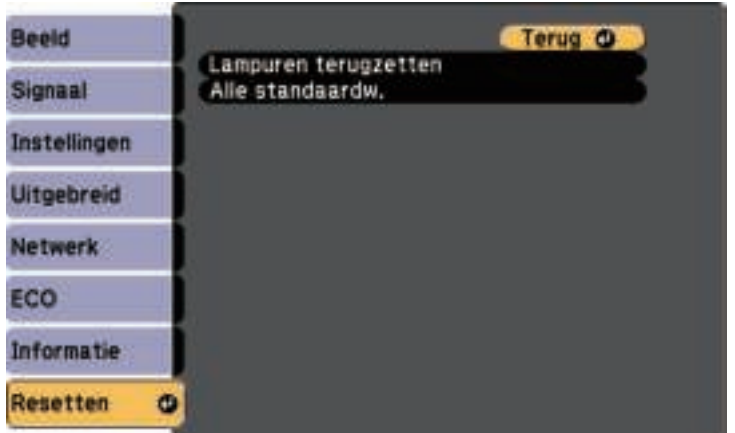

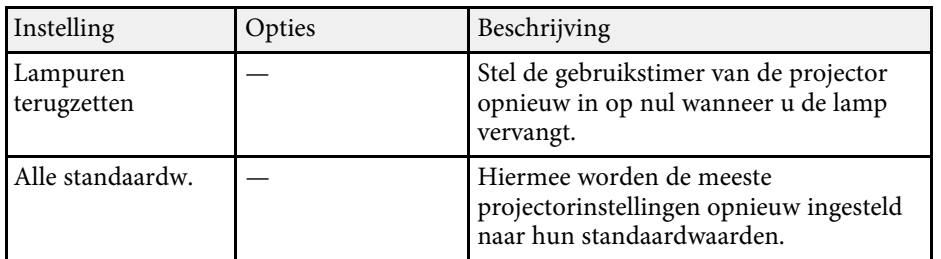

U kunt de volgende instellingen niet resetten via de optie **Alle standaardw.**:

- E-Zoom
- Gebruikerslogo
- Achtergrond weerg. \*
- Opstartscherm \*
- A/V dempen \*
- Instellingen rooster
- Taal
- Datum & tijd
- Items menu Netwerk
- Lampuren
- Wachtwoord

\* Alleen wanneer u de instelling **Gebr. logo beveil.** instelt op **Aan** in het menu voor het instellen van **Wachtwoordbeveiliging**.

Na het selecteren van de menu-instellingen voor een projector kunt u de volgende methoden gebruiken om de instellingen te kopiëren naar andere projectors, zolang ze hetzelfde model hebben.

- door een USB-flashstation te gebruiken (Alleen beschikbaar voor modellen met een USB-A-poort.)
- door de computer en de projector met elkaar te verbinden via een USBkabel
- door een Epson Projector Management te gebruiken (Alleen beschikbaar voor modellen met een LAN-poort.)

Menu-instellingen zoals de volgende, worden niet naar de andere projector gekopieerd.

- Instellingen van het menu **Netwerk** (behalve de menu's **Melding** en **Overige**)
- **Lampuren** en **Status** in het menu **Beamerinfo**
- 
- Voer de batchinstelling uit voordat u beeldinstellingen, zoals<br>
keystone-vervormingscorrectie, aanpast, Omdat de keystone-vervormingscorrectie, aanpast. Omdat de beeldaanpassingswaarden ook naar een andere projector worden gekopieerd, worden de aanpassingen die u hebt gemaakt voordat u de batchinstelling uitvoert, overschreven en kan het geprojecteerde scherm dat u hebt aangepast, wijzigen.
	- Wanneer u de menu-instellingen van de ene projector naar een andere kopieert, wordt ook het gebruikerslogo gekopieerd. Registreer geen informatie die u niet wilt delen tussen meerdere projectoren, zoals een gebruikerslogo.
	- Controleer of **Batchconf. bereik** is ingesteld op **Beperkt** als u de volgende instellingen niet wilt kopiëren:
	- Instellingen **Wachtwoordbeveiliging**
	- Instellingen van het menu **Netwerk** (behalve de menu's **Melding** en **Overige**)
	- s **Uitgebreid** > **Bewerking** > **Geavanceerd** > **Batchconf. bereik**

# **Let op**

Epson aanvaardt geen verantwoordelijkheid voor fouten in de batchinstelling en verwante reparatiekosten veroorzaakt door stroomuitval, communicatiefouten of andere problemen die dergelijke fouten kunnen veroorzaken.

#### g **Verwante koppelingen**

- "Instellingen overdragen vanaf een USB-flashstation" pag.157
- "Instellingen overdragen vanaf een computer" pag.158
- "Functielijst" pag.10

## **Instellingen overdragen vanaf een USB-flashstation**

U kunt menu-instellingen met een USB-flashstation van de ene projector naar een andere met hetzelfde model kopiëren.

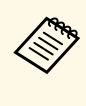

a Het USB-flashstation moet een FAT-formaat gebruiken en mag geen beveiligingsfunctie bevatten. Verwijder alle bestanden op het station voordat u het gebruikt voor een batchinstelling, anders worden de instellingen mogelijk niet juist opgeslagen.

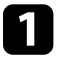

Koppel de voedingskabel los van de projector en controleer of alle indicatielampjes op de projector uit zijn gegaan.

b Sluit een leeg USB-flashstation direct aan op de USB-A-poort van de projector.

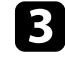

c Houd de [Esc]-knop op de afstandsbediening of het bedieningspaneel ingedrukt en sluit de voedingskabel aan op de projector.

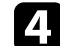

Laat de knop [Esc] los wanneer alle lampjes van de projector branden.

De lampjes beginnen te knipperen en het batchinstellingsbestand wordt naar het USB-flashstation overgezet. Wanneer het schrijven is voltooid, schakelt de projector uit.

## **Let op**

Koppel de voedingskabel of het USB-flashstation niet los van de projector terwijl het bestand wordt overgezet. Als de voedingskabel of het USBflashstation wordt losgekoppeld, zal de projector mogelijk niet juist starten.

#### e Verwijder het USB-flashstation.

De bestandsnaam voor het batchinstellingsbestand is<br>PICONFDATA.bin. Als u de bestandsnaam moet wij PJCONFDATA.bin. Als u de bestandsnaam moet wijzigen, voeg tekst toe na PJCONFDATA. Gebruik hierbij uitsluitend alfanumerieke tekens. Als u het gedeelte PJCONFDATA van de bestandsnaam wijzigt, zal de projector het bestand mogelijk niet correct herkennen.

f Koppel de voedingskabel los van de projector waarnaar u de instellingen wilt kopiëren en controleer of alle lampjes op de projector zijn gedoofd.

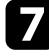

Sluit het USB-flashstation met het opgeslagen batchinstellingsbestand aan op de USB-A-poort van de projector.

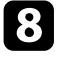

h Houd de knop [Menu] op de afstandsbediening of het bedieningspaneel ingedrukt en sluit de voedingskabel aan op de projector.

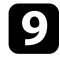

i Laat de knop [Menu] los wanneer alle lampjes van de projector branden.

Wanneer alle indicatielampjes beginnen te knipperen, worden de instellingen geschreven. Wanneer het schrijven is voltooid, schakelt de projector uit.

# **Let op**

Koppel de voedingskabel of het USB-flashstation niet los van de projector terwijl het bestand wordt overgezet. Als de voedingskabel of het USBflashstation wordt losgekoppeld, zal de projector mogelijk niet juist starten.

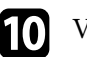

Verwijder het USB-flashstation.

## **Instellingen overdragen vanaf een computer**

U kunt menu-instellingen van de ene projector naar een andere van hetzelfde model kopiëren door de computer en projector te verbinden met een USBkabel.

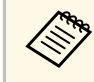

U kunt deze batchinstelmethode gebruiken met de volgende besturingssysteemversies:

- Windows 7 of nieuwer
- OS X 10.11.x en nieuwer

Koppel de voedingskabel los van de projector en controleer of alle indicatielampjes op de projector uit zijn gegaan.

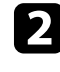

b Sluit een USB-kabel aan op de USB-poort van de computer en op de USB-B-poort van de projector.

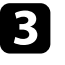

c Houd de [Esc]-knop op de afstandsbediening of het bedieningspaneel ingedrukt en sluit de voedingskabel aan op de projector.

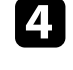

Laat de knop [Esc] los wanneer alle lampjes van de projector branden. De computer herkent de projector als een verwisselbare schijf.

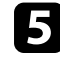

e Open het pictogram of de map van de verwisselbare schijf en sla het batchinstellingsbestand op de computer op.

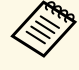

De bestandsnaam voor het batchinstellingsbestand is PJCONFDATA.bin. Als u de bestandsnaam moet wijzigen, voeg tekst toe na PJCONFDATA. Gebruik hierbij uitsluitend alfanumerieke tekens. Als u het gedeelte PJCONFDATA van de bestandsnaam wijzigt, zal de projector het bestand mogelijk niet correct herkennen.

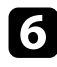

f Werp het USB-apparaat uit (Windows) of sleep het pictogram van de verwisselbare schijf naar de Prullenmand (Mac).

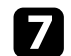

g Koppel de USB-kabel los.

De projector wordt uitgeschakeld.

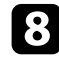

h Koppel de voedingskabel los van de projector waarnaar u de instellingen wilt kopiëren en controleer of alle lampjes op de projector zijn gedoofd.

i Sluit een USB-kabel aan op de USB-poort van de computer en op de USB-B-poort van de projector.

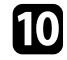

j Houd de knop [Menu] op de afstandsbediening of het bedieningspaneel ingedrukt en sluit de voedingskabel aan op de projector.

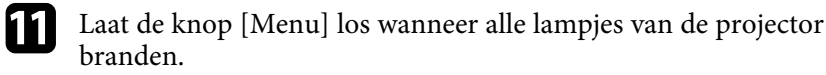

De computer herkent de projector als een verwisselbare schijf.

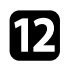

l Kopieer het batchinstellingsbestand (PJCONFDATA.bin) dat u op de computer hebt opgeslagen, naar de map op het hoogste niveau van de verwisselbare schijf.

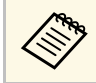

Kopieer alleen het batchinstellingsbestand en geen andere<br>bestanden of mappen naar de verwisselbare schijf. bestanden of mappen naar de verwisselbare schijf.

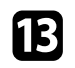

m Werp het USB-apparaat uit (Windows) of sleep het pictogram van de verwisselbare schijf naar de Prullenmand (Mac).

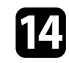

14 Koppel de USB-kabel los.

Wanneer alle indicatielampjes beginnen te knipperen, worden de instellingen geschreven. Wanneer het schrijven is voltooid, schakelt de projector uit.

## **Let op**

Koppel de voedingskabel niet los van de projector terwijl het bestand wordt overgezet. Als de voedingskabel wordt losgekoppeld, zal de projector mogelijk niet juist starten.

#### g **Verwante koppelingen**

• "Foutmelding batchinstelling" pag.159

#### **Foutmelding batchinstelling**

De lampjes op de projector geven aan als er een fout optreedt tijdens een batchinstelling. Controleer de status van de lampjes van de projector en volg de instructies die in de onderstaande tabel zijn beschreven.

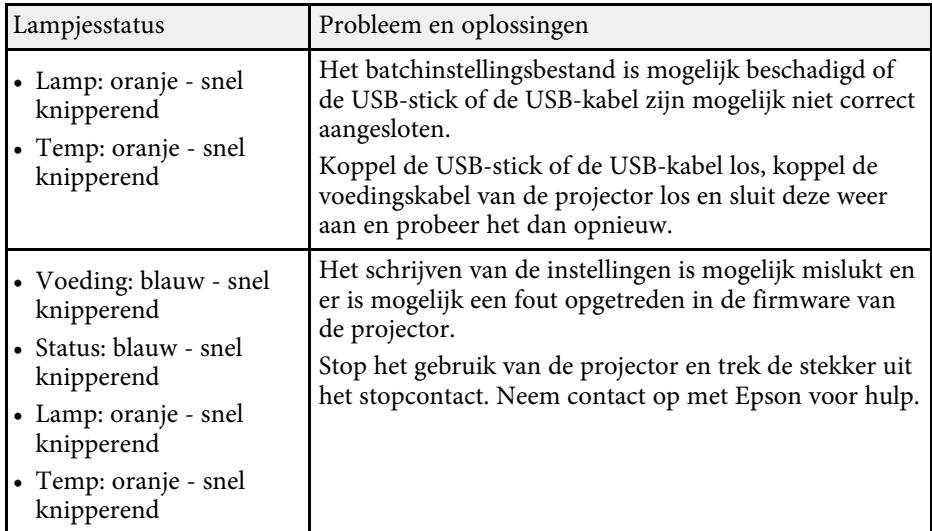

#### g **Verwante koppelingen**

• "Status projectorlampjes" pag.173

# **De projector onderhouden**

Volg de instructies in deze secties om uw projector te onderhouden.

- g **Verwante koppelingen**
- "Onderhoud projector" pag.161
- "De lens reinigen" pag.162
- "De projectorbehuizing reinigen" pag.163
- "Onderhoud van de luchtfilter en ventilatieopeningen" pag.164
- "Onderhoud projectorlamp" pag.167

U moet mogelijk de projectorlens reinigen en de luchtfilter en ventilatieopeningen schoonmaken om te voorkomen dat de projector oververhit raakt door geblokkeerde ventilatie.

De enige onderdelen die u zelf moet vervangen, zijn de lamp, luchtfilter en de batterijen van de afstandsbediening. Als er andere onderdelen moeten worden vervangen, neemt u contact op met Epson of een erkend Epsonservicecentrum.

## **Waarschuwing**

Voordat u een onderdeel van de projector schoonmaakt, moet u dit uitschakelen en de voedingskabel loskoppelen. Open nooit een deksel van de projector, behalv e zoals specifiek toegelicht in deze handleiding. Gevaarlijke elektrische spanningen in de projector kunnen ernstig letsel veroorzaken.

# **De lens reinigen <sup>162</sup>**

Reinig de projectorlens regelmatig of wanneer u stof of vegen op het oppervlak merkt.

- Om stof of vlekken te verwijderen veegt u de lens schoon met lensreinigingspapier.
- Om hardnekkige vlekken te verwijderen, bevochtigt u een zachte vezelvrije doek met lensreinigingsmiddel en veegt u de lens voorzichtig schoon. Spuit vloeistof niet direct op de lens.

# **Waarschuwing**

Gebruik geen lensreinigingsmiddel dat brandbaar gas bevat. De hoge temperatuur die wordt gegenereerd door de projectorlamp kan brand veroorzaken.

#### **Let op**

Gebruik geen glasreinigingsmiddel of ruwe materialen voor het reinigen van de lens en stel het product niet bloot aan eventuele impact, anders kan het beschadigd raken. Gebruik geen luchtspray aangezien deze gassen een brandbaar residu kunnen achterlaten.

# **De projectorbehuizing reinigen <sup>163</sup>**

Voordat u de projectorbehuizing reinigt, moet u de projector uitschakelen en de voedingskabel loskoppelen.

- Om stof of vuil te verwijderen, moet u een zachte, droge, vezelvrije doek gebruiken.
- Om hardnekkig vuil te verwijderen, gebruikt u een zachte doek die is bevochtigd met water en zachte zeep. Spuit vloeistof niet direct op de projector.

#### **Let op**

Gebruik geen was, alcohol, benzeen, verfverdunner of andere chemische producten voor het reinigen van de projectorbehuizing. Dergelijke producten kunnen de behuizing beschadigen. Gebruik geen luchtspray aangezien deze gassen een brandbaar residu kunnen achterlaten.

Regelmatig filteronderhoud is belangrijk voor uw projector. Reinig de luchtfilter wanneer een bericht verschijnt met de melding dat de temperatuur binnenin de projector een hoog niveau heeft bereikt. Het wordt aanbevolen deze onderdelen elke 10.000 uur\* of 6.000 uur\* te reinigen. Reinig ze vaker als u de projector in een zeer stoffige omgeving gebruikt.

\* Raadpleeg "Specificaties van de projector" in de bijlage voor de onderhoudsperiode van de luchtfilter per model.

#### **Let op**

Als er geen regelmatig onderhoud wordt uitgevoerd, zal uw Epson-projector u melden wanneer de temperatuur binnenin de projector een hoog niveau heeft bereikt. Wacht niet tot deze waarschuwing verschijnt om uw projectorfilter te onderhouden aangezien langdurige blootstelling aan hoge temperaturen de levensduur van de projector of lamp kan verkorten.

#### g **Verwante koppelingen**

- "De luchtfilter en de ventilatieopeningen reinigen" pag.164
- "De luchtfilter vervangen" pag.164
- "Functielijst" pag.10

**De luchtfilter en de ventilatieopeningen reinigen**

Reinig de luchtfilter van de projector of ventilatieopeningen als ze stoffig zijn of als u een bericht ziet met de opdracht ze te reinigen.

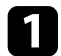

Schakel de projector uit en koppel de voedingskabel los.

b Verwijder het stof voorzichtig met een kleine stofzuiger die speciaal is ontwikkeld voor computers of met een zeer zachte borstel (zoals een penseel).

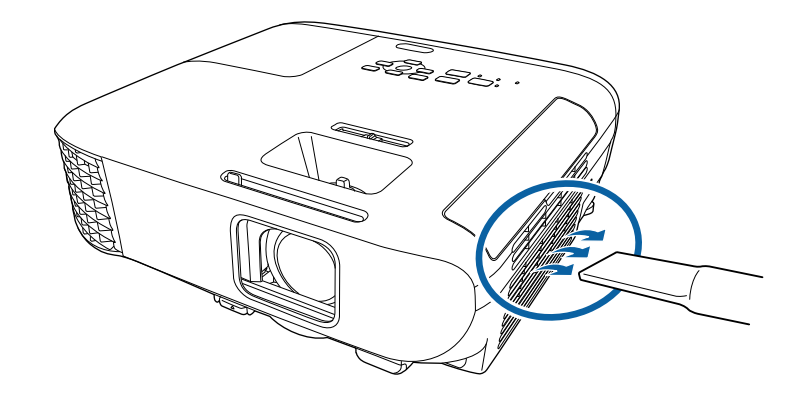

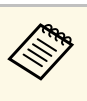

a U kunt de luchtfilter verwijderen zodat u beide zijden kunt reinigen. Spoel de luchtfilter niet af in water of gebruik geen schoonmaakmiddel of oplosmiddel om het te reinigen.

#### **Let op**

Gebruik geen luchtspray. De gassen kunnen een brandbaar residu achterlaten of stof en afval in de optische elementen of andere gevoelige gebieden van de projector duwen.

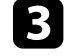

c Als het stof moeilijk te verwijderen is of als de luchtfilter beschadigd is, moet u de luchtfilter vervangen.

### **De luchtfilter vervangen**

U moet de luchtfilter vervangen in de volgende omstandigheden:

- Na het reinigen van de luchtfilter ziet u een bericht dat de filter gereinigd of vervangen moet worden
- Het luchtfilter is gescheurd of beschadigd

# **Onderhoud van de luchtfilter en ventilatieopeningen <sup>165</sup>**

U kunt het luchtfilter vervangen terwijl de projector aan het plafond is gemonteerd of op een tafel is geplaatst.

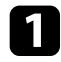

a Schakel de projector uit en koppel de voedingskabel los.

### D Open de klep van het luchtfilter.

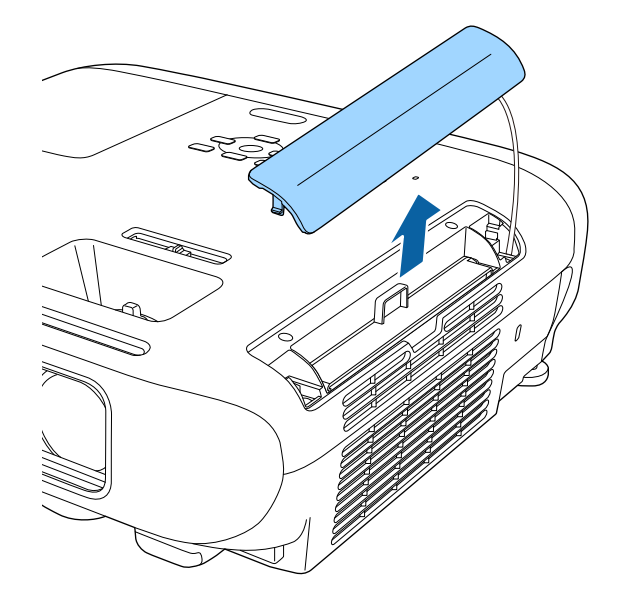

Trek de luchtfilter uit de projector.

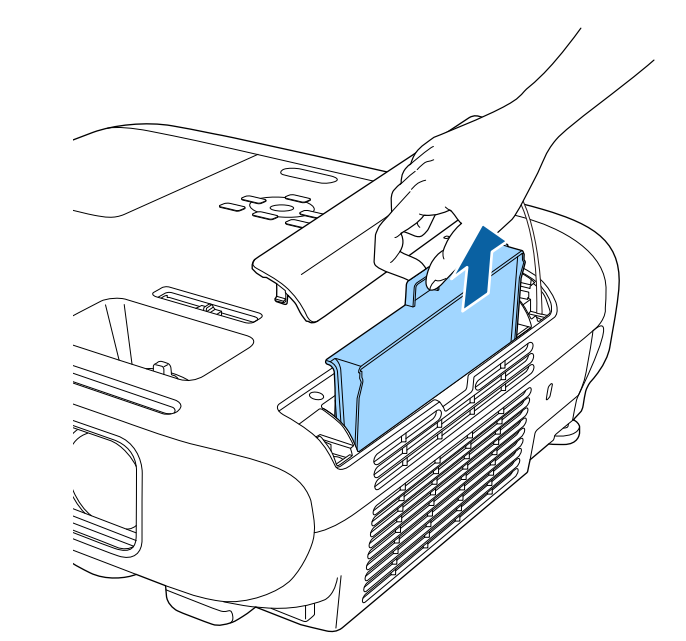

![](_page_164_Picture_9.jpeg)

Gooi gebruikte luchtfilters weg conform de lokale regelgeving.

- Filterframe: ABS
- Filter: polyurethaanschuim

![](_page_165_Picture_1.jpeg)

d Plaats het nieuwe luchtfilter in de projector zoals weergegeven en duw er voorzichtig op tot deze op zijn plaats klikt.

![](_page_165_Picture_3.jpeg)

![](_page_165_Picture_4.jpeg)

S Sluit het luchtfilterdeksel.

- g **Verwante koppelingen**
- "Reserve-onderdelen" pag.190

# **Onderhoud projectorlamp <sup>167</sup>**

De projector houdt het aantal uren dat de lamp is gebruikt bij en toont deze informatie in het menusysteem van de projector.

Vervang de lamp zo snel mogelijk wanneer het volgende optreedt:

- Het geprojecteerde beeld wordt donkerder of de kwaliteit verslechtert
- Er wordt een bericht weergegeven wanneer u de projector inschakelt met de vraag de lamp te vervangen (het bericht wordt 100 uur voor het verwachte einde van de levensduur van de lamp weergegeven en blijft gedurende 30 seconden weergegeven)

![](_page_166_Figure_5.jpeg)

• De voedingsindicator van de projector knippert blauw en de lampindicator knippert oranje.

#### **Let op**

- Als u de lamp blijft gebruiken nadat de vervangingsperiode is afgelopen, neemt de kans toe dat de lamp kan exploderen. Als de melding dat de projectorlamp moet worden vervangen verschijnt, vervang de projectorlamp dan zo snel mogelijk door een nieuwe, zelfs als de projectorlamp nog gewoon werkt.
- Schakel de stroom niet herhaaldelijk uit en onmiddellijk weer aan. Het veelvuldig aan- en uitzetten van de projector kan de levensduur van de lampen verkorten.
- Afhankelijk van de kenmerken van de projectorlamp en de manier waarop hij is gebruikt, kan het gebeuren dat de projectorlamp donkerder wordt of niet meer werkt voordat de melding over de vervanging verschijnt. Zorg ervoor dat u altijd een extra projectorlamp achter de hand hebt voor noodgevallen.
- Wij raden u aan de originele vervanglampen van Epson te gebruiken. Het gebruik van niet-originele lampen kan de projectiekwaliteit en veiligheid beïnvloeden. Het kan zijn dat schade of defecten veroorzaakt door het gebruik van niet-originele lampen niet worden gedekt door de garantie van Epson.

#### g **Verwante koppelingen**

- "De lamp vervangen" pag.167
- "De lamptimer resetten" pag.170
- "Specificaties van de projector" pag.199
- "Status projectorlampjes" pag.173

### **De lamp vervangen**

U kunt de lamp vervangen terwijl de projector op een tafel is geplaatst of aan het plafond is gemonteerd.

# **Waarschuwing**

- Laat de lamp volledig afkoelen voordat u deze vervangt om letsels te voorkomen.
- De lamp mag nooit worden gedemonteerd of gewijzigd. Als een aangepaste of gedemonteerde lamp wordt geïnstalleerd in de projector, kan dit leiden tot brand, elektrische schokken, andere schade of lichamelijk letsel.

![](_page_166_Picture_22.jpeg)

Schakel de projector uit en koppel de voedingskabel los.

![](_page_166_Picture_24.jpeg)

Laat de projectorlamp minstens één uur afkoelen.

c Gebruik de schroevendraaier die bij de reservelamp is geleverd om de schroef die het lampdeksel vasthoudt, los te maken.

# **Waarschuwing**

Wanneer u de lamp vervangt, is het mogelijk dat de lamp breekt. Als u de projectorlamp van een aan het plafond opgehangen projector moet vervangen, ga er dan altijd van uit dat de lamp is gebroken en ga naast en niet onder de lampdeksel staan. Verwijder de lampdeksel voorzichtig. Wees voorzichtig bij het verwijderen van het lampdeksel; er kunnen glasscherven uit vallen en iemand verwonden. Neem onmiddellijk contact op met een arts als een glasscherf in uw mond of uw oog is terechtgekomen.

![](_page_167_Picture_3.jpeg)

![](_page_167_Picture_4.jpeg)

4. Schuif het lampdeksel naar buiten en til het op.

![](_page_167_Figure_6.jpeg)

e Maak de schroeven waarmee de lamp aan de projector is vastgemaakt,los. De schroeven komen niet helemaal naar buiten.

![](_page_167_Picture_9.jpeg)

![](_page_167_Figure_10.jpeg)

f Pak het verhoogde deel van de lamp en verwijder het.

![](_page_167_Picture_12.jpeg)

# **Onderhoud projectorlamp <sup>169</sup>**

![](_page_168_Picture_1.jpeg)

- Als u merkt dat de lamp gebarsten is wanneer u de lamp verwijdert, moet u contact opnemen met Epson voor hul verwijdert, moet u contact opnemen met Epson voor hulp.
	- De lamp(en) in dit product bevat(ten) kwik (Hg). Raadpleeg uw lokale wetten en voorschriften betreffende het weggooien of recyclen. Gooi ze niet bij het huishoudelijk afval.

![](_page_168_Picture_4.jpeg)

Plaats de nieuwe lamp voorzichtig in de projector. Als de lamp niet goed past, moet u controleren of deze in de juiste richting is geplaatst.

![](_page_168_Picture_6.jpeg)

#### **Let op**

Raak het glas op het lampcompartiment niet aan om vroegtijdige defecten van de lamp te vermijden.

h Duw de lamp stevig naar binnen en draai de schroeven vast om de lamp te bevestigen.

![](_page_168_Picture_11.jpeg)

![](_page_168_Picture_12.jpeg)

i Plaats het lampdeksel terug en draai de schroef vast om het deksel te bevestigen.

![](_page_168_Picture_14.jpeg)

# **Onderhoud projectorlamp <sup>170</sup>**

![](_page_169_Picture_1.jpeg)

• Controleer of het lampdeksel stevig is geïnstalleerd. Is dit niet het geval dan zal de lamp niet inschakelen. het geval dan zal de lamp niet inschakelen.

> • Oefen niet te veel druk uit wanneer u de lamp vervangt en zorg dat het deksel niet vervormd raakt.

Zet de lamptimer opnieuw in op nul om het gebruik van de nieuwe lamp bij te houden.

#### g **Verwante koppelingen**

• "Reserve-onderdelen" pag.190

### **De lamptimer resetten**

U moet de lamptijd resetten nadat u de projectorlamp hebt vervangen om het lampvervangingsbericht te wissen en het lampgebruik correct te bij te houden.

![](_page_169_Picture_131.jpeg)

Reset de lamptimer niet als u de lamp niet hebt vervangen om onnauwkeurige informatie over het lampgebruik te vermijden.

![](_page_169_Picture_11.jpeg)

**a** Zet de projector aan.

![](_page_169_Picture_13.jpeg)

b Druk op de knop [Menu], selecteer het menu **Resetten** en druk op [Enter].

Selecteer het menu Lampuren terugzetten en druk op [Enter].

![](_page_169_Picture_132.jpeg)

U wordt gevraagd of u de lampuren wilt terugzetten.

![](_page_169_Picture_19.jpeg)

Selecteer **Ja** en druk op [Enter].

![](_page_169_Picture_21.jpeg)

e Druk op [Menu] of [Esc] om de menu's af te sluiten.

# **Problemen oplossen**

Controleer de oplossingen in deze secties als u problemen ondervindt met de projector.

- g **Verwante koppelingen**
- "Projectieproblemen" pag.172
- "Status projectorlampjes" pag.173
- "De Help-schermen van de projector gebruiken" pag.176
- "Beeld- of geluidsproblemen oplossen" pag.177
- "Problemen met de bediening van de projector en de afstandsbediening oplossen" pag.183
- "Netwerkproblemen oplossen" pag.185

# **Projectieproblemen <sup>172</sup>**

Als de projector niet goed werkt, moet u deze uitschakelen, loskoppelen en opnieuw aansluiten en inschakelen.

Controleer het volgende als dit het probleem niet oplost:

- De lampjes op de projector kunnen het probleem aangeven.
- Het Help-systeem van de projector kan informatie weergeven over algemene problemen.
- De oplossingen in deze handleiding kunnen u helpen met het oplossen van veel problemen.

Als geen van deze oplossingen helpt, kunt u contact opnemen met Epson voor technische ondersteuning.

De lampjes op de projector geven de projectorstatus aan en laten u weten wanneer een probleem optreedt. Controleer de status en kleur van de lampjes en raadpleeg dan deze tabel voor een oplossing.

![](_page_172_Picture_2.jpeg)

• Als de lampjes een patroon tonen dat niet wordt vermeld in de onderstaande tabel, schakelt u de projector uit, haalt u de stekker uit het stopcontact en neemt u contact op met Epson voor hulp.

![](_page_172_Picture_4.jpeg)

#### **EB**‑**E20/EB**‑**E10/EB**‑**E01/EB**‑**E500**

![](_page_172_Figure_6.jpeg)

A Voedingsindicatielampje

- C Draadloos LAN-lampje
- 4 Indicatielampje projectorlamp
- E Temp-lampje (temperatuur)

#### **Projectorstatus**

![](_page_172_Picture_221.jpeg)

![](_page_173_Picture_307.jpeg)

![](_page_173_Picture_308.jpeg)

#### **Status draadloos LAN**

![](_page_173_Picture_309.jpeg)

# **Status projectorlampjes <sup>175</sup>**

![](_page_174_Picture_53.jpeg)

#### g **Verwante koppelingen**

- "Functielijst" pag.10
- "De luchtfilter en de ventilatieopeningen reinigen" pag.164
- "De luchtfilter vervangen" pag.164
- "De lamp vervangen" pag.167

U kunt informatie weergeven om u te helpen bij het oplossen van algemene problemen via het Help-scherm van de projector.

![](_page_175_Picture_2.jpeg)

**a** Zet de projector aan.

![](_page_175_Picture_4.jpeg)

b Druk op het bedieningspaneel of de afstandsbediening op de knop [Home].

![](_page_175_Figure_6.jpeg)

![](_page_175_Picture_7.jpeg)

#### **C** Selecteer **Help** op het Startscherm.

![](_page_175_Picture_9.jpeg)

Het menu Help wordt weergegeven.

![](_page_175_Picture_11.jpeg)

Gebruik de pijlknoppen omhoog en omlaag om het probleem dat u wilt oplossen, te markeren.

#### [Help]

Het beeld is klein. O Het beeld wordt trapeziumvormig geprojecteerd. De kleurtoon wijkt af. Er is geen geluid of het geluid is te zacht.

![](_page_175_Picture_15.jpeg)

e Druk op [Enter] om de oplossingen weer te geven.

- f Voer één van de volgende acties uit wanneer u klaar bent.
	- Om een ander op te lossen probleem te selecteren, drukt u op [Esc].
	- Druk op [Menu] om het helpsysteem af te sluiten.

Controleer de oplossingen in deze secties als u problemen ondervindt met de geprojecteerde beelden of het geluid.

#### g **Verwante koppelingen**

- "Oplossingen wanneer er geen beeld verschijnt" pag.177
- "Oplossingen wanneer een beeld onjuist is bij gebruik van de USB Displayfunctie" pag.177
- "Oplossingen wanneer het bericht "Geen signaal" verschijnt" pag.178
- "Oplossingen wanneer het bericht "Niet ondersteund" verschijnt" pag.179
- "Oplossingen wanneer alleen een gedeeltelijk beeld verschijnt" pag.179
- "Oplossingen wanneer het beeld niet rechthoekig is" pag.179
- "Oplossingen wanneer het beeld ruis bevat of statisch is" pag.180
- "Oplossingen wanneer het beeld vaag of wazig is" pag.180
- "Oplossingen wanneer de beeldhelderheid of kleuren onjuist zijn" pag.181
- "Oplossingen voor geluidsproblemen" pag.181
- "Oplossingen wanneer beeldbestandsnamen niet correct worden weergegeven in PC Free" pag.182

## **Oplossingen wanneer er geen beeld verschijnt**

Probeer de volgende oplossingen als er geen beeld verschijnt:

- Controleer of de lensafdekking helemaal open staat.
- Druk op de knop [A/V Mute] op de afstandsbediening om te zien of het beeld tijdelijk is uitgeschakeld.
- Controleer of alle nodige kabels goed zijn aangesloten en of de voeding van de projector en aangesloten videobronnen is ingeschakeld.
- Druk op de voedingsknop van de projector om deze te activeren in de stand-by modus of de sluimerstand. Controleer ook of de aangesloten computer in de sluimerstand staat of een blanco schermbeveiliging toont.
- Als de projector niet reageert wanneer u op de knoppen van het bedieningspaneel drukt, zijn de knoppen mogelijk vergrendeld ter beveiliging. Ontgrendel de knoppen onder de instelling **Toetsvergrendeling** of gebruik de afstandsbediening om de projector in te schakelen.
- s **Instellingen** > **Slotinstelling** > **Toetsvergrendeling**
- Pas de instelling voor **Helderheid** aan in het menu **Beeld** van de projector.
- Selecteer **Hoog** of **Middel** als de instelling voor **Stroomverbruik**.
	- s **ECO** > **Stroomverbruik**
- Controleer de instelling **Weergeven** in het menu **Uitgebreid** van de projector om er zeker van te zijn dat **Bericht** is ingesteld op **Aan**.
- De projector kan auteursrechtelijk beschermde video's die u op een computer afspeelt, mogelijk niet projecteren. Raadpleeg de handleiding die bij de computer is geleverd voor meer informatie.
- Voor beelden die zijn geprojecteerd met Windows Media Center moet u de schermgrootte verkleinen vanuit de volledige schermmodus.
- Voor beelden die zijn geprojecteerd van toepassingen met Windows DirectX, schakelt u de DirectX-functies uit.

#### g **Verwante koppelingen**

- "Instellingen ingangssignaal Menu Signaal" pag.134
- "Instellingen Beeldkwaliteit Menu Beeld" pag.132
- "Instellingen configuratie van de projector Menu ECO" pag.151
- "Instellingen van configuratie van de projector Menu Uitgebreid" pag.137
- "De projectorknoppen ontgrendelen" pag.86

## **Oplossingen wanneer een beeld onjuist is bij gebruik van de USB Display-functie**

Als er geen beeld verschijnt of als het beeld onjuist verschijnt met de functie USB Display, kunt u één van de volgende oplossingen proberen:

- Druk op de knop [USB] op de afstandsbediening.
- Koppel de USB-kabel los en sluit deze opnieuw aan.
- Controleer of de Epson USB Display-software goed is geïnstalleerd. Afhankelijk van uw besturingssysteem of de computerinstellingen, wordt de software mogelijk niet automatisch geïnstalleerd. Download de recentste software van de volgende website en installeer deze.

#### epson.sn/

• Selecteer voor Mac, het pictogram **USB Display** in de map **Dock**. Als het pictogram niet verschijnt op het **Dock**, dubbelklikt u op **USB Display** in de map **Toepassingen**.

Als u **Afsluiten** selecteert in het pictogrammenu **USB Display** in **Dock**, zal USB Display niet automatisch starten wanneer u de USB-kabel aansluit.

- Als de muiscursor flikkert, selecteert u **Zorg ervoor dat de beweging van de muisaanwijzer vloeiend verloopt** in het programma **Instellingen Epson USB Display** op uw computer.
- Schakel de instelling **Gelaagd venster verzenden** in het programma **Instellingen Epson USB Display** op uw computer uit.
- Voor beelden die zijn geprojecteerd met Windows Media Center moet u de schermgrootte verkleinen vanuit de volledige schermmodus.
- Voor beelden die zijn geprojecteerd van toepassingen met Windows DirectX, schakelt u de DirectX-functies uit.

#### g **Verwante koppelingen**

• "Aansluiten op een computer voor USB-video en -audio" pag.28

## **Oplossingen wanneer het bericht "Geen signaal" verschijnt**

Probeer de volgende oplossingen als het bericht "Geen signaal" verschijnt:

- Druk op de knop [Source Search] en wacht enkele seconden tot een beeld verschijnt.
- Schakel de aangesloten computer- of videobron in en druk op Afspelen om uw presentatie te starten, indien nodig.
- Controleer of alle voor de projectie benodigde kabels goed zijn aangesloten.
- Als u projecteert vanaf een laptop, moet u ervoor zorgen dat deze is ingesteld voor weergave op een externe monitor.
- Schakel indien nodig de projector en de aangesloten computer of videobron uit en vervolgens opnieuw in.
- Als u projecteert vanaf een HDMI-bron, moet u de HDMI-kabel vervangen door de kortere.

#### g **Verwante koppelingen**

- "Weergeven vanaf een laptop" pag.178
- "Weergeven vanaf een Mac-laptop" pag.178

#### **Weergeven vanaf een laptop**

Als het bericht "Geen signaal" wordt weergegeven bij het projecteren vanaf een laptop, moet u de laptop instellen voor weergave op een externe monitor.

- - a Houd de **Fn**-toets op de laptop ingedrukt en druk op de toets met het monitorpictogram of **CRT/LCD**. Wacht enkele seconden tot een beeld verschijnt.
- 

b Om weer te geven op de monitor van de laptop en de projector, drukt u opnieuw op dezelfde toetsen.

- c Als hetzelfde beeld niet wordt weergegeven door de laptop en projector, controleert u het Windows-hulpprogramma **Beeldscherm** om te zien of de externe monitorpoort is ingeschakeld en de uitgebreide bureaubladmodus is uitgeschakeld.
- **d** Controleer indien nodig de instellingen van de videokaart en stel meerdere weergave-opties in op **Klonen** of **Spiegelen**.

#### **Weergeven vanaf een Mac-laptop**

Als het bericht "Geen signaal" wordt weergegeven bij het projecteren vanaf een Mac-laptop, moet u de laptop instellen voor gespiegelde weergave. (Raadpleeg de handleiding van uw laptop voor details.)

![](_page_177_Picture_29.jpeg)

a Open het hulpprogramma **Systeemvoorkeuren** en selecteer **Beeldschermen**.

- 
- b Selecteer de optie **Beeldscherm** of **Kleuren-LCD**, indien nodig.
- - c Klik op het tabblad **Rangschikken** of **Rangschikking**.

![](_page_177_Picture_35.jpeg)

Selecteer **Schakel synchrone weergave in**.

# **Beeld- of geluidsproblemen oplossen <sup>179</sup>**

### **Oplossingen wanneer het bericht "Niet ondersteund" verschijnt**

Als het bericht "Niet ondersteund" wordt weergegeven, probeert u de volgende oplossingen:

- Controleer of het juiste ingangssignaal is geselecteerd in het menu **Signaal** van de projector.
- Controleer of de beeldschermresolutie van de computer niet hoger is dan de resolutie- en frequentielimieten van de projector. Selecteer indien nodig een andere beeldschermresolutie voor uw computer.

#### g **Verwante koppelingen**

- "Instellingen ingangssignaal Menu Signaal" pag.134
- "Ondersteunde resoluties voor de monitorweergaven" pag.197

### **Oplossingen wanneer alleen een gedeeltelijk beeld verschijnt**

Probeer de volgende oplossingen als slechts een deel van het computerbeeld verschijnt:

- Als u projecteert vanaf een computer met een VGA-computerkabel, drukt u op de afstandsbediening op de knop [Auto] om het beeldsignaal te optimaliseren.
- Probeer de beeldpositie aan te passen met de instelling **Positie** in het menu **Signaal** van de projector.
- Druk op de knop [Aspect] op de afstandsbediening om een andere hoogtebreedteverhouding van het beeld te selecteren.
- Wijzig de instelling **Resolutie** in het menu **Signaal** van de projector aan de hand van het signaal voor de aangesloten apparatuur.
- Als u hebt in- of uitgezoomd op het beeld met de knoppen [E-Zoom], drukt u op de knop [Default] tot de projector terugkeert naar een originele beeldgrootte.
- Controleer de beeldscherminstellingen van uw computer om de dubbele beeldschermweergave uit te schakelen en stel de resolutie in binnen de limieten van de projector.
- Controleer de resolutie die is toegewezen aan uw presentatiebestanden om te zien of ze voor een andere resolutie zijn gemaakt.
- Controleer of u de juiste projectiemodus hebt geselecteerd. U kunt dit selecteren me de instelling **Projectie** in het menu **Uitgebreid** van de projector.
- g **Verwante koppelingen**
- "Instellingen ingangssignaal Menu Signaal" pag.134
- "Instellingen van configuratie van de projector Menu Uitgebreid" pag.137
- "Ondersteunde resoluties voor de monitorweergaven" pag.197

### **Oplossingen wanneer het beeld niet rechthoekig is**

Probeer één van de volgende oplossingen als het geprojecteerde beeld niet gelijkmatig rechthoekig is.

- Plaats de projector direct voor het midden van het scherm, indien mogelijk in een rechte hoek.
- Stel **Autom. V-Keystone** in op **Aan** in het menu **Instellingen** van de projector. De projector corrigeert automatisch het beeld telkens wanneer u de projector verplaatst.
- s **Instellingen** > **Keystone** > **H/V-Keystone** > **Autom. V-Keystone**
- Stel **H-Keystone-regelaar** in op **Aan** in het menu **Instellingen** van de projector. Stel dan schuifregelaar voor de horizontale keystone af tot het beeld gelijkmatig rechthoekig is.
- s **Instellingen** > **Keystone** > **H/V-Keystone** > **H-Keystone-regelaar**
- Druk op de keystone-knoppen op de projector om de beeldvorm aan te passen.
- Pas de instelling Quick Corner aan om de beeldvorm te corrigeren.
- s **Instellingen** > **Keystone** > **Quick Corner**

#### g **Verwante koppelingen**

• "Autom. V-Keystone" pag.50

- "De beeldvorm corrigeren met de keystone-knoppen" pag.51
- "De beeldvorm corrigeren met Quick Corner" pag.52
- "De beeldvorm corrigeren met de horizontale Keystone-schuifregelaar" pag.50

### **Oplossingen wanneer het beeld ruis bevat of statisch is**

Probeer de volgende oplossingen als het geprojecteerde beeld elektronische interferentie (ruis) vertoont of statisch is:

- Controleer de kabels die uw computer of videobron verbinden met de projector. Ze moeten:
- Gescheiden zijn van de voedingskabel om interferentiestoring te voorkomen
- Veilig aangesloten zijn op beide uiteinden
- Niet aangesloten zijn op een verlengsnoer
- Controleer de instellingen in het menu **Signaal** van de projector om er zeker van te zijn dat ze overeenkomen met de videobron.
- Pas, indien beschikbaar voor uw videobron, de instellingen **Deinterlacing** en **Ruisvermindering** aan in het menu **Beeld** van de projector.
- s **Beeld** > **Beeldverbetering** > **Ruisvermindering**
- s **Beeld** > **Beeldverbetering** > **Deinterlacing**
- Selecteer **Automatisch** als de instelling **Resolutie** in het menu **Signaal** van de projector.
- Selecteer een computervideoresolutie en vernieuwingsfrequentie die compatibel zijn met de projector.
- Als u projecteert vanaf een computer met een VGA-computerkabel, drukt u op de afstandsbediening op de knop [Auto] om de **Tracking** en **Sync.** automatisch aan te passen. Als de beelden niet correct worden aangepast, past u de instellingen **Tracking** en **Sync.** aan in het menu **Signaal** van de projector.
- Als u de beeldvorm hebt aangepast met de bedieningselementen van de projector, moet u proberen de instelling **Scherpte** in het menu **Beeld** van de projector te verlagen om de beeldkwaliteit te verbeteren.
- Als u een verlengsnoer hebt aangesloten, kunt u proberen te projecteren zonder dit snoer om te zien of deze de storing in het signaal veroorzaakt.
- Als u de functie USB Display gebruikt, schakelt u de instelling **Gelaagd venster verzenden** onder het programma **Instellingen Epson USB Display** op uw computer in.
- g **Verwante koppelingen**
- "Instellingen ingangssignaal Menu Signaal" pag.134
- "Instellingen Beeldkwaliteit Menu Beeld" pag.132
- "Ondersteunde resoluties voor de monitorweergaven" pag.197

## **Oplossingen wanneer het beeld vaag of wazig is**

Probeer één van de volgende oplossingen als het geprojecteerde beeld vaag of wazig is.

- Stel de scherpstelling van het beeld in.
- Plaats de projector dicht genoeg bij het scherm.
- Plaats de projector zo dat de hoek van de keystone-aanpassing niet zo breed is dat het beeld hierdoor wordt vervormd.
- Reinig de projectorlens.

![](_page_179_Picture_30.jpeg)

Om condensatie op de lens te vermijden nadat u de projector van een<br>koude omgeving naar binnen hebt gebracht, moet u de projector laten opwarmen naar kamertemperatuur voordat u het apparaat gebruikt.

- Pas de instelling **Scherpte** in het menu **Beeld** van de projector aan om de beeldkwaliteit te verbeteren.
- Als u projecteert vanaf een computer met een VGA-computerkabel, drukt u op de afstandsbediening op de knop [Auto] om de tracking en synchronisatie automatisch aan te passen. Als er banden zichtbaar zijn of als een algemene wazigheid aanwezig is, geeft u een beeld met een uniform
# **Beeld- of geluidsproblemen oplossen <sup>181</sup>**

patroon weer op het scherm en past u de instellingen **Tracking** en **Sync.** in het menu **Signaal** van de projector aan.

• Als u projecteert vanaf een computer, gebruikt u een lagere resolutie of selecteert u een resolutie die overeenkomt met de oorspronkelijke resolutie van de projector.

#### g **Verwante koppelingen**

- "Autom. V-Keystone" pag.50
- "Instellingen ingangssignaal Menu Signaal" pag.134
- "Instellingen Beeldkwaliteit Menu Beeld" pag.132
- "Ondersteunde resoluties voor de monitorweergaven" pag.197
- "Het beeld scherpstellen met de scherpstelring" pag.55
- "De lens reinigen" pag.162

### **Oplossingen wanneer de beeldhelderheid of kleuren onjuist zijn**

Probeer de volgende oplossingen als het geprojecteerde beeld te donker of te helder is of als de kleuren onjuist zijn:

- Druk op de knop [Color Mode] op de afstandsbediening om verschillende kleurmodi te proberen voor het beeld en de omgeving.
- Controleer de instellingen van uw videobron.
- Pas de beschikbare instellingen in het menu **Beeld** van de projector aan voor de huidige ingangsbron, zoals **Helderheid**, **Contrast**, **Tint** en **Kleurverzadiging**.
- Controleer of u de juiste instelling voor **Videosignaal** of **Videobereik** hebt opgegeven in het menu **Signaal** van de projector, indien deze beschikbaar zijn voor uw beeldbron.
- s **Signaal** > **Geavanceerd** > **Videosignaal**
- s **Signaal** > **Geavanceerd** > **Videobereik**
- Controleer of alle kabels goed zijn aangesloten op de projector en uw videoapparaat. Als u lange kabels hebt aangesloten, kunt u proberen kortere kabels te gebruiken.
- Als u **ECO** gebruikt als **Stroomverbruik**, probeer dan **Hoog** of **Middel** te selecteren.
	- s **ECO** > **Stroomverbruik**

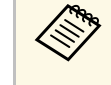

Op grote hoogten of op locaties die onderhevig zijn aan hoge<br>temperaturen, kan het beeld donkerder worden en zult u de in temperaturen, kan het beeld donkerder worden en zult u de instelling **Stroomverbruik** mogelijk niet kunnen aanpassen.

- Plaats de projector dicht genoeg bij het scherm.
- Als het beeld progressief donkerder wordt, zult u de projectorlamp mogelijk binnenkort moeten vervangen.

#### g **Verwante koppelingen**

- "Aanpassen van de beeldkwaliteit (kleurmodus)" pag.61
- "Instellingen ingangssignaal Menu Signaal" pag.134
- "Instellingen Beeldkwaliteit Menu Beeld" pag.132
- "Instellingen configuratie van de projector Menu ECO" pag.151

### **Oplossingen voor geluidsproblemen**

Als er geen geluid hoorbaar is of als het volume te laag of te hoog is, kunt u de volgende oplossingen proberen:

- Regel de volume-instellingen van de projector.
- Druk op de knop [A/V Mute] op de afstandsbediening om de video en audio te hervatten als ze tijdelijk waren gestopt.
- Controleer uw computer of videobron om zeker te zijn dat het volume is ingeschakeld en dat de audio-uitgang is ingesteld voor de juiste bron.
- Controleer de aansluitingen van de audiokabel tussen de projector en de videobron.
- Controleer of er aangesloten audiokabels het label "Geen weerstand" hebben.
- Als u de functie USB Display gebruikt, schakelt u de instelling **Audio weergeven op projector** onder het programma **Instellingen Epson USB Display** op uw computer in.

# **Beeld- of geluidsproblemen oplossen <sup>182</sup>**

- Selecteer de juiste audio-ingang onder de instelling **A/V-instellingen** in het menu **Uitgebreid** van de projector.
- Als u een aangesloten audiobron wilt gebruiken wanneer de projector uit is, stelt u de optie **Stand-by modus** in op **Communicatie aan** en zorgt u ervoor dat de opties voor **A/V-instellingen** correct zijn ingesteld in het menu **Uitgebreid** van de projector.
- s **ECO** > **Stand-by modus** > **Stand-by modus**
- Controleer de instelling **Vol. microfooningang** in het menu **Instellingen** van de projector. Als de instelling te hoog is, zal het geluid van andere aangesloten apparaten te laag zijn.
- Als u geen geluid hoort van een HDMI-bron, stelt u het aangesloten apparaat in op PCM-uitvoer.
- Wanneer u de projector aansluit op een Mac met een HDMI-kabel, dient u te controleren of uw Mac audio via de HDMI-poort ondersteunt. Indien dat niet het geval is, moet u een audiokabel aansluiten.
- Als het volume voor de computer is ingesteld op het minimum terwijl de projector is ingesteld op het maximum, kan de ruis gemengd zijn. Verhoog het volume van de computer en verlaag het volume van de projector . (Wanneer u Epson iProjection (Windows/Mac) of USB Display gebruikt.)

#### g **Verwante koppelingen**

- "Projectoraansluitingen" pag.27
- "Instellingen projectorfuncties Menu Instellingen" pag.135
- "Instellingen van configuratie van de projector Menu Uitgebreid" pag.137
- "Instellingen configuratie van de projector Menu ECO" pag.151
- "Het volume regelen met de volumeknoppen" pag.63

### **Oplossingen wanneer beeldbestandsnamen niet correct worden weergegeven in PC Free**

Als er bestandsnamen zijn die groter zijn dan het weergavegebied of nietondersteunde symbolen bevatten, kunnen de bestandsnamen worden verkort of gewijzigd in PC Free. Kort de bestandsnaam in of wijzig de naam.

Controleer de oplossingen in deze secties als u problemen ondervindt met het bedienen van de projector of de afstandsbediening.

#### g **Verwante koppelingen**

- "Oplossingen voor problemen met de voeding of het uitschakelen van de projector" pag.183
- "Oplossingen voor problemen met de afstandsbediening" pag.183
- "Oplossingen voor wachtwoordproblemen" pag.184
- "Oplossing wanneer het bericht "De batterij voor de tijd is bijna leeg" verschijnt" pag. 184

### **Oplossingen voor problemen met de voeding of het uitschakelen van de projector**

Als de projector niet inschakelt wanneer u op de voedingsknop drukt of onverwacht uitschakelt, kunt u de volgende oplossingen proberen:

- Controleer of de voedingskabel goed is aangesloten op de projector en op een werkend stopcontact.
- Als de voedingsknop op de afstandsbediening de projector niet inschakelt, moet u de batterijen controleren en controleren of minstens een van de externe ontvangers beschikbaar is in de instelling **Externe receiver** in het menu **Instellingen** van de projector.
- De projectorknoppen kunnen worden vergrendeld ter beveiliging. Ontgrendel de knoppen onder de instelling **Toetsvergrendeling** of gebruik de afstandsbediening om de projector in te schakelen.
- s **Instellingen** > **Slotinstelling** > **Toetsvergrendeling**
- Als de lamp van de projector onverwacht wordt uitgeschakeld, is deze mogelijk in de sluimerstand gegaan na een periode van inactiviteit. Voer een willekeurige bewerking uit om de projector te activeren. Om de sluimerstand uit te schakelen, selecteert u **Uit** voor de instelling **Sluimerstand** in het menu **ECO** van de projector.
- Als de projectorlamp onverwacht wordt uitgeschakeld, kan Timer A/V dempen ingeschakeld zijn. Om Timer A/V dempen uit te schakelen, selecteert u **Uit** voor de instelling **Timer A/V dempen** in het menu **ECO** van de projector.
- Als de projectorlamp onverwacht uitschakelt, kan Timerafdekking lens zijn ingeschakeld. Om Timerafdekking lens uit te schakelen, selecteert u **Uit** voor de instelling **Timerafdekking lens** in het menu **ECO** van de projector.
- Als de projectorlamp uitschakelt, het statuslampje knippert en het Templampje (temperatuur) oplicht, is de projector oververhit en wordt deze uitgeschakeld.
- Afhankelijk van de projectorinstellingen kunnen de koelventilators werken in stand-bystatus. Wanneer de projector wordt geactiveerd uit de Standbystatus, kunnen de ventilators ook onverwachte ruis veroorzaken. Dit is geen fout.
- De voedingskabel is mogelijk defect. Koppel de kabel los en neem contact op met Epson voor hulp.

#### g **Verwante koppelingen**

- "Instellingen configuratie van de projector Menu ECO" pag.151
- "Status projectorlampjes" pag.173
- "Instellingen projectorfuncties Menu Instellingen" pag.135
- "De projectorknoppen ontgrendelen" pag.86

### **Oplossingen voor problemen met de afstandsbediening**

Als de projector niet reageert op de opdrachten van de afstandsbediening, kunt u de volgende oplossingen proberen:

- Controleer of de batterijen van de afstandsbediening correct zijn geïnstalleerd en stroom krijgen. Vervang, indien nodig, de batterijen.
- Zorg dat u de afstandsbediening gebruikt binnen de ontvangsthoek en het bereik van de projector.
- Zorg dat de projector niet opwarmt of uitschakelt.
- Controleer of een knop op de afstandsbediening geblokkeerd zit waardoor het apparaat naar de sluimerstand gaat. Ontgrendel de knop op de afstandsbediening te activeren.
- Sterke TL-verlichting, direct zonlicht of signalen van infraroodapparaten kunnen de externe ontvangers van de projector storen. Dim de lampjes of verplaats de projector weg van de zon of storende apparatuur.
- Zorg dat minstens een van de externe ontvangers beschikbaar zijn in de instelling **Externe receiver** in het menu **Instellingen** van de projector.
- Als de instelling **Externe receiver** is uitgeschakeld, houdt u de knop [Menu] op de afstandsbediening minstens 15 seconden ingedrukt om de instelling opnieuw in te stellen naar de standaardinstelling.
- Als u een ID-nummer hebt toegewezen aan de projector om meerdere projectors te bedienen via de afstandsbediening, moet u mogelijk de IDinstelling controleren of wijzigen.
- Druk op de 0 (nul)- knop op de afstandsbediening terwijl u de [ID]-knop ingedrukt houdt. Door 0 te selecteren op de afstandsbediening, kunt u alle projectors bedienen, ongeacht de instelling voor projector-id.
- Als u de afstandsbediening verliest, kunt u een nieuw exemplaar bestellen bij Epson.

#### g **Verwante koppelingen**

- "Gebruik van de afstandsbediening" pag.36
- "Instellingen projectorfuncties Menu Instellingen" pag.135
- "De projector die u wilt bedienen, selecteren" pag.80
- "Batterijen in de afstandsbediening plaatsen" pag.35

### **Oplossingen voor wachtwoordproblemen**

Als u een wachtwoord niet kunt invoeren of onthouden, moet u de volgende oplossingen proberen:

- U hebt mogelijk de wachtwoordbeveiliging ingeschakeld zonder eerst een wachtwoord in te stellen. Probeer **0000** in te voeren via de afstandsbediening.
- Als u te vaak een onjuist wachtwoord hebt ingevoerd en een bericht ziet met een aanvraagcode, noteer dan de code en neem contact op met Epson voor hulp. Geef de aanvraagcode en bewijs van eigendom op voor hulp bij het ontgrendelen van de projector.
- Als u een Epson Web Control-wachtwoord instelt en de gebruikers-id of het wachtwoord vergeten bent, kunt u proberen het volgende in te voeren:
	- Gebruikers-id: **EPSONWEB**
	- Standaard wachtwoord: **admin**
- Als u Remote-wachtwoord instelt (in Epson Web Control) en de gebruikers-id of het wachtwoord vergeten bent, kunt u proberen het volgende in te voeren:
	- Gebruikers-id: **EPSONREMOTE**
- Standaard wachtwoord: **guest**
- Als u de afstandsbediening verliest, kunt u geen wachtwoord invoeren. Bestel een nieuw exemplaar bij Epson.

### **Oplossing wanneer het bericht "De batterij voor de tijd is bijna leeg" verschijnt**

Als het bericht "De batterij voor de tijd is bijna leeg." wordt weergegeven, neemt u contact op met Epson voor hulp.

Controleer de oplossingen in deze secties als u problemen ondervindt met de projector op een netwerk.

#### g **Verwante koppelingen**

- "Oplossingen wanneer de draadloze authenticatie mislukt" pag.185
- "Oplossingen wanneer u geen toegang krijgt tot de projector via internet" pag.185
- "Oplossingen wanneer e-mails met netwerkwaarschuwingen niet worden ontvangen" pag.185
- "Oplossingen wanneer het beeld statisch is tijdens de netwerkprojectie" pag.186
- "Oplossingen wanneer u niet kunt verbinden met Screen Mirroring" pag.186
- "Oplossingen wanneer het beeld of geluid statisch is tijdens de Screen Mirroring-verbinding" pag.187

### **Oplossingen wanneer de draadloze authenticatie mislukt**

Als u problemen ondervindt met de verificatie, kunt u de volgende oplossingen proberen:

- Als de draadloze instellingen juist zijn, maar de authenticatie mislukt, moet u de instellingen voor **Datum & tijd**.
- s **Uitgebreid** > **Bewerking** > **Datum & tijd**
- Controleer de instellingen voor **Beveiliging** in het menu **Netwerk** van de projector.
- s **Netwerk** > **Netwerkconfiguratie** > **Draadl. LAN**
- Als de beveiliging van het toegangspunt WPA3-EAP is, wijzigt u de instelling van het toegangspunt naar WPA2/WPA3-EAP.

#### g **Verwante koppelingen**

- "Instellingen van configuratie van de projector Menu Uitgebreid" pag.137
- "Menu Netwerk Menu Draadloos LAN" pag.144

### **Oplossingen wanneer u geen toegang krijgt tot de projector via internet**

Als de projector niet toegankelijk is via een webbrowser, moet u ervoor zorgen dat u het juiste ID en wachtwoord gebruikt.

- Voer **EPSONWEB** in voor de gebruikers-ID. (De gebruikers-id kan niet worden gewijzigd.)
- Voer het wachtwoord in dat is ingesteld in het menu **Netwerk** van de projector. Het standaardwachtwoord is **admin**.
- Controleer of u toegang hebt tot het netwerk waarmee de projector is verbonden.
- Als uw webbrowser is ingesteld om verbinding te maken via een proxyserver, kan het scherm **Epson Web Control** niet worden vertoond. Geef de instellingen op voor een verbinding zonder het gebruik van een proxyserver.
- Als u **Stand-by modus** instelt op **Communicatie aan** in het menu van de projector in stand-by modus, moet u controleren of het netwerkapparaat is ingeschakeld. Na het inschakelen van het netwerkapparaat, schakelt u de projector in.
- s **ECO** > **Stand-by modus** > **Stand-by modus**

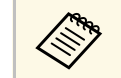

De gebruikers-ID en het wachtwoord zijn hoofdlettergevoelig.

#### g **Verwante koppelingen**

• "Menu Netwerk - Menu Basis" pag.142

### **Oplossingen wanneer e-mails met netwerkwaarschuwingen niet worden ontvangen**

Als u geen e-mail ontvangt met een waarschuwing voor problemen met een projector via het netwerk, kunt u de volgende oplossingen proberen:

- Controleer of de projector is ingeschakeld en correct met het netwerk is verbonden. (Als de projector is uitgeschakeld door een fout, wordt de e-mail mogelijk niet geleverd.)
- Zorg dat u de instellingen voor e-mailwaarschuwingen van de projector correct instelt in het menu **Melding** van het projectornetwerk of in de netwerksoftware.
- Zet de instelling **Stand-by modus** op **Communicatie aan** zodat de netwerksoftware de projector kan bewaken in stand-bymodus.
- s **ECO** > **Stand-by modus** > **Stand-by modus**
- Wijzig de instelling **Poort** volgens uw netwerkomgeving. s **ECO** > **Stand-by modus** > **Poort**

#### g **Verwante koppelingen**

- "Menu Netwerk Menu Melding" pag.147
- "Instellingen configuratie van de projector Menu ECO" pag.151

### **Oplossingen wanneer het beeld statisch is tijdens de netwerkprojectie**

Probeer de volgende oplossingen als het geprojecteerde beeld statisch is tijdens de netwerkprojectie:

- Controleer op obstakels tussen het toegangspunt, de computer, het mobiele apparaat en de projector en wijzig hun positie om de communicatie te verbeteren.
- Zorg dat het toegangspunt, de computer, het mobiele apparaat en de projector niet te ver van elkaar staan. Plaats ze dichter bij elkaar en probeer ze opnieuw te verbinden.
- Controleer op storingen van andere apparatuur, zoals een Bluetoothapparaat of magnetron. Verplaats het storende apparaat verder weg of breid uw draadloze bandbreedte uit.
- Verminder het aantal aangesloten apparaten als de verbindingssnelheid afneemt.

### **Oplossingen wanneer u niet kunt verbinden met Screen Mirroring**

Als u niet in staat bent de projector te verbinden met Screen Mirroring, kunt u de volgende oplossingen proberen:

- Controleer de instellingen van de projector.
- Selecteer **Aan** als de instelling **Screen Mirroring** in het menu **Netwerk** van de projector.
- Wijzig de **Weergavenaam** zodat deze geen "-" bevat in het menu Inst. Screen Mirroring van de projector, anders wordt deze mogelijk niet correct weergegeven op uw mobiele apparaat.
- s **Netwerk** > **Inst. Screen Mirroring** > **Weergavenaam**
- Selecteer **Uit** als instelling **Screen Mirroring** in het menu **Netwerk** van de projector en selecteer opnieuw **Aan**.
- Wijzig de instelling **Bedrijfsmodus** en maak opnieuw verbinding.
	- s **Netwerk** > **Inst. Screen Mirroring** > **Bedrijfsmodus**
- Controleer of er geen andere apparaten zijn verbonden met de projector met de instellingen **Ononderbreekbaar**.
	- s **Netwerk** > **Inst. Screen Mirroring** > **Uitgebreid** > **Vergaderstand**
- Wijzig de instelling **Kanaal** volgens de draadloze LAN-omgeving.
	- s **Netwerk** > **Inst. Screen Mirroring** > **Uitgebreid** > **Kanaal**
- Controleer de instellingen van het mobiele apparaat.
	- Controleer of de instellingen op het mobiele apparaat correct zijn.
- Wanneer u onmiddellijk na het verbreken van de verbinding opnieuw verbindt, kan het even duren voordat de verbinding tot stand is gebracht. Maak na enige tijd een nieuwe verbinding.
- Start het mobiele apparaat opnieuw.
- Zodra u een verbinding hebt gemaakt met Screen Mirroring, kan de informatie van de projectorverbinding worden geregistreerd op het mobiele apparaat. U zult echter wellicht niet opnieuw kunnen verbinden met de projector van de opgenomen informatie. Selecteer de projector in de lijst van beschikbare apparaten.

#### g **Verwante koppelingen**

• "Instellingen projectornetwerk - Menu Netwerk" pag.140

• "Menu Netwerk - Instellingen Screen Mirroring" pag.141

### **Oplossingen wanneer het beeld of geluid statisch is tijdens de Screen Mirroring-verbinding**

Als het geprojecteerde beeld of geluid statisch is bij het verbinden met Screen Mirroring, kunt u de volgende oplossingen proberen:

- Probeer het afdekken van de wifi-antenne van het mobiele apparaat te vermijden.
- Als u tegelijkertijd een Screen Mirroring-verbinding en een internetverbinding gebruikt, kan het beeld stoppen of ruis bevatten. Verbreek de internetverbinding om uw draadloze bandbreedte uit te breiden en verbeter de verbindingssnelheid van het mobiele apparaat.
- Controleer of de projectie-inhoud voldoet aan de Screen Mirroringvereisten.
- Afhankelijk van de instellingen van het mobiele apparaat, kan de verbinding verloren gaan wanneer het apparaat naar de energiebesparende modus gaat. Controleer de instellingen voor de elektrische stroombesparing op het mobiele apparaat.
- Werk bij naar de nieuwste versie van het draadloos stuurprogramma of firmware op het mobiele apparaat.

#### g **Verwante koppelingen**

• "Draadloze netwerkprojectie vanaf een mobiel apparaat (Screen Mirroring)" pag.101

# **Bijlage**

Raadpleeg deze secties voor de technische specificaties en belangrijke mededelingen over uw projector.

#### g **Verwante koppelingen**

- "Optionele accessoires en reserveonderdelen" pag.189
- "Schermgrootte en projectieafstand" pag.191
- "Ondersteunde resoluties voor de monitorweergaven" pag.197
- "Specificaties van de projector" pag.199
- "Externe afmetingen" pag.204
- "Systeemvereisten USB Display" pag.208
- "Lijst met veiligheidssymbolen en -instructies" pag.209
- "Woordenlijst" pag.211
- "Mededelingen" pag.213

De volgende accessoires en reserveonderdelen zijn als optie verkrijgbaar. U kunt deze producten naar wens aanschaffen.

De volgende lijst met optionele accessoires en reserveonderdelen is van toepassing vanaf januari 2020.

De accessoiregegevens kunnen zonder voorafgaande opgaaf van redenen worden gewijzigd en de beschikbaarheid van accessoires verschilt per land.

#### g **Verwante koppelingen**

- "Schermen" pag.189
- "Kabels" pag.189
- "Beugels" pag.189
- "Voor draadloze verbinding" pag.189
- "Externe apparaten" pag.190
- "Reserve-onderdelen" pag.190

### **Schermen**

#### **80" draagbaar scherm ELPSC24**

Draagbare oprolbare schermen. (hoogte-breedteverhouding 16:10)

#### **50" draagbaar scherm ELPSC32**

Een compact scherm dat gemakkelijk kan worden gedragen. (hoogtebreedteverhouding 4:3)

#### **80" mobiel X-type scherm ELPSC21**

Draagbare X-type schermen. (hoogte-breedteverhouding 16:9)

#### **Scherm voor meerdere beeldverhoudingen ELPSC26**

Draagbaar scherm voor meerdere beeldverhoudingen.

### **Kabels**

**Computerkabel ELPKC02 (1,8 m - voor 15-pins mini D-sub/15-pins mini D-sub)**

**Computerkabel ELPKC09 (3 m - voor 15-pins mini D-sub/15-pins mini Dsub)**

**Computerkabel ELPKC10 (20 m - voor 15-pins mini D-sub/15-pins mini D-sub)**

Gebruiken bij aansluiten op de Computer-poort.

### **Beugels**

#### **Plafondmontage ELPMB23**

Gebruik deze als u de projector aan een plafond bevestigt.

#### **Set beveiligingskabels ELPWR01**

Gebruik de installatiebeugel bij het verbinden van de projector om te voorkomen dat de projector naar beneden valt.

### **Plafondbuis (450 mm) ELPFP13**

#### **Plafondbuis (700 mm) ELPFP14**

Gebruik deze als u de projector aan een hoog plafond bevestigt.

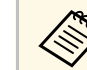

om de projector aan een plafond op te hangen, zijn bijzondere kennis<br>en vaardigheden vereist Neem contact op met Enson voor hulp en vaardigheden vereist. Neem contact op met Epson voor hulp.

### **Voor draadloze verbinding**

#### **Draadloze LAN-module ELPAP11**

Gebruik dit om beelden te projecteren vanaf een computer via een draadloze communicatie. (Frequentieband: 2,4 GHz/5 GHz)

# **Optionele accessoires en reserveonderdelen <sup>190</sup>**

### **Externe apparaten**

#### **Documentcamera ELPDC21/ELPDC13/ELPDC07**

Gebruik deze voor het projecteren van beelden zoals boeken, OHP documenten of dia's.

#### **Zachte draagtas ELPKS69 (EB**‑**W52/EB**‑**W51/EB**‑**X51/EB**‑**E10/EB**‑**FH06/EB**‑**W06/EB**‑**X06/EB**‑**E01/EB**‑ **X500/EB**‑**E500)**

Gebruik deze tas om de projector met de hand te dragen.

### **Zachte draagtas ELPKS70**

#### **(EB**‑**992F/EB**‑**982W/EB**‑**972/EB**‑**118/EB**‑**W49/EB**‑**X49/EB**‑**E20/EB**‑**FH52)**

Gebruik deze tas om de projector met de hand te dragen.

### **Reserve-onderdelen**

#### **Projectorlamp ELPLP97** Gebruik deze als vervanging voor gebruikte projectorlampen.

#### **Luchtfilter ELPAF54 (EB**‑**992F/EB**‑**982W/EB**‑**972/EB**‑**FH52)**

Gebruik deze als vervanging voor gebruikte luchtfilters.

#### **Luchtfilter ELPAF32 (EB**‑**118/EB**‑**W49/EB**‑**X49/EB**‑**E20/EB**‑**W52/EB**‑**W51/EB**‑**X51/EB**‑**E10/EB**‑ **F H06/EB**‑**W06/EB**‑**X06/EB**‑**E01/EB**‑**X500/EB**‑**E500)**

Gebruik deze als vervanging voor gebruikte luchtfilters.

Raadpleeg deze tabel om te bepalen hoe ver de projector van het scherm moet worden verwijderd op basis van de grootte van het geprojecteerde beeld.

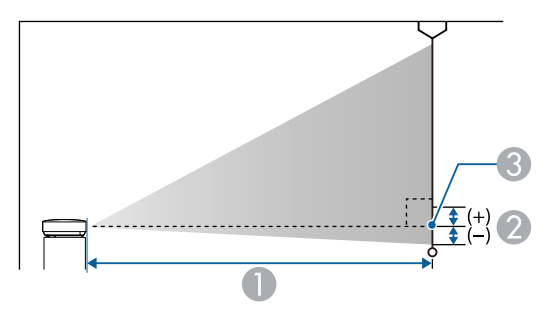

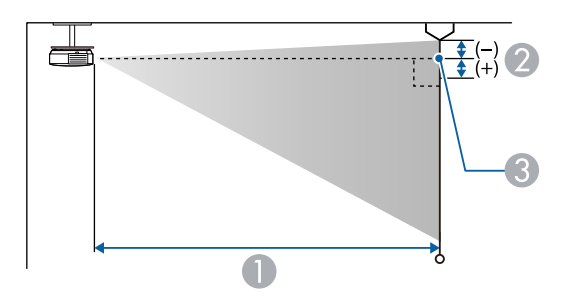

- **Projectie-afstand (cm)**
- B Afstand vanaf het midden van de lens tot de basis van het scherm (of tot de bovenkant van het scherm, indien opgehangen aan een plafond) (cm)
- **C** Lensmiddelpunt

#### **EB**‑**E20/EB**‑**E10/EB**‑**E01/EB**‑**E500**

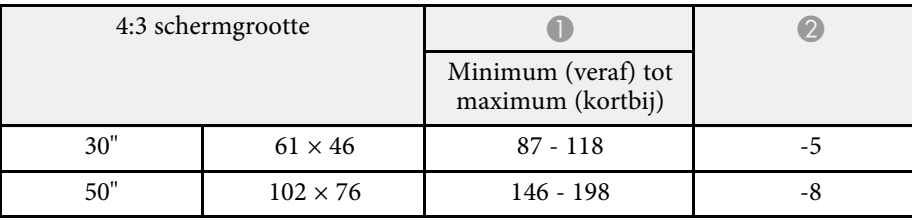

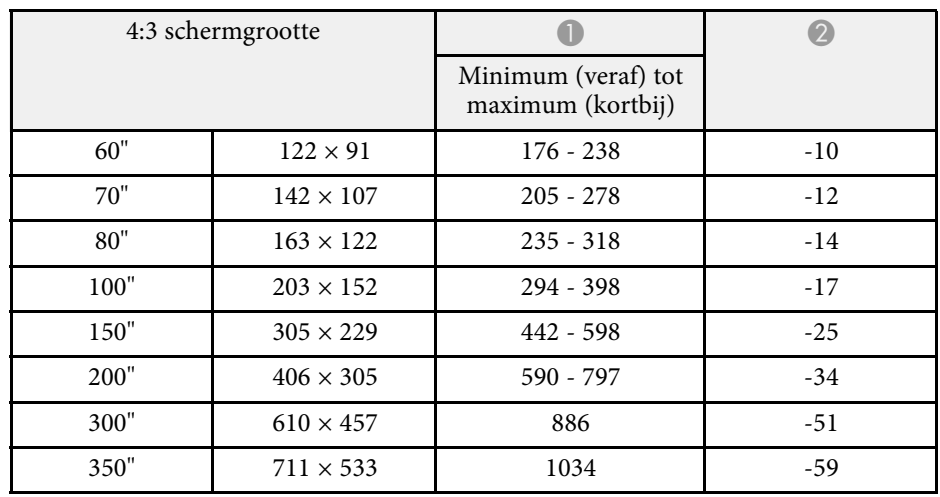

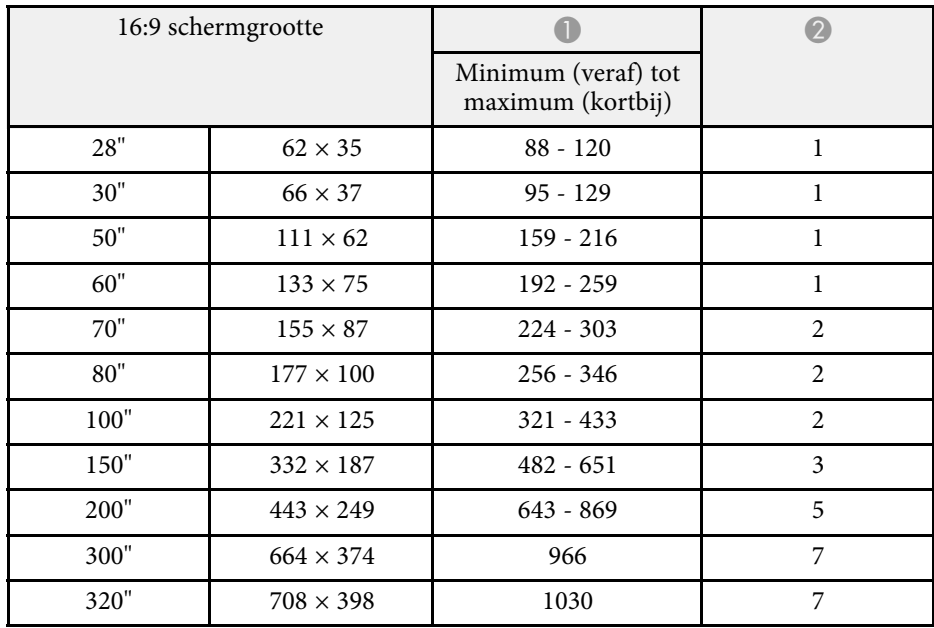

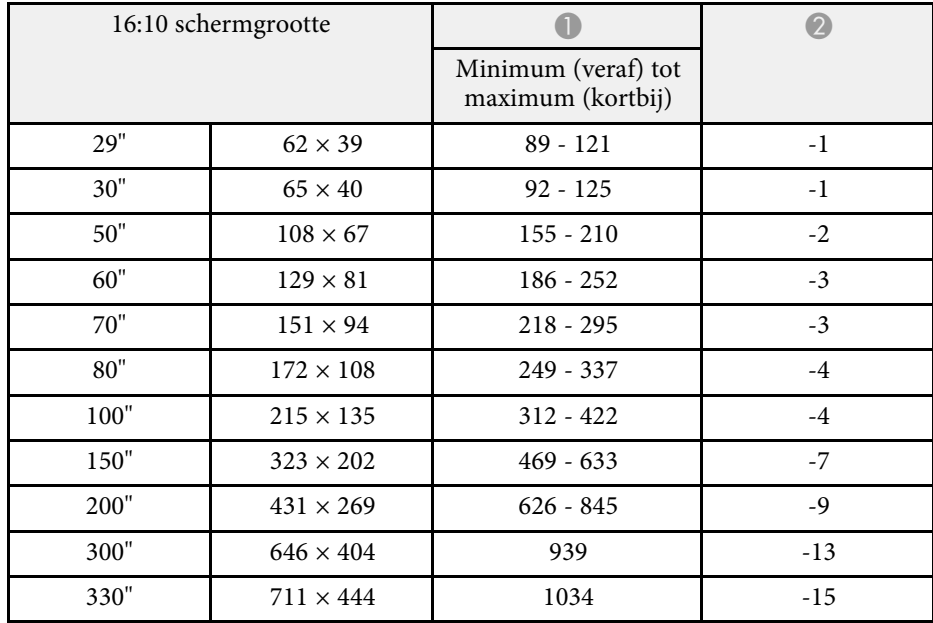

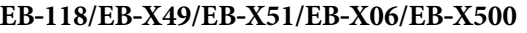

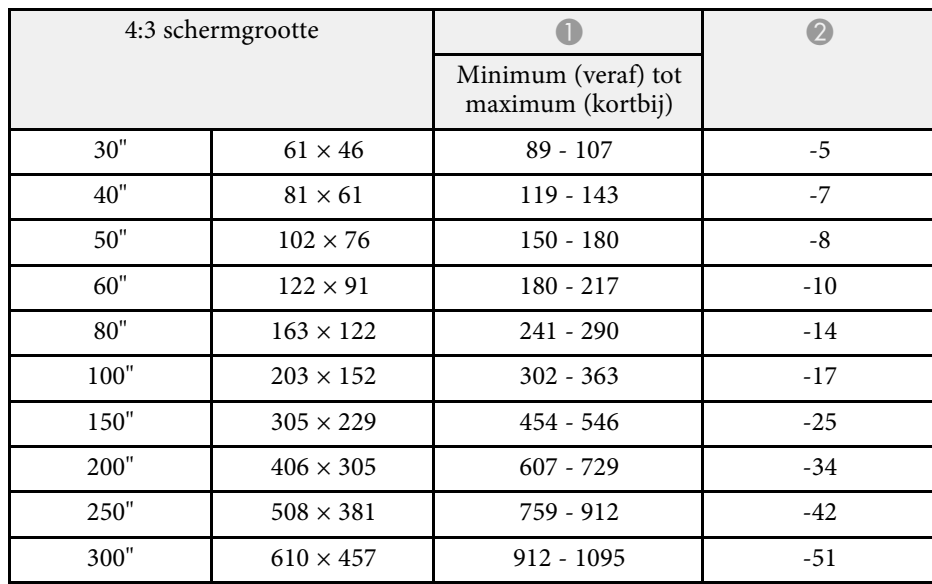

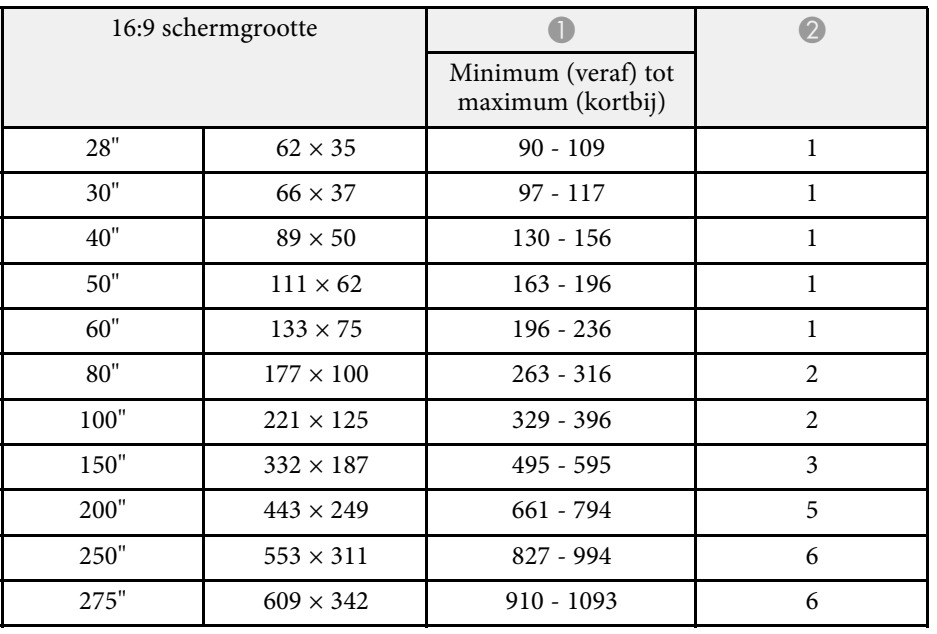

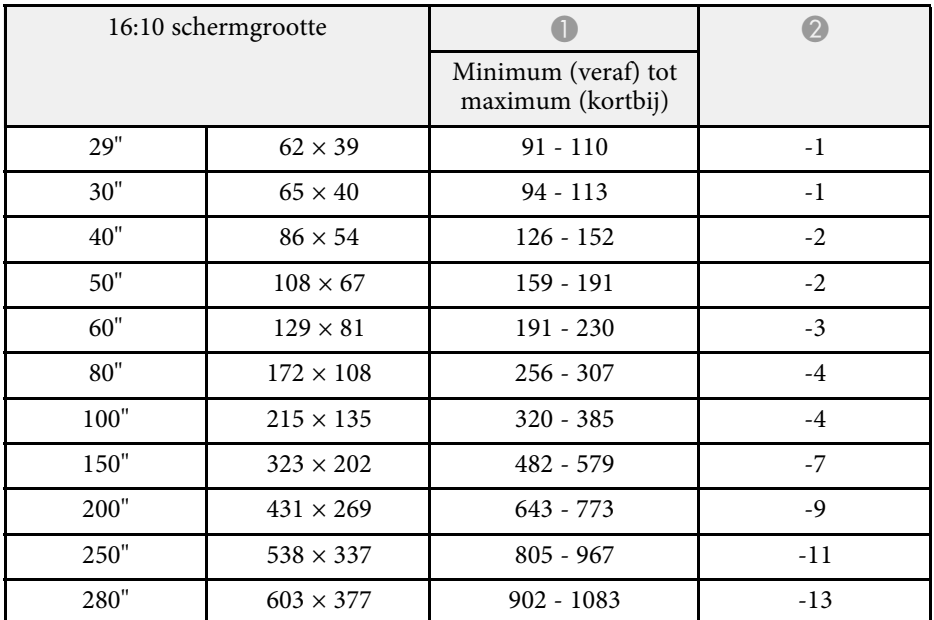

#### **EB**‑**W49/EB**‑**W52/EB**‑**W51/EB**‑**W06**

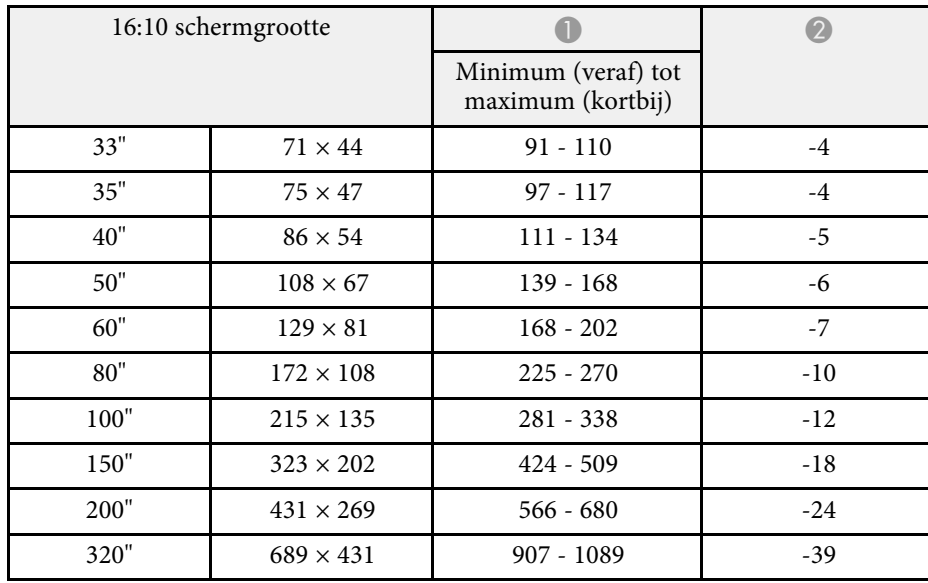

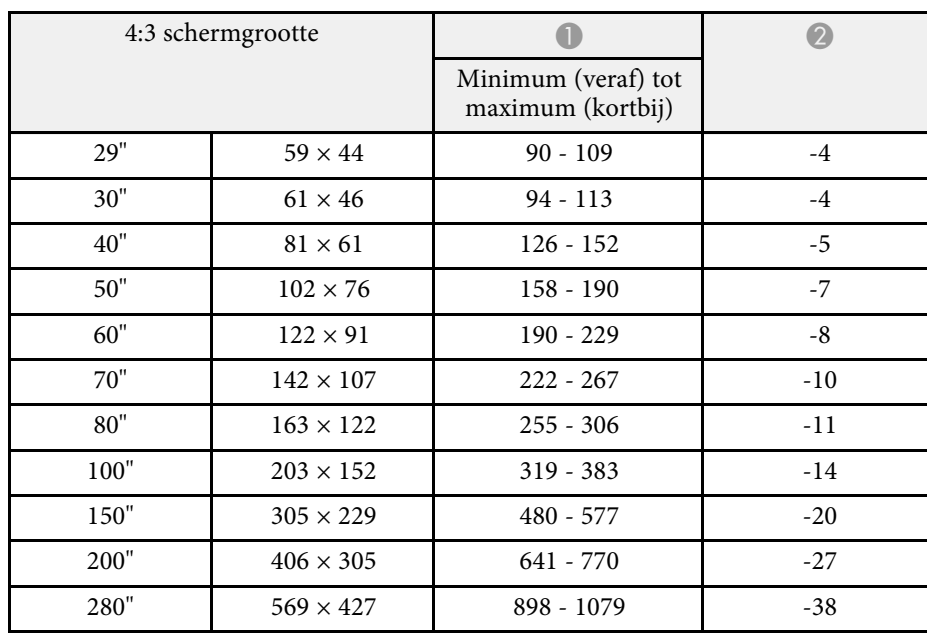

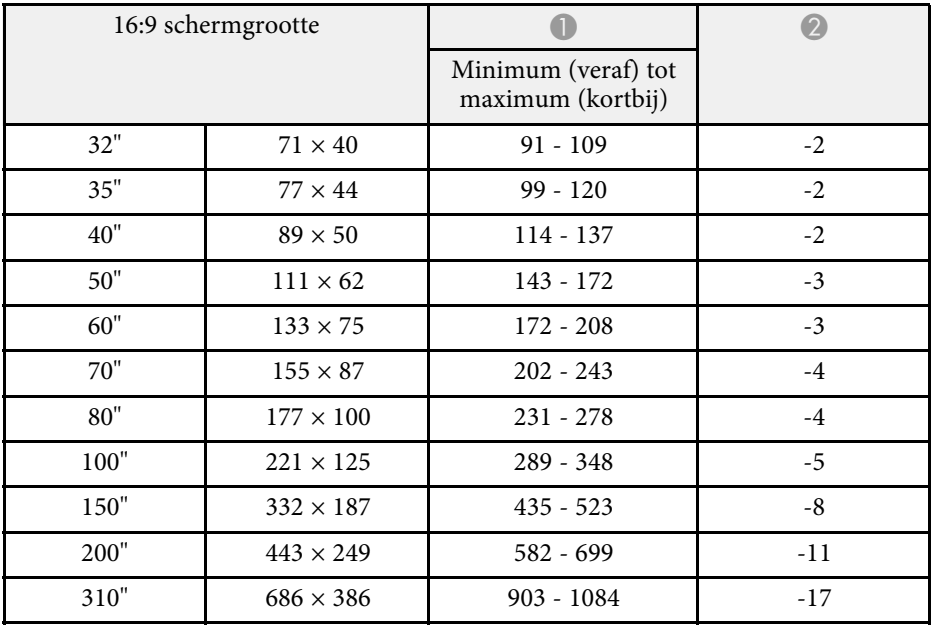

#### **EB**‑**FH06**

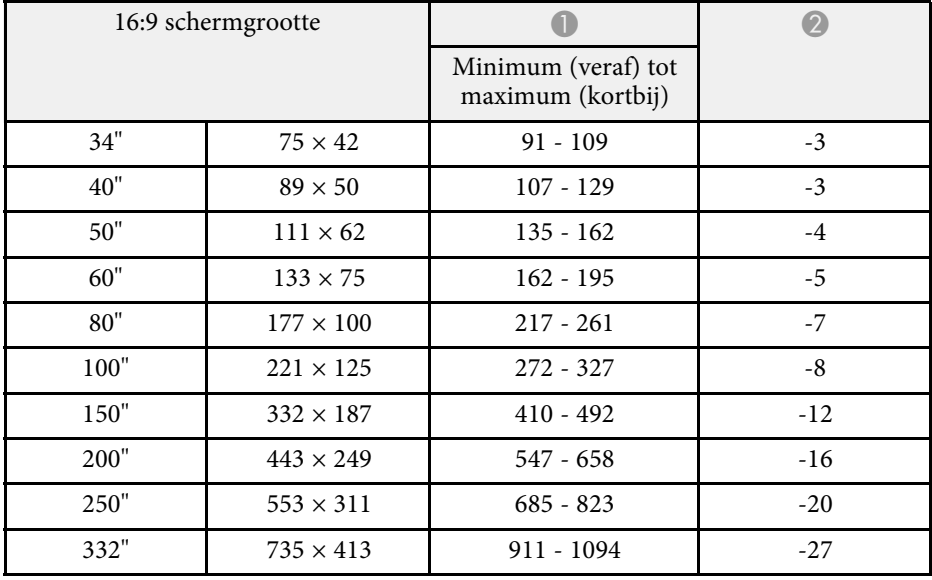

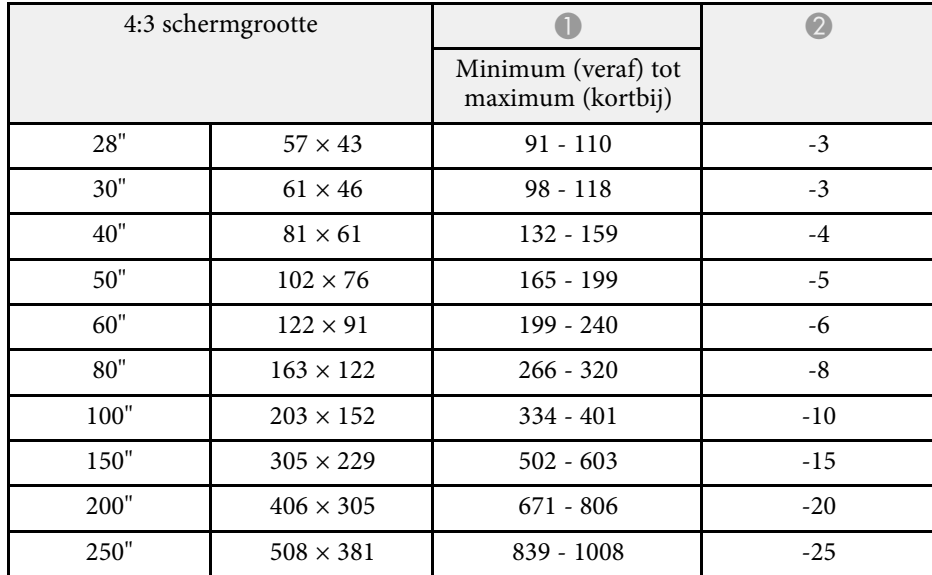

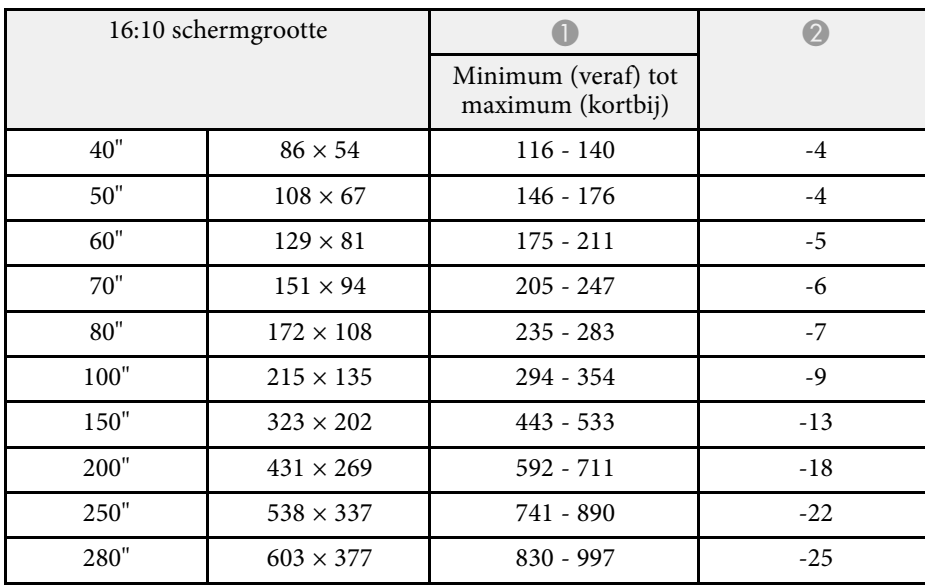

#### **EB**‑**972**

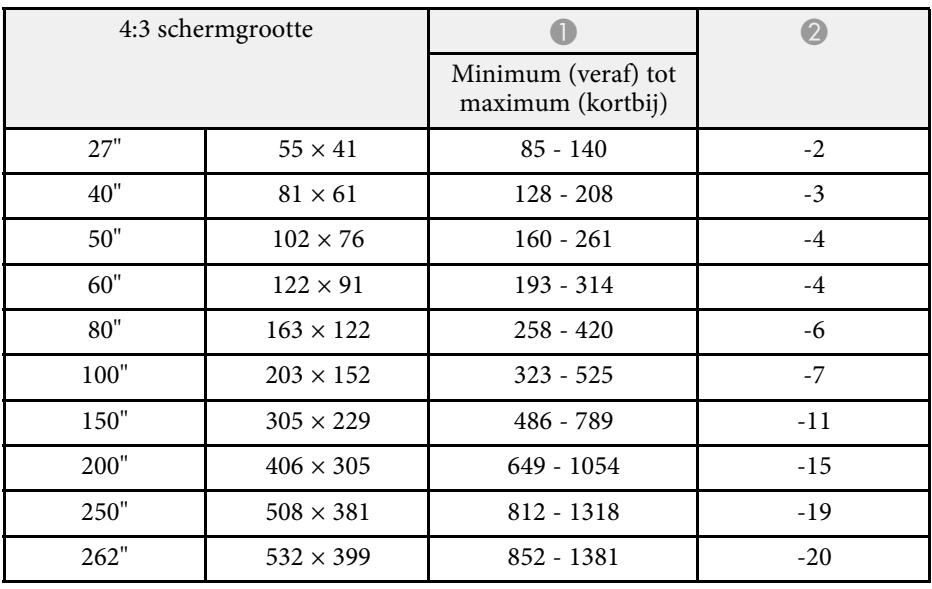

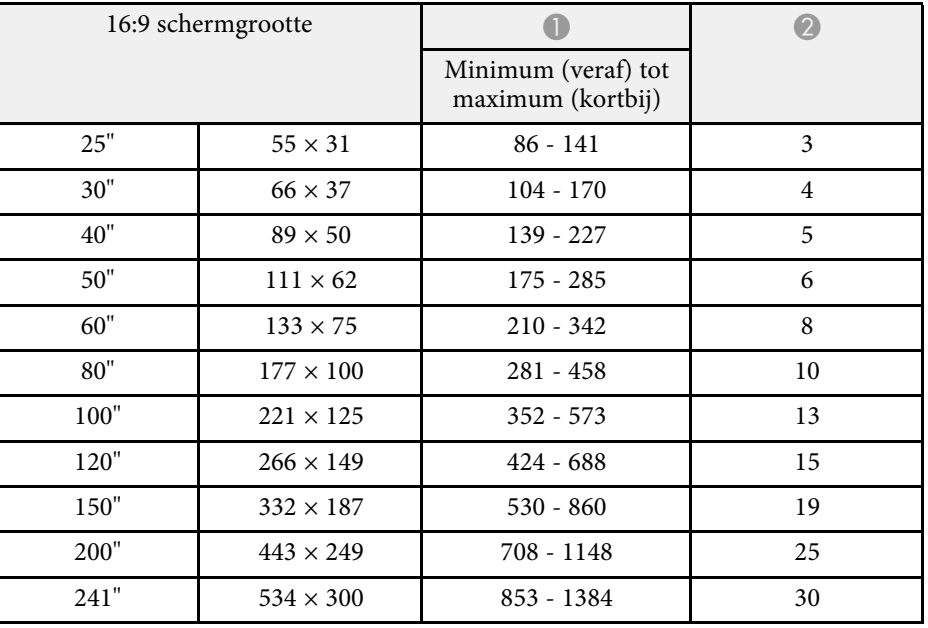

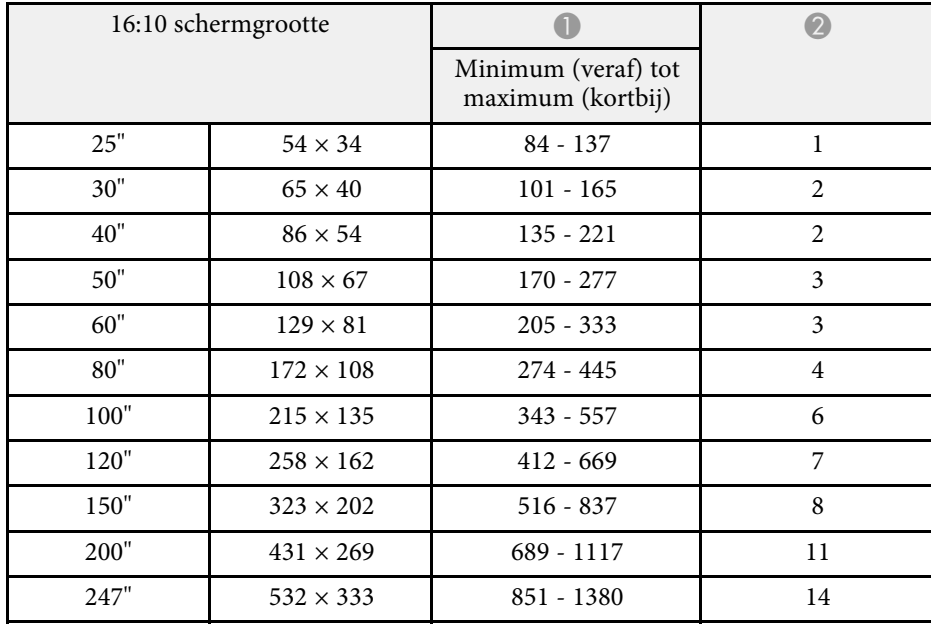

#### **EB**‑**982W**

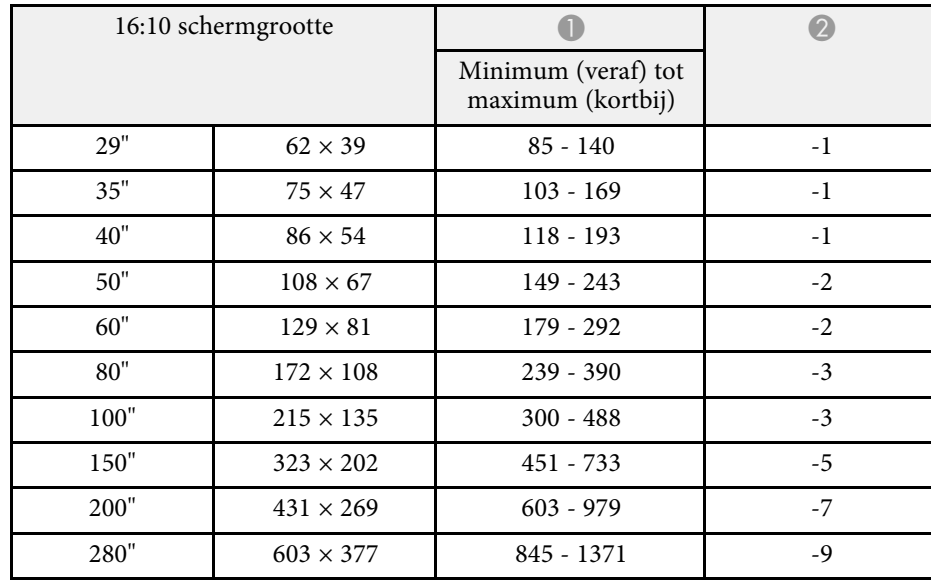

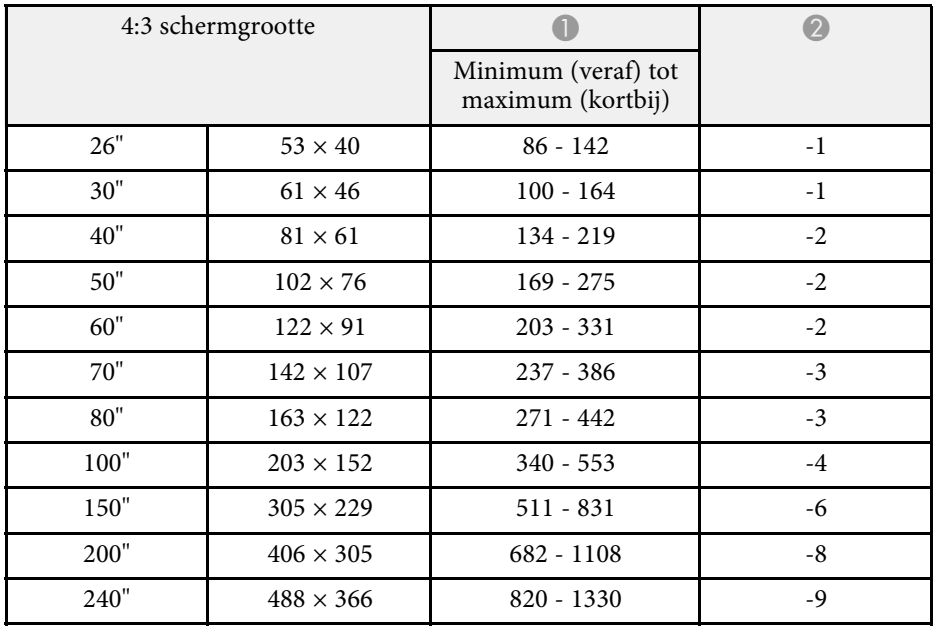

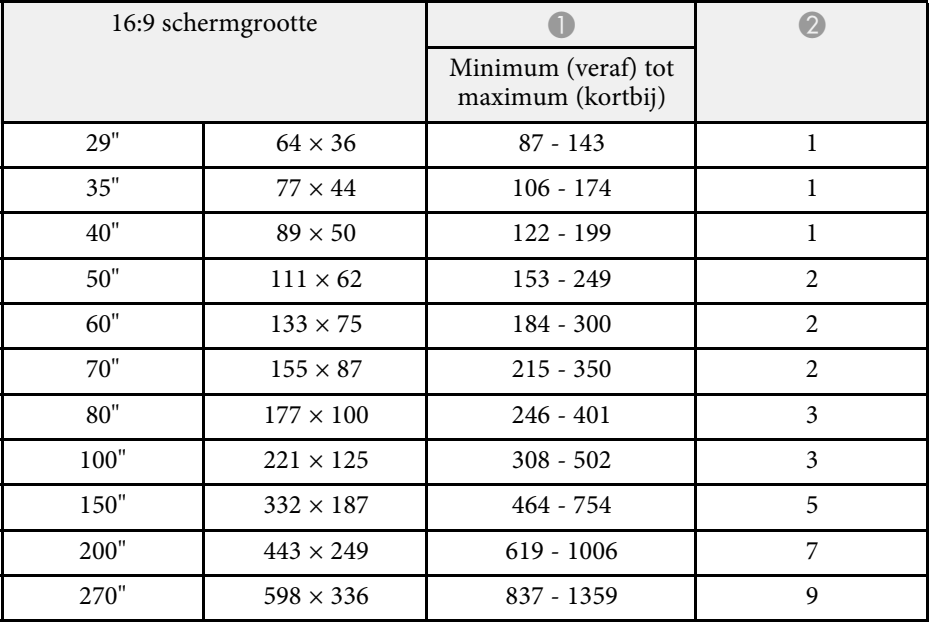

#### **EB**‑**992F/EB**‑**FH52**

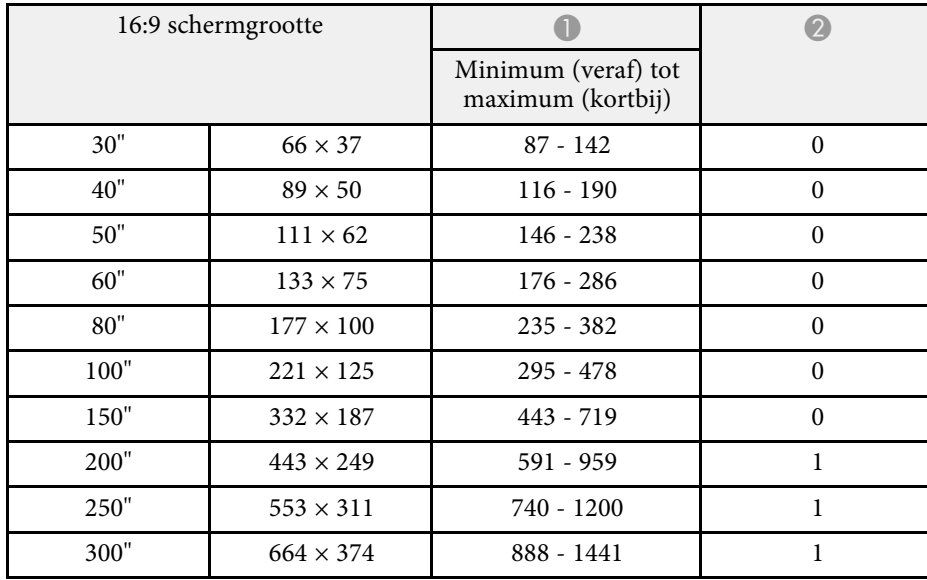

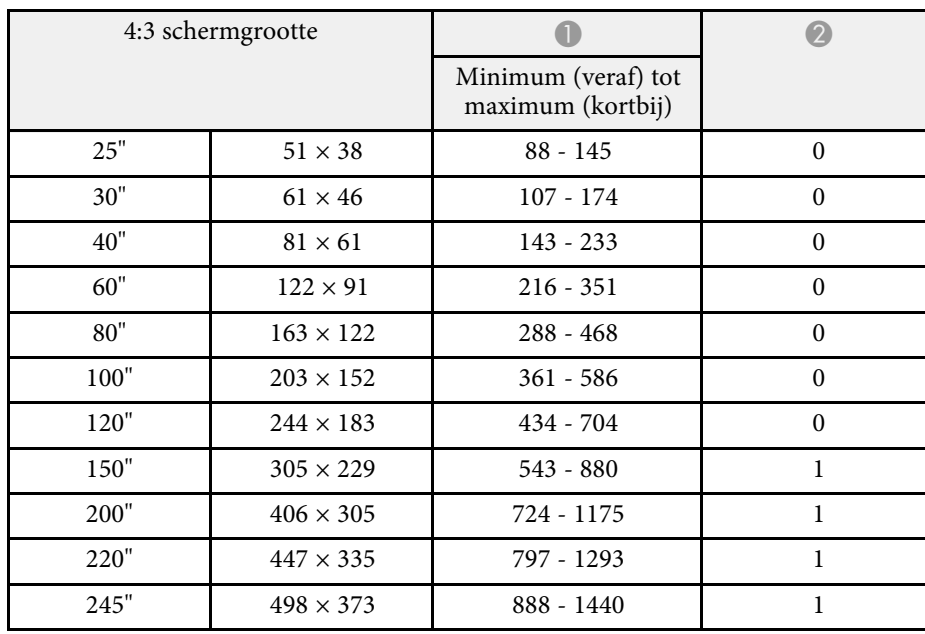

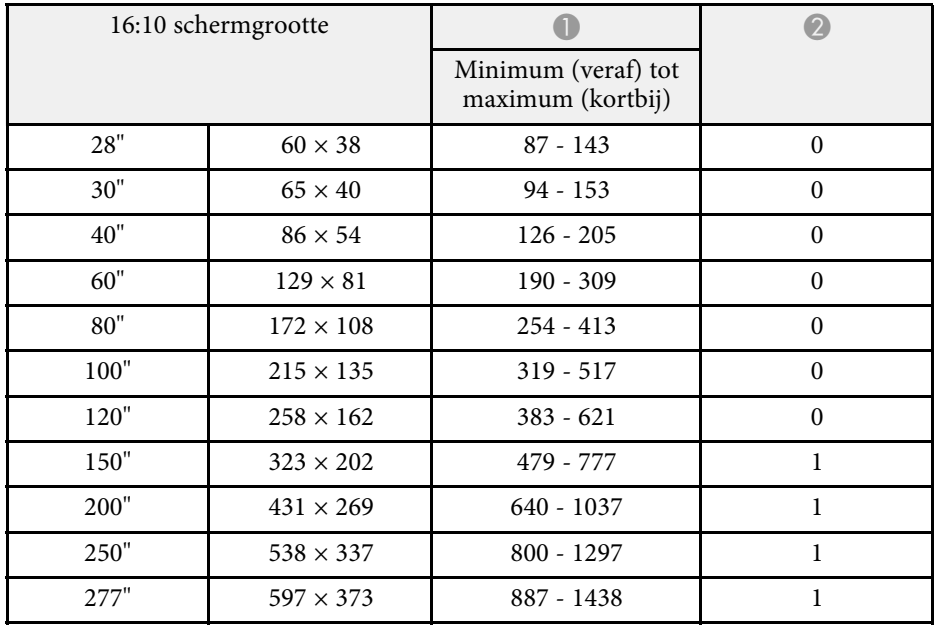

De tabellen hier tonen de compatibele vernieuwingsfrequentie en resolutie voor elk compatibel videoweergaveformaat.

#### **Computersignalen (RGB analoog)**

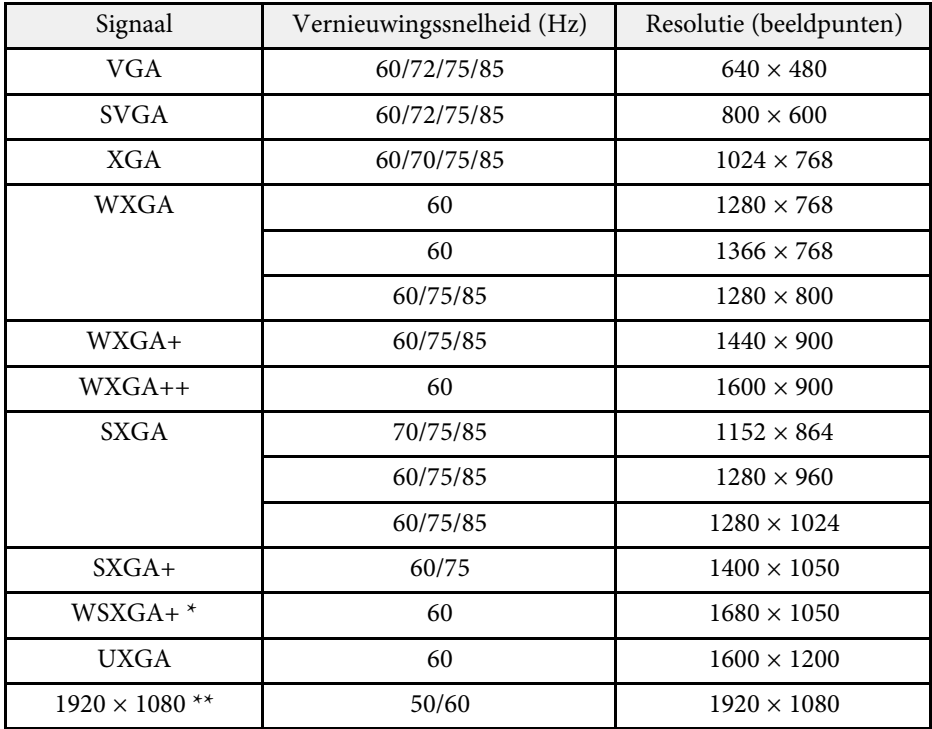

\* Alleen beschikbaar voor projectoren met een resolutie van Full HD (1.920 × 1.080) of WXGA (1.280 × 800) en alleen compatibel als **Breed** is geselecteerd als de instelling **Resolutie** in het menu **Signaal** van de projector.

\*\* Alleen beschikbaar voor projectors met een resolutie van Full HD (1.920 × 1.080).

Ook als er andere signalen dan de hierboven genoemde worden doorgegeven, kan het beeld waarschijnlijk wel worden geprojecteerd. Waarschijnlijk worden echter niet alle functies ondersteund.

#### **Composietvideo**

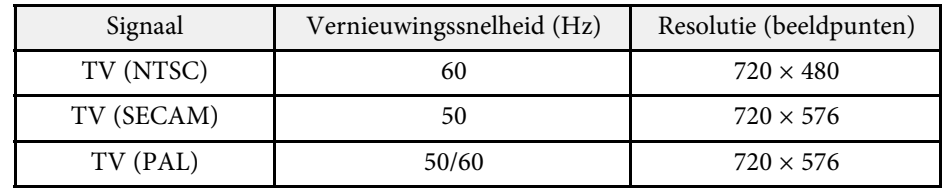

#### **Ingangssignalen HDMI-poort**

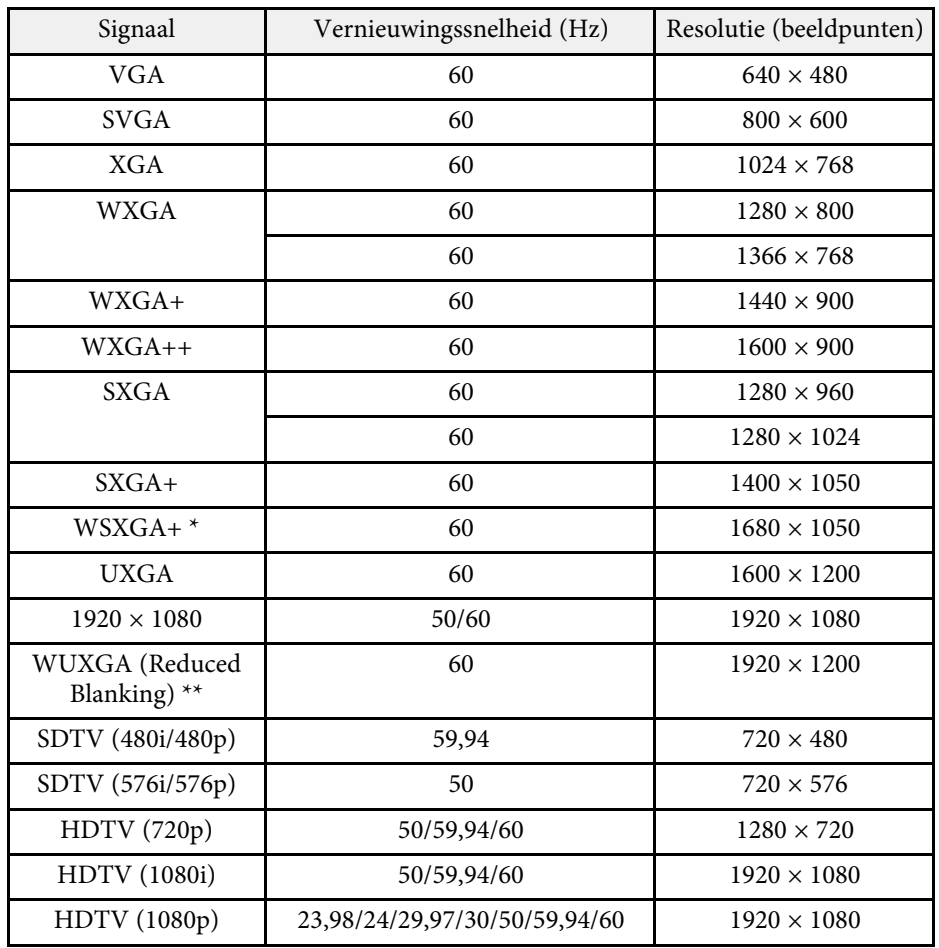

# **Ondersteunde resoluties voor de monitorweergaven <sup>198</sup>**

\*\* Alleen beschikbaar voor projectors met een resolutie van Full HD (1.920 × 1.080) of Full WXGA  $(1.280 \times 800)$ 

\*\* Alleen beschikbaar voor projectors met een resolutie van Full HD (1.920 × 1.080).

#### **EB**‑**972/EB**‑**118/EB**‑**X49/EB**‑**E20/EB**‑**X51/EB**‑**E10/EB**‑**X06/EB**‑**E01/EB**‑**X500/ EB**‑**E500**

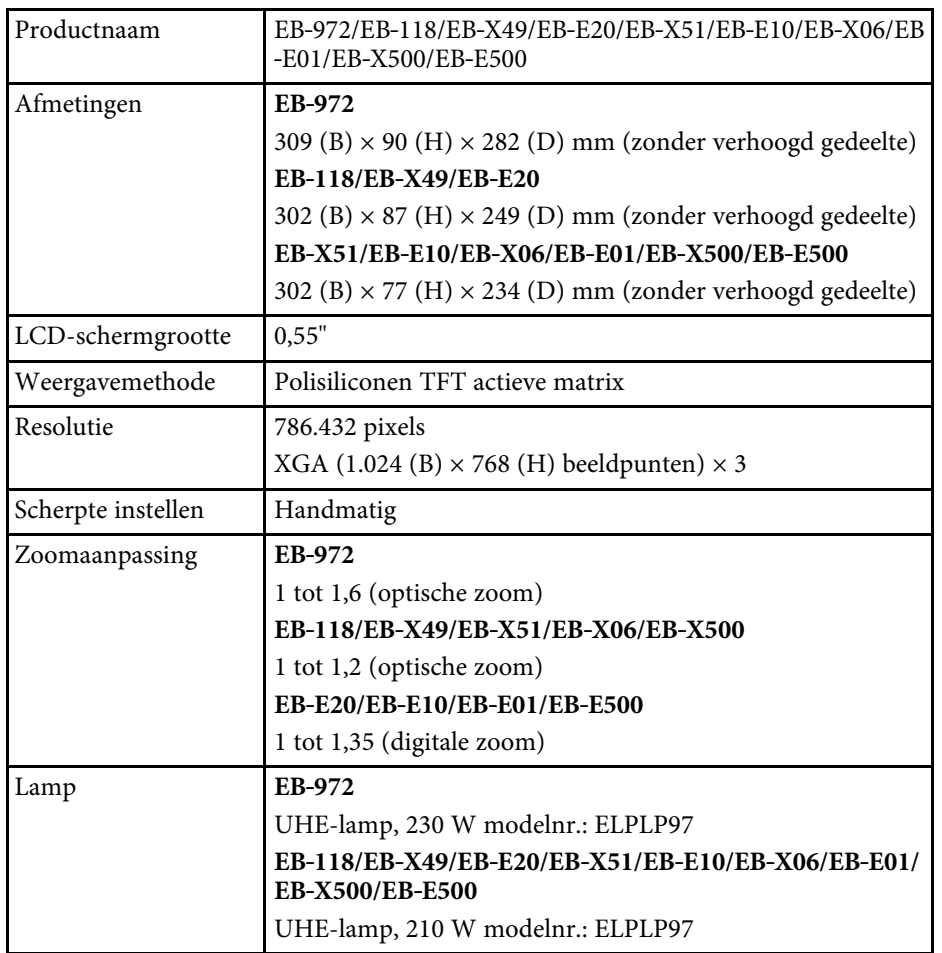

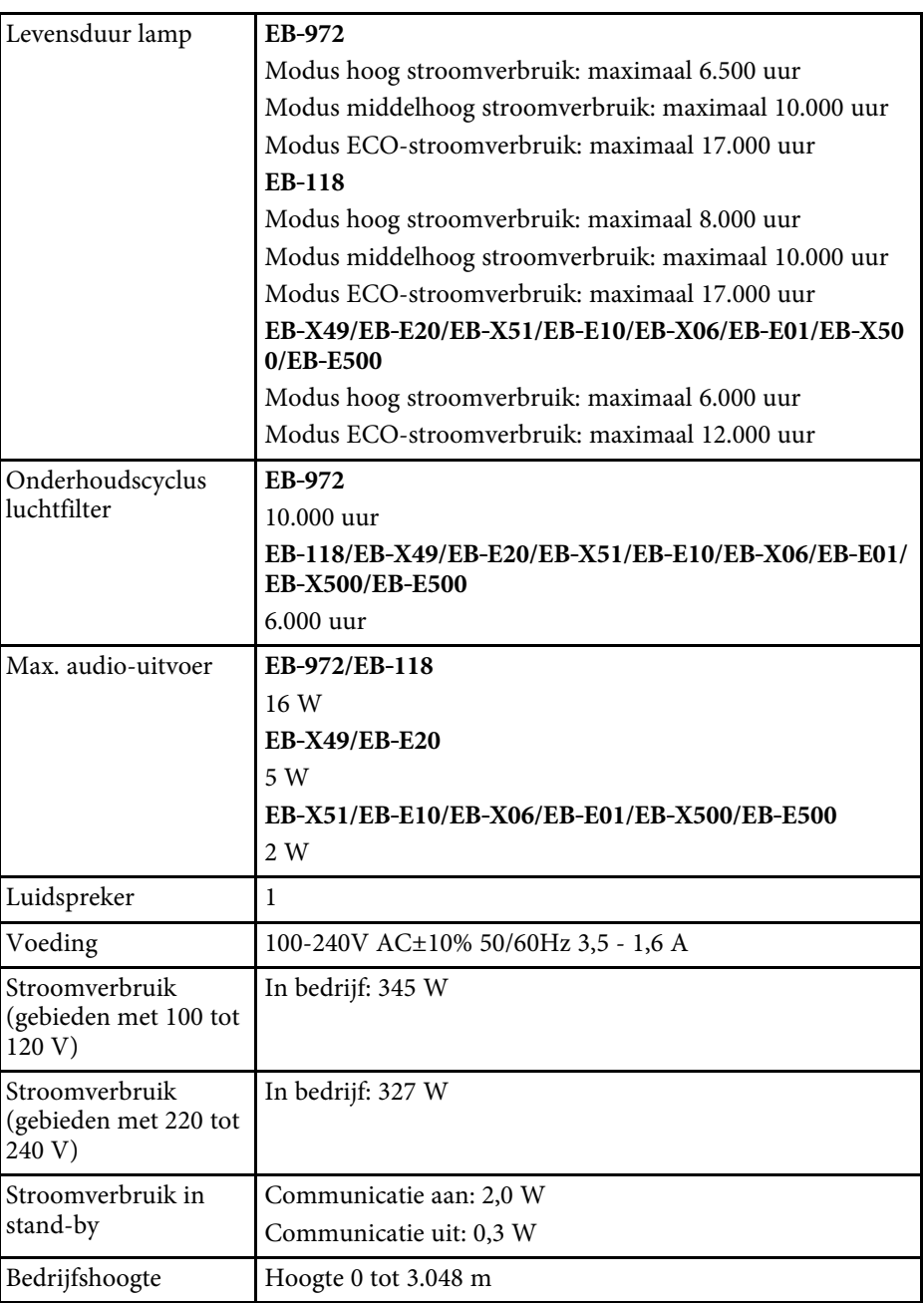

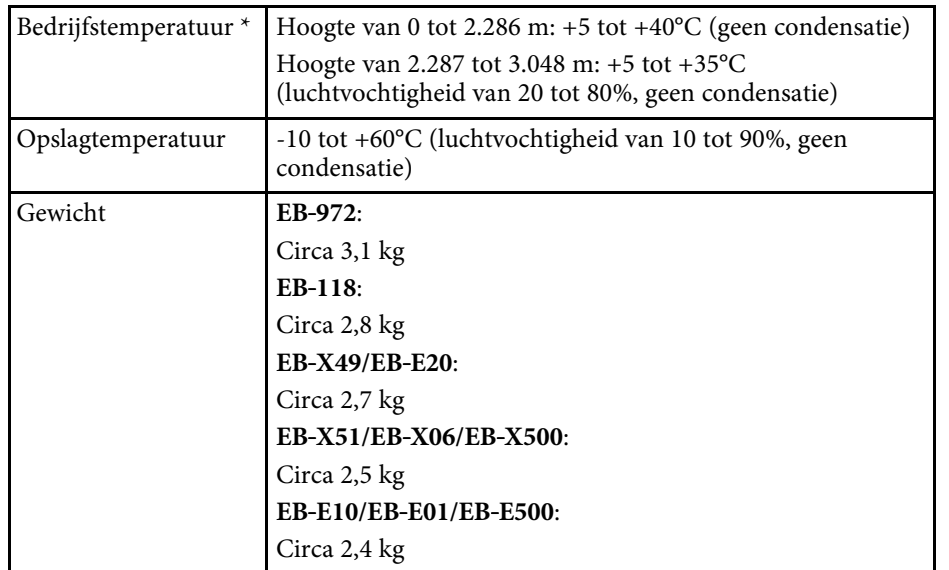

\* Helderheid van de lamp dimt automatisch als de omgevingstemperatuur te hoog wordt. (Ongeveer 35°C bij een hoogte van 0 tot 2.286 m en ongeveer 30°C bij een hoogte van 2.287 to 3.048 m; dit kan echter variëren afhankelijk van de omgeving.)

#### **EB**‑**982W/EB**‑**W49/EB**‑**W52/EB**‑**W51/EB**‑**W06**

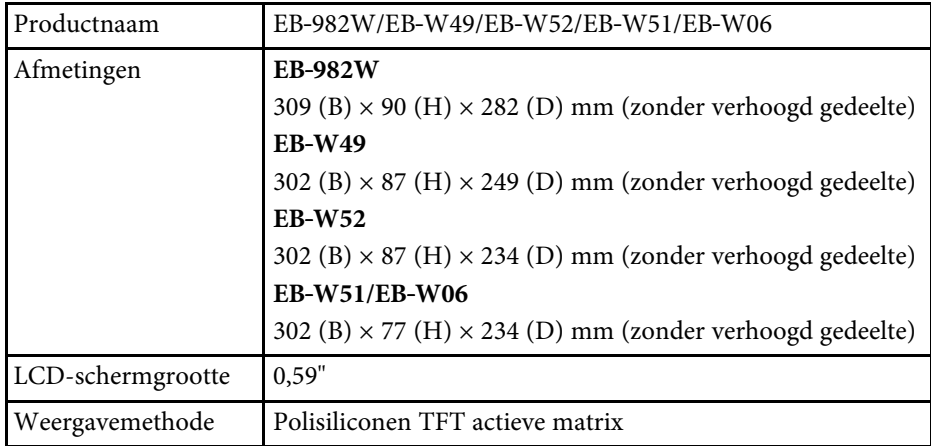

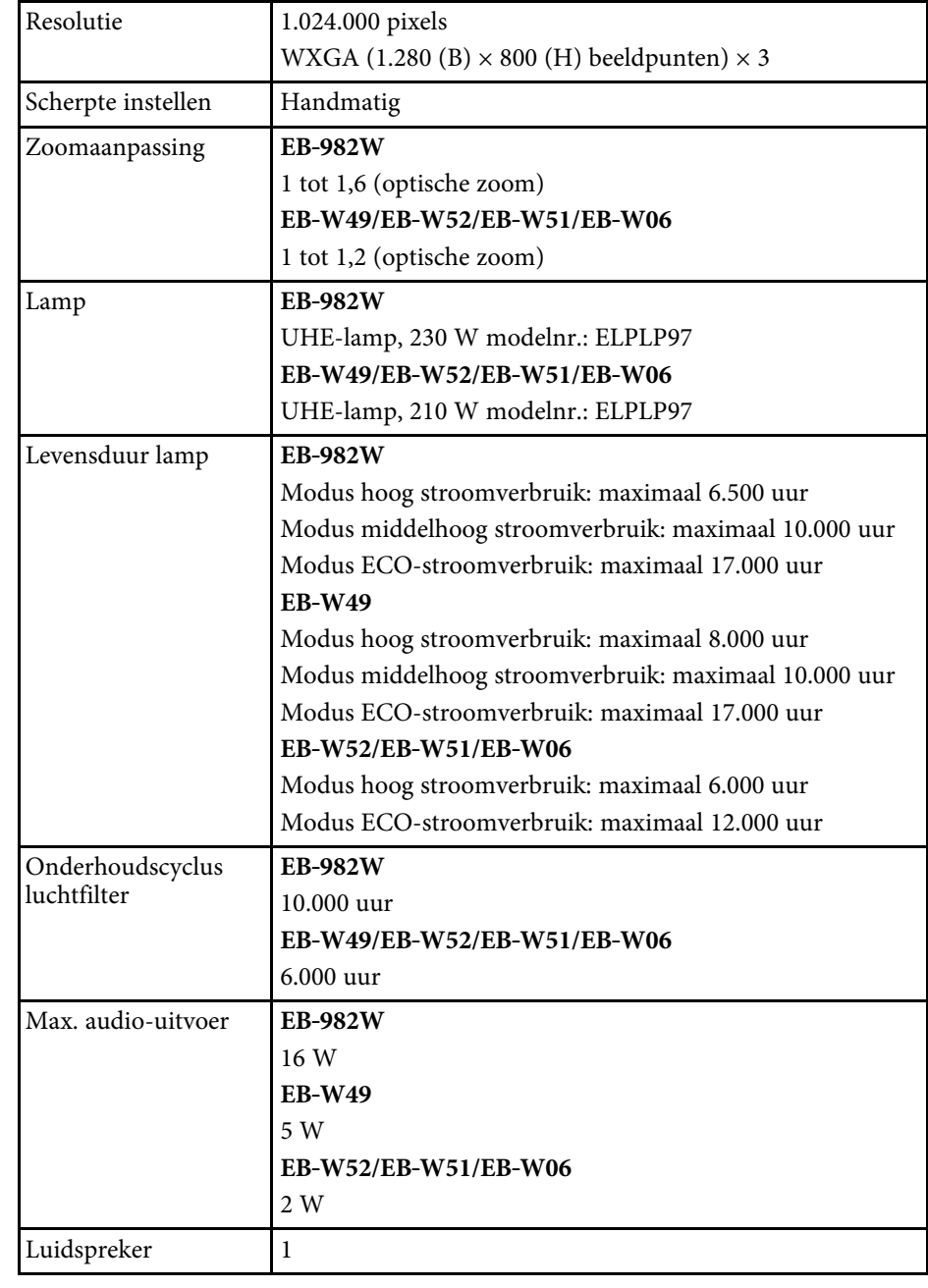

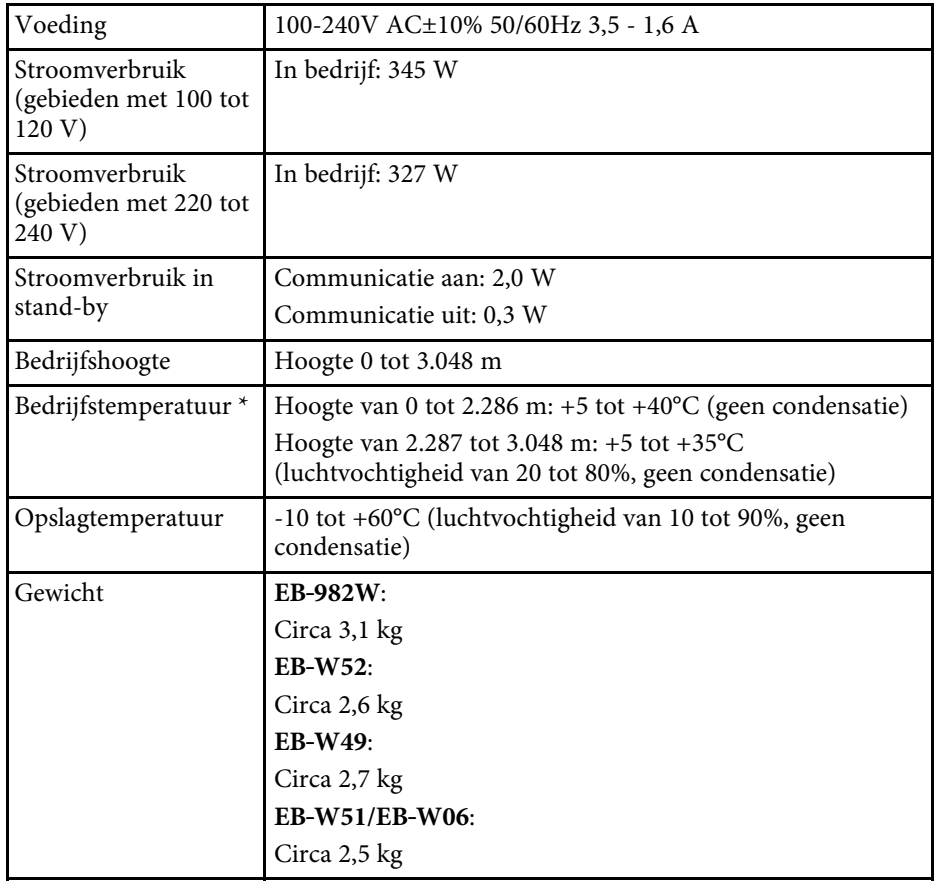

\* Helderheid van de lamp dimt automatisch als de omgevingstemperatuur te hoog wordt. (Ongeveer 35°C bij een hoogte van 0 tot 2.286 m en ongeveer 30°C bij een hoogte van 2.287 to 3.048 m; dit kan echter variëren afhankelijk van de omgeving.)

#### **EB**‑**992F/EB**‑**FH52/EB**‑**FH06**

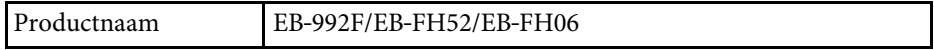

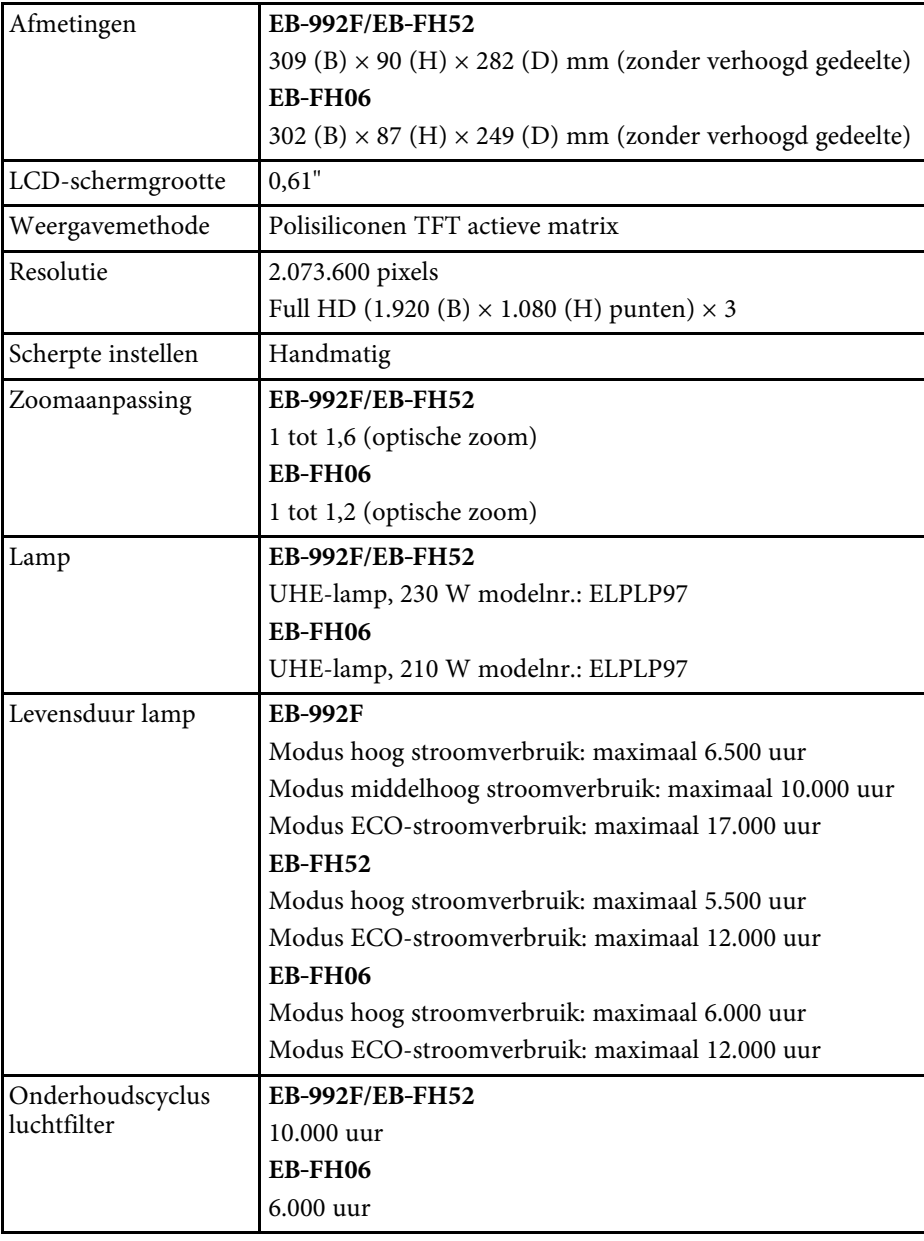

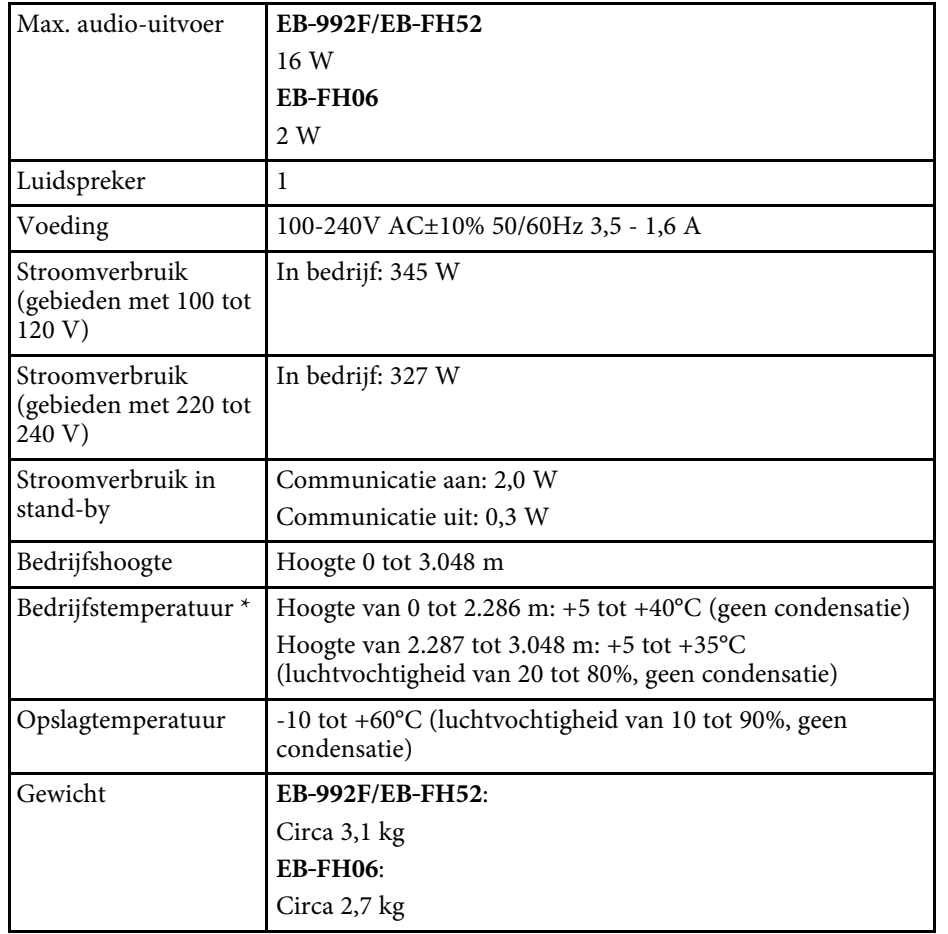

\* Helderheid van de lamp dimt automatisch als de omgevingstemperatuur te hoog wordt. (Ongeveer 35°C bij een hoogte van 0 tot 2.286 m en ongeveer 30°C bij een hoogte van 2.287 to 3.048 m; dit kan echter variëren afhankelijk van de omgeving.)

#### **Kantelhoek**

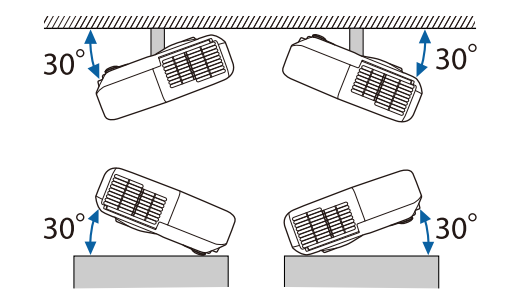

Als u de projector kantelt onder een hoek van meer dan 30˚, kan deze worden beschadigd en ongelukken veroorzaken.

#### g **Verwante koppelingen**

• "Specificaties connectors" pag.202

### **Specificaties connectors**

Zie de Functielijst voor details betreffende de poorten op uw projector.

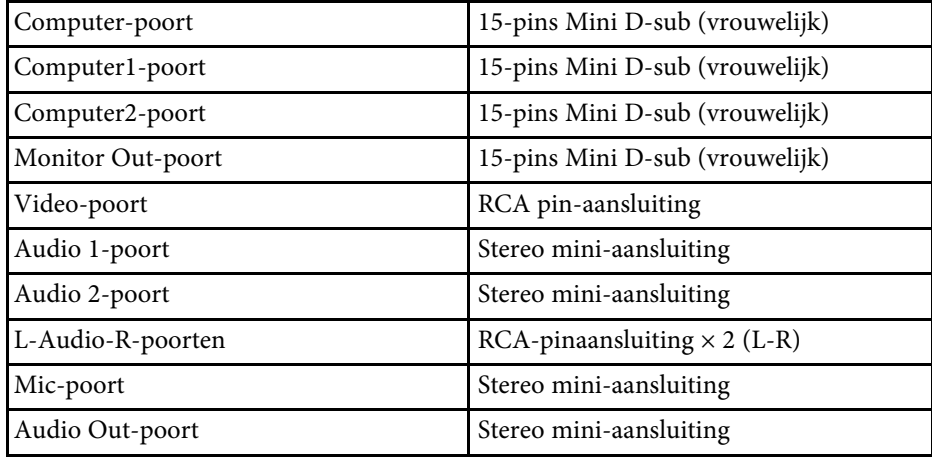

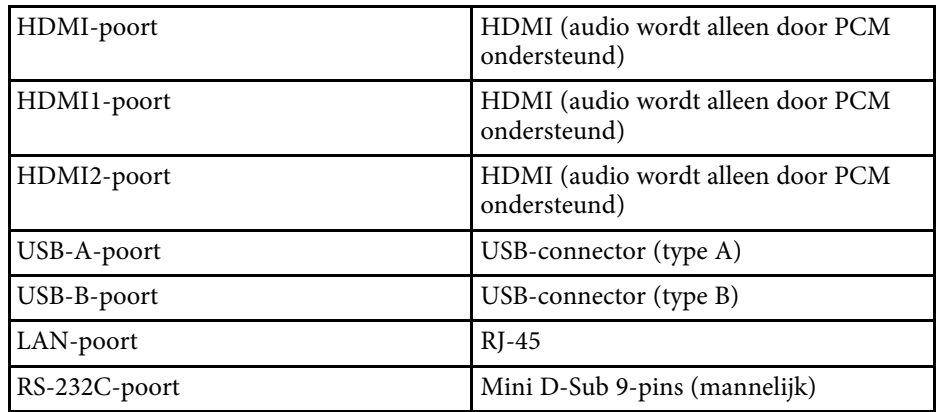

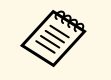

a • USB-A- en USB-B-poort ondersteunt USB 2.0. Het is echter niet gegarandeerd dat alle apparaten met USB-ondersteuning werken op de USB-poorten.

• USB-B-poort biedt geen ondersteuning voor USB 1.1.

#### g **Verwante koppelingen**

• "Functielijst" pag.10

**EB**‑**W51/EB**‑**X51/EB**‑**E10/EB**‑**W06/EB**‑**X06/EB**‑**E01/EB**‑**X500/EB**‑**E500**

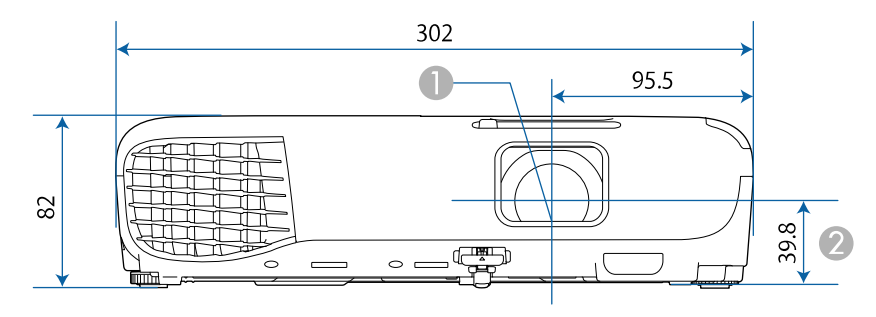

#### **EB**‑**118/EB**‑**W49/EB**‑**X49/EB**‑**E20/EB**‑**W52/EB**‑**FH06**

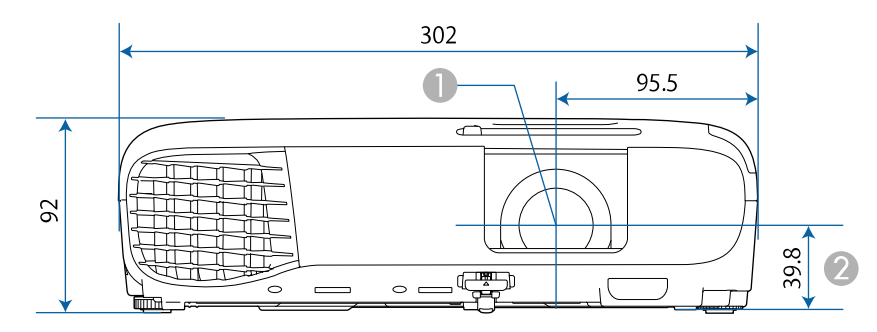

#### **EB**‑**992F/EB**‑**982W/EB**‑**972/EB**‑**FH52**

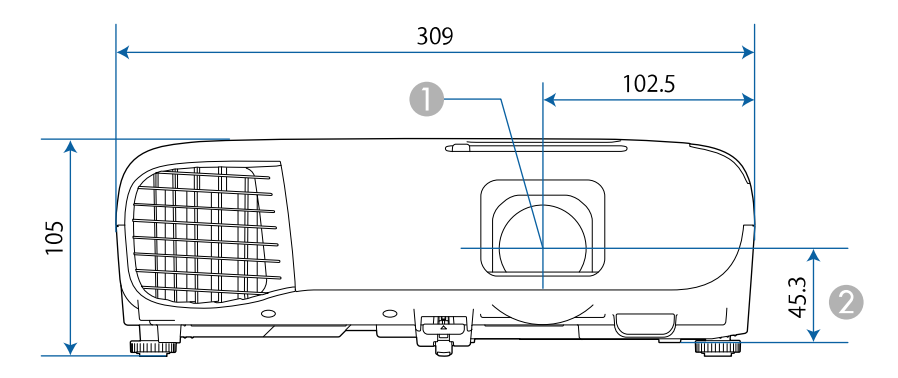

**A** Lensmiddelpunt

B Afstand van lensmidden tot bevestigingspunten ophangbeugel

#### **EB**‑**W51/EB**‑**X51/EB**‑**E10/EB**‑**W06/EB**‑**X06/EB**‑**E01/EB**‑**X500/EB**‑**E500**

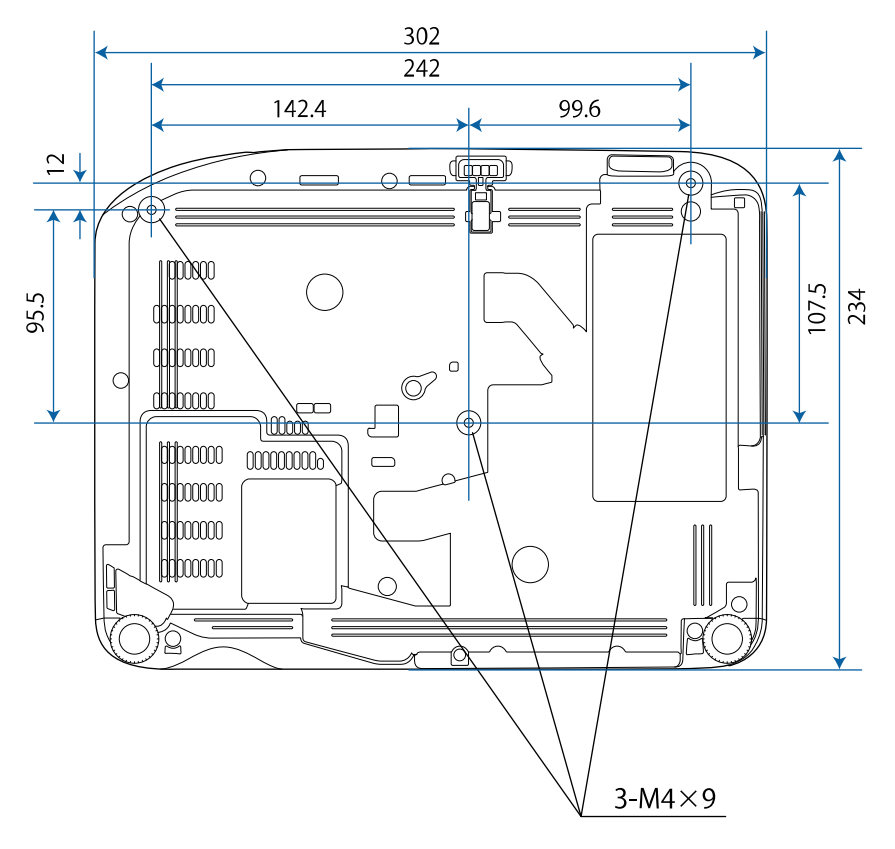

# **Externe afmetingen <sup>205</sup>**

**EB**‑**W52 EB**‑**FH06**

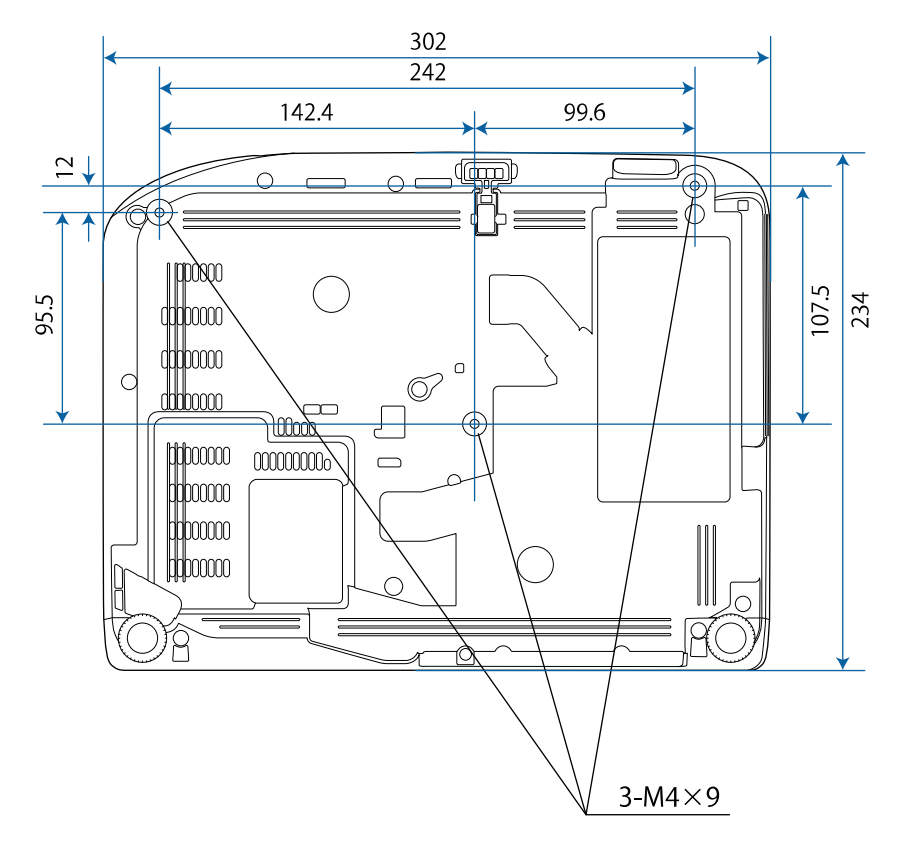

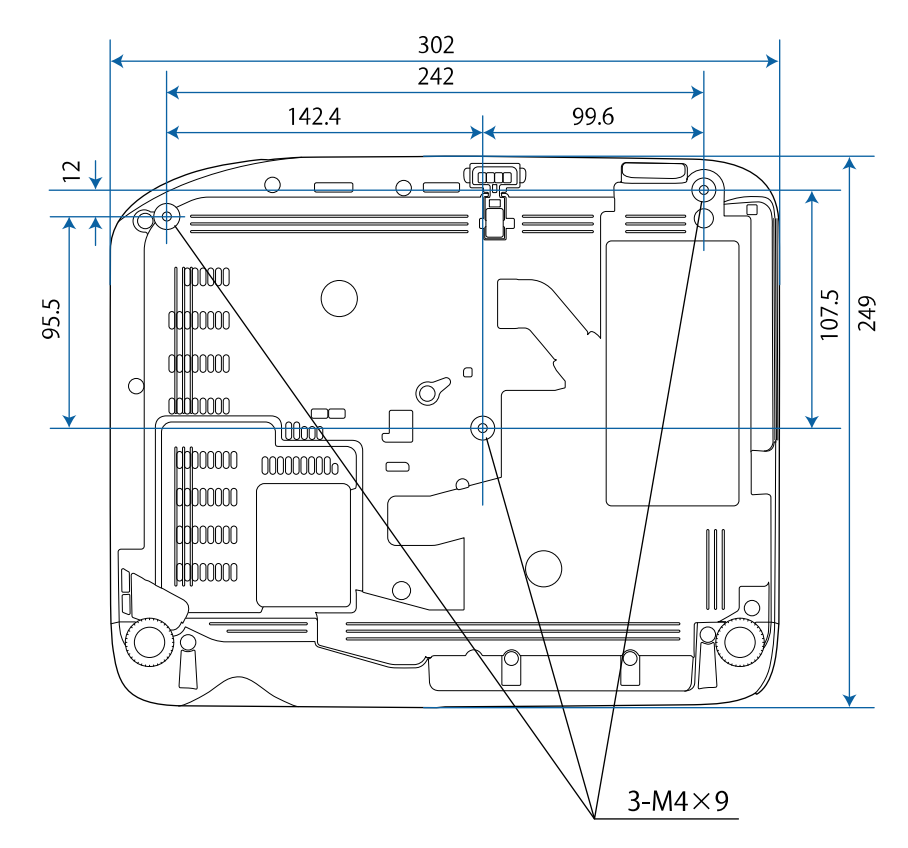

# **Externe afmetingen <sup>206</sup>**

**EB**‑**W49/EB**‑**X49/EB**‑**E20 EB**‑**118**

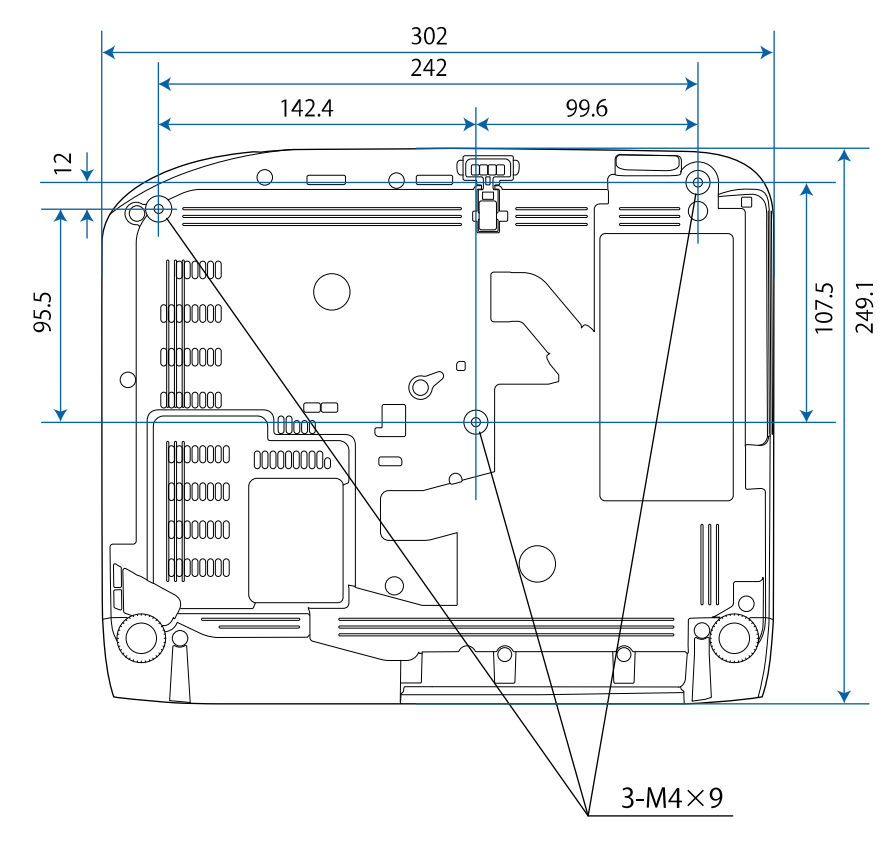

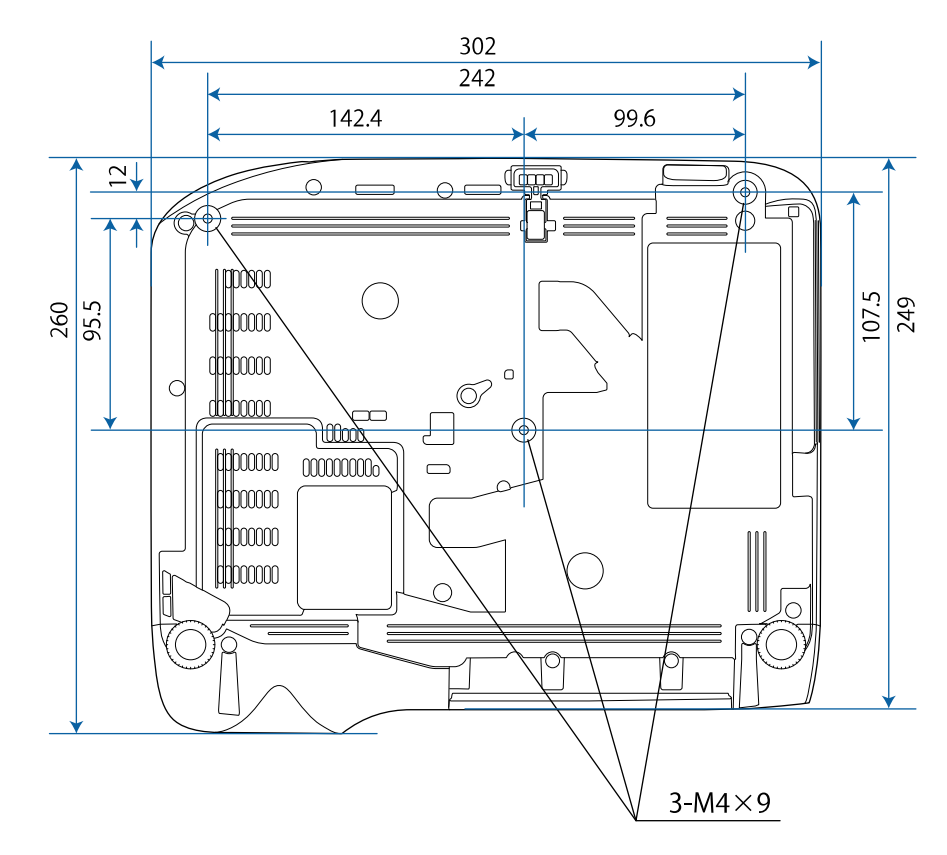

#### **EB**‑**992F/EB**‑**982W/EB**‑**972/EB**‑**FH52**

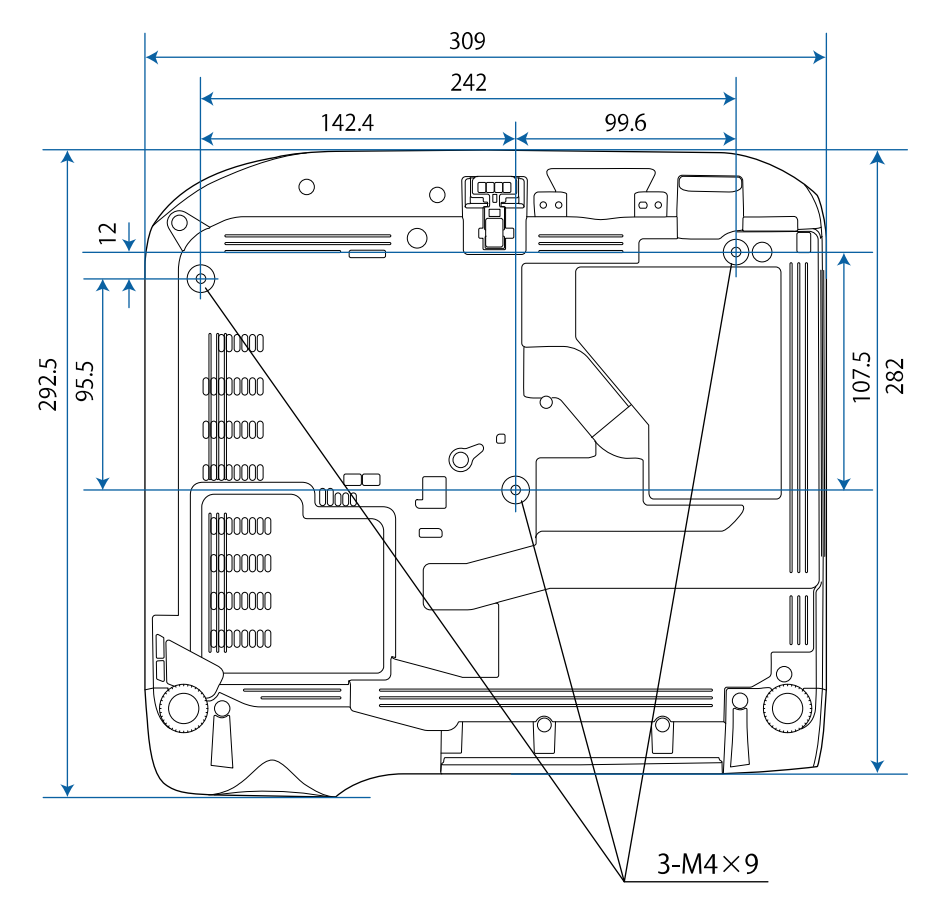

De eenheid gebruikt in deze illustraties is mm.

Om de projectorsoftware Epson USB Display te gebruiken, moet de computer voldoen aan de volgende systeemvereisten.

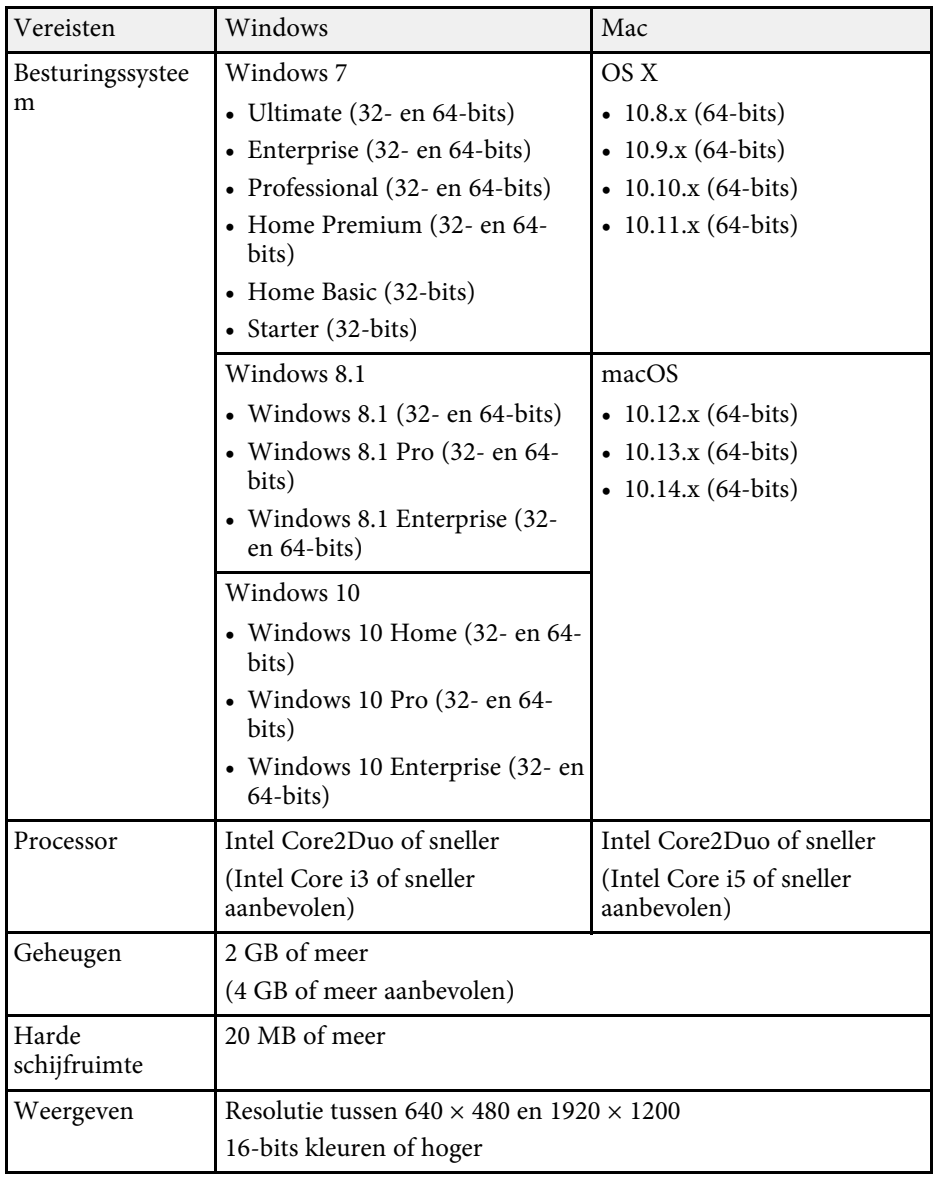

De volgende tabel toont de betekenis van de labels met veiligheidssymbolen op de apparatuur.

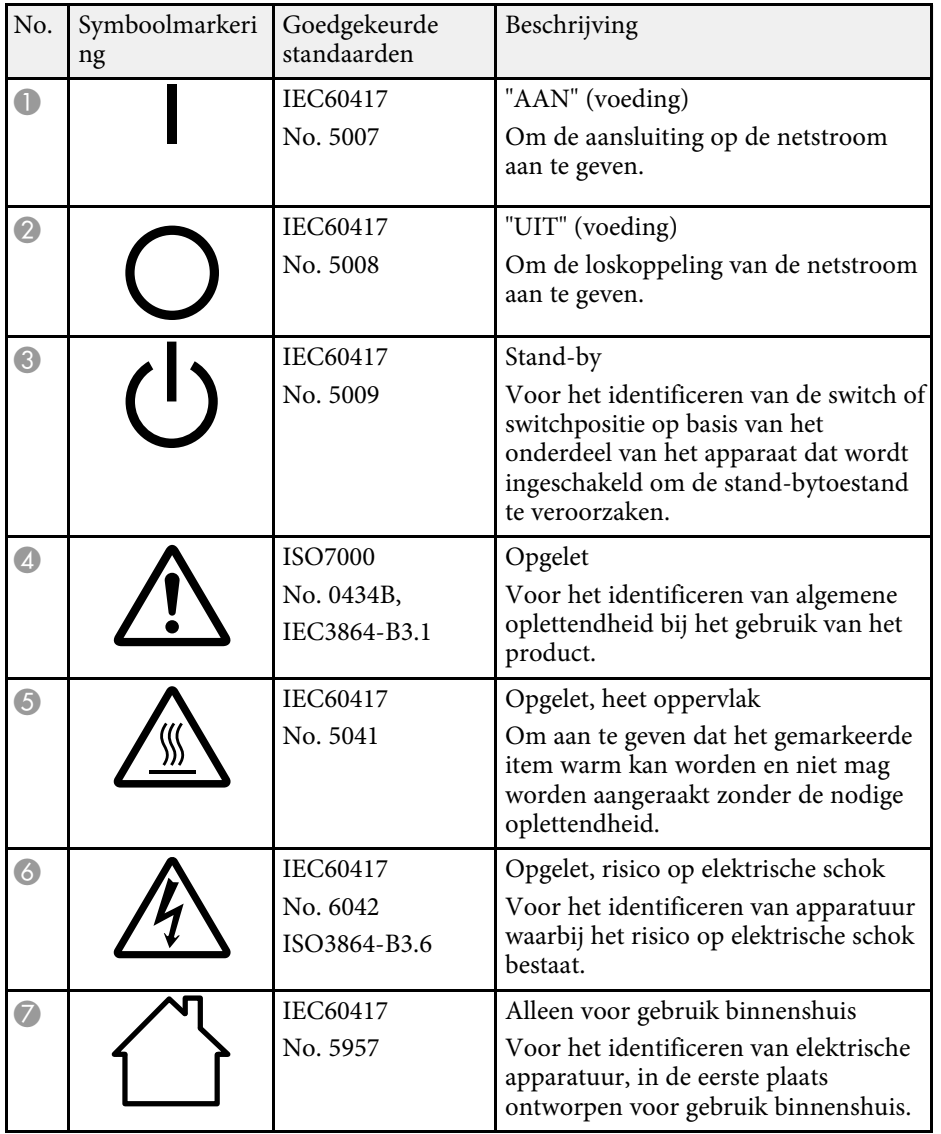

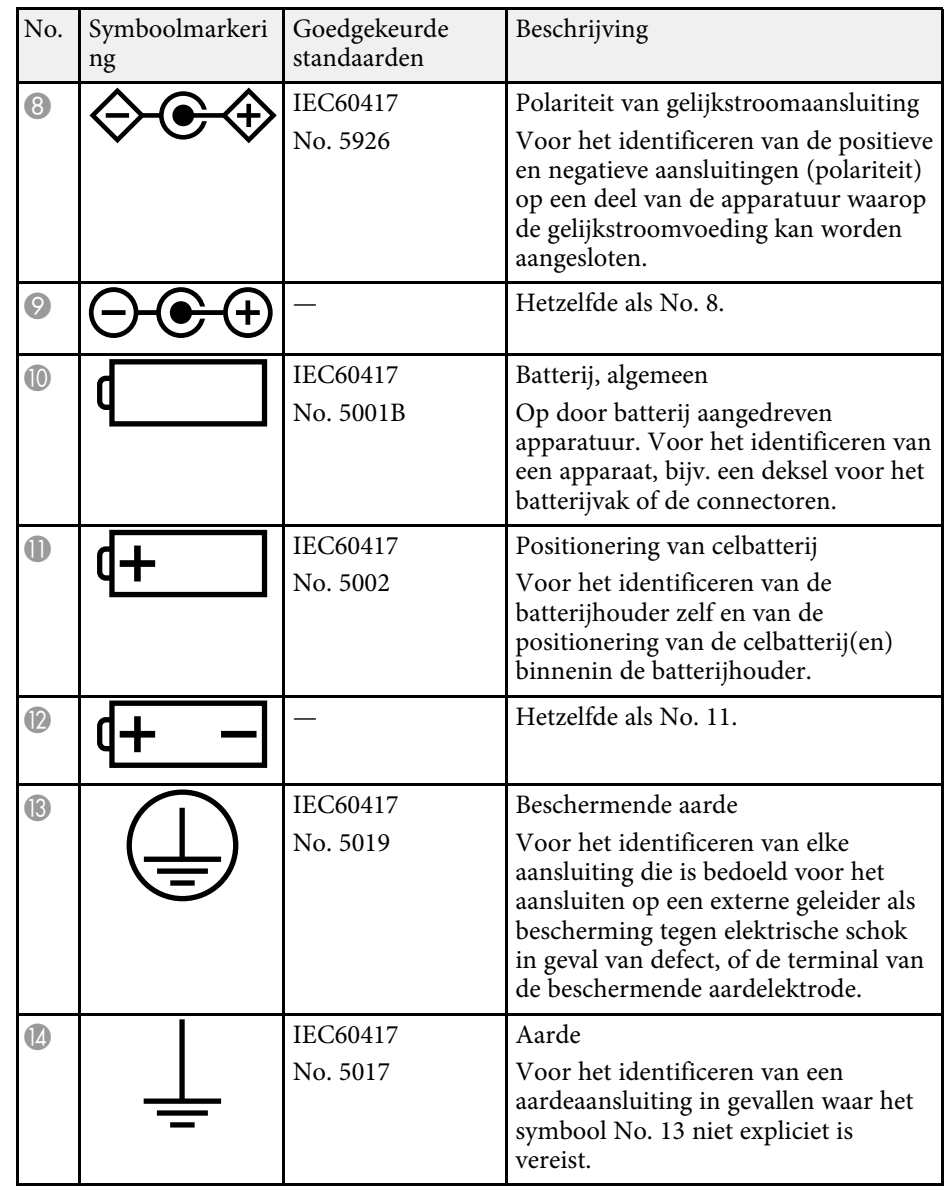

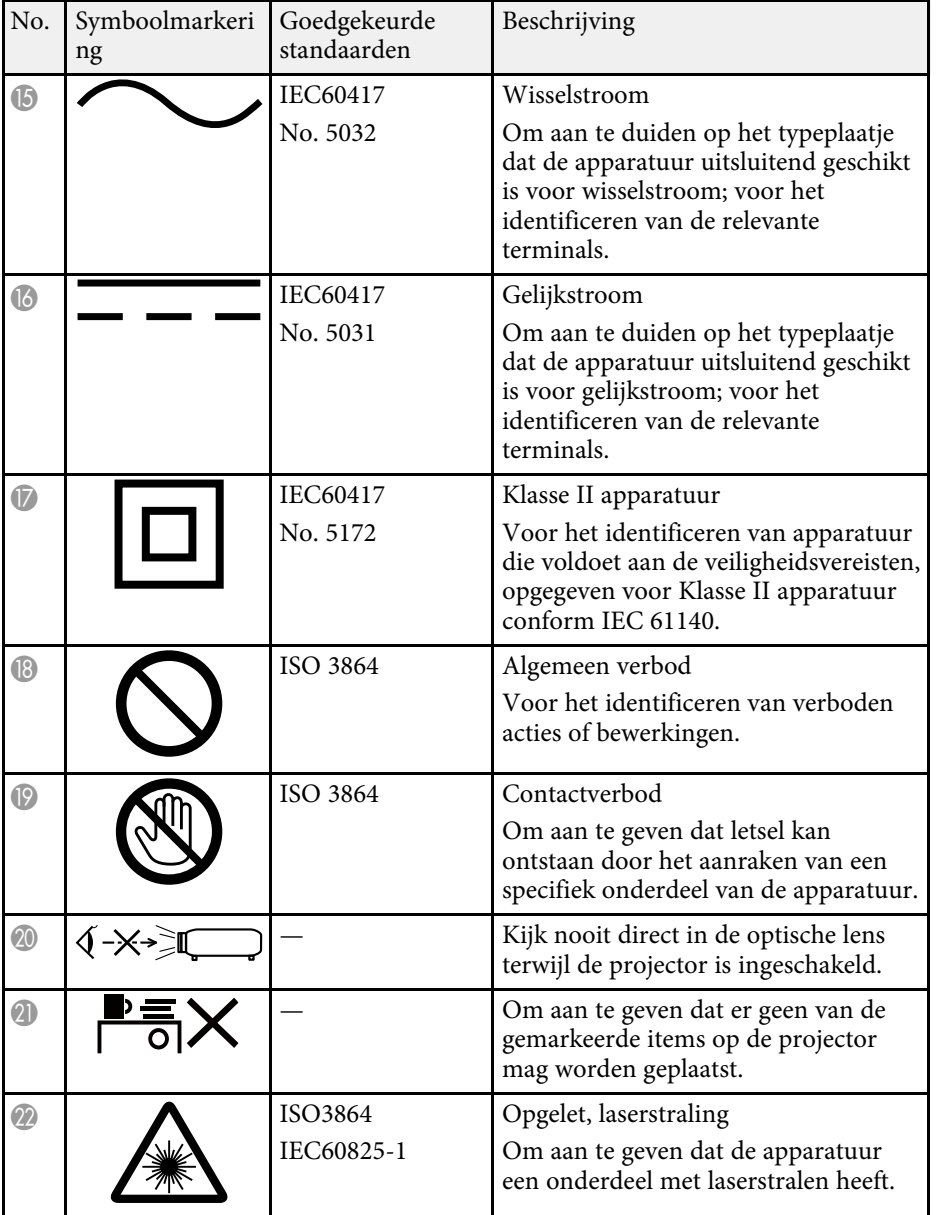

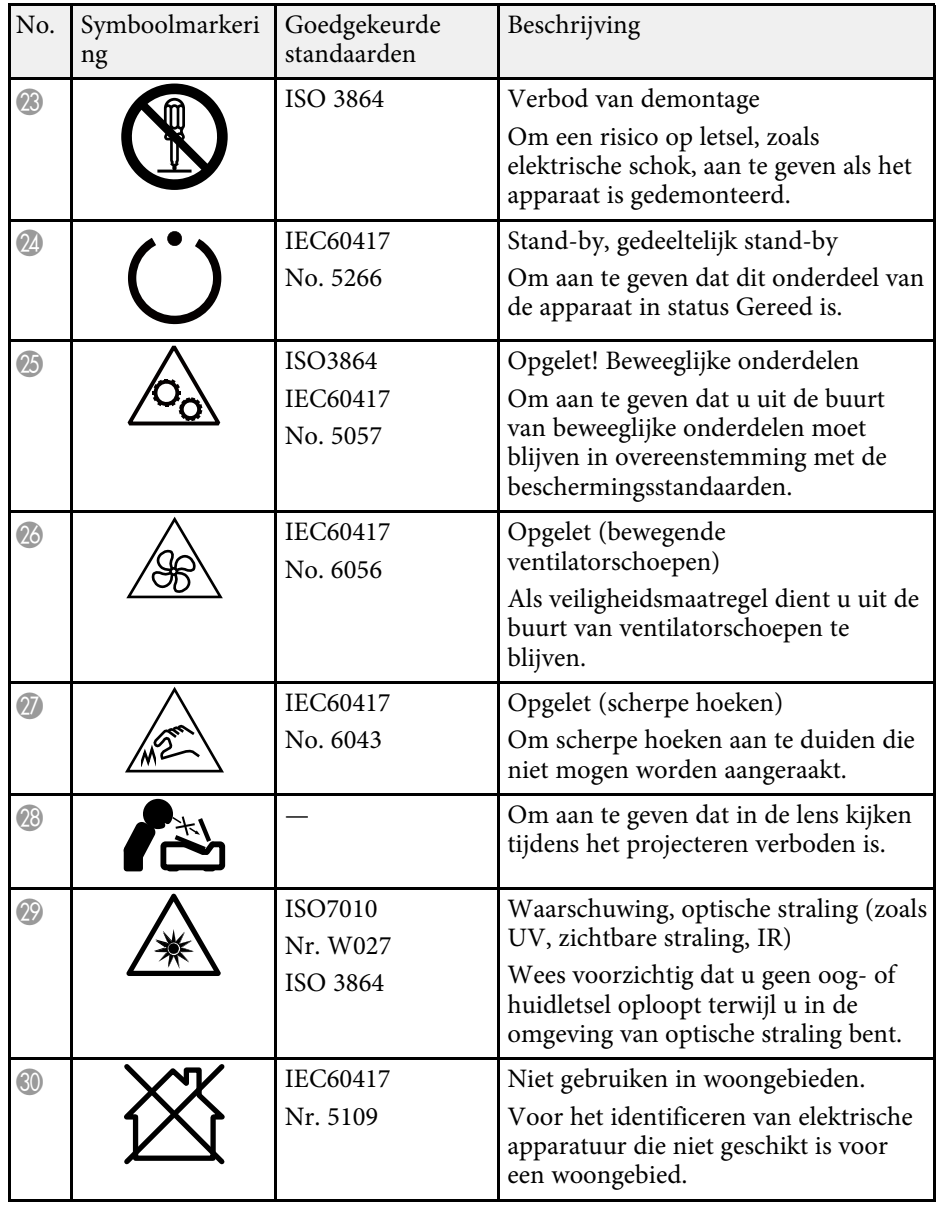

In dit gedeelte worden kort de moeilijke termen uitgelegd die niet zijn toegelicht in de tekst van deze handleiding. Raadpleeg eventueel andere in de winkel verkrijgbare publicaties voor meer informatie.

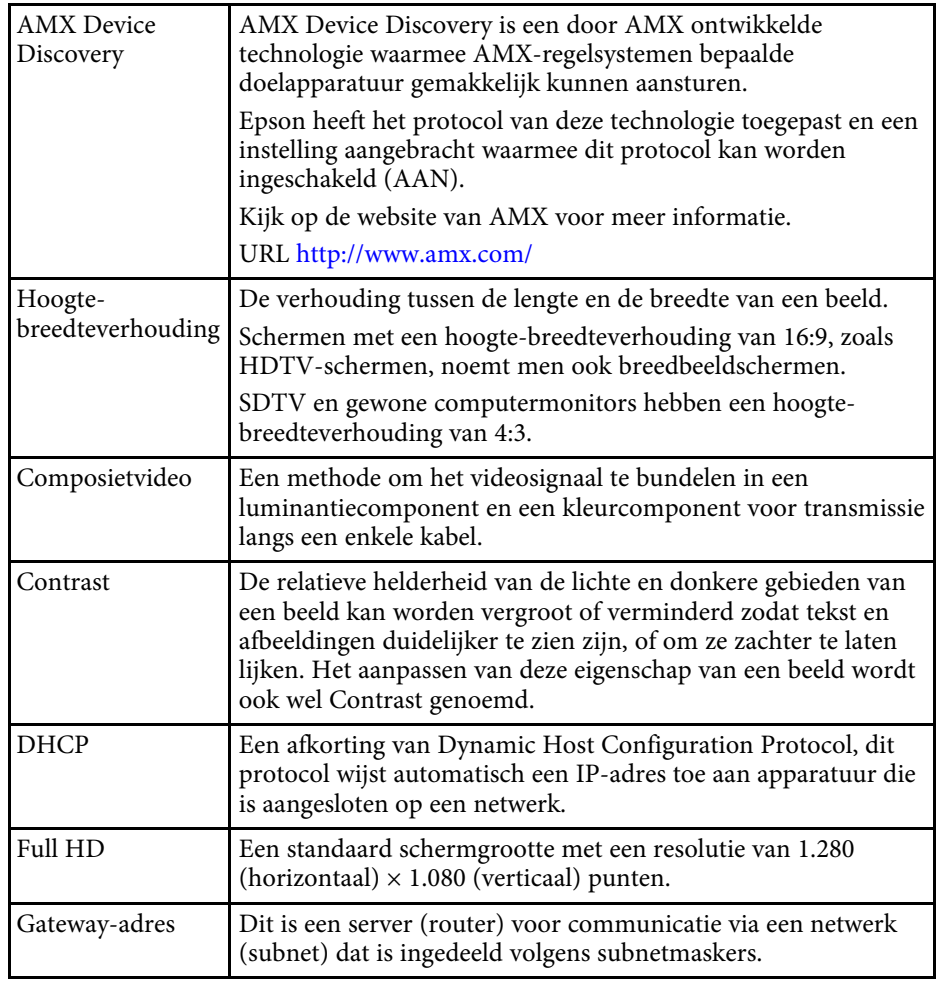

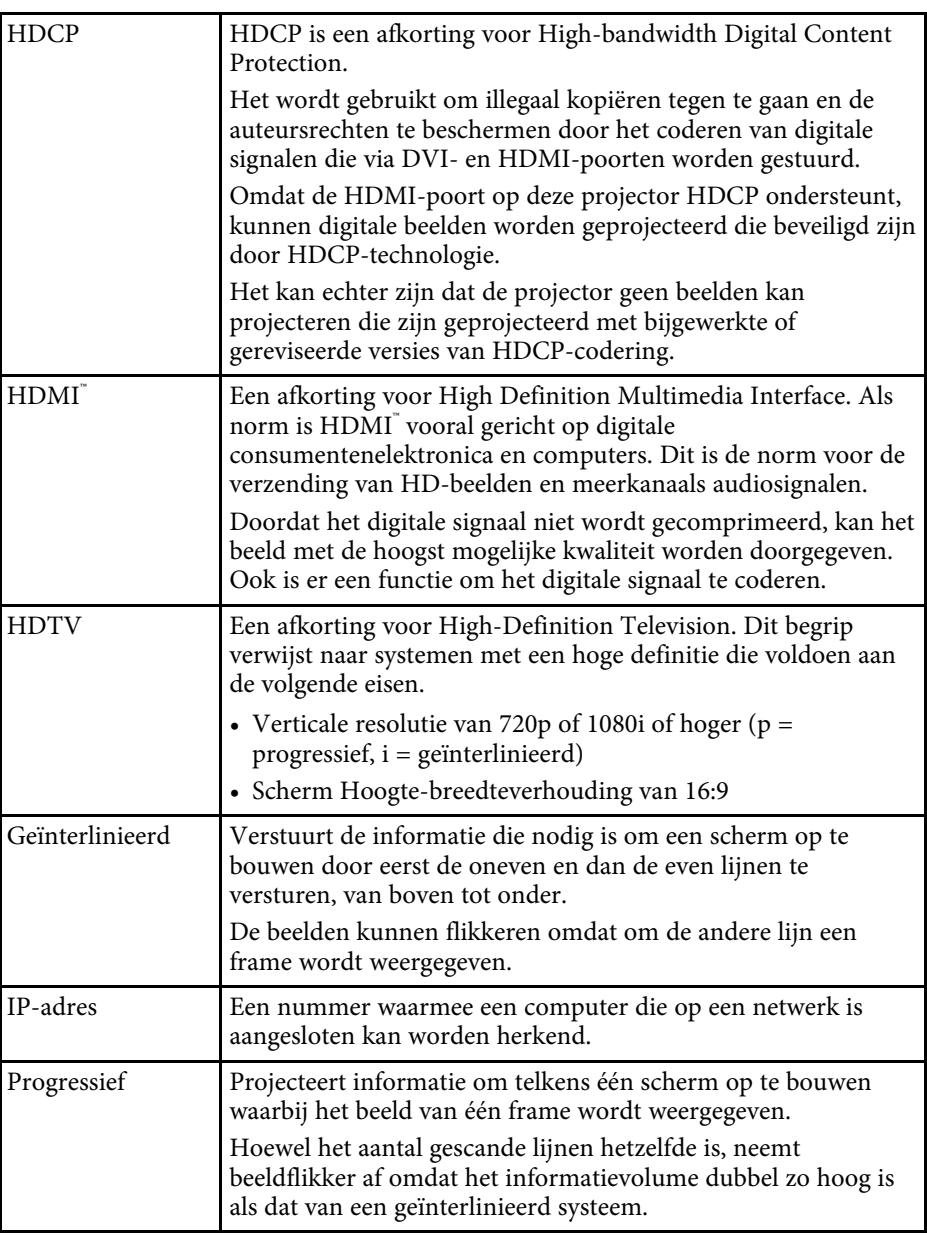

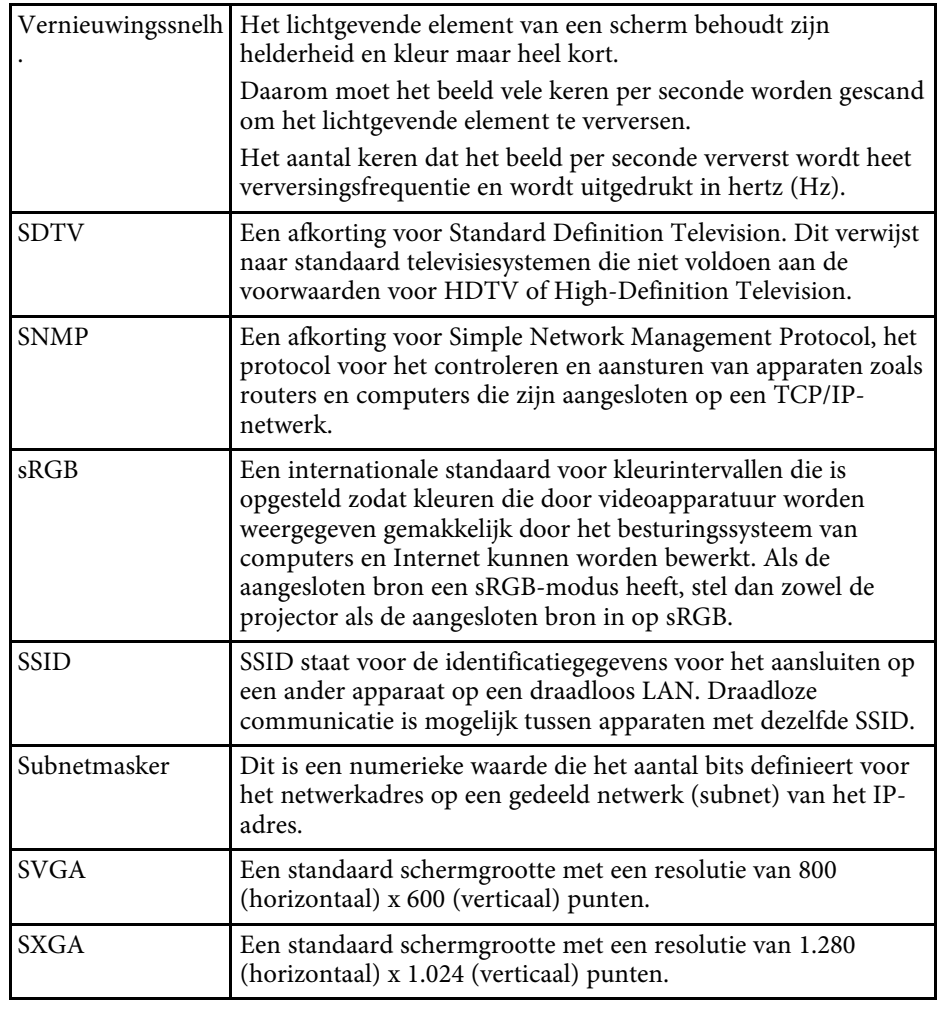

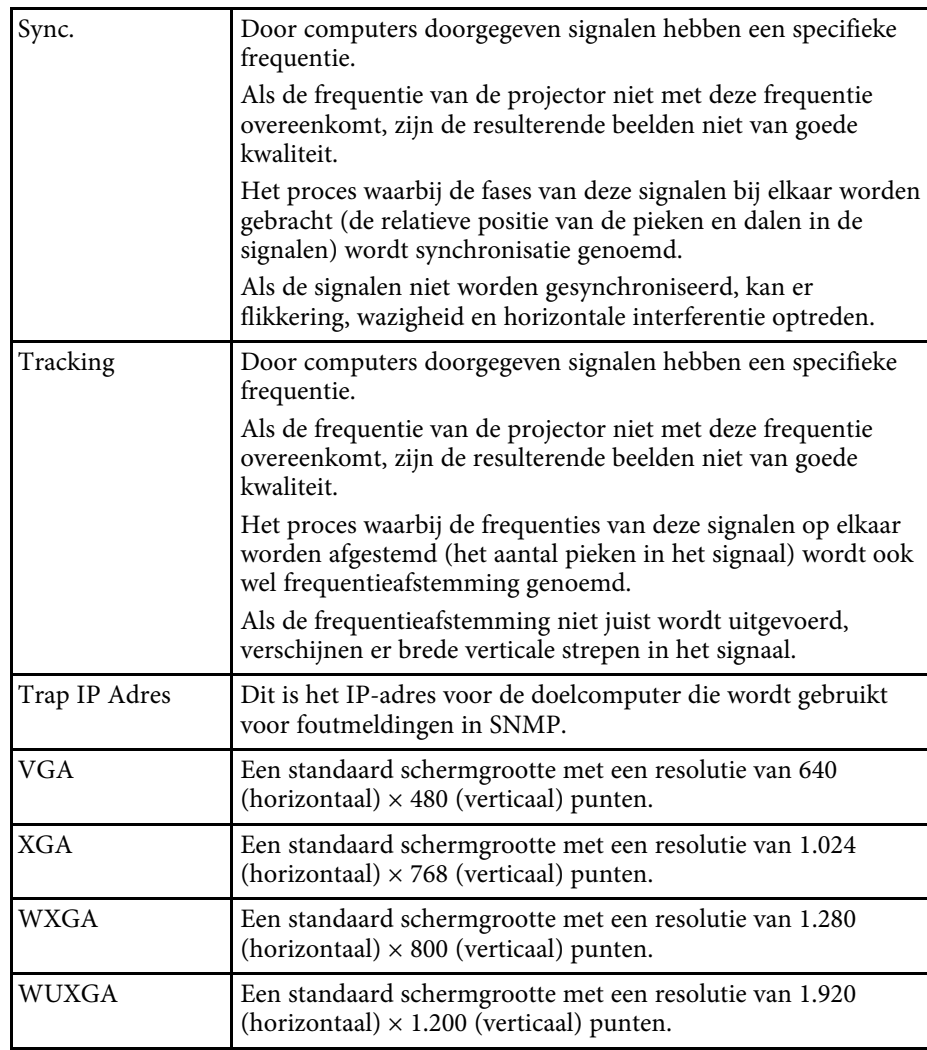

## **Mededelingen <sup>213</sup>**

Controleer deze secties voor belangrijke mededelingen over uw projector.

#### g **Verwante koppelingen**

- "Indication of the manufacturer and the importer in accordance with requirements of EU directive" pag.213
- "Gebruiksbeperkingen" pag.213
- "Referenties besturingssysteem" pag.213
- "Handelsmerken" pag.214
- "Kennisgeving betreffende auteursrechten" pag.214
- "Toekenning auteursrechten" pag.214

### **Indication of the manufacturer and the importer in accordance with requirements of EU directive**

Manufacturer: SEIKO EPSON CORPORATION Address: 3-5, Owa 3-chome, Suwa-shi, Nagano-ken 392-8502 Japan Telephone: 81-266-52-3131 http://www.epson.com/

Importer: EPSON EUROPE B.V.

Address: Atlas Arena, Asia Building, Hoogoorddreef 5,1101 BA Amsterdam Zuidoost

The Netherlands

Telephone: 31-20-314-5000

http://www.epson.eu/

### **Gebruiksbeperkingen**

Wanneer dit product gebruikt wordt voor toepassingen die een hoge mate van betrouwbaarheid/veiligheid vereisen zoals bijv. transportapparatuur voor vliegtuigen, treinen, schepen, auto's enz.; ramppreventievoorzieningen; diverse soorten beveiligingsapparatuur enz.; of

functionele/precisieapparatuur, mag u dit product alleen gebruiken indien uw

ontwerp voorziet in redundantie en fail-safes ten einde de veiligheid en betrouwbaarheid van het complete systeem te waarborgen. Omdat dit product niet bestemd is voor toepassingen die een uitermate hoge mate van betrouwbaarheid/veiligheid vereisen zoals luchtvaartapparatuur, primaire communicatieapparatuur, regelapparatuur voor kerninstallaties of medische apparatuur voor directe medische zorg, wordt u geacht uw eigen oordeel te hanteren aangaande de geschiktheid van dit product, op basis van grondige evaluatie.

### **Referenties besturingssysteem**

- Microsoft Windows Vista besturingssysteem
- Microsoft Windows 7 besturingssysteem
- Microsoft Windows 8 besturingssysteem
- Microsoft Windows 8.1 besturingssysteem
- Microsoft Windows 10 besturingssysteem

In deze handleiding verwijzen we naar de bovenvermelde besturingssystemen als "Windows Vista", "Windows 7", "Windows 8", "Windows 8.1" en "Windows 10". Met de gemeenschappelijke benaming "Windows" wordt naar deze systemen verwezen.

- OS X  $10.7x$
- OS X 10.8 x
- OS X 10.9.x
- OS X 10.10.x
- OS X 10.11.x
- $\cdot$  macOS 10.12 x
- macOS 10.13.x
- macOS 10.14.x

In deze handleiding wordt naar bovenstaande besturingssystemen verwezen als "OS X 10.7.x", "OS X 10.8.x", "OS X 10.9.x", "OS X 10.10.x", "OS X 10.11.x", "macOS 10.12.x", "macOS 10.13.x" en "macOS 10.14.x". Bovendien kan de gemeenschappelijke benaming "Mac" worden gebruikt om te verwijzen naar al deze systemen.

### **Handelsmerken**

EPSON is een gedeponeerd handelsmerk, EXCEED YOUR VISION, ELPLP en hun logo's zijn gedeponeerde handelsmerken of handelsmerken van Seiko Epson Corporation.

Mac, OS X en macOS zijn handelsmerken van Apple Inc.

Microsoft, Windows, Windows Vista en het Windows-logo zijn handelsmerken of gedeponeerde handelsmerken van Microsoft Corporation in de Verenigde Staten en/of andere landen.

Wi-Fi", WPA2", WPA3" en Miracast" zijn handelsmerken van Wi-Fi Alliance°.

App Store is een service-teken van Apple Inc.

Chrome, Chromebook en Google Play zijn handelsmerken van Google LLC.

HDMI, het HDMI-logo en High-Definition Multimedia Interface zijn handelsmerken of gedeponeerde handelsmerken van HDMI Licensing Administrator, Inc. Hillman

"QR Code" is een gedeponeerd handelsmerk van DENSO WAVE INCORPORATED.

PJLink is een handelsmerk dat is gedeponeerd (of in behandeling is) in Japan, de Verenigde Staten en andere landen.

Crestron<sup>\*</sup>, Crestron Connected<sup>\*</sup>, Crestron Fusion<sup>\*</sup>, Crestron Control<sup>\*</sup> en Crestron RoomView® zijn geregistreerde handelsmerken van Crestron Electronics, Inc.

Intel<sup>®</sup> is een gedeponeerd handelsmerk van Intel Corporation in de VS en/of andere landen.

Andere productnamen vermeld in dit document dienen uitsluitend als identificatie en kunnen handelsmerken zijn van hun respectieve eigenaars. Epson maakt geen enkele aanspraak op deze merken.

### **Kennisgeving betreffende auteursrechten**

Alle rechten voorbehouden. Niets uit dit document mag worden verveelvoudigd, opgeslagen in een geautomatiseerd gegevensbestand of openbaar worden gemaakt, in enige vorm of op enige wijze, hetzij

elektronisch, mechanisch, via fotokopieën of opnamen, of op enige andere wijze, zonder voorafgaande schriftelijke toestemming van Seiko Epson Corporation. Seiko Epson Corporation wijst alle patentaansprakelijkheid af wat betreft het gebruik van de informatie in dit document. Evenmin kan Seiko Epson Corporation aansprakelijk worden gesteld voor schade voortvloeiend uit het gebruik van de informatie in dit document.

Seiko Epson Corporation noch zijn filialen kunnen door de koper van dit product of door derden aansprakelijk worden gesteld voor schade, verliezen of onkosten ontstaan als gevolg van ongelukken, foutief gebruik of misbruik van dit product, onbevoegde wijzigingen en reparaties, of (buiten de Verenigde Staten) als de bedienings- en onderhoudsinstructies van Seiko Epson Corporation niet strikt worden gevolgd.

Seiko Epson Corporation kan niet aansprakelijk worden gesteld voor schade of problemen voortvloeiend uit het gebruik van onderdelen of verbruiksmaterialen die niet als Original Epson Products of Epson Approved Products zijn aangemerkt door Seiko Epson Corporation.

De tekst in deze handleidng kan worden veranderd of gewijzigd zonder verdere kennisgeving.

Er kunnen verschillen zijn tussen de illustraties in deze handleiding en de echte projector.

### **Toekenning auteursrechten**

De informatie is onderhevig aan wijzigingen zonder kennisgeving.

© 2020 Seiko Epson Corporation

2020.1 413904400NL